Stampante laser di rete **Xerox DocuPrint** N2025/N2825

**Guida per** l'amministratore del sistema

La protezione dei diritti d'autore è rivendicata tra l'altro per tutte le forme e i contenuti di materiale e informazioni soggetti al diritto d'autore, come ammesso attualmente dalla legge scritta o giudiziale o come successivamente concesso compreso, senza limitazioni, il materiale generato dai programmi software e visualizzato sullo schermo, quale gli stili, i template, le videate, le icone, gli aspetti e così via.

Stampato negli Stati Uniti d'America.

XEROX<sup>®</sup> e tutti i nomi e i numeri dei prodotti Xerox menzionati nella presente pubblicazione sono marchi registrati di Xerox Corporation. Vengono inoltre riconosciuti i marchi di altre società. PCL è un marchio di Hewlett-Packard Company. MS, MS-DOS, Windows NT, Microsoft LAN Manager, Windows 95 e Windows 98 sono marchi di Microsoft Corporation. Adobe e PostScript sono marchi di Adobe Systems, Inc. TrueType è un marchio di Apple Computer, Inc. OS/2 è un marchio di International Business Machines Corporation. SunOS e Solaris sono marchi di Sun Corporation.

Questa stampante contiene una emulazione del linguaggio di controllo Hewlett-Packard PCL 5e e PCL 6 (riconosce i comandi HP PCL 5e e PCL 6) ed esegue tali comandi in modo compatibile con le stampanti LaserJet di Hewlett-Packard.

Questo prodotto include una implementazione di LZW, concesso in licenza in base al brevetto degli Stati Uniti 4.558.302.

Questo documento viene aggiornato periodicamente. Gli aggiornamenti tecnici saranno inclusi nelle edizioni successive.

© 2000 di Xerox Corporation. Tutti i diritti riservati.

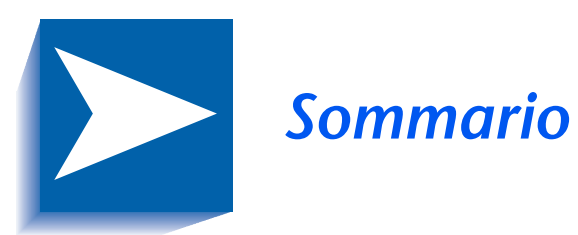

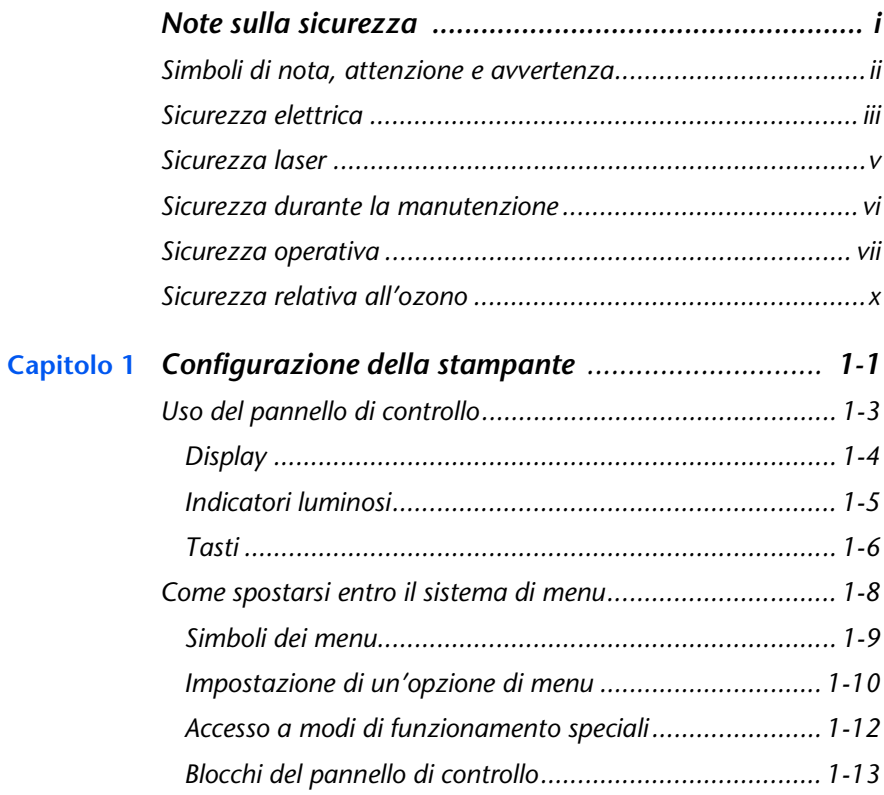

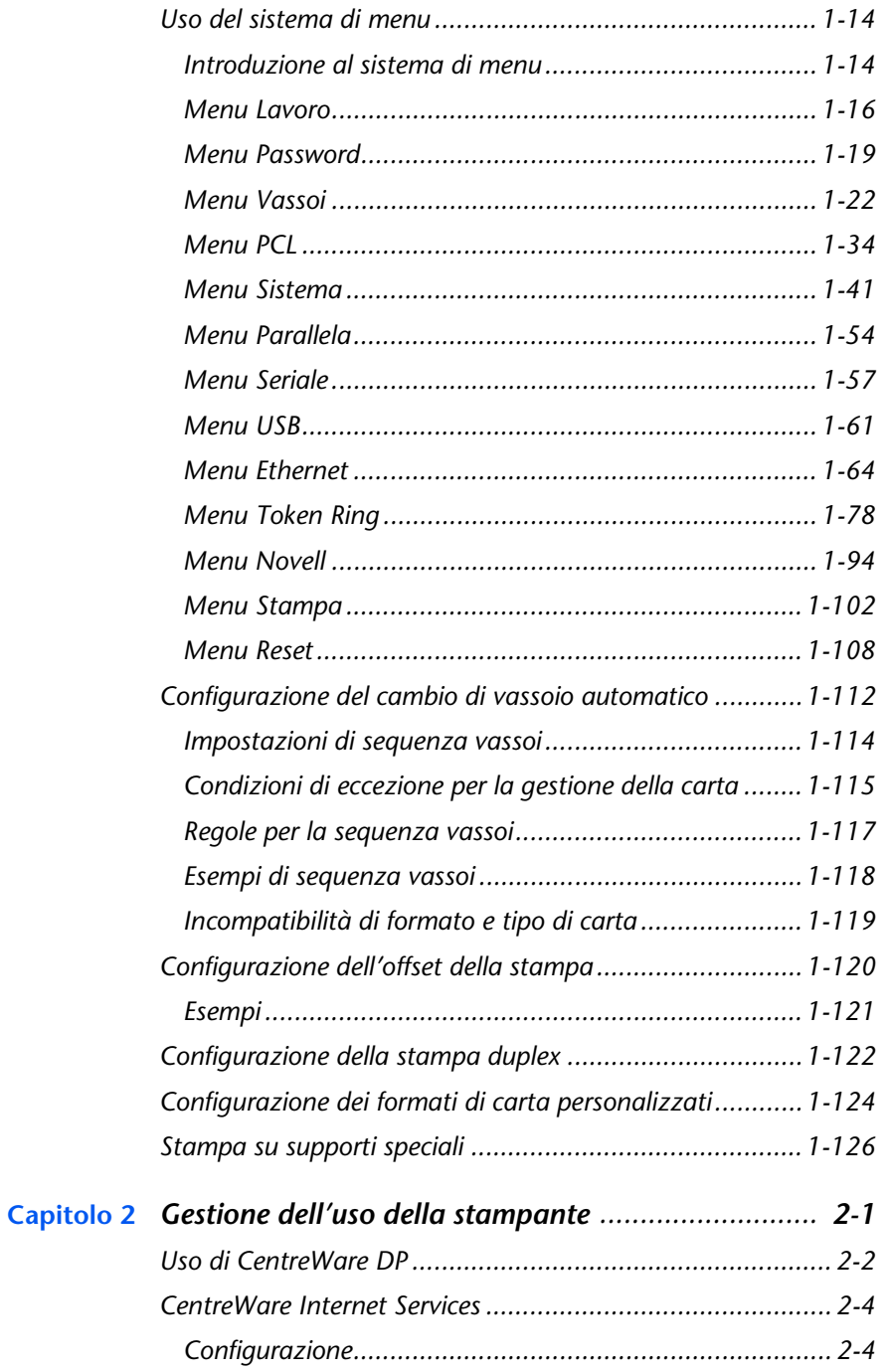

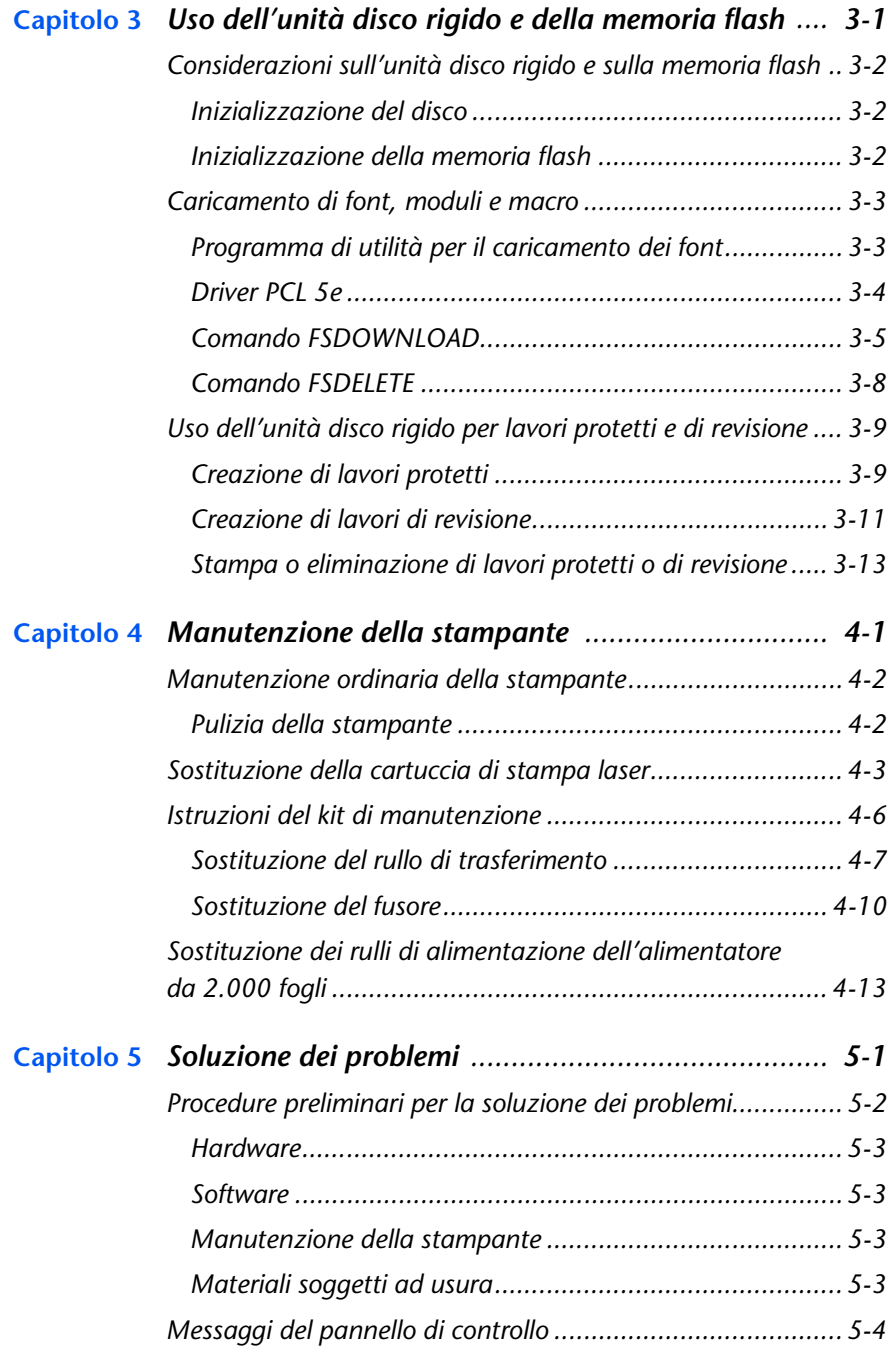

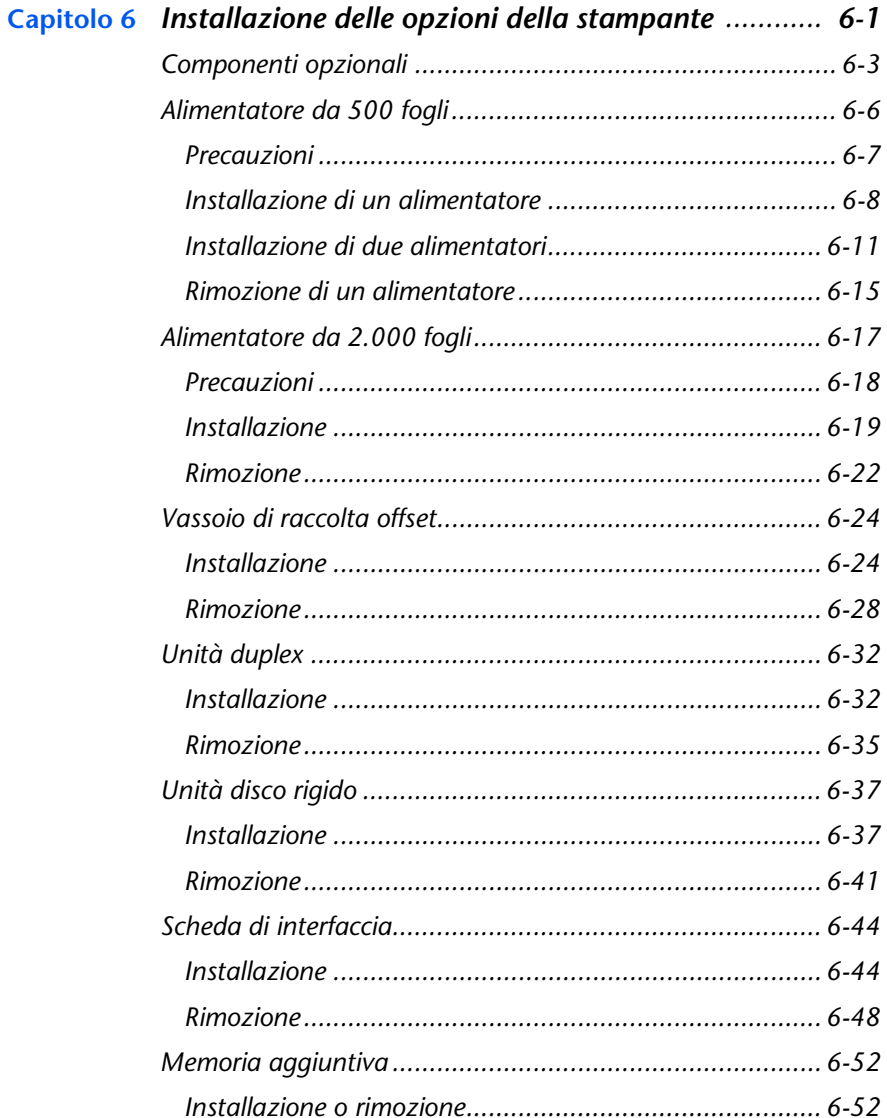

# <span id="page-6-0"></span>Note sulla sicurezza

La stampante e gli accessori consigliati sono stati progettati e collaudati in modo da soddisfare rigidi requisiti di sicurezza. L'osservanza delle seguenti regole consentirà un uso sempre sicuro della stampante.

# <span id="page-7-0"></span>Simboli di nota, attenzione e avvertenza

All'interno della presente Guida, vengono utilizzati diversi simboli atti a enfatizzare informazioni utili, importanti e su condizioni critiche. I simboli utilizzati sono i seguenti:

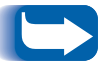

Questo simbolo indica informazioni particolarmente utili relative all'uso della stampante.

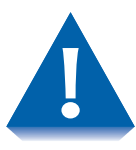

Questo simbolo di attenzione indica delle azioni che, se compiute, possono danneggiare la stampante o degradarne le prestazioni.

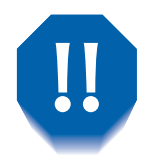

Questo simbolo di avvertenza indica delle azioni che, se compiute, possono causare danni fisici.

Se utilizzati all'interno di una fase, i simboli sopra menzionati sono più piccoli, pur mantenendo la stessa importanza.

# <span id="page-8-0"></span>Sicurezza elettrica

- Usare il cavo di alimentazione fornito con la stampante.
- Non usare una spina con collegamento a terra per collegare la stampante a una presa di corrente elettrica priva di terminale per il collegamento a terra.
- Collegare il cavo di alimentazione direttamente a una presa elettrica provvista di collegamento a terra. Non utilizzare prolunghe. In caso di dubbio sul collegamento a terra della presa, chiedere a un elettricista di controllarla.

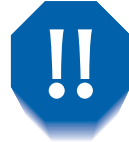

Si può incorrere in forti scosse elettriche se i conduttori di collegamento a terra non sono collegati correttamente.

- Non collocare la stampante in luoghi in cui il cavo di alimentazione possa essere calpestato.
- Non appoggiare oggetti sul cavo di alimentazione.
- Non ostruire mai le aperture di ventilazione. Queste aperture servono a evitare il surriscaldamento della stampante.

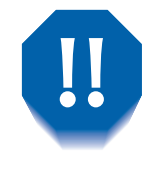

Non inserire oggetti nelle fessure e nelle aperture della stampante. Il contatto con un punto dotato di tensione o il corto circuito di un componente può provocare incendi o scosse elettriche.

- Se si notano rumori o odori inusuali, spegnere immediatamente la stampante. Scollegare il cavo di alimentazione dalla presa elettrica. Per risolvere il problema, contattare un tecnico autorizzato.
- Nel caso in cui si verifichi una delle seguenti condizioni, spegnere immediatamente la stampante, scollegare il cavo di alimentazione e richiedere l'intervento di un tecnico autorizzato.
	- Il cavo di alimentazione è danneggiato o consumato.
	- Sostanze liquide sono state versate all'interno della stampante.
	- La stampante è esposta all'acqua.
	- Una parte della stampante è danneggiata.

Il cavo di alimentazione è collegato alla stampante come dispositivo plug-in nella parte posteriore della stessa. Nel caso in cui fosse necessario disattivare l'alimentazione elettrica della stampante, scollegare il cavo di alimentazione dalla presa elettrica.

## <span id="page-10-0"></span>Sicurezza laser

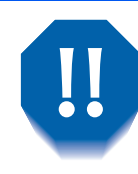

L'uso di comandi o regolazioni oppure l'esecuzione di operazioni diverse da quelle specificate in questo manuale, potrebbe causare una pericolosa esposizione alle radiazioni.

Questo apparecchiatura è conforme a tutti gli standard di sicurezza applicabili. Con riferimento specifico al laser, l'apparecchio è conforme agli standard stabiliti dalle agenzie governative per i prodotti laser di Classe 1. Il laser non emette un fascio di luce pericoloso; il raggio è completamente schermato durante le varie modalità d'uso e di manutenzione.

Durante lo svolgimento delle varie operazioni d'uso dell'apparecchiatura, si può notare la presenza di etichette che segnalano la presenza di laser. Queste etichette sono destinate al rivenditore o al tecnico per la manutenzione e sono collocate sopra o vicino a quei pannelli o schermi che per essere smontati necessitano di un attrezzo. Questi pannelli non devono essere rimossi.

# <span id="page-11-0"></span>Sicurezza durante la manutenzione

- Non effettuare operazioni di manutenzione che non siano specificatamente descritte nella documentazione fornita con la stampante.
- Non usare prodotti spray per la pulizia. L'uso di accessori non autorizzati può ridurre le prestazioni della stampante e creare condizioni di pericolo.
- Non rimuovere i coperchi o le protezioni fissati con le viti, a meno che non si stia installando un componente opzionale. Durante l'esecuzione di queste installazioni, la stampante deve essere SPENTA. Ad eccezione dei componenti opzionali che possono essere installati dall'utente, non sono presenti altre parti protette da questi coperchi che possono essere riparate o sostituite dall'utente.

### <span id="page-12-0"></span>Sicurezza operativa

La stampante e i relativi accessori sono stati progettati e collaudati in modo da soddisfare rigidi requisiti di sicurezza. Questi ultimi riguardano l'esame di sicurezza, l'approvazione e la conformità con gli standard in vigore per l'ambiente.

L'osservanza delle seguenti direttive sulla sicurezza consentirà un uso sempre sicuro della stampante.

- Usare i materiali e gli accessori specificatamente progettati per la stampante. L'uso di materiali non idonei può determinare prestazioni non ottimali e situazioni potenzialmente pericolose.
- Seguire tutte le avvertenze e le istruzioni visibili sull'apparecchio o fornite insieme alla stampante, ai componenti opzionali e agli accessori.
- Collocare la stampante in un'area priva di polvere dove la temperatura sia compresa tra 5°C e 35°C e l'umidità relativa sia compresa tra 15% e 85%.
- Collocare la stampante in un'area che preveda spazio sufficiente per la ventilazione e per le operazioni di utilizzo e di manutenzione. Lo spazio minimo consigliato è di 600 mm davanti e dietro la stampante e di 200 mm per entrambi i lati.
- Non collocare la stampante vicino a fonti di calore.
- Non esporre la stampante alla luce diretta del sole.
- Non collocare la stampante sulla traiettoria di un flusso di aria fredda proveniente da un impianto di climatizzazione.
- Collocare la stampante su una superficie di appoggio piana e solida capace di sostenerne il peso. Il peso della stampante base, senza l'imballaggio, è di 27 kg.
- La stampante è pesante. Usare sempre la necessaria attenzione durante lo spostamento o il riposizionamento della stampante. Seguire la procedura consigliata per spostare la stampante da un luogo a un altro.
- Non appoggiare contenitori con caffè o con altri liquidi sulla stampante.
- Non bloccare o coprire le fessure e le aperture della stampante. Senza un'adeguata ventilazione la stampante può surriscaldarsi.

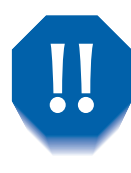

Prestare la dovuta attenzione quando si lavora in aree identificate con un simbolo di avvertenza. Queste aree possono essere molto calde e potrebbero causare danni fisici.

- Frequenti operazioni di accensione e spegnimento non sono consigliate.
- · Tenere mani, capelli, gioielli e cravatte lontano dai rulli di alimentazione di uscita.
- Non rimuovere un vassoio mentre si sta stampando dallo stesso.
- Non aprire i coperchi durante la stampa.
- Non spegnere la stampante durante la stampa.
- Non spostare la stampante durante la stampa.

# <span id="page-15-0"></span>Sicurezza relativa all'ozono

La produzione di ozono di questa stampante è molto bassa  $( $0.01$  ppm) durante il normale funzionamento.$ L'ozono prodotto è più pesante dell'aria e la quantità dipende dal volume di stampa. Il rispetto dei parametri ambientali ottimali, come specificato nella sezione Sicurezza operativa delle presenti note sulla sicurezza, garantisce che i livelli di concentrazione saranno sempre inferiori ai limiti di sicurezza.

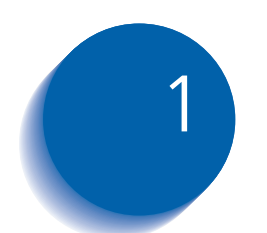

# <span id="page-16-0"></span>**Configurazione della** stampante

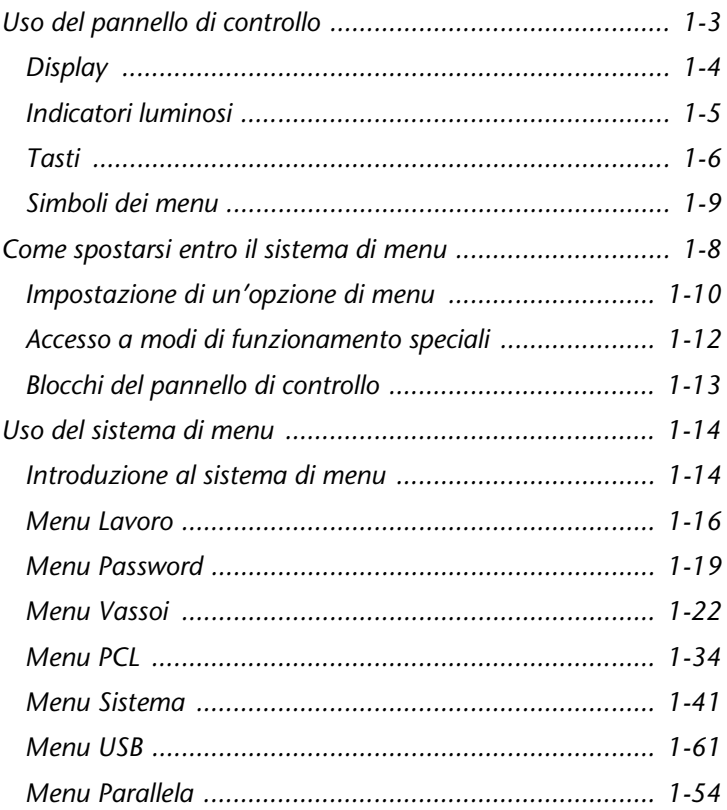

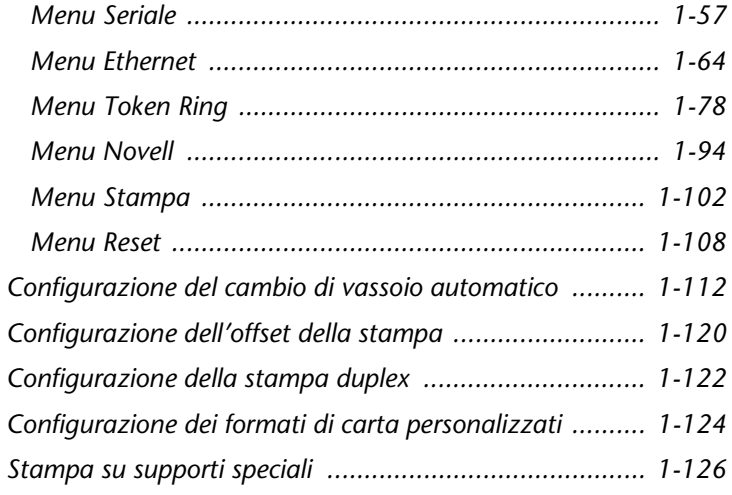

# <span id="page-18-0"></span>Uso del pannello di controllo

Il pannello di controllo della stampante (Figura 1.1) ha diverse funzioni:

- Visualizza informazioni sullo stato della stampante o del lavoro in elaborazione.
- Consente di modificare le impostazioni della stampante al fine di determinarne il funzionamento.
- Consente di stampare rapporti e pagine protette da password memorizzate sull'unità disco rigido opzionale.

### Figura 1.1 Pannello di controllo<sup>1</sup>

0 再 6 10 M ß  $\bullet$ 

- <span id="page-18-1"></span>1 Display
- 2 Indicatore in linea
- 3 Indicatore avanzamento carta
- 4 Indicatore di errore
- 5 Indicatore dati
- 6 Tasto Online Password n. 0
- 7 Tasto Invio Password n. 4
- 8 Tasto Menu su Password n. 1
- 9 Tasto Menu giù Password n. 5
- 10 Tasto Voce su Password n. 2
- 11 Tasto Voce giù Password n. 6
- 12 Tasto Valore su Password n. 3
- 13 Tasto Valore giù Password n. 7

 $1$ Il pannello di controllo della stampante utilizzata potrebbe avere un aspetto differente.

### <span id="page-19-0"></span>**Display**

Il display del pannello di controllo svolge due funzioni.

• Fornisce informazioni sullo stato della stampante, ad esempio quando manca il toner, quando il vassoio di alimentazione è vuoto, quando vi è un lavoro in corso, e così via. Quando si accende la stampante, ad esempio, sul display viene visualizzato:

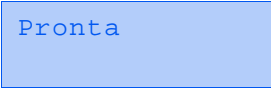

Questo messaggio viene visualizzato ogni volta che la stampante è in linea e pronta a ricevere lavori di stampa. Sul display viene inoltre visualizzato:

```
In uso...
```
durante l'elaborazione dei dati e:

```
In attesa
```
quando la stampante è in attesa di ulteriori dati.

• Presenta una gerarchia di opzioni di menu e di impostazioni che consentono di configurare e gestire la stampante.

Quando ad esempio si preme Menu su o Menu giù, sul display viene visualizzato:

```
M \ominus niiMenu Voce
```
(ad esempio Menu Sistema o Menu Lavoro)

Per informazioni sulla gerarchia del sistema di menu, consultare la sezione "Introduzione al sistema di menu" (pagina 1-14).

## <span id="page-20-0"></span>**Indicatori luminosi**

Nel pannello di controllo sono presenti quattro indicatori<br>luminosi. La Tabella 1.1 descrive la funzione di ciascun indicatore.

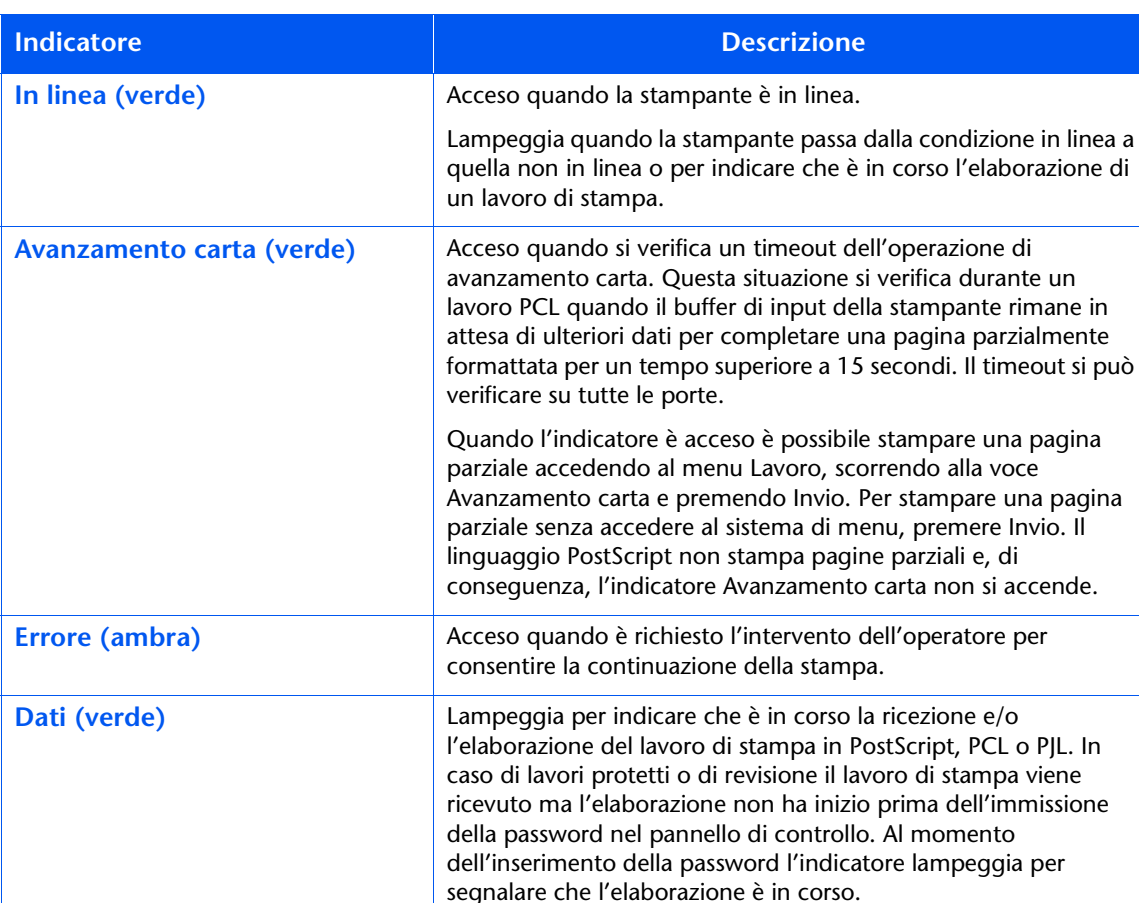

<span id="page-20-1"></span>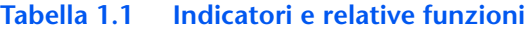

**Tasti** La tastiera del pannello di controllo è composta da otto tasti identificati da simboli internazionali e/o con etichette in inglese. I tasti sono numerati anche da 0 a 7 per l'inserimento delle password.

La Tabella 1.2 descrive la funzione di ogni tasto.

#### <span id="page-21-1"></span><span id="page-21-0"></span>Tasti del pannello di controllo e relative funzioni Tabella 1.2

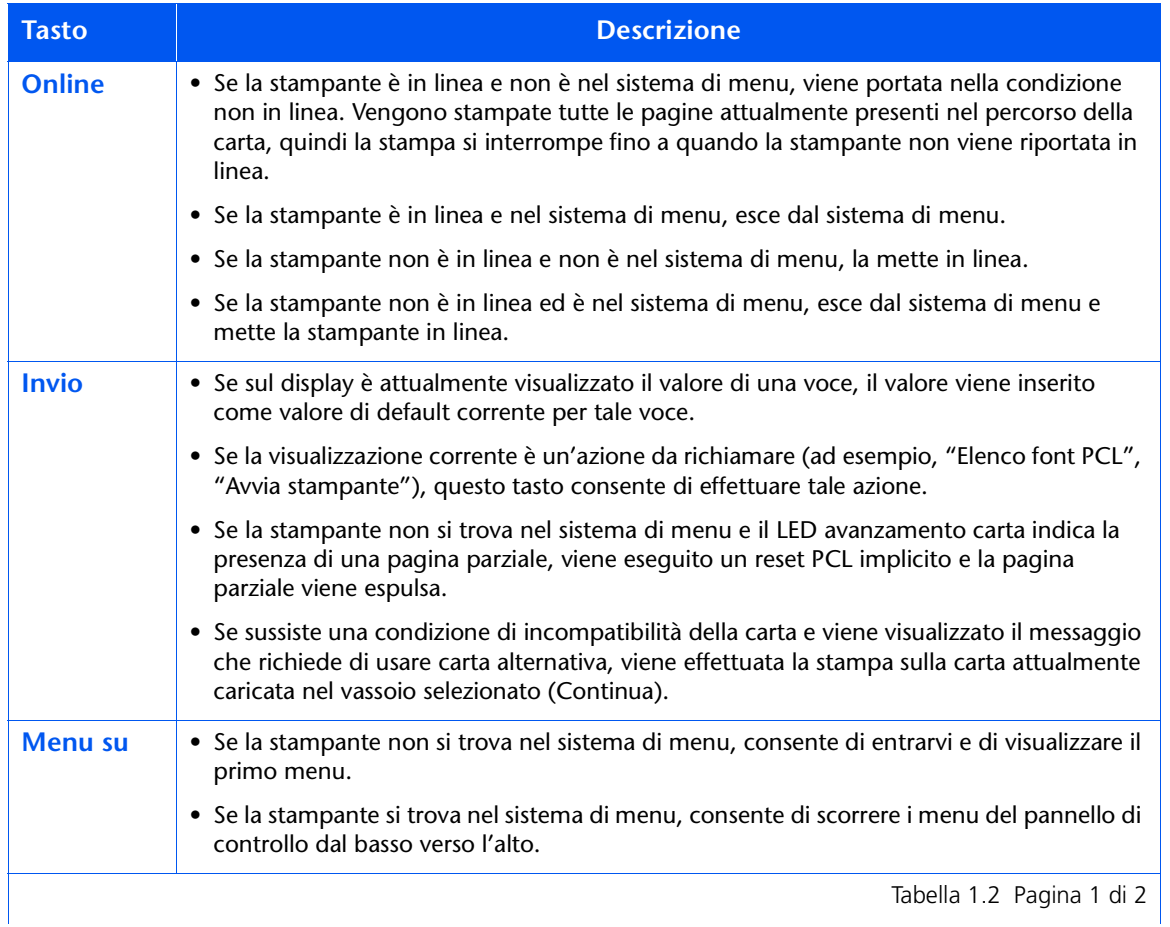

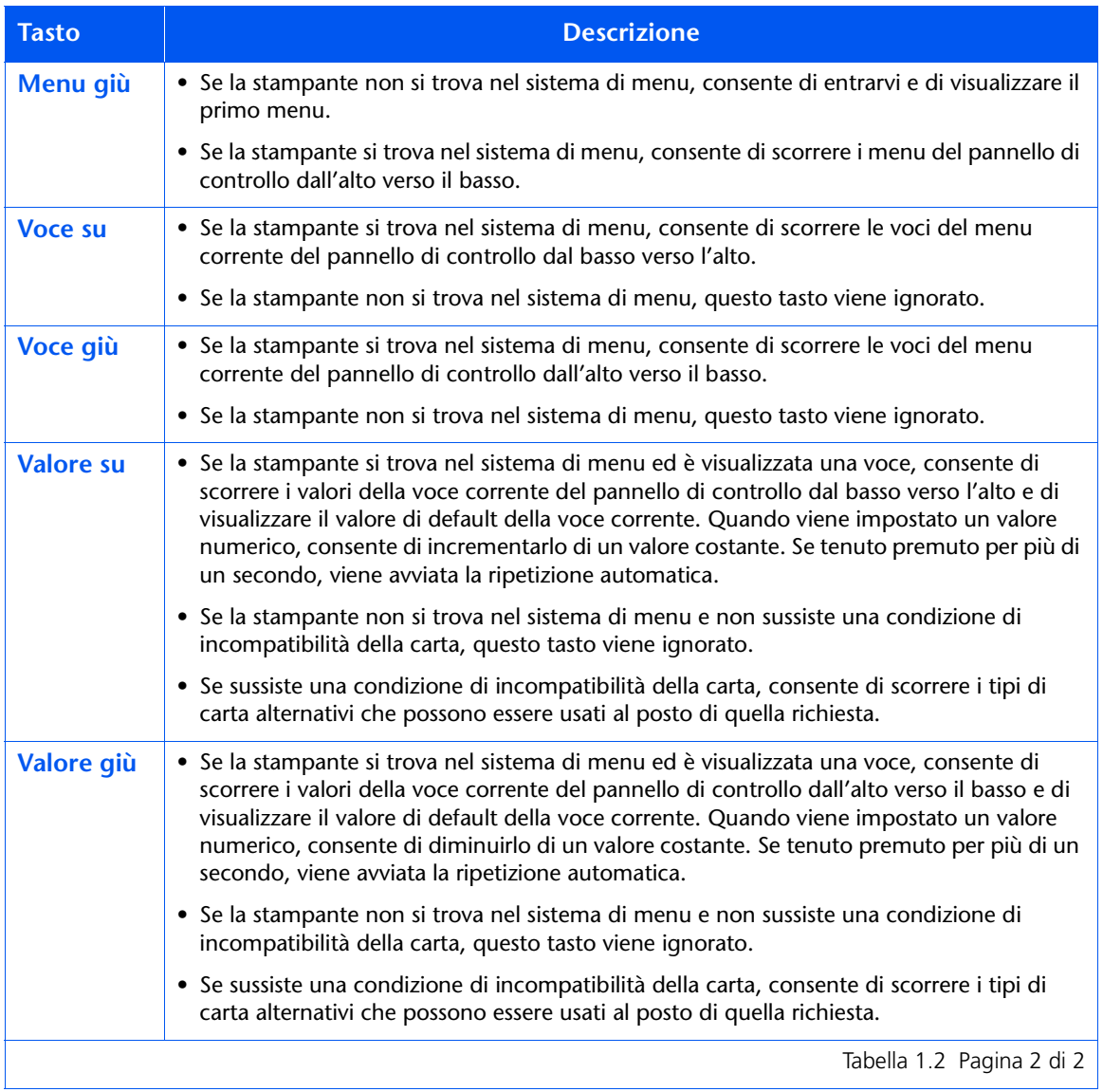

#### Tabella 1.2 Tasti del pannello di controllo e relative funzioni (continua)

# <span id="page-23-0"></span>Come spostarsi entro il sistema di menu

Il pannello di controllo contiene la seguente struttura di menu. Premere Menu su o Menu giù per accedere al menu principale. Ogni sottomenu può avere a sua volta altri sottomenu, impostazioni, azioni o funzioni.

- Menu Lavoro  $\bullet$
- Menu Password<sup>1</sup>
- Menu Vassoi
- Menu PCL
- Menu Sistema
- Menu Parallela
- Menu Seriale<sup>2</sup>
- Menu USB
- Menu Ethernet<sup>3</sup>
- Menu Token Ring<sup>4</sup>
- Menu Novell
- Menu Stampa
- Menu Reset

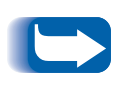

Il menu Reset viene incluso nell'elenco dei menu tenendo premuti contemporaneamente i tasti Online e Invio nel momento in cui la stampante viene accesa. Per maggiori informazioni, consultare la sezione "Menu Reset" (pagina 1-108).

1. Quando l'unità disco rigido è installata.

- 2. Quando l'opzione seriale è installata.
- 3. Non disponibile quando è installata la scheda Token Ring.
- 4. Quando la scheda Token Ring è installata.

### <span id="page-24-0"></span>Simboli dei menu

Per fornire informazioni sui menu e sulle impostazioni vengono usati due simboli di menu  $(= e^*)$ . La funzione di ciascun simbolo viene descritta nella Tabella 1.3 riportata di seguito.

#### <span id="page-24-1"></span>Tabella 1.3 Simboli del sistema di menu del pannello di controllo

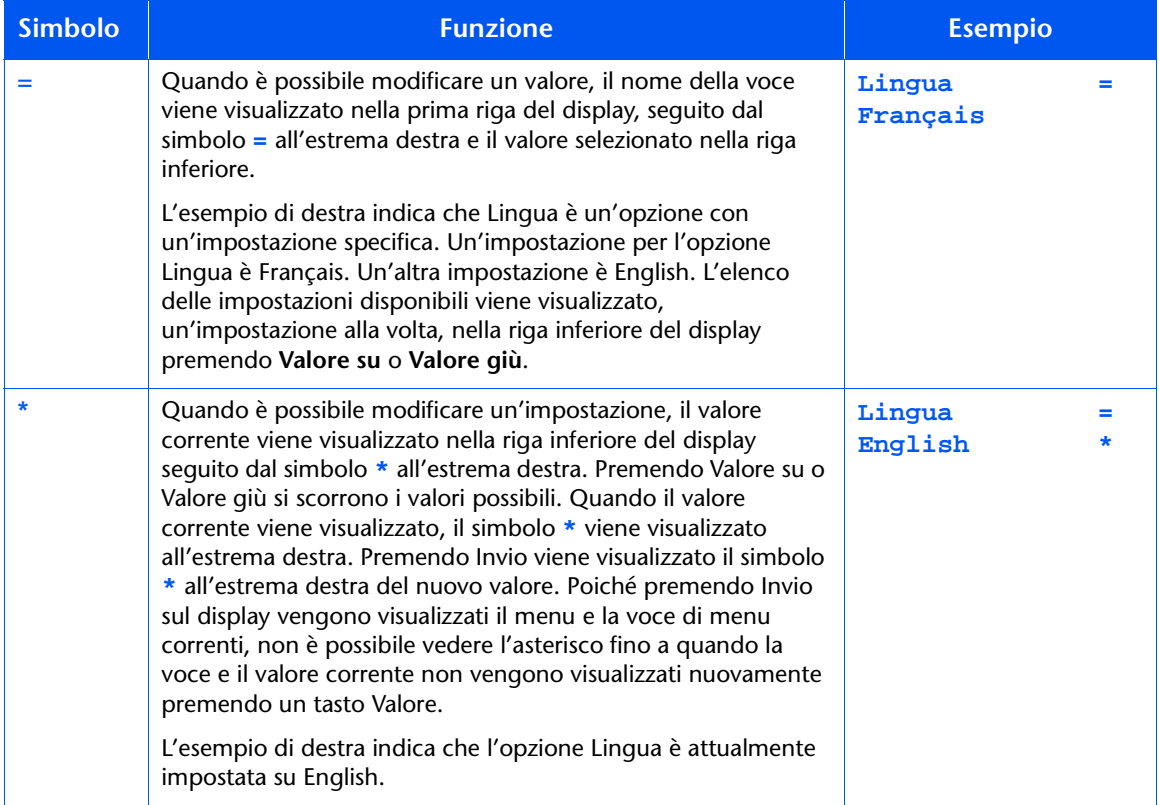

### <span id="page-25-0"></span>Impostazione di un'opzione di menu

Per impostare un'opzione o per richiamare una funzione, attenersi alle fasi indicate di seguito:

<span id="page-25-1"></span> $\mathbf{1}$ Premere Menu su o Menu giù per scorrere i sottomenu disponibili finché non si individua quello desiderato.

Verrà visualizzato il seguente messaggio:

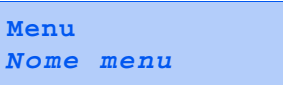

Dove Nome menu indica il sottomenu attualmente visualizzato.

Premere Voce su o Voce giù per scorrere le voci del sottomenu (valido per tutti i sottomenu ad eccezione del menu Password).

Verrà visualizzato il seguente messaggio:

Nome menu Nome voce

Dove Nome voce indica la voce attualmente visualizzata. Per i menu Lavoro, Stampa e Reset la riga inferiore del display indica l'azione da effettuare, ad esempio Foglio config. o Elenco font PCL.

<span id="page-26-0"></span>Premere Valore su o Valore giù per selezionare il valore 3 appropriato per questa voce.

Verrà visualizzato il seguente messaggio:

Nome voce Valore corrente\*

Se esiste un elenco di più valori (ad esempio da 1 a 99 per il numero delle copie), è possibile scorrerlo velocemente tenendo premuto Valore su o Valore giù.

Quando viene visualizzato il valore desiderato, premere Invio per accettarlo.

A Se necessario, ripetere le Fasi da 1 a 3 per scorrere gli altri menu, opzioni, azioni, funzioni e valori.

Dopo aver premuto Invio per accettare un valore, verrà visualizzato:

Nome menu Nome voce

Si può continuare a lavorare nel sistema di menu ripetendo le fasi sopra descritte oppure uscire e riprendere il funzionamento normale premendo Online.

- Se si preme Online in qualsiasi momento prima di premere Invio, il nuovo valore non viene salvato e si esce dal sistema di menu.
- La stampante esce automaticamente dal sistema di menu dopo 60 secondi di inattività, come ad esempio nel caso in cui non sia stato premuto alcun tasto.

### <span id="page-27-0"></span>Accesso a modi di funzionamento speciali

Per avviare la stampante in modi diagnostici speciali o in altri modi di funzionamento, tenere premuti due tasti del pannello di controllo al momento dell'accensione. Di seguito sono riportate le combinazioni di tasti per l'attivazione di ciascun modo.

### Tabella 1.4 Accesso a modi di funzionamento speciali

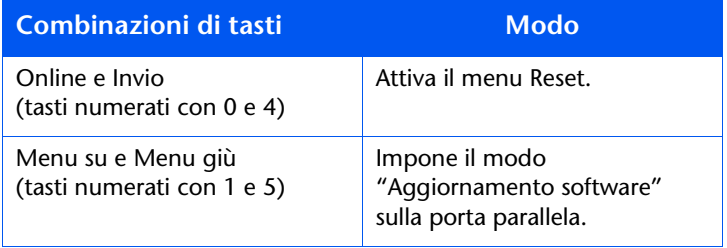

### <span id="page-28-0"></span>**Blocchi del pannello** di controllo

Alcuni menu nel pannello di controllo possono essere bloccati per impedire l'accesso e le modifiche non autorizzate dei parametri del sistema. Il blocco si attiva con il comando PJL "CPLOCK". Se un menu è bloccato, premendo uno dei tasti Voce, verrà visualizzato il nome del menu sulla prima riga del display e "Menu bloccato" sulla seconda riga. I menu possono essere sbloccati soltanto con il comando PJL "CPLOCK". Quando il blocco è attivato, sul pannello di controllo sono disponibili soltanto i seguenti menu:

- Menu Lavoro
- Menu Password (se è installata l'unità disco rigido opzionale)
- Menu Vassoi
- Menu Stampa
- Menu Reset

Per evitare che gli utenti abbiano accesso al menu Reset, spegnere e accendere la stampante.

# <span id="page-29-0"></span>Uso del sistema di menu

### <span id="page-29-1"></span>Introduzione al sistema di menu

Il menu principale è un sistema di sottomenu, ognuno dei quali contiene opzioni progettate per configurare la stampante per l'ambiente in cui viene usata. La gerarchia del menu principale è illustrata nella Tabella 1.5 a pagina 1-15.

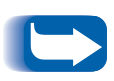

In questo capitolo un valore in grassetto seguito da un asterisco (\*) indica l'impostazione di default originale di quel determinato valore. Per informazioni su come tornare alle impostazioni di default originali, consultare la sezione "Menu Reset" (pagina 1-108).

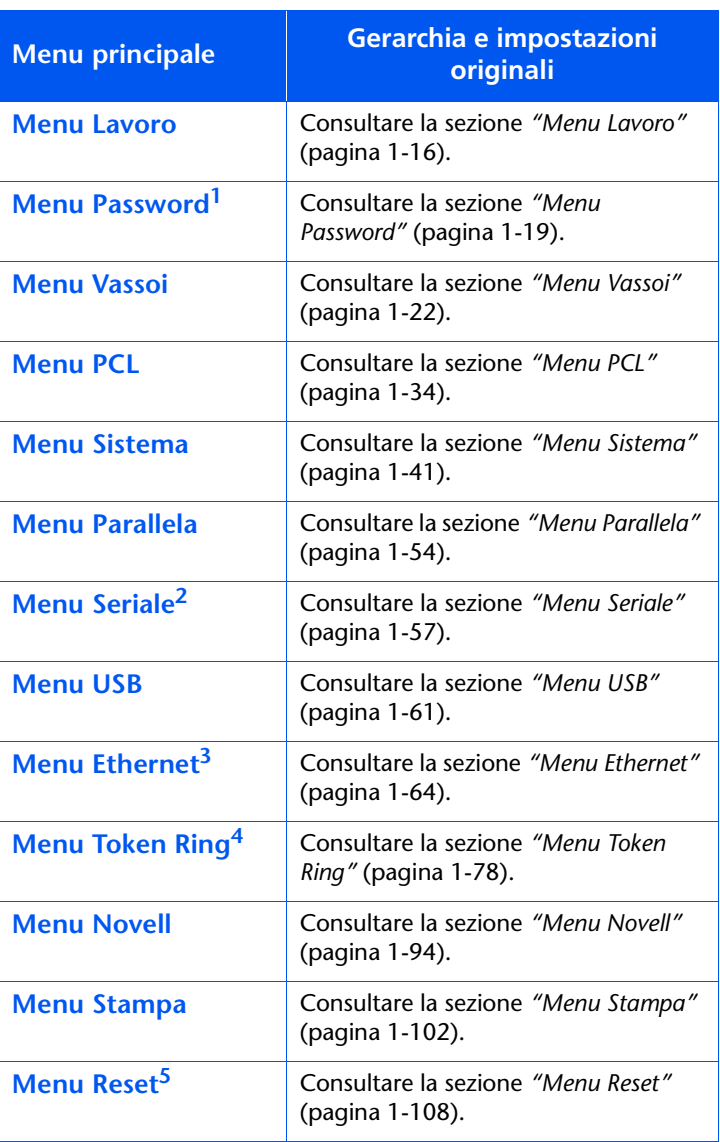

<span id="page-30-0"></span>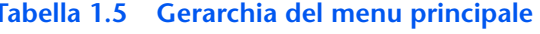

Viene visualizzato solo se è installata l'unità disco rigido.

<sup>&</sup>lt;sup>2</sup> Viene visualizzato soltanto se è installata l'opzione interfaccia seriale.

<sup>&</sup>lt;sup>3</sup> Non viene visualizzato quando è installata la scheda Token Ring.

<sup>&</sup>lt;sup>4</sup> Viene visualizzato solo quando è installata la scheda Token Ring.

 $<sup>5</sup>$  Viene visualizzato soltanto quando i tasti **Online e Invio** vengono tenuti premuti contemporaneamente al momento dell'accensione.</sup>

### **Menu Lavoro**

Il menu Lavoro e le voci disponibili sono descritti nella Tabella 1.6.

### <span id="page-31-1"></span><span id="page-31-0"></span>Tabella 1.6 Voci del menu Lavoro

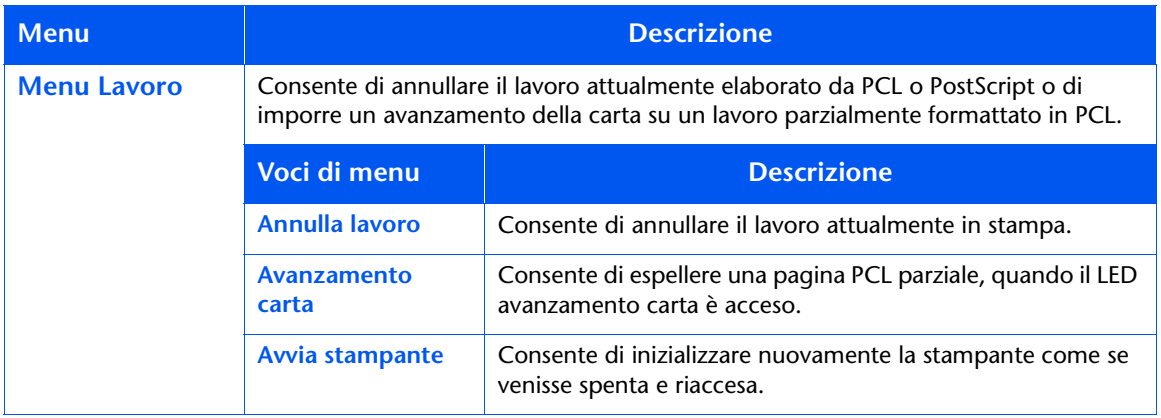

Consultare la Tabella 1.7 a pagina 1-17 per maggiori informazioni.

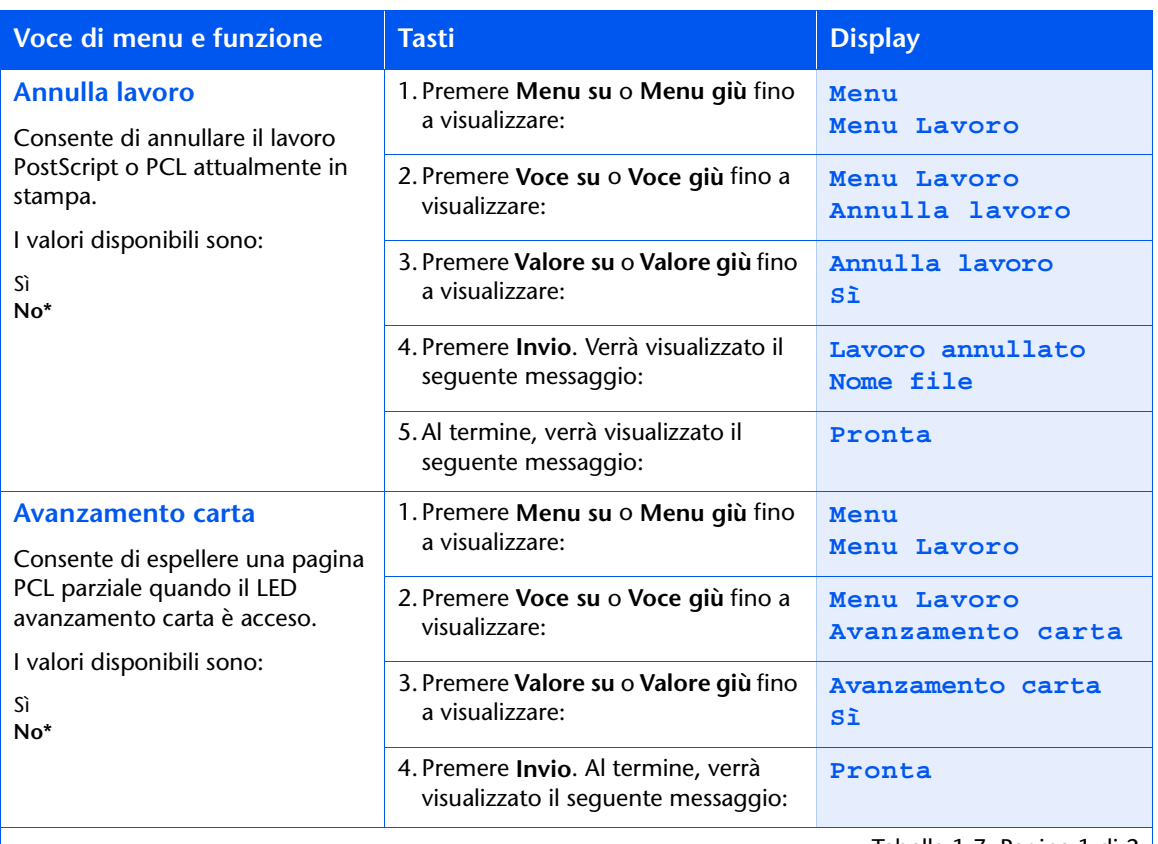

### <span id="page-32-0"></span>Tabella 1.7 Funzioni del menu Lavoro

Tabella 1.7 Pagina 1 di 2  $\vert$ 

### Tabella 1.7 Funzioni del menu Lavoro (continua)

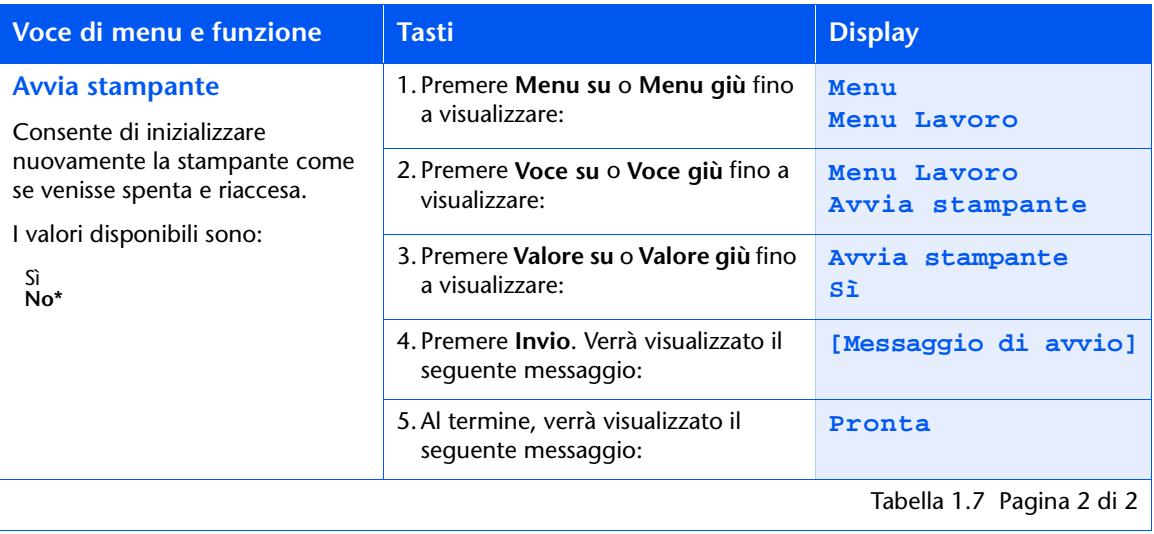

### <span id="page-34-0"></span>**Menu Password**

Il menu Password è disponibile solo dopo aver installato l'unità disco rigido. Le voci disponibili sono descritte nella Tabella 1.8.

### <span id="page-34-1"></span>Tabella 1.8 Voci del menu Password

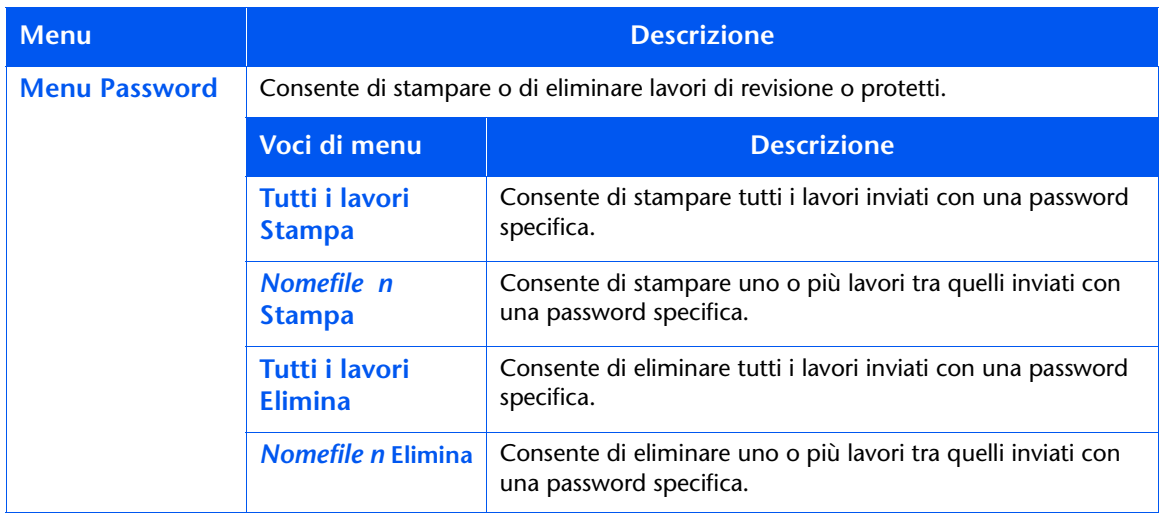

Consultare la Tabella 1.9 a pagina 1-20 per maggiori informazioni.

### **Menu Password**

Usare il menu Password (disponibile solo quando l'unità disco rigido è installata) per stampare o eliminare lavori protetti o di revisione. I lavori protetti e di revisione vengono attivati dai driver.

Consultare la Tabella 1.9 per maggiori informazioni.

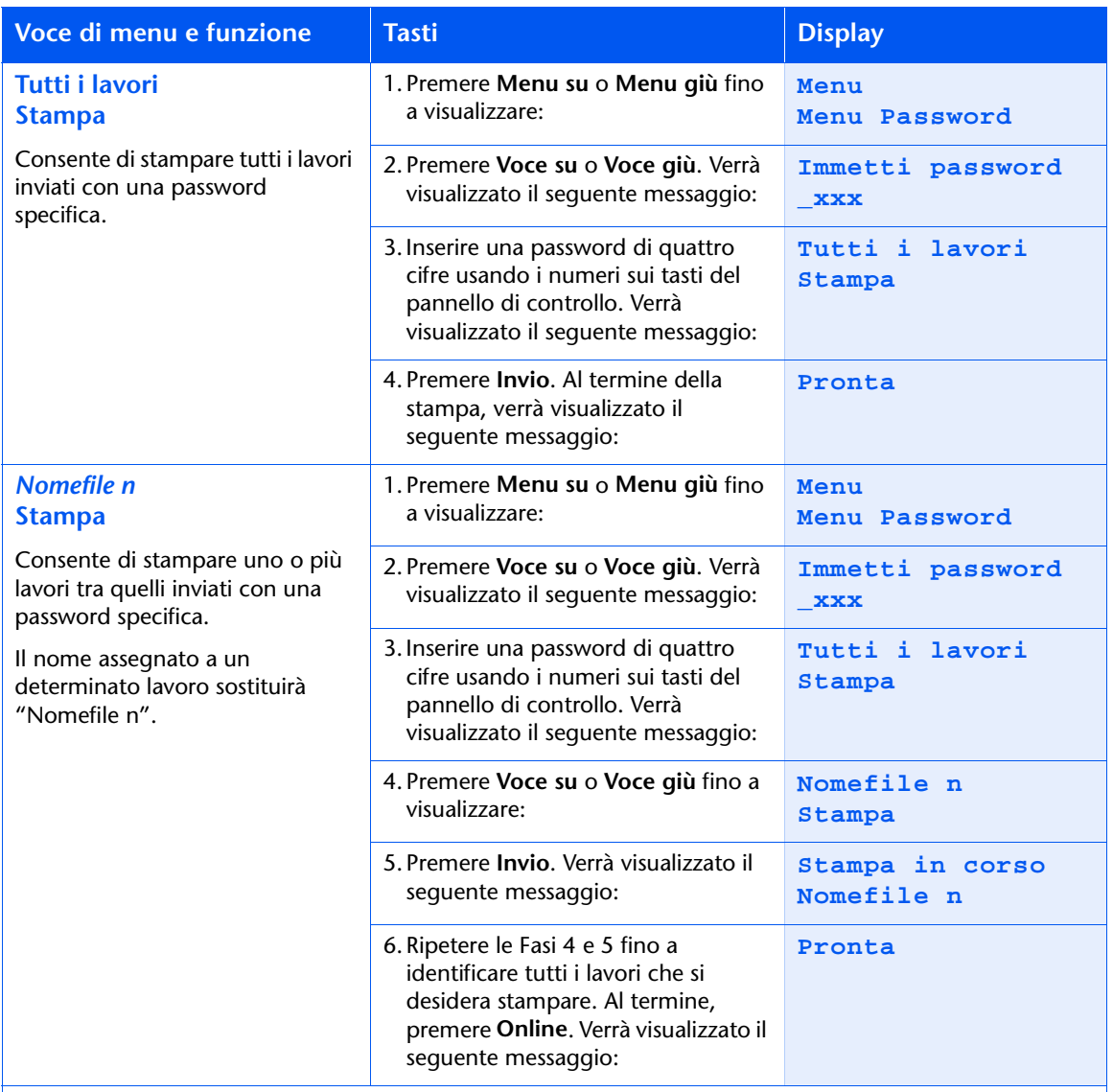

### <span id="page-35-0"></span>Tabella 1.9 Funzioni del menu Password

Tabella 1.9 Pagina 1 di 2
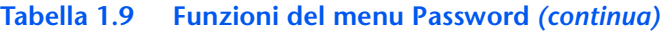

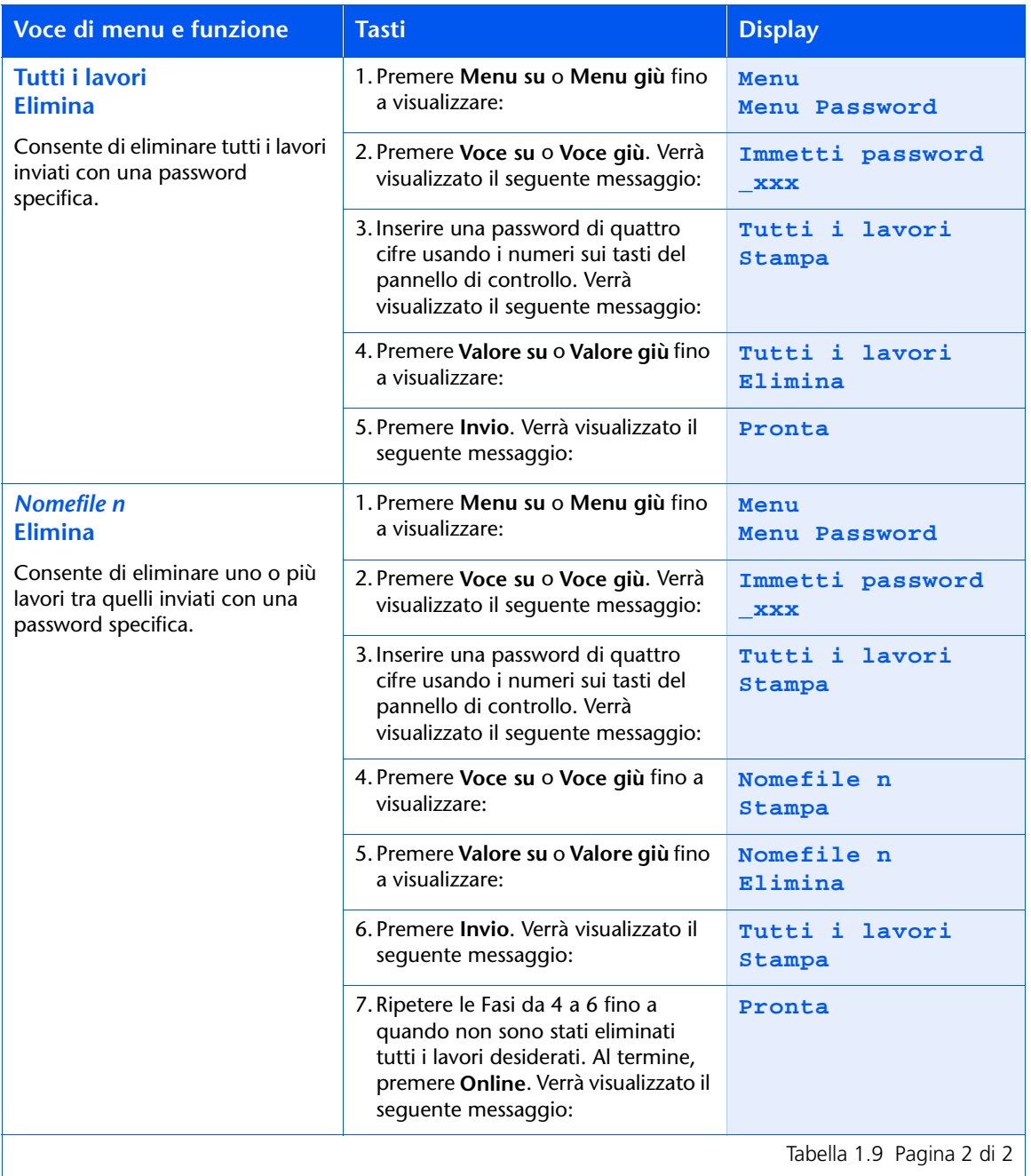

# **Menu Vassoi**

Il menu Vassoi e le voci disponibili sono descritti nella Tabella 1.10.

<span id="page-37-1"></span><span id="page-37-0"></span>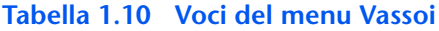

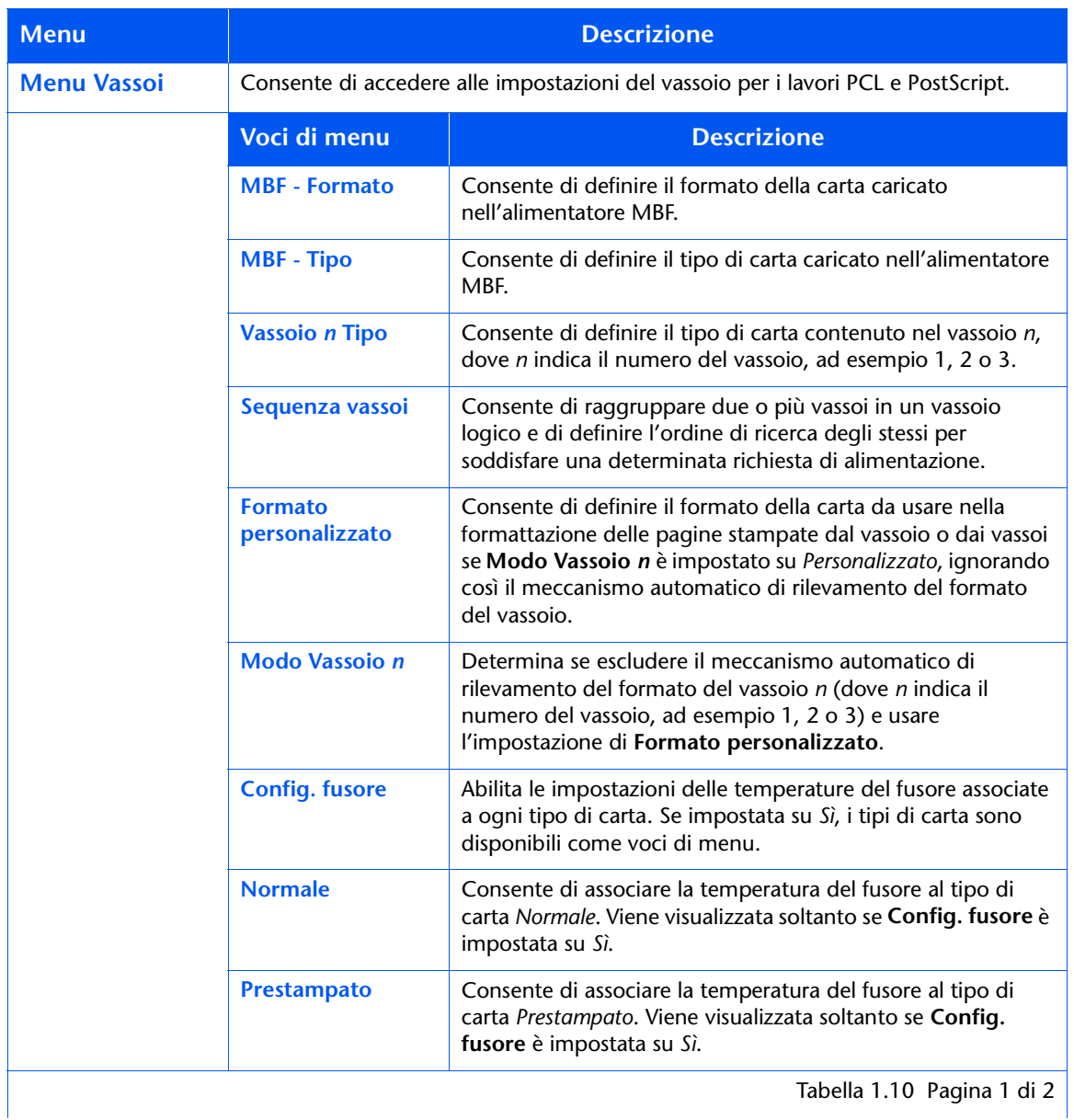

1-22 • Guida per l'amministratore del sistema

# Tabella 1.10 Voci del menu Vassoi

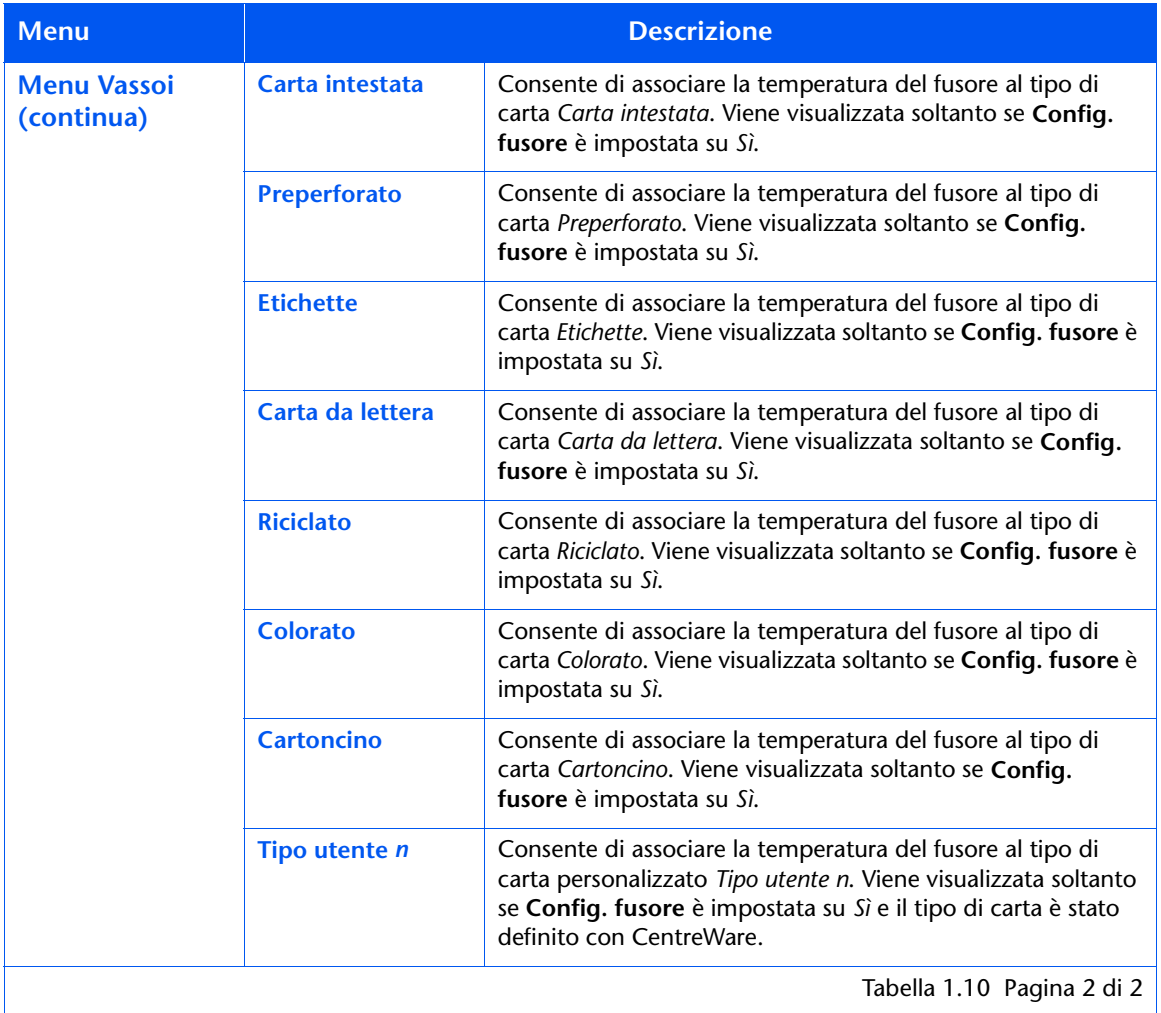

Consultare la Tabella 1.11 a pagina 1-24 per maggiori informazioni.

## <span id="page-39-0"></span>Tabella 1.11 Funzioni del menu Vassoi

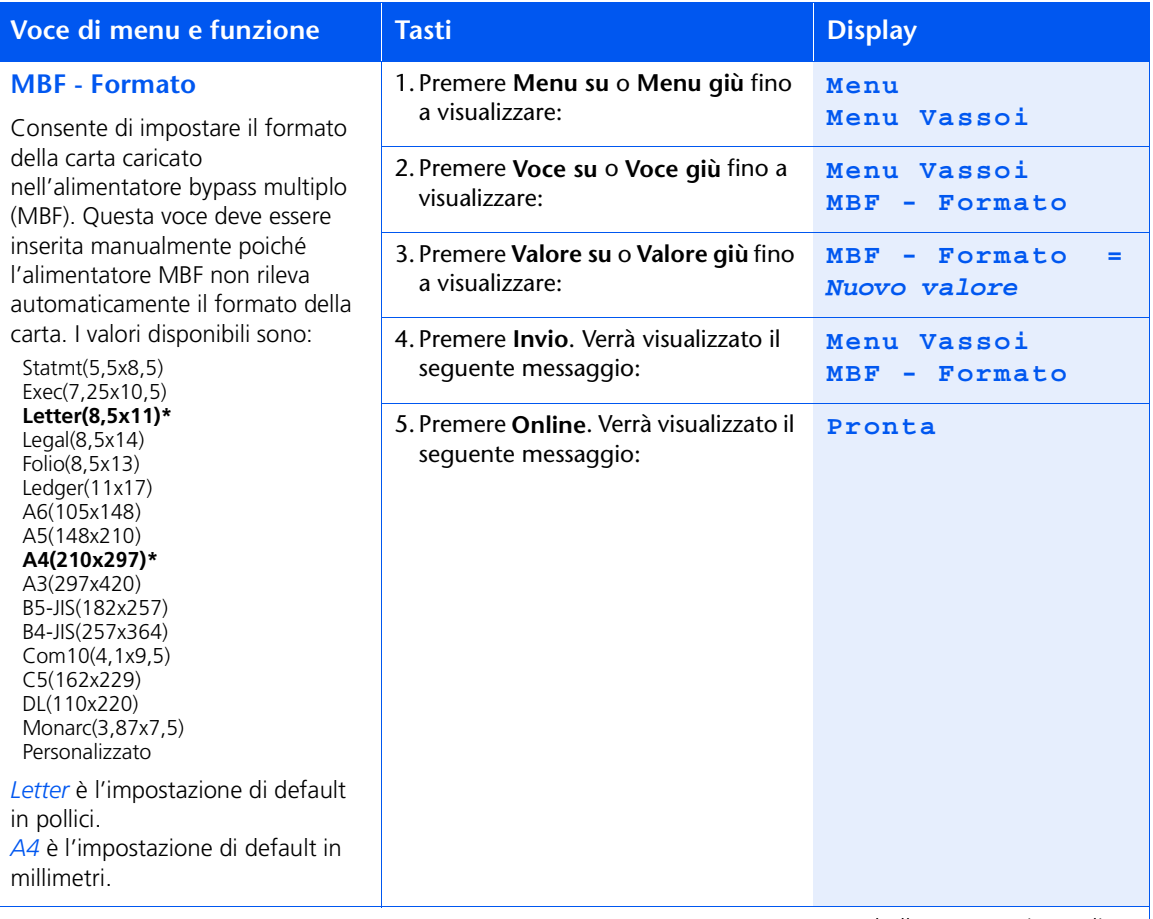

Tabella 1.11 Pagina 1 di 10

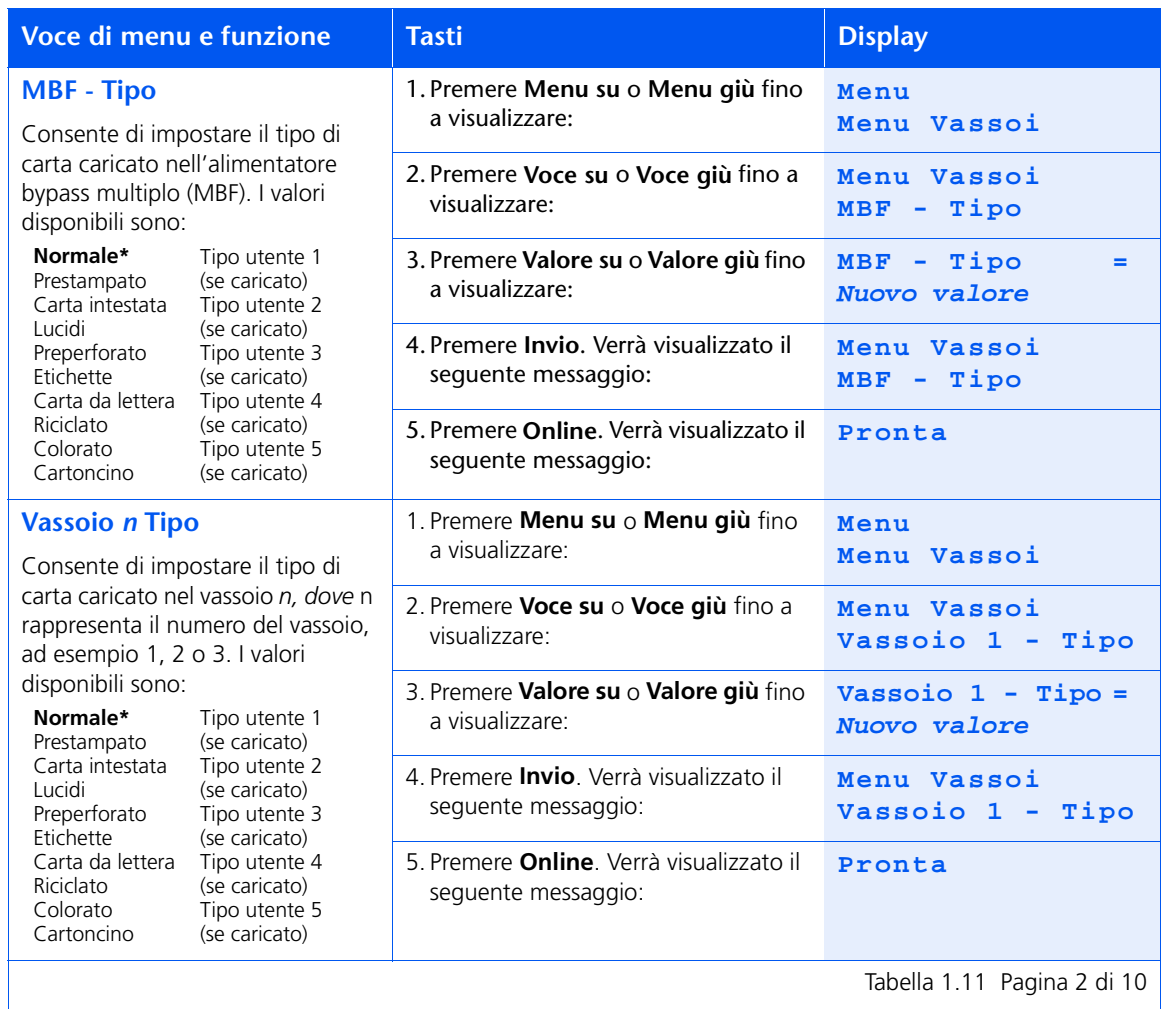

Tabella 1.11 Pagina 2 di 10

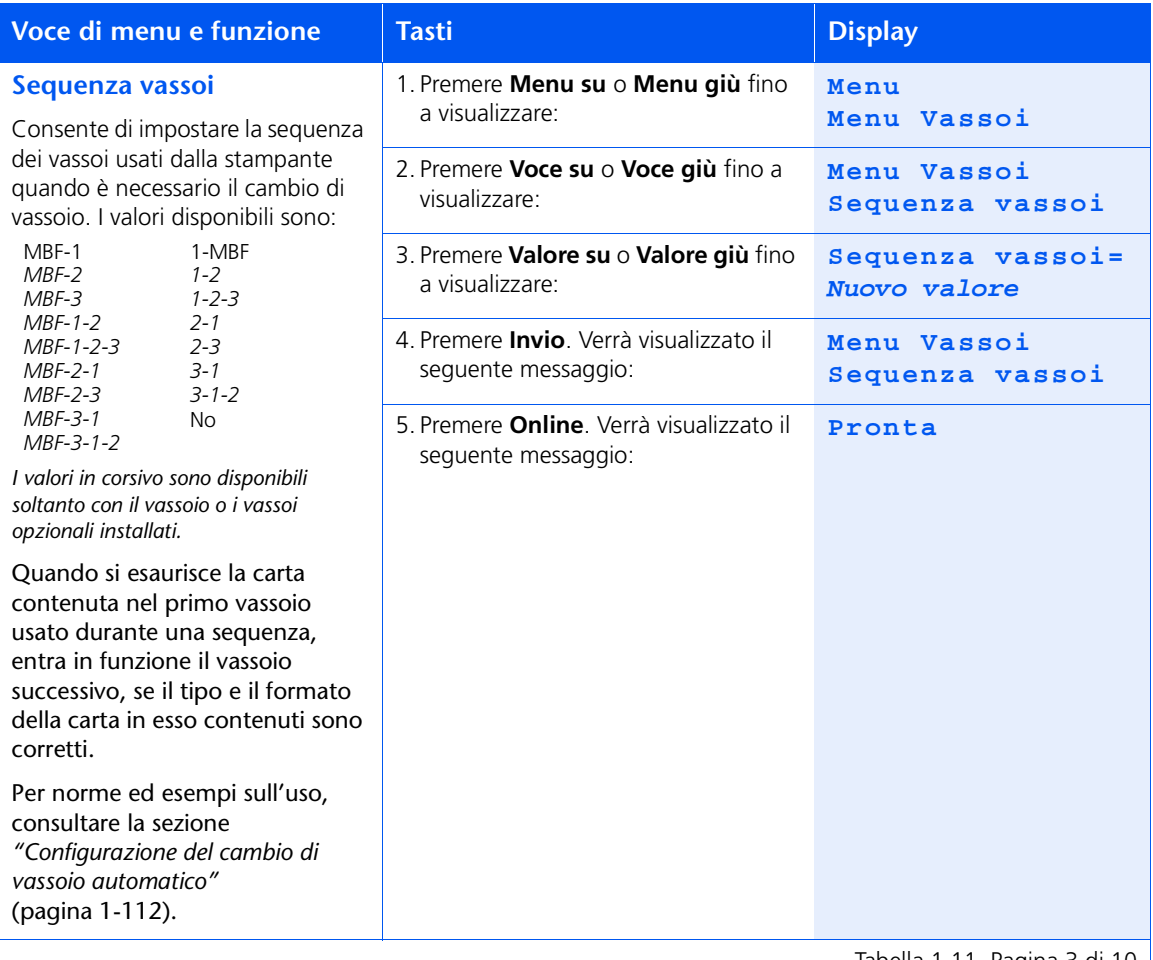

Tabella 1.11 Pagina 3 di 10  $\vert$ 

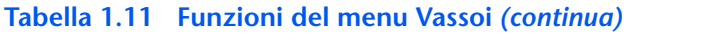

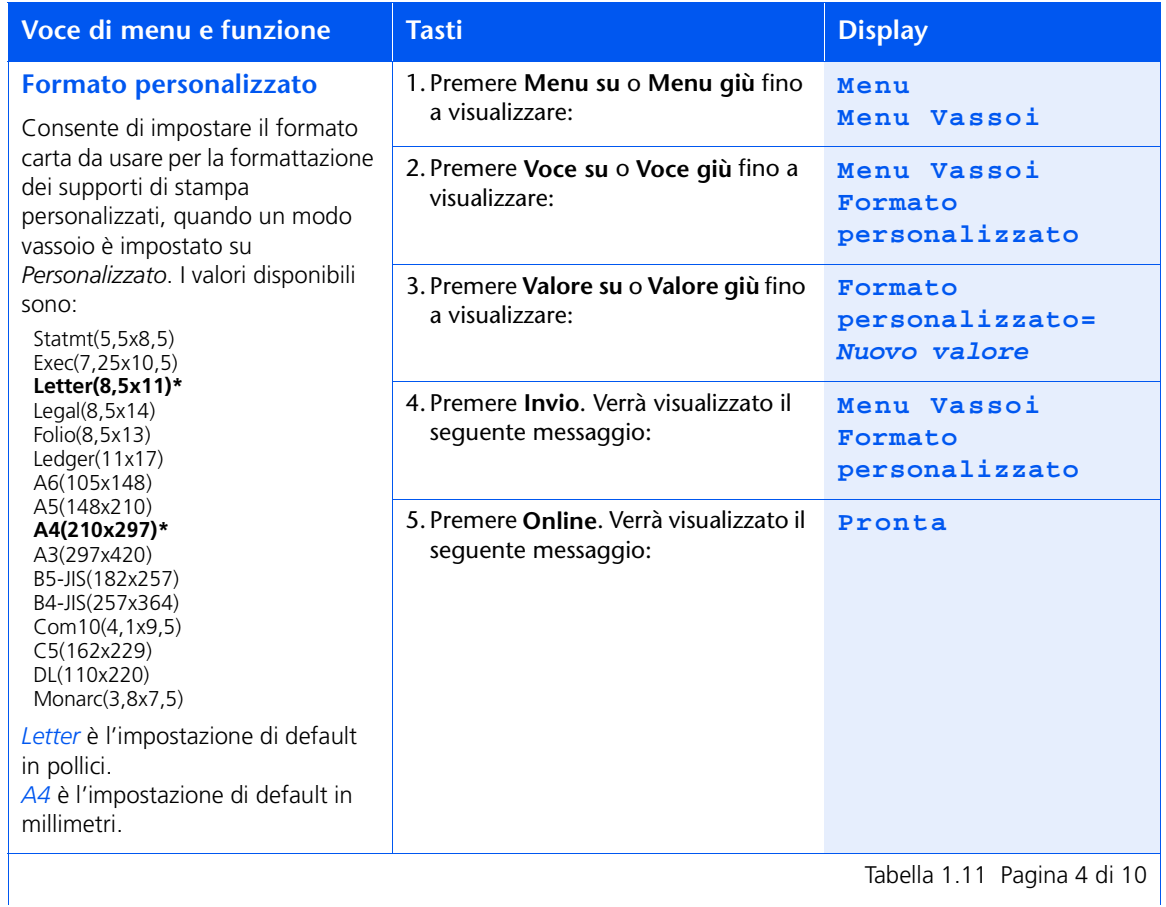

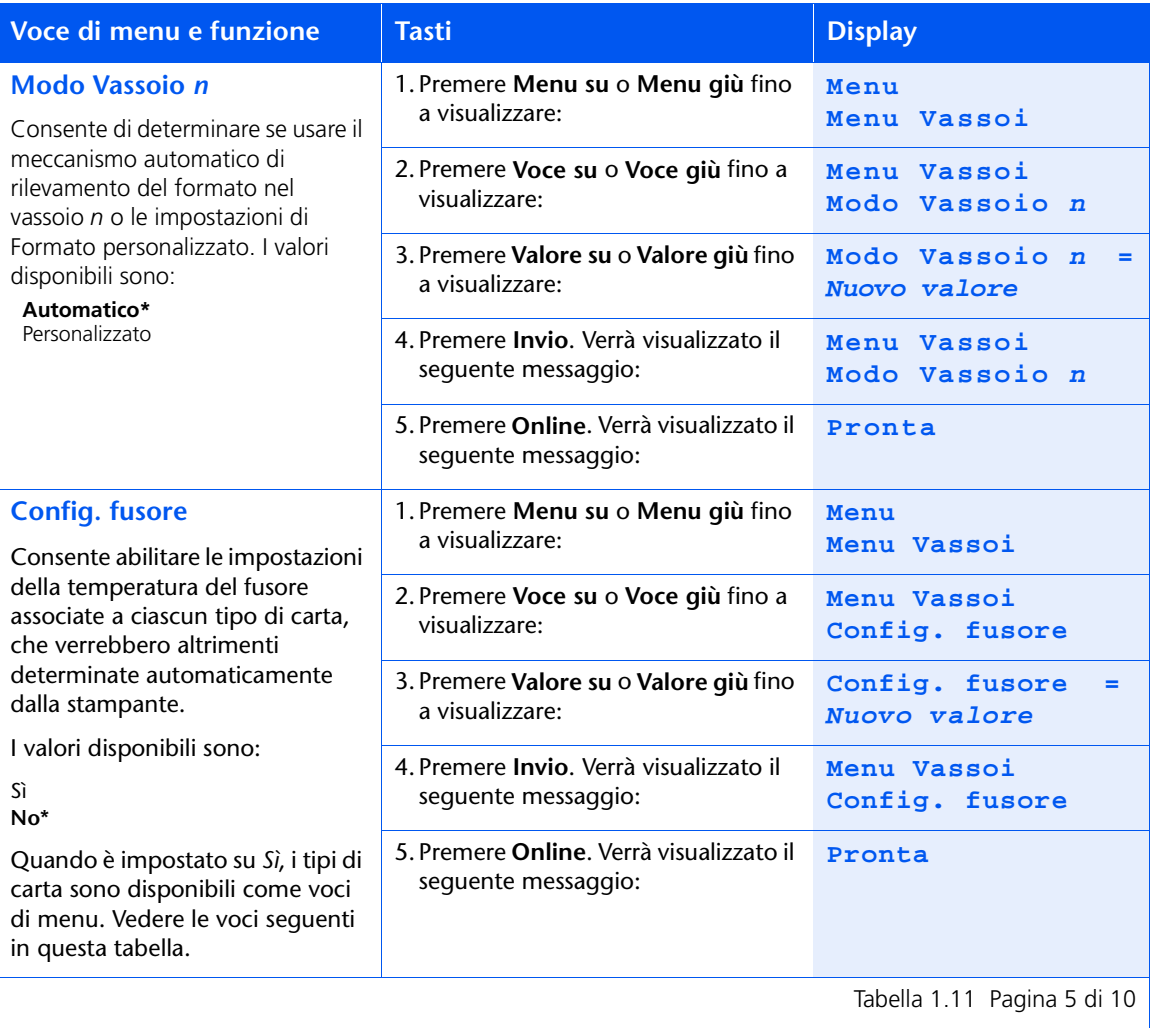

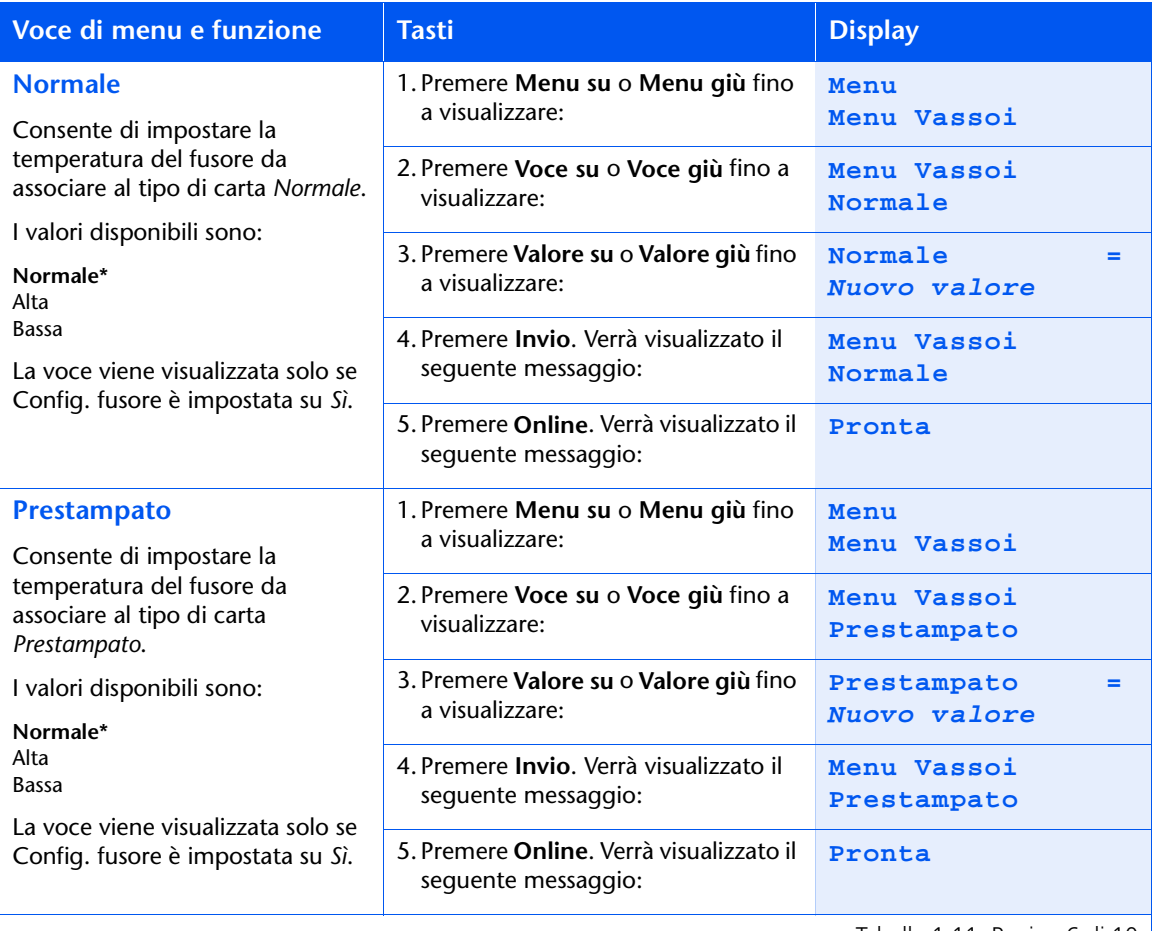

Tabella 1.11 Pagina 6 di 10

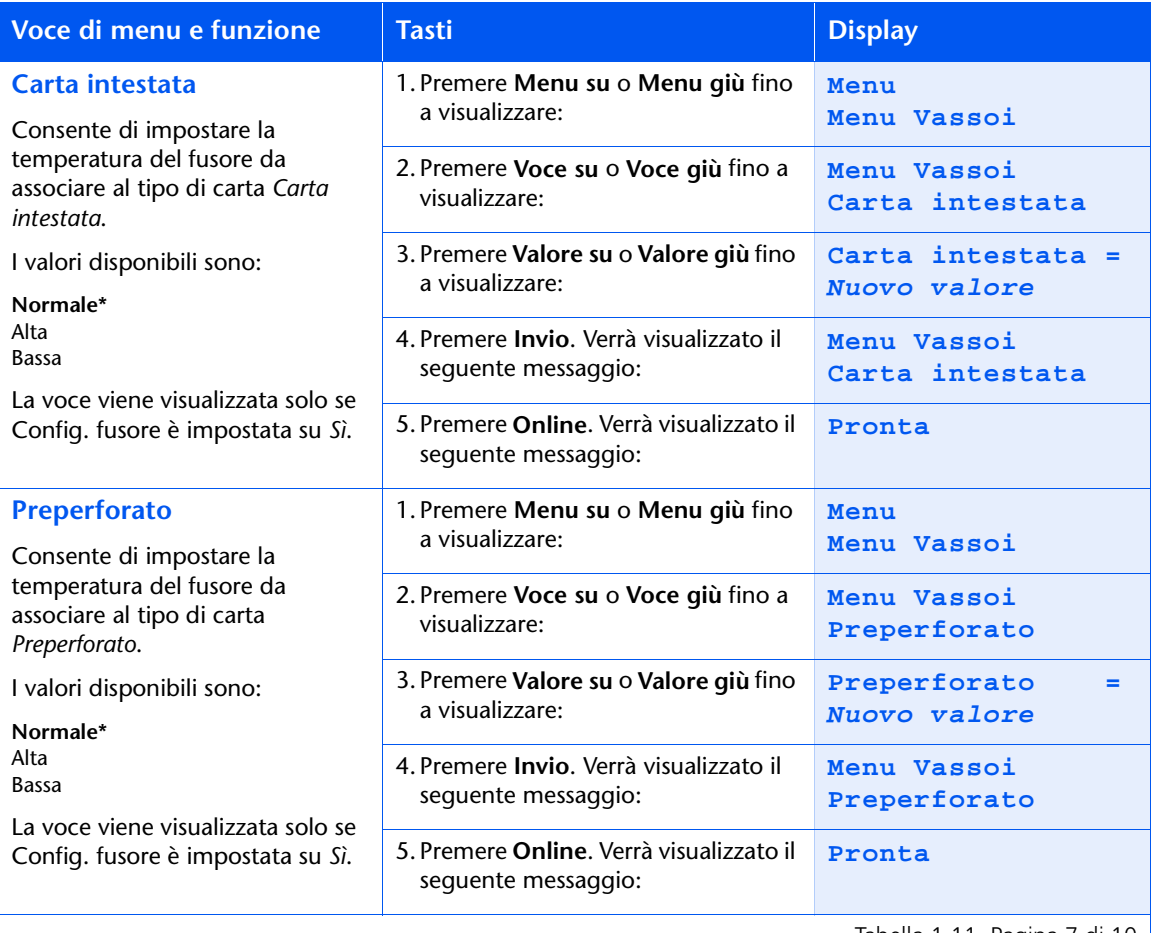

Tabella 1.11 Pagina 7 di 10  $\vert$ 

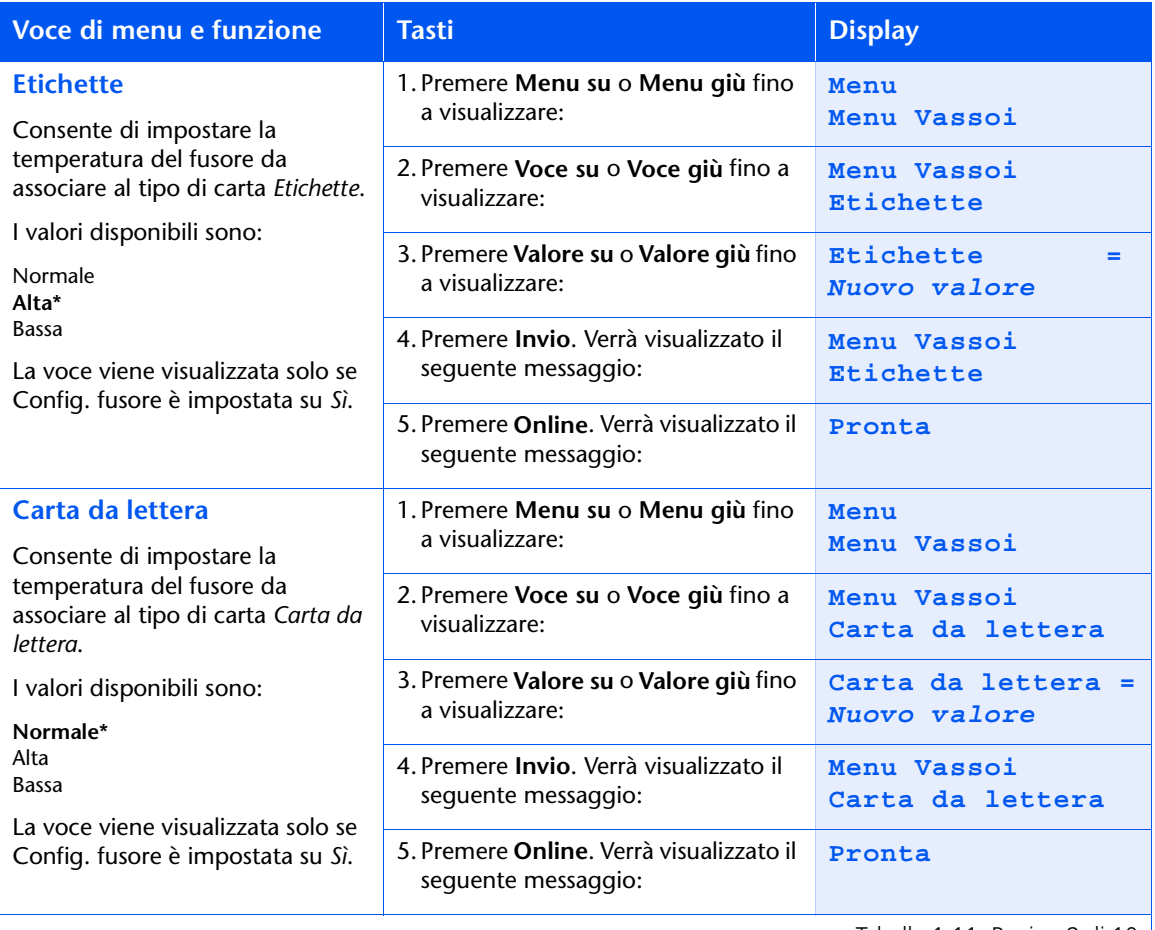

Tabella 1.11 Pagina 8 di 10  $\vert$ 

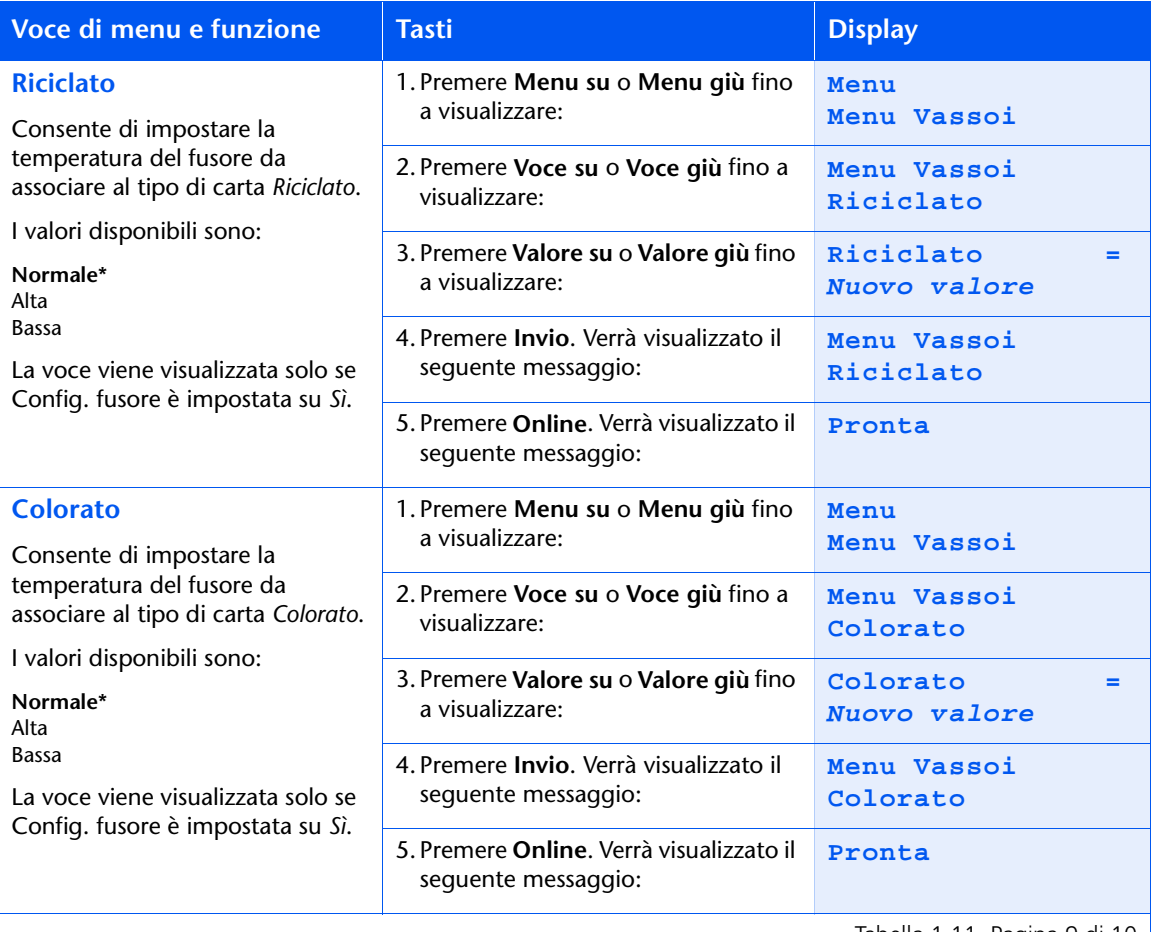

Tabella 1.11 Pagina 9 di 10

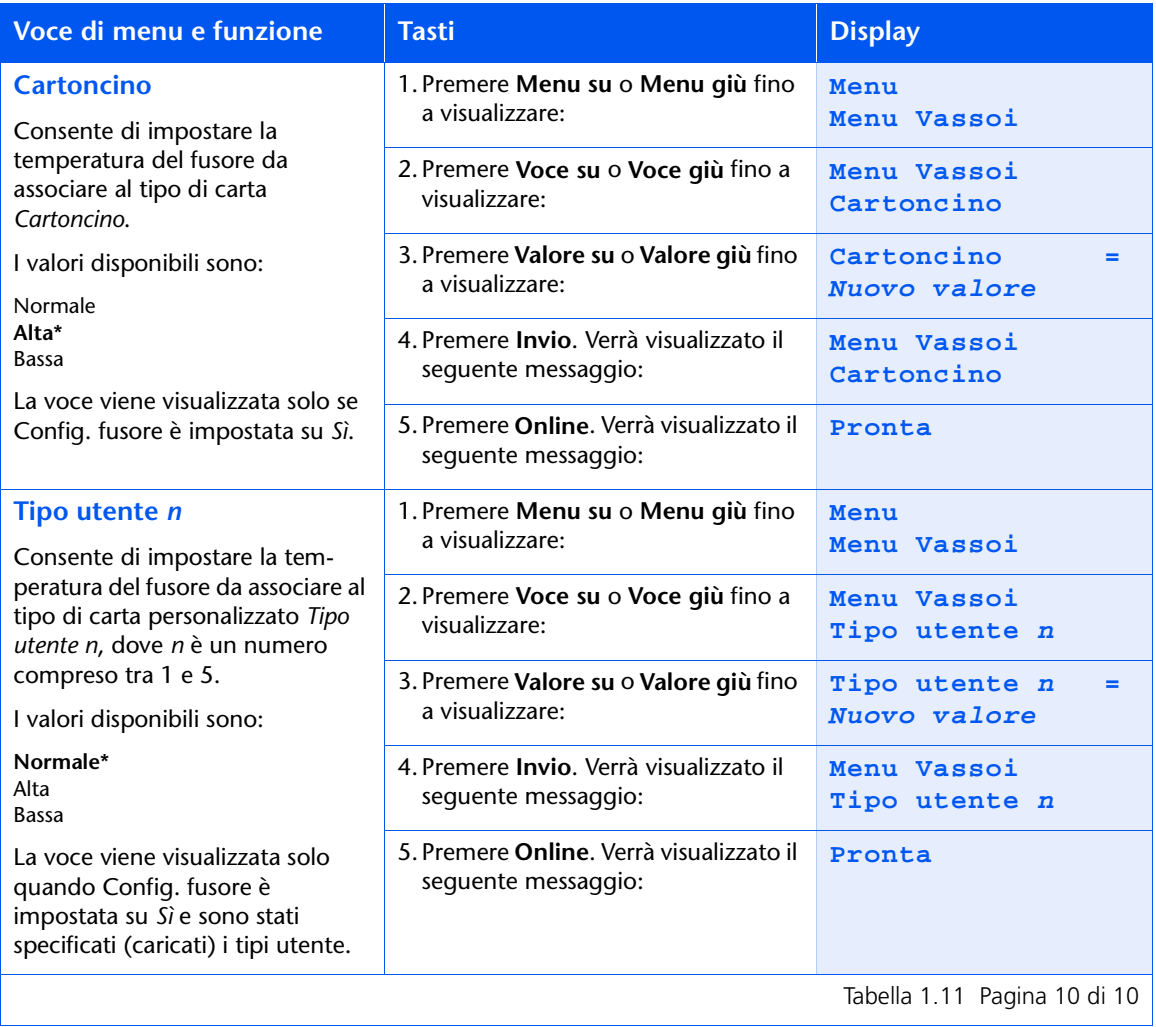

# **Menu PCL**

Il menu PCL e le voci disponibili sono descritti nella Tabella 1.12.

## <span id="page-49-0"></span>Tabella 1.12 Voci del menu PCL

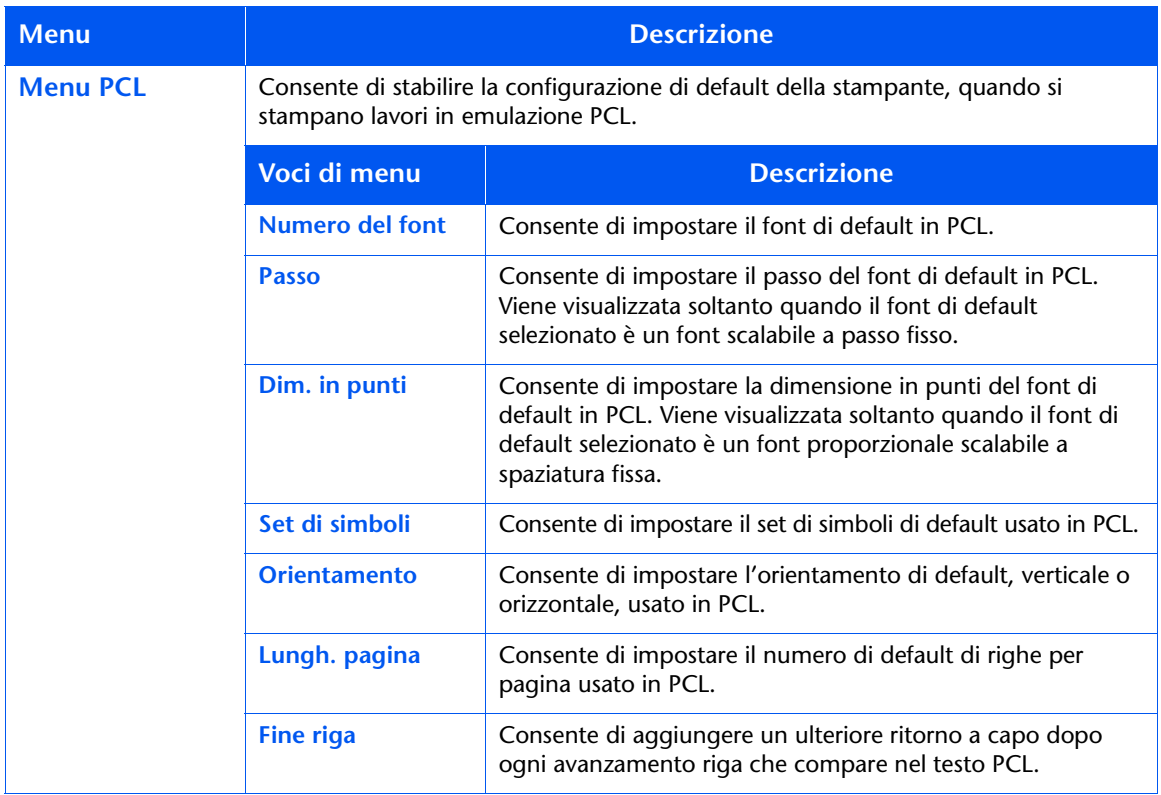

Consultare la Tabella 1.13 a pagina 1-35 per maggiori informazioni.

## <span id="page-50-0"></span>Tabella 1.13 Funzioni del menu PCL

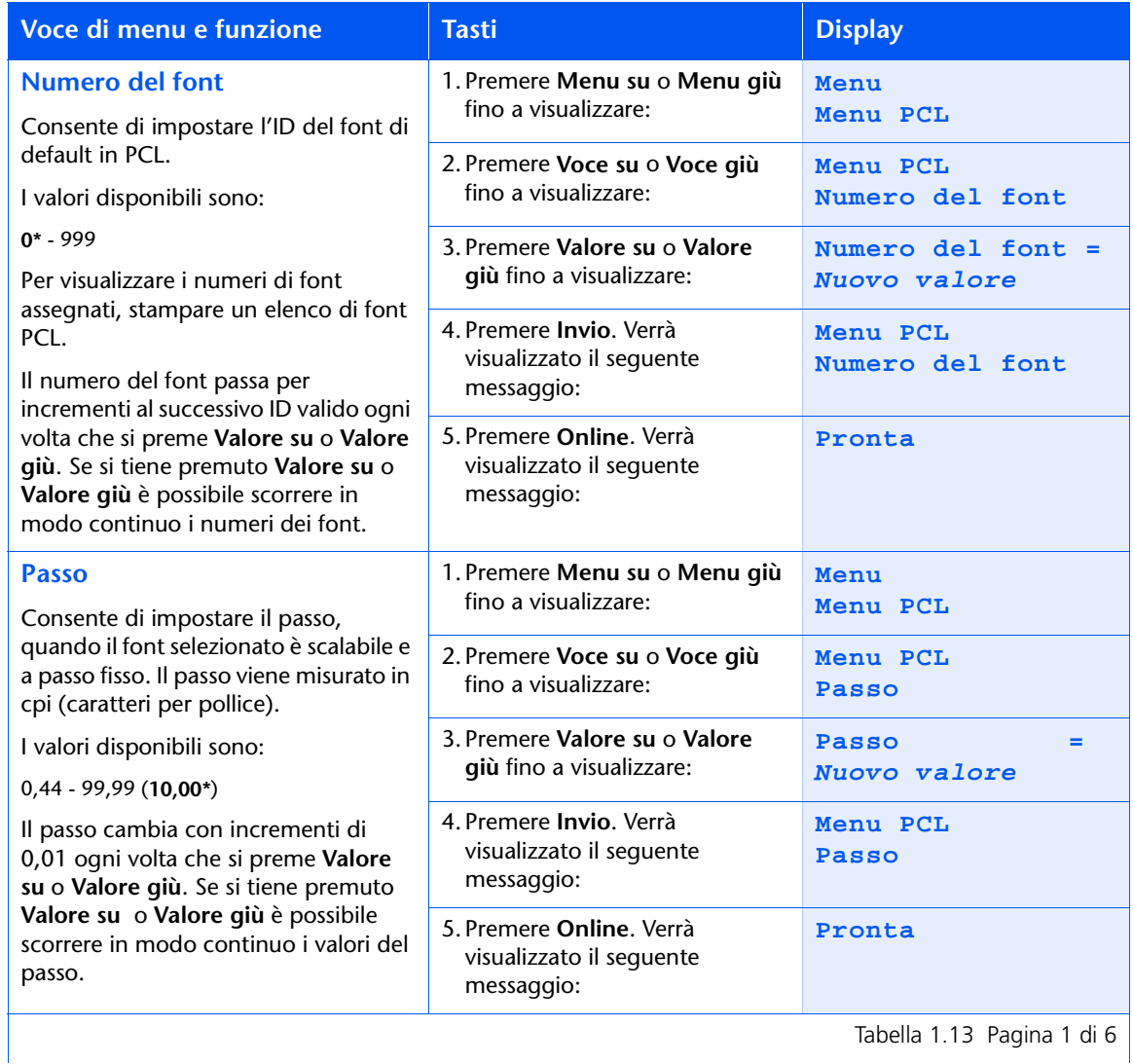

Tabella 1.13 Pagina 1 di 6 |

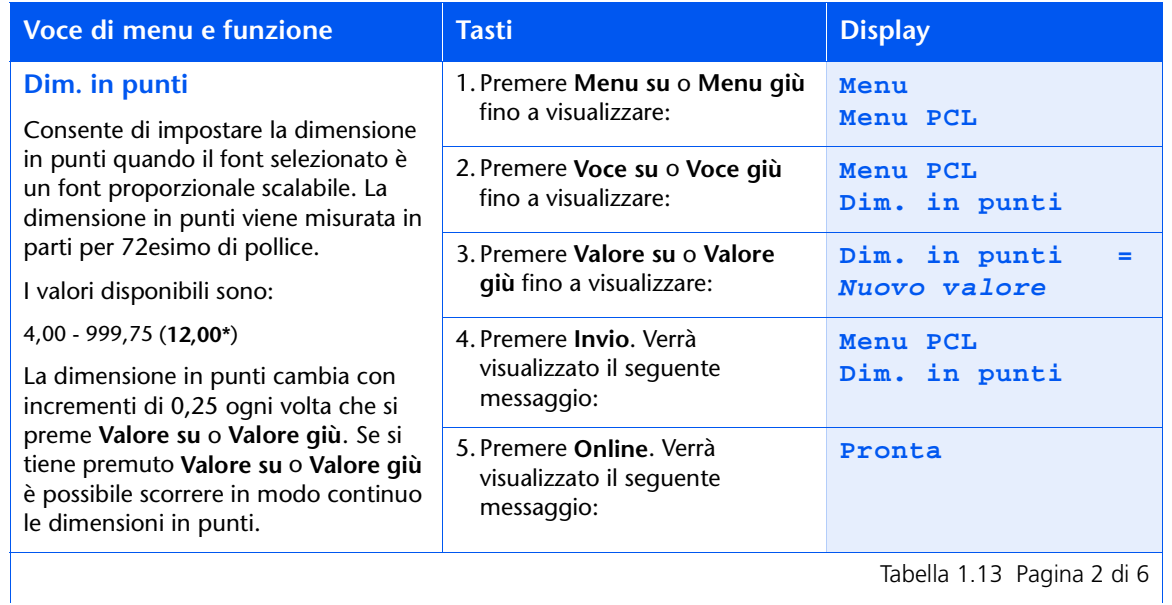

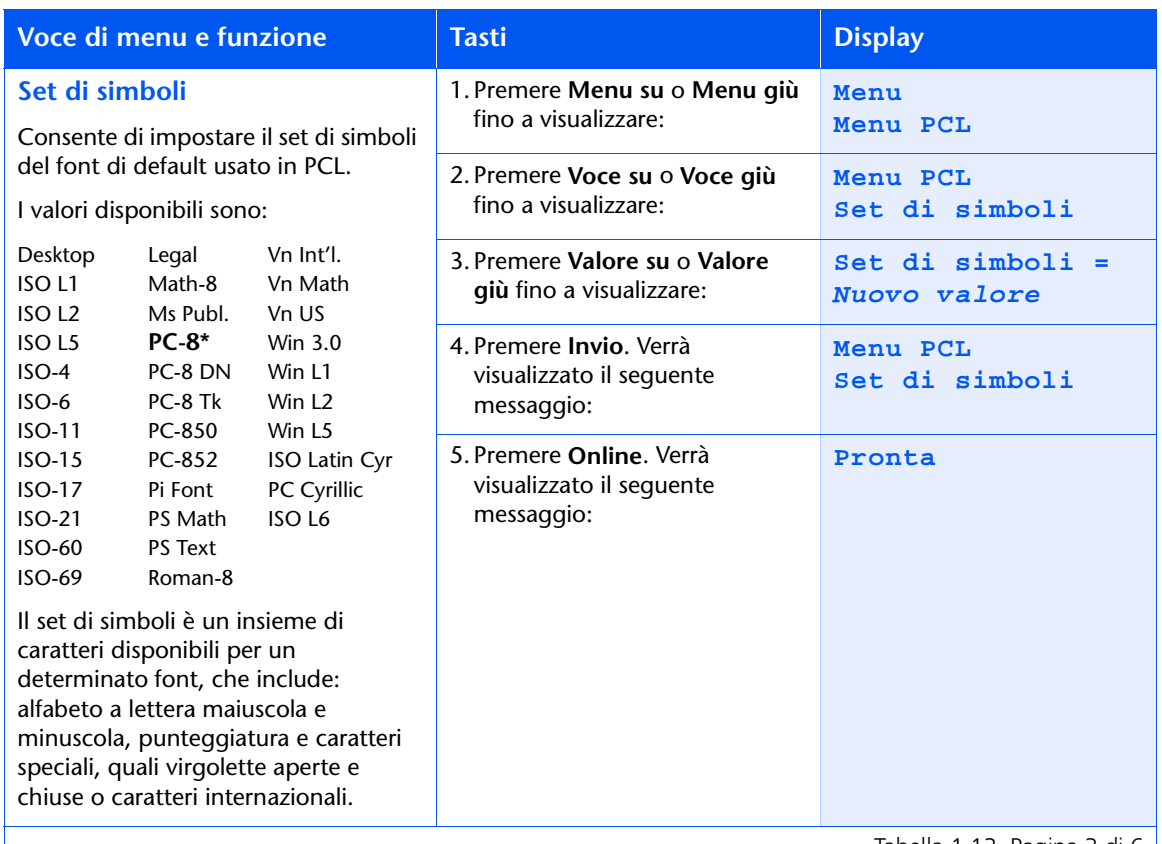

Tabella 1.13 Pagina 3 di 6  $\vert$ 

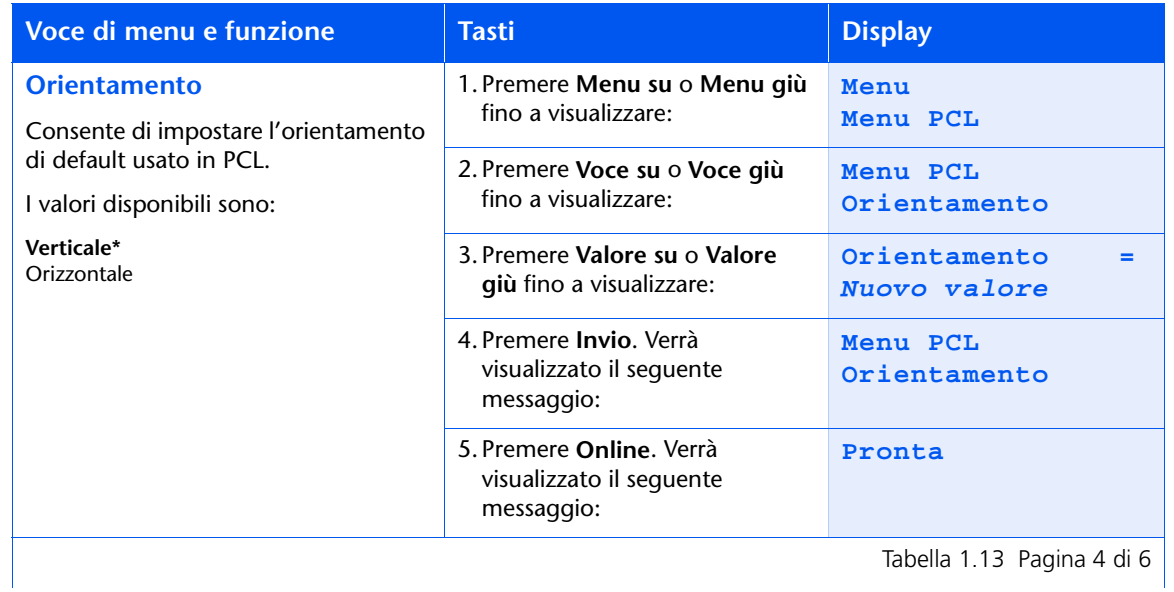

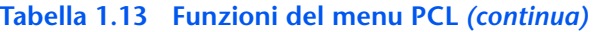

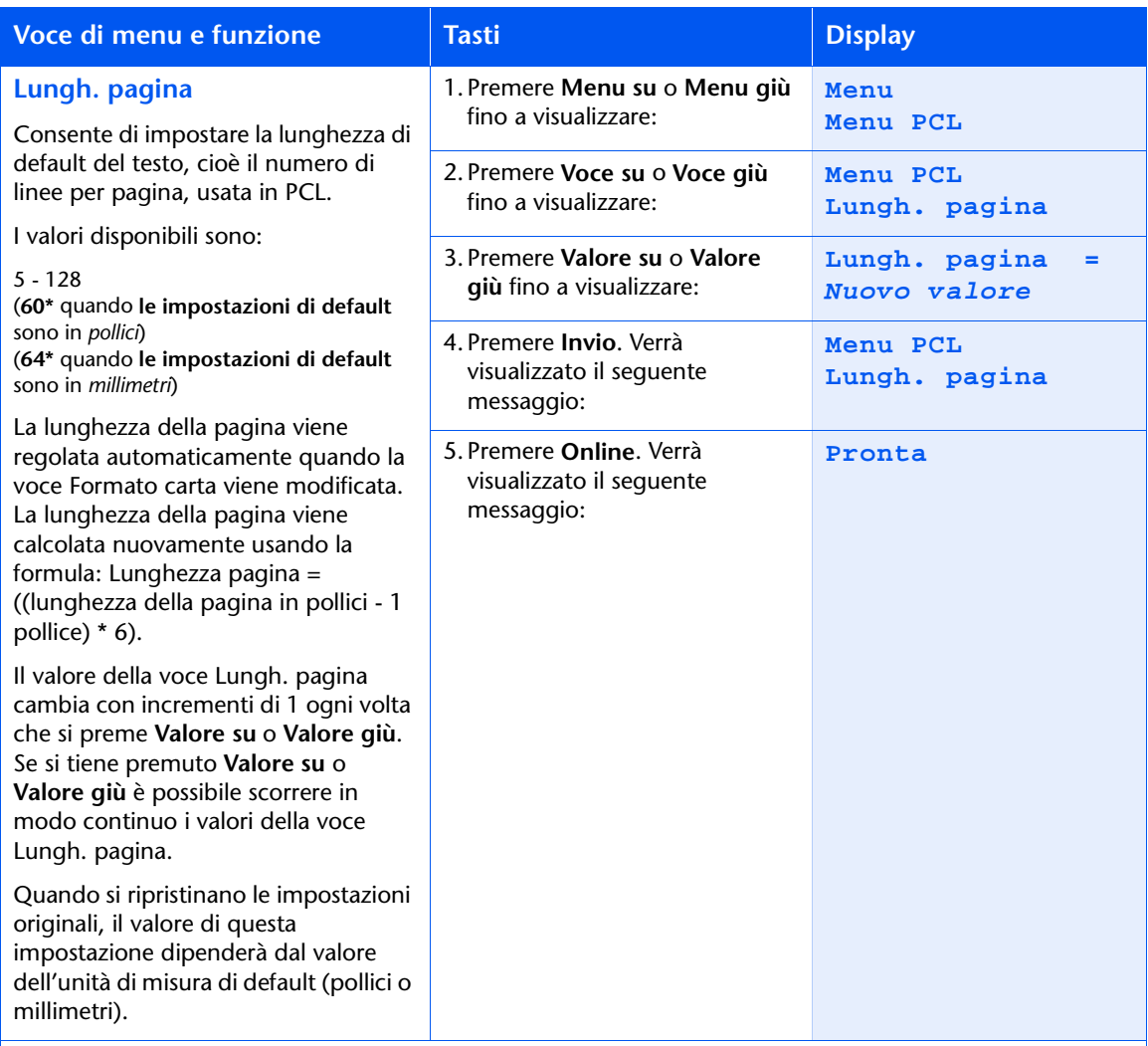

Tabella 1.13 Pagina 5 di 6

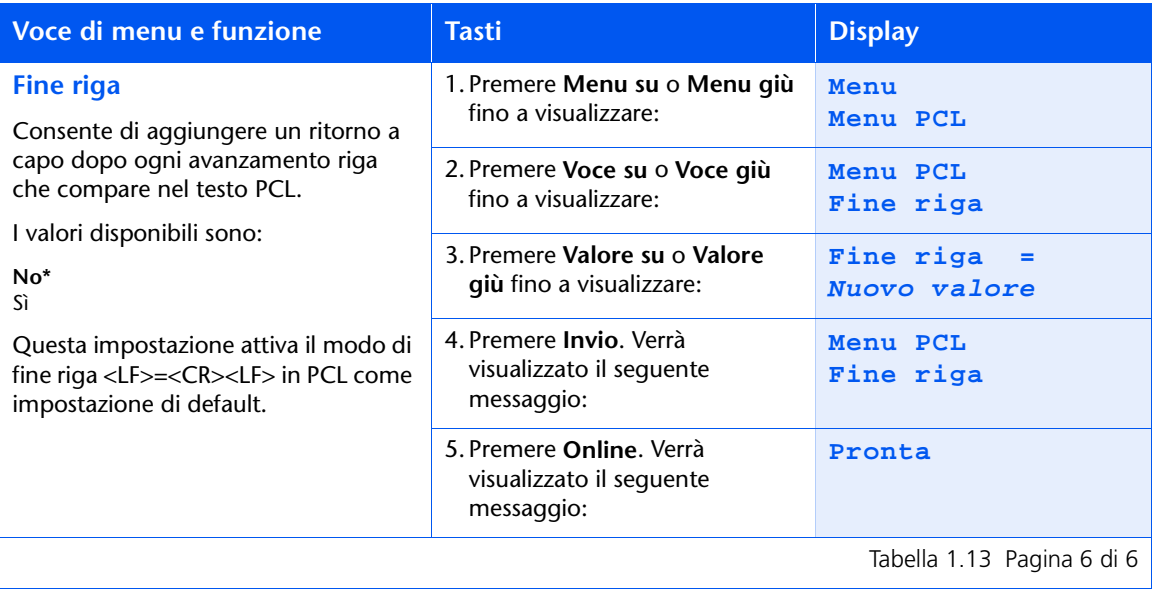

# **Menu Sistema**

Il menu Sistema e le voci disponibili sono descritti nella Tabella 1.14.

#### <span id="page-56-0"></span>Tabella 1.14 Voci del menu Sistema

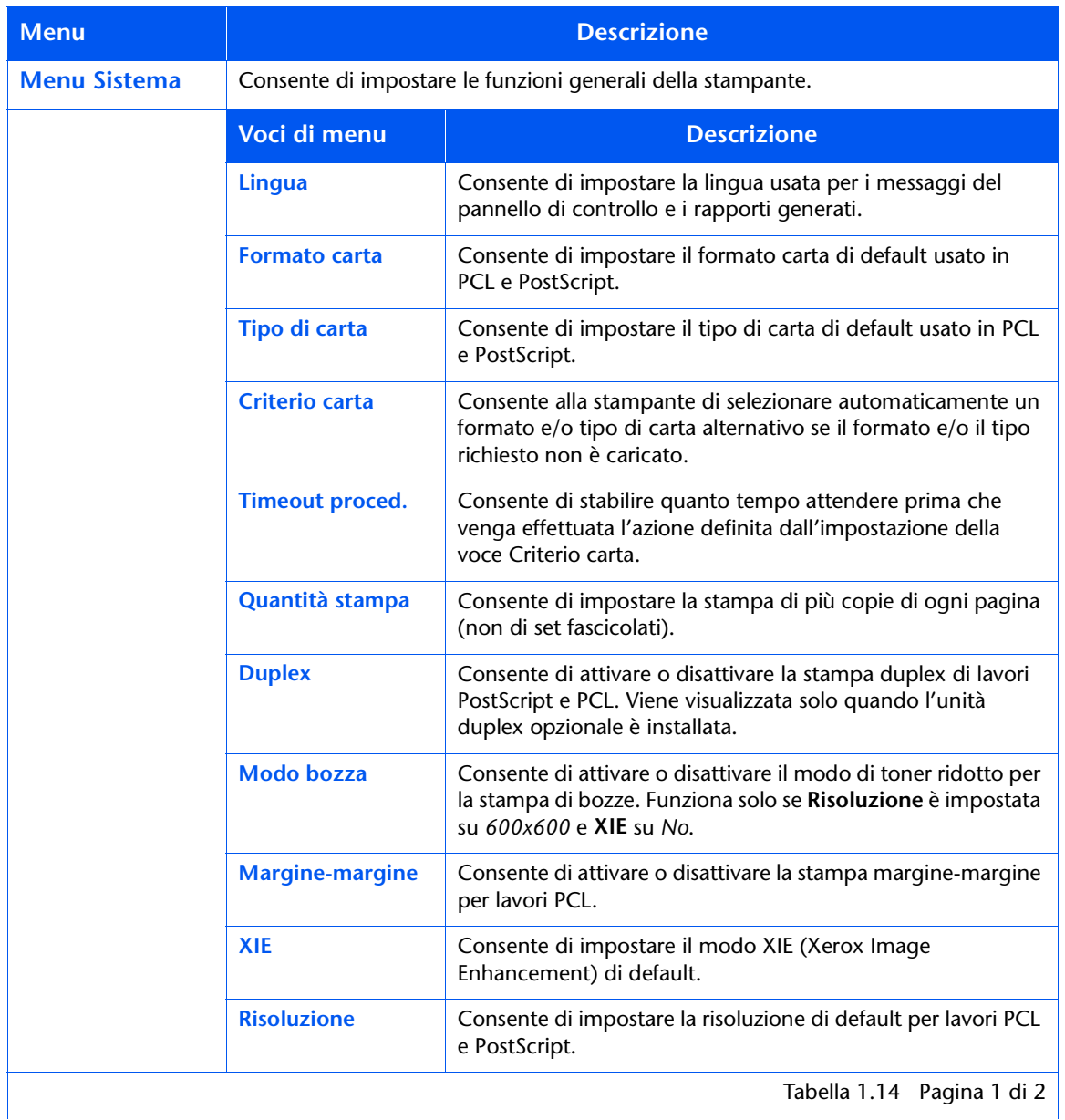

Capitolo 1: Configurazione della stampante  $\cdot$  1-41

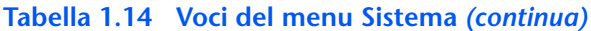

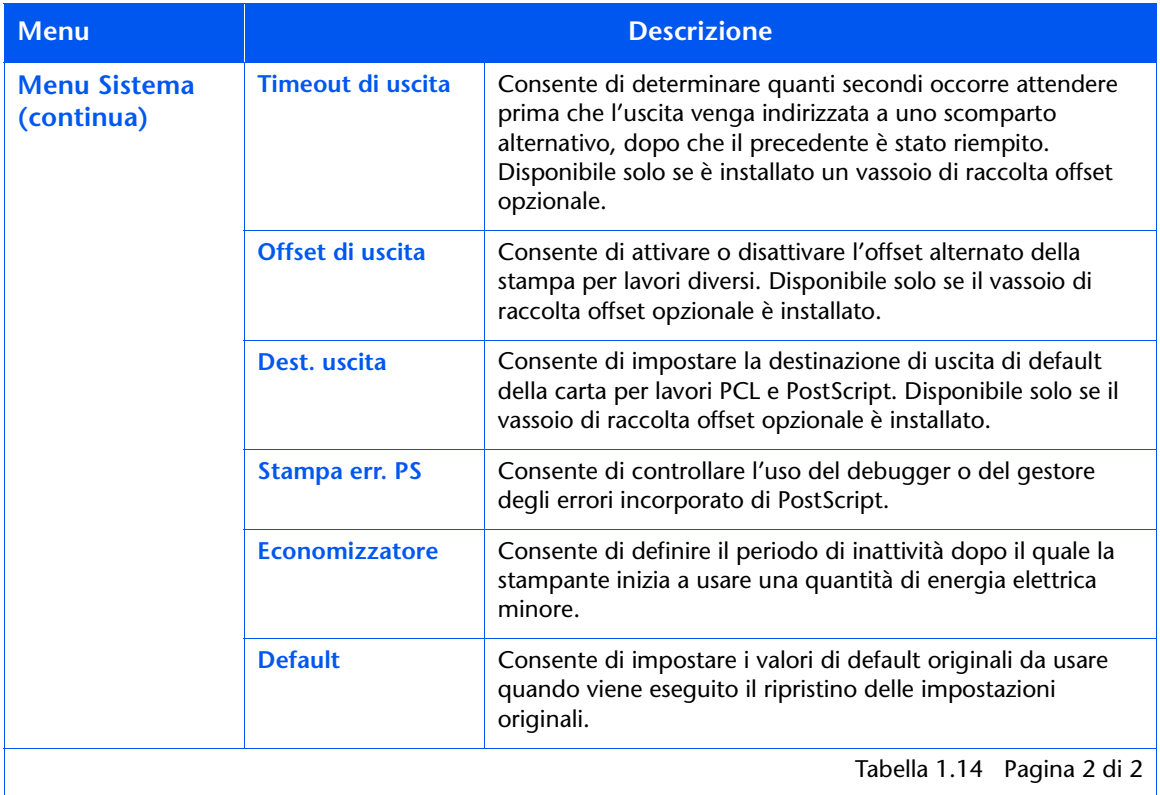

Consultare la Tabella 1.15 a pagina 1-43 per maggiori informazioni.

## <span id="page-58-0"></span>Tabella 1.15 Funzioni del menu Sistema

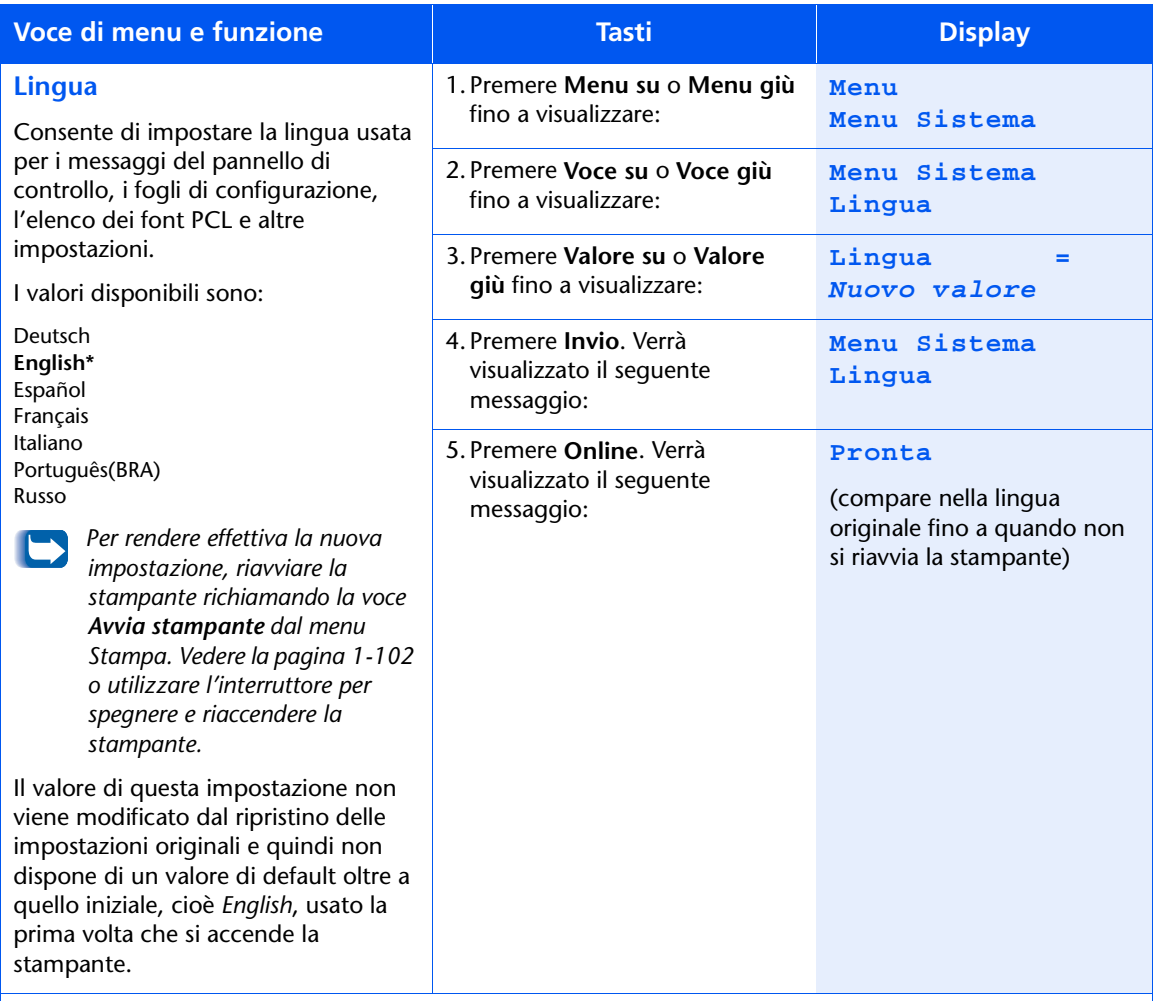

Tabella 1.15 Pagina 1 di 11

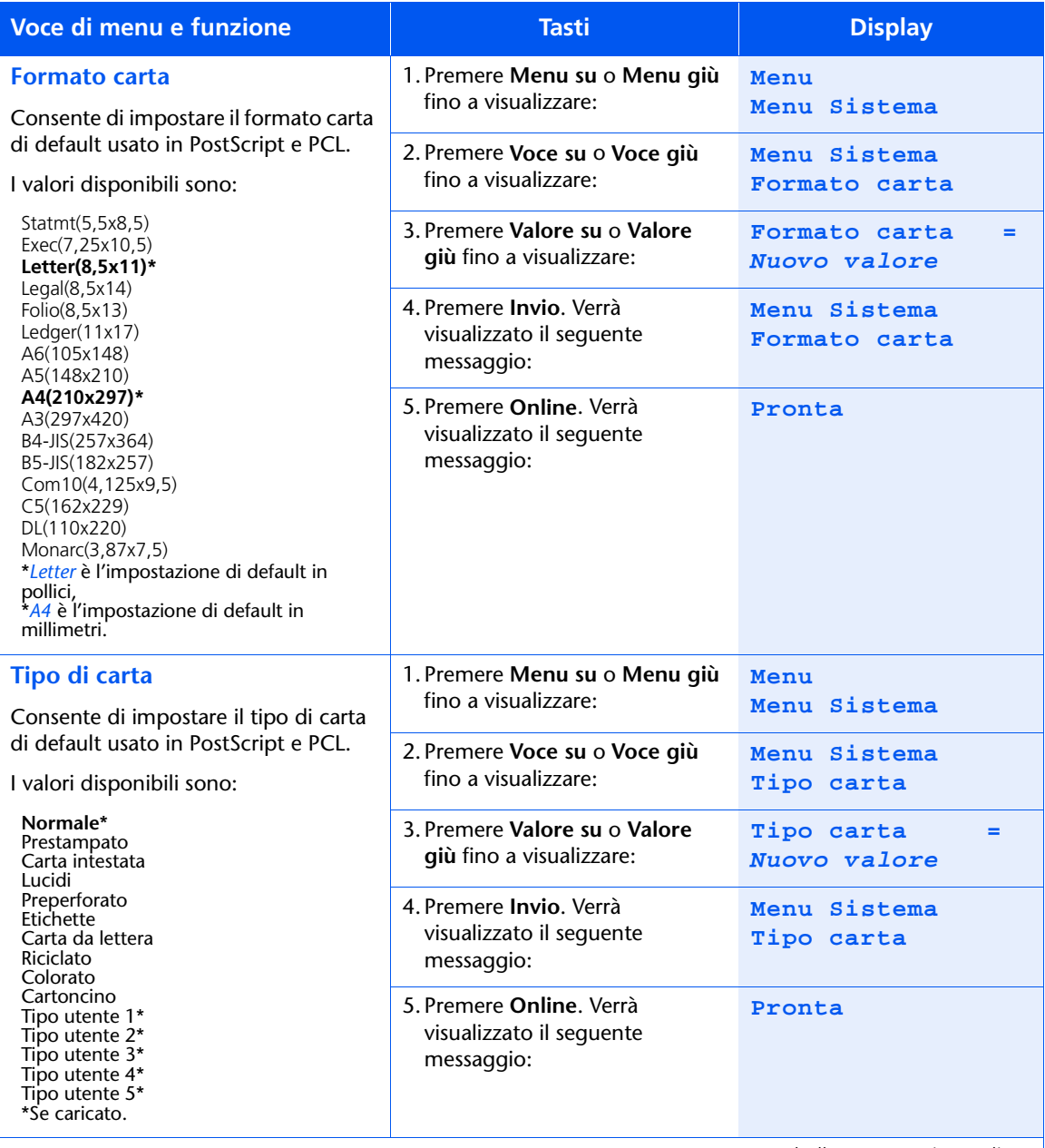

Tabella 1.15 Pagina 2 di 11

<span id="page-60-0"></span>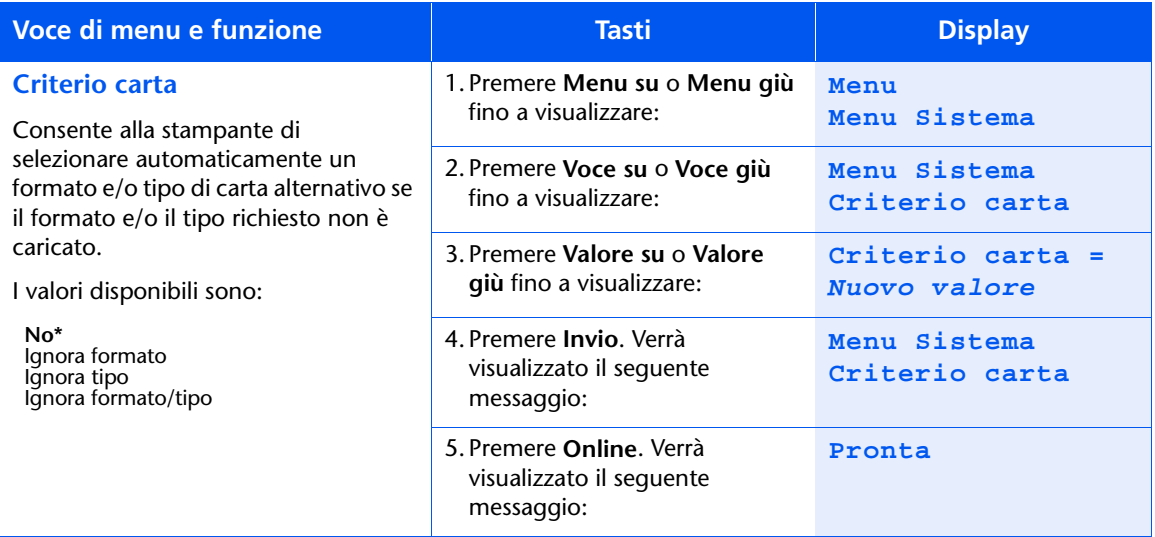

Se la carta caricata non è del formato e del tipo richiesti, verrà richiesto di caricarla. Se la voce Criterio carta è impostata su No o non soddisfa la richiesta, la stampante rimane in attesa che venga effettuata una delle sequenti azioni:

- · Annullamento del lavoro dal pannello di controllo.
- Selezione di un vassoio alternativo per la stampa, premendo Valore su o Valore giù dal pannello di controllo e, successivamente, Invio se Sequenza vassoi non è impostata su No.
- · Inserimento di carta di qualsiasi formato o tipo nell'alloggiamento dell'alimentatore bypass multiplo.
- Caricamento della carta del formato e del tipo richiesti nel vassoio del tipo e del formato corretto. Consultare la sezione "Menu Vassoi" (pagina 1-22).

Se è impostato un criterio carta, la stampante attenderà l'intervallo di tempo specificato da Timeout proced. (pagina 1-46) prima di richiamare il criterio carta.

Tabella 1.15 Pagina 3 di 11

<span id="page-61-0"></span>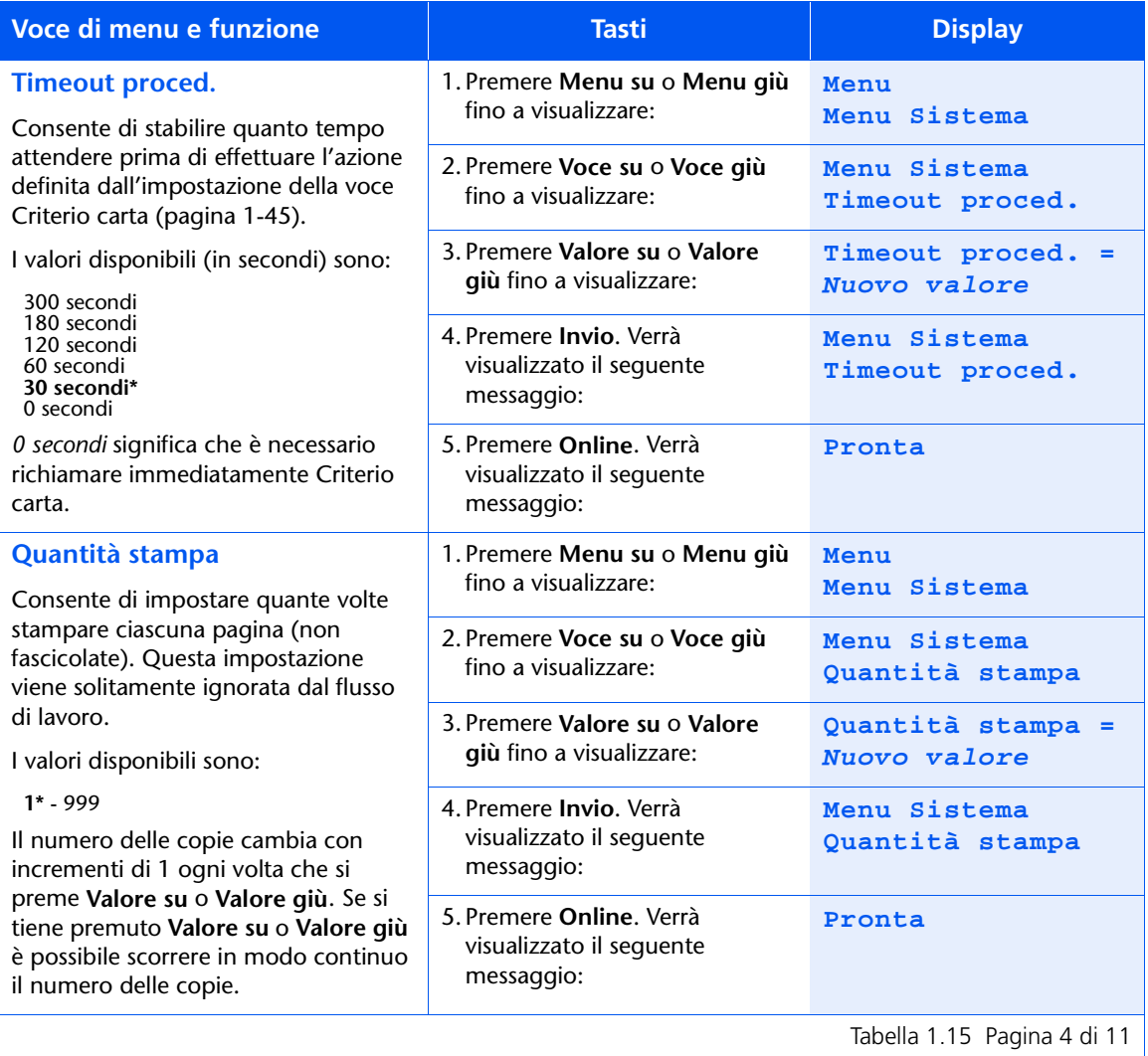

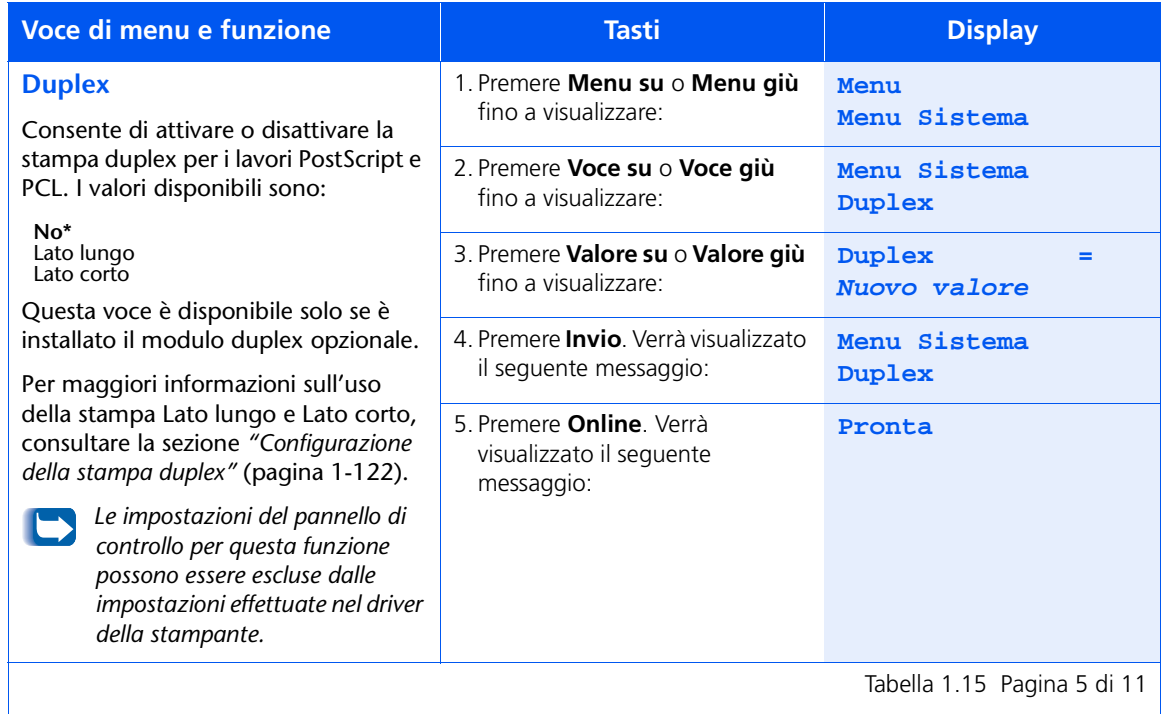

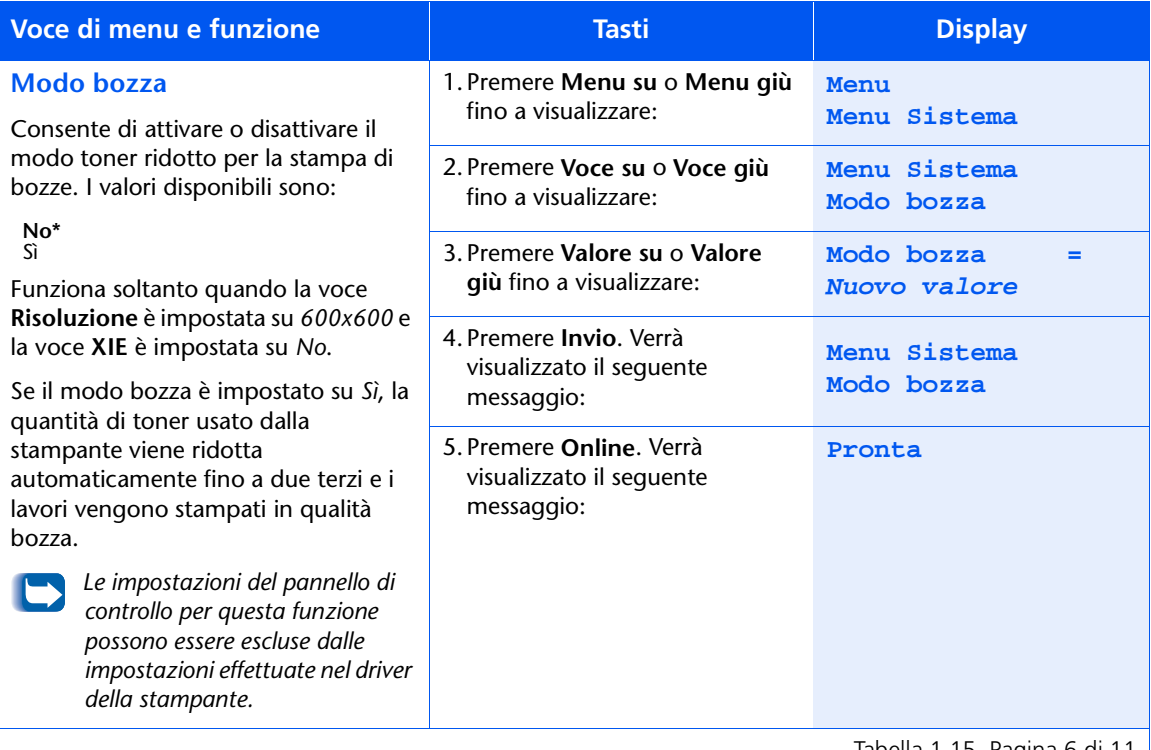

Tabella 1.15 Pagina 6 di 11 |

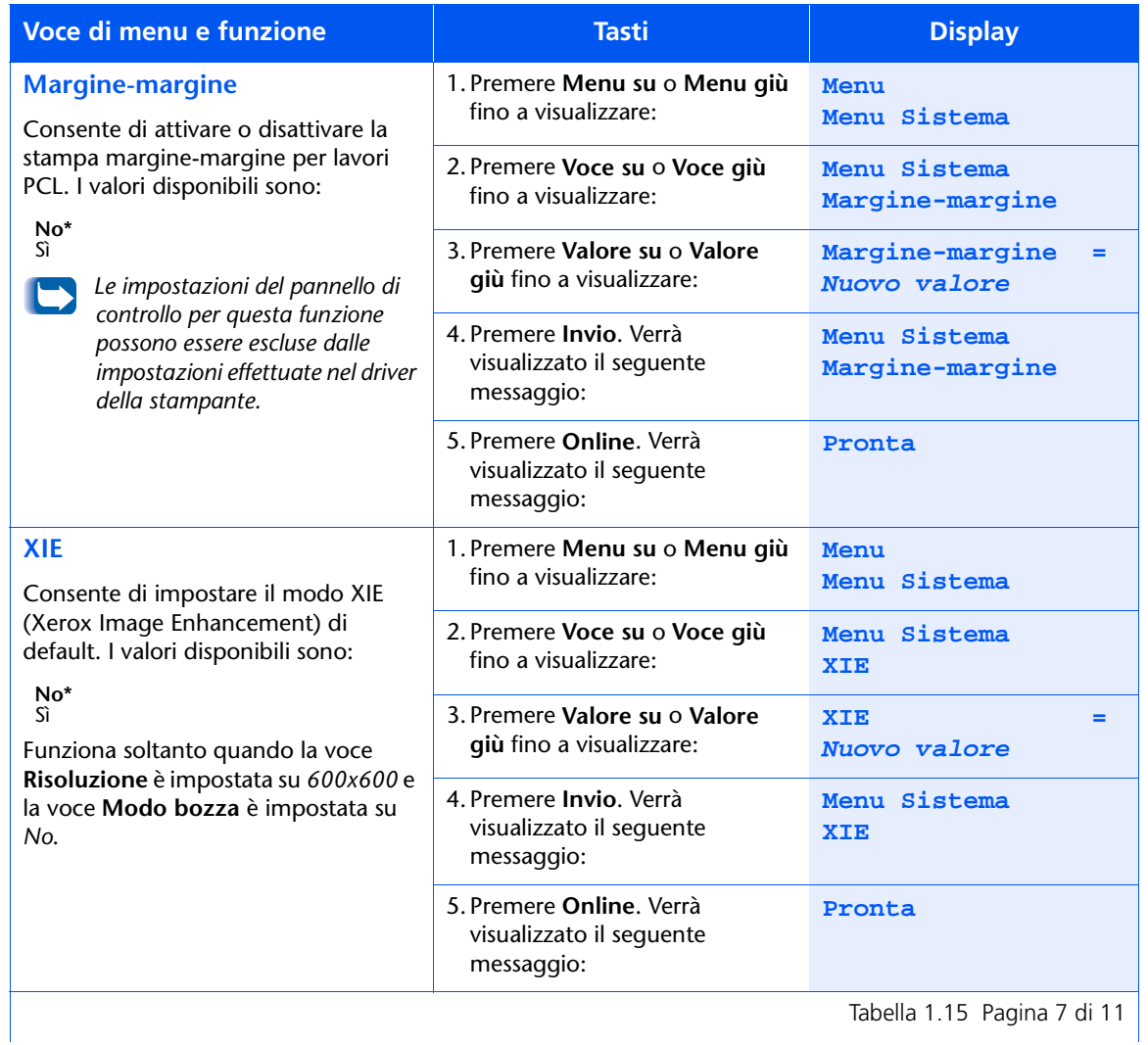

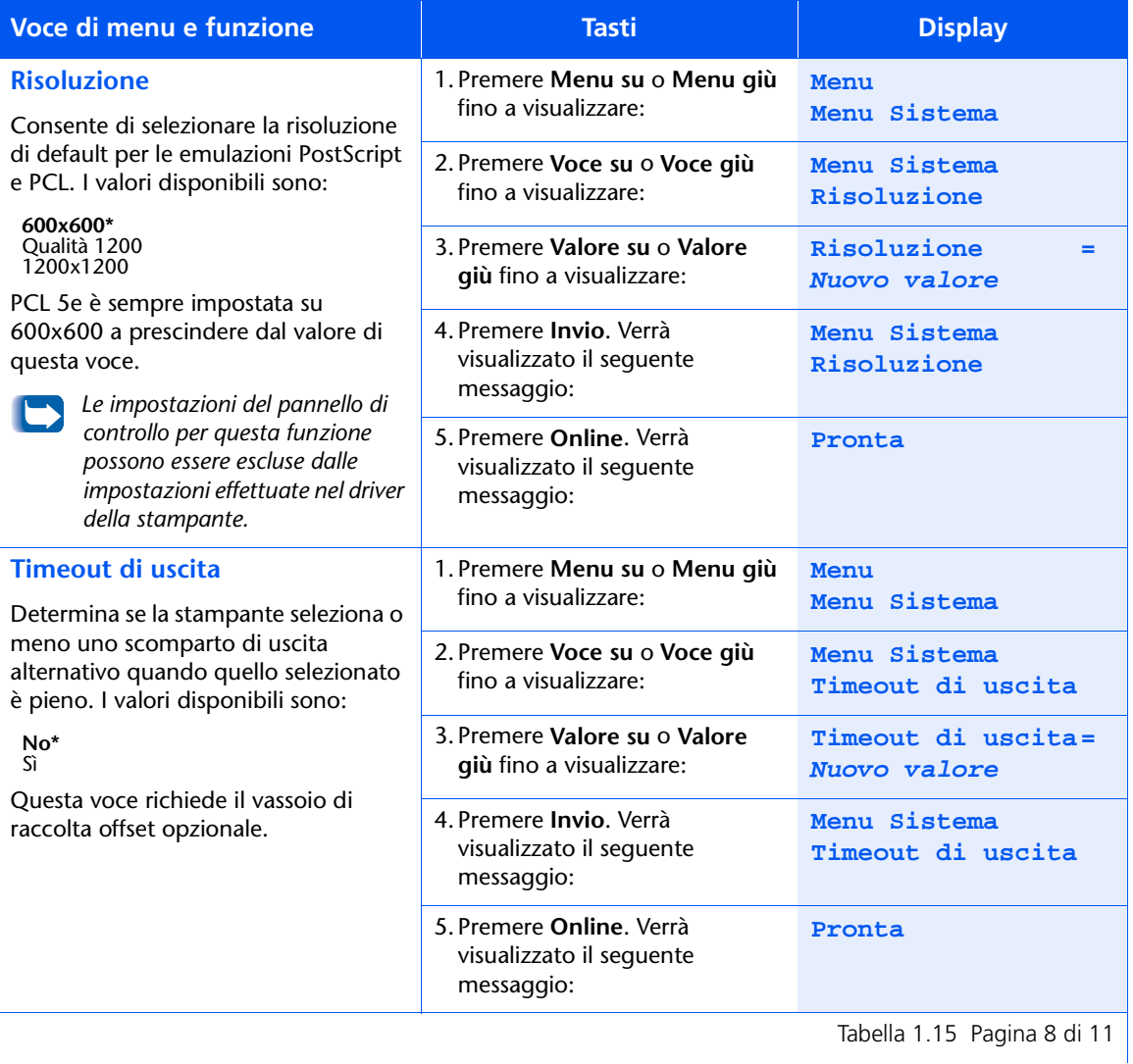

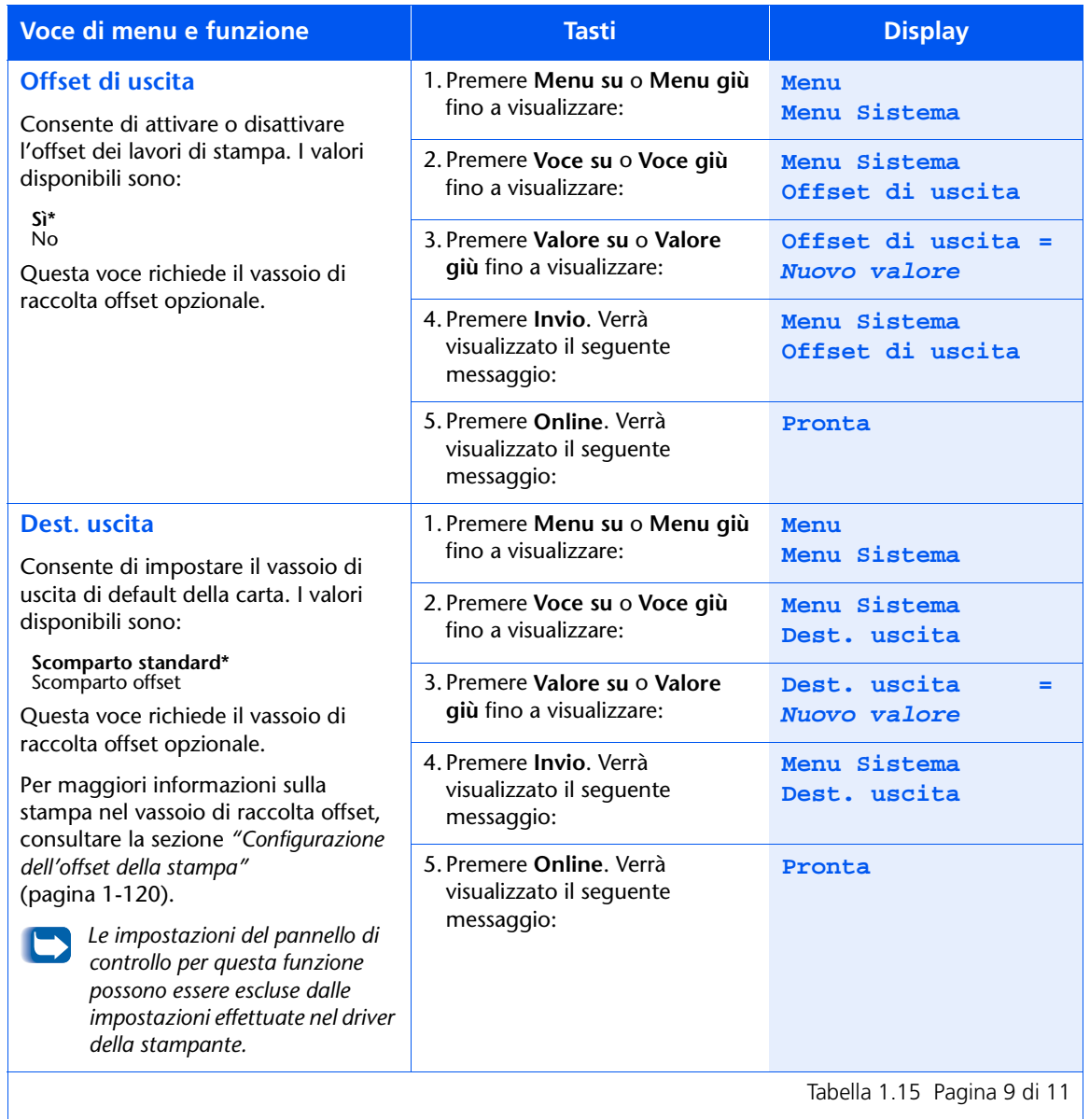

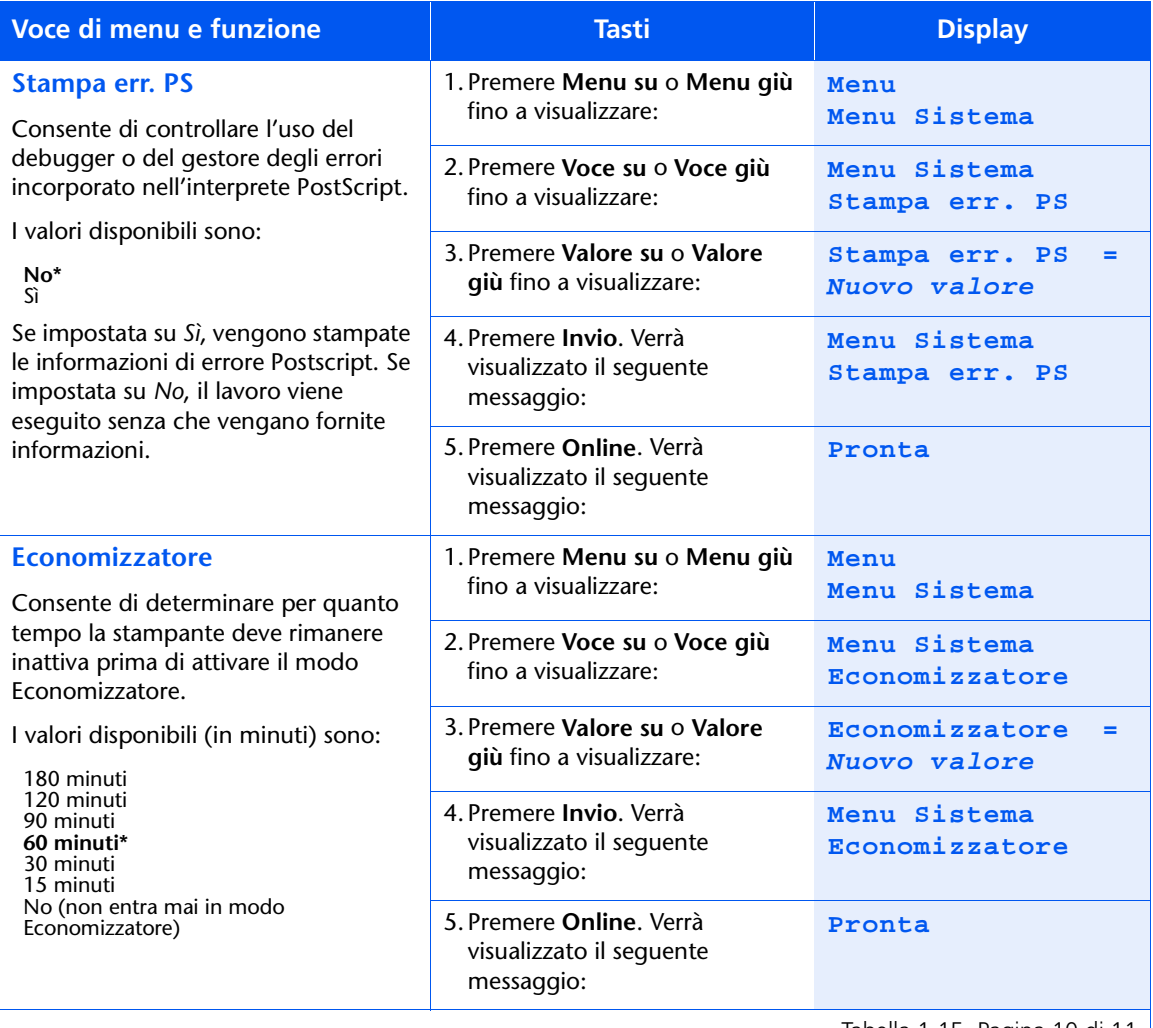

Tabella 1.15 Pagina 10 di 11

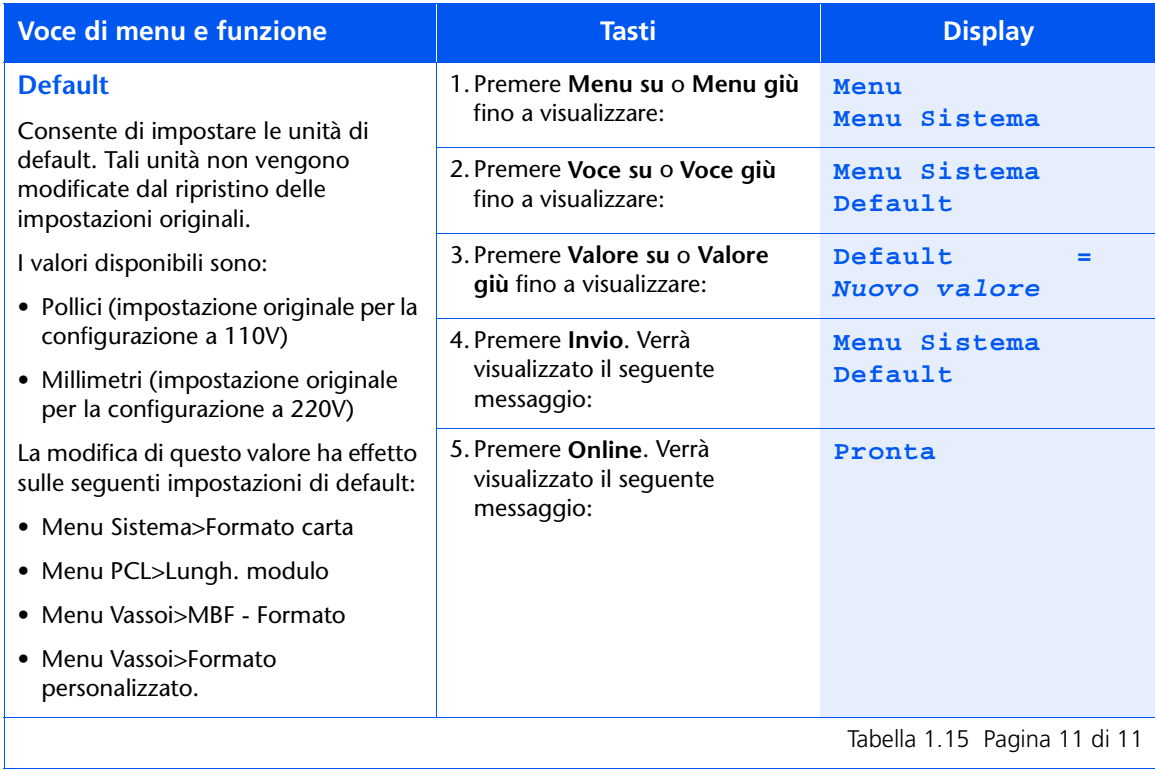

# **Menu Parallela**

Il menu Parallela e le voci disponibili sono descritti nella Tabella 1.16.

#### <span id="page-69-0"></span>Tabella 1.16 Voci del menu Parallela

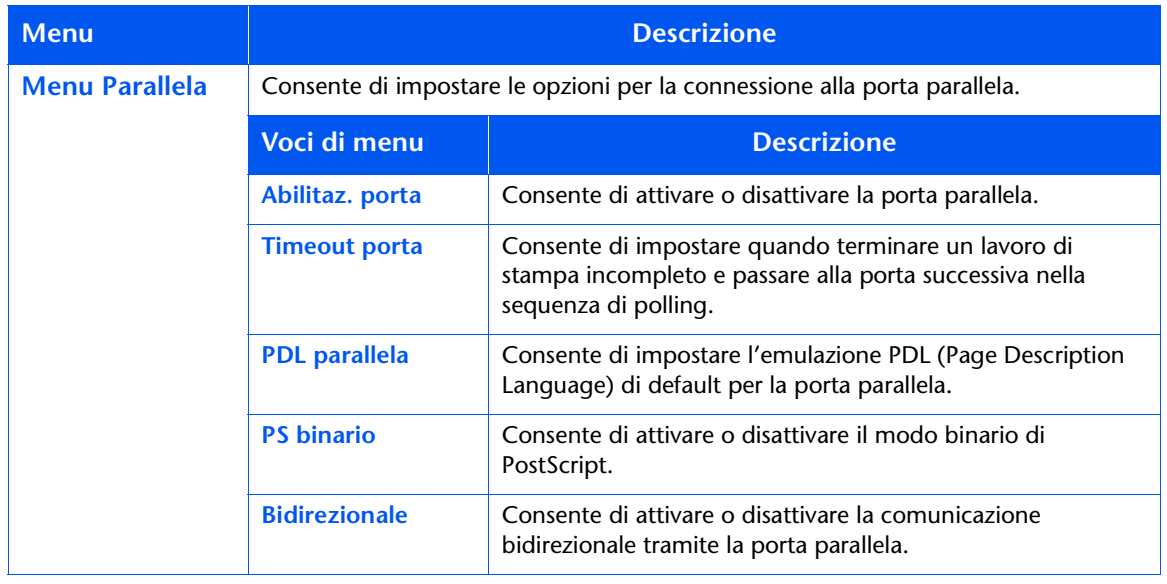

Consultare la Tabella 1.17 a pagina 1-55 per maggiori informazioni.

## <span id="page-70-0"></span>Tabella 1.17 Funzioni del menu Parallela

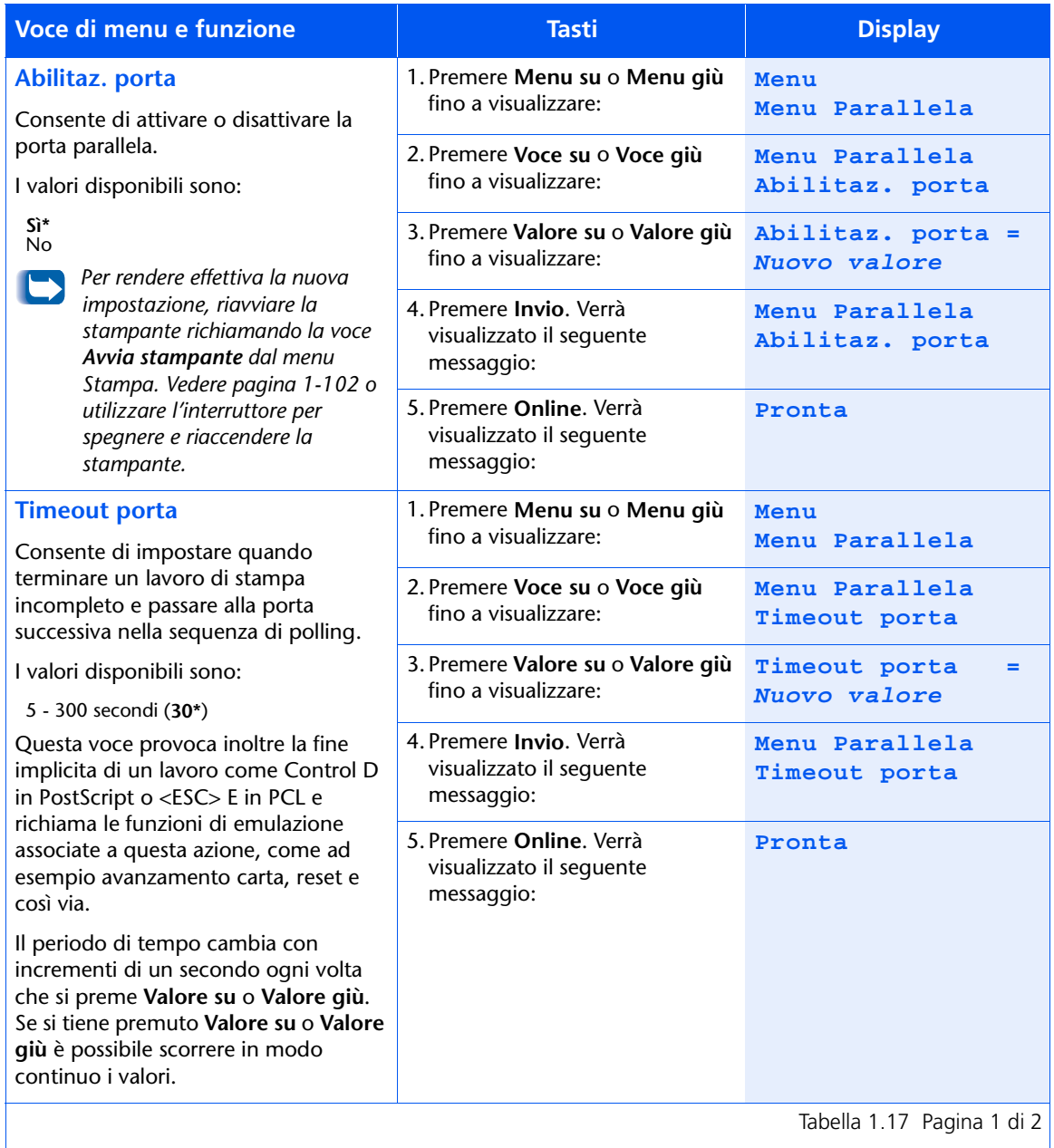

Tabella 1.17 Pagina 1 di 2

### Tabella 1.17 Funzioni del menu Parallela *(continua)*

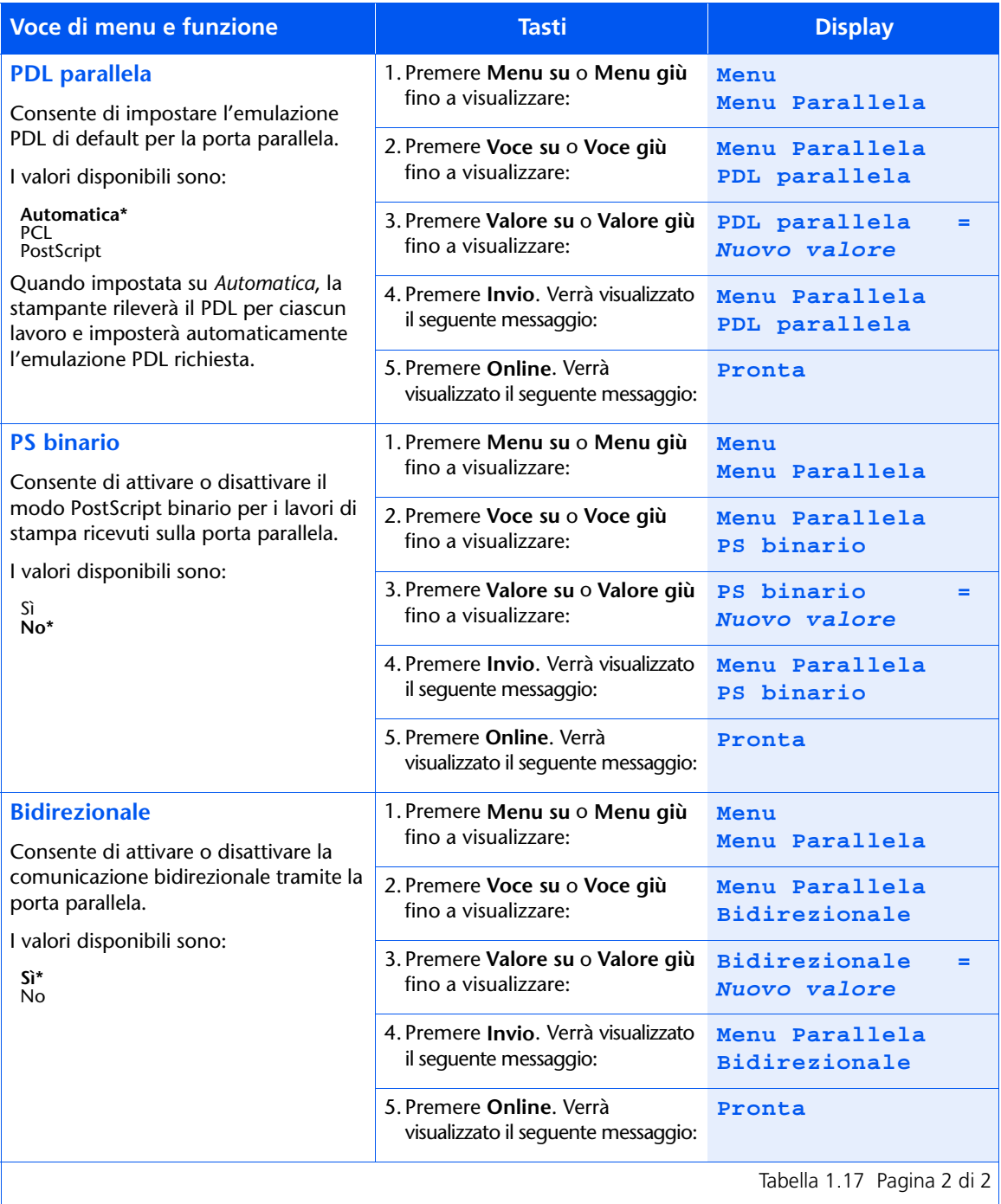
## **Menu Seriale**

Il menu Seriale e le voci disponibili sono descritti nella Tabella 1.18.

<span id="page-72-0"></span>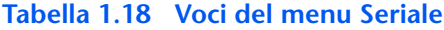

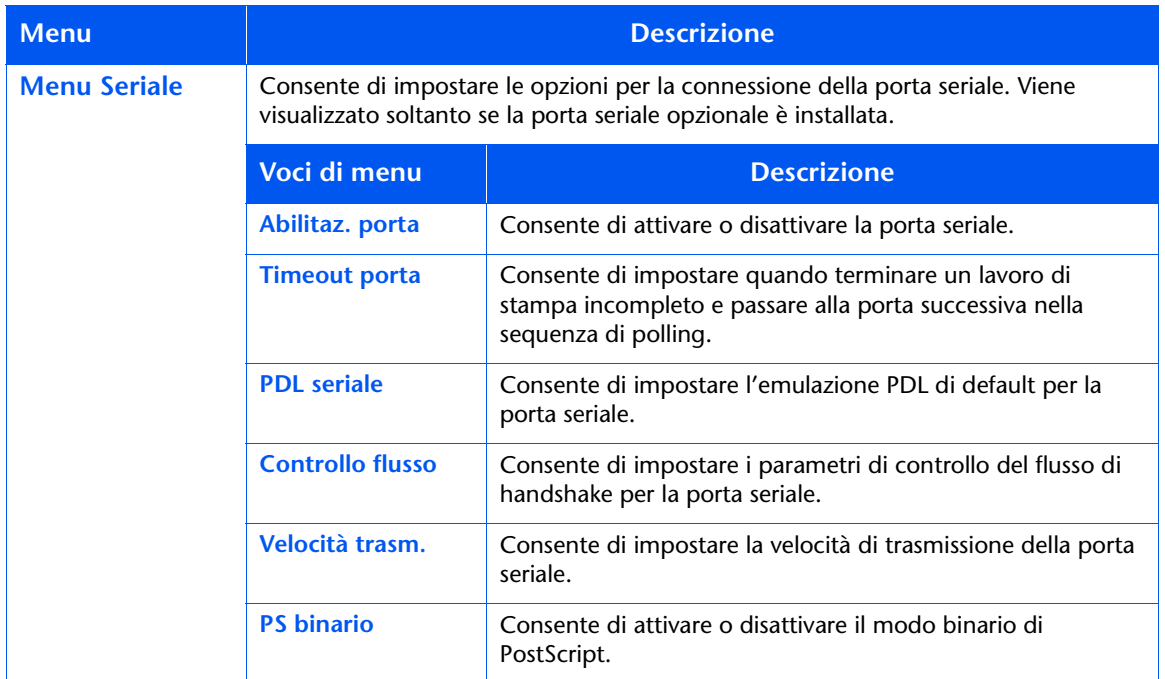

Consultare la Tabella 1.19 a pagina 1-58 per maggiori informazioni.

## <span id="page-73-0"></span>Tabella 1.19 Funzioni del menu Seriale

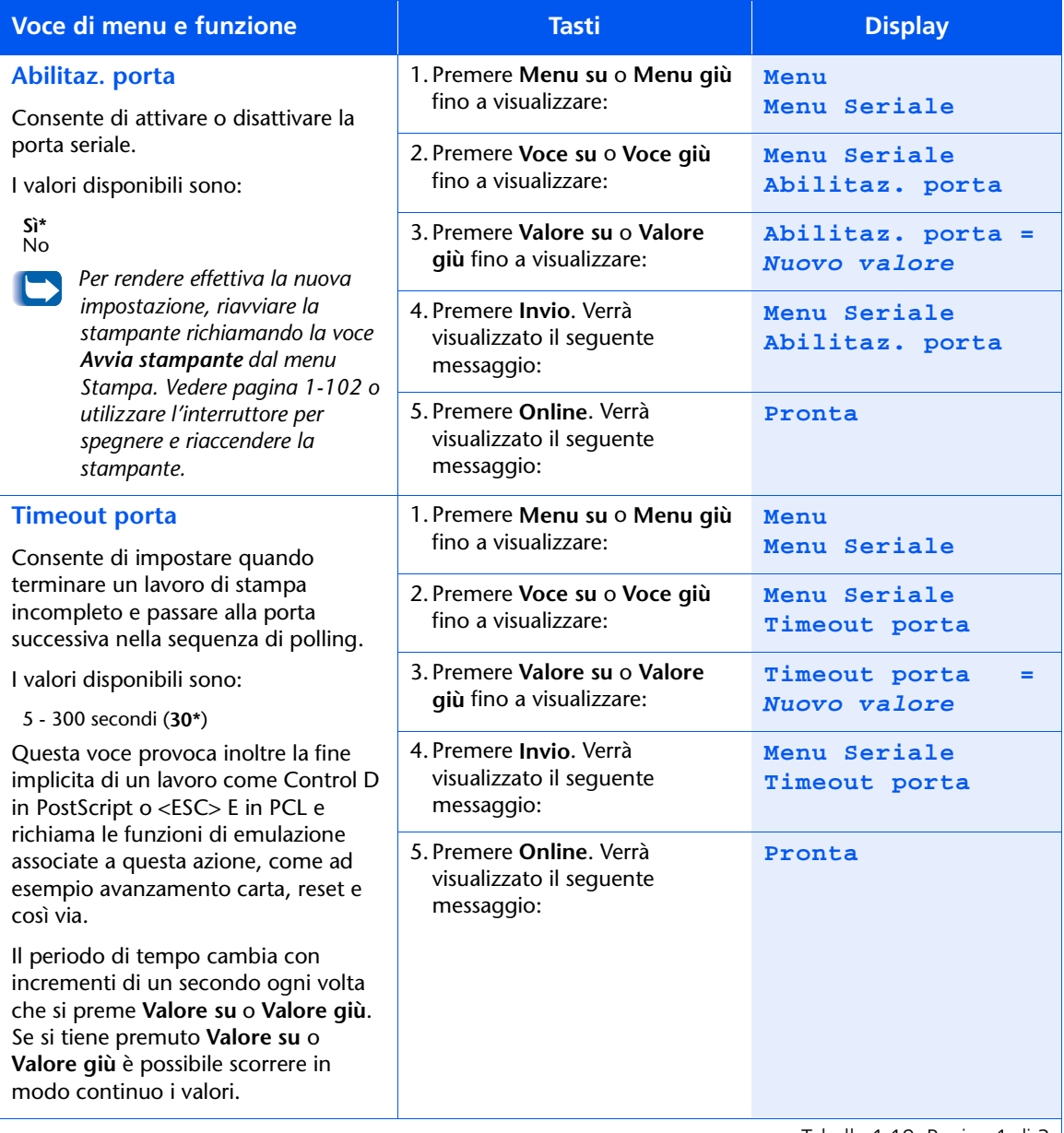

Tabella 1.19 Pagina 1 di 3

## Tabella 1.19 Funzioni del menu Seriale (continua)

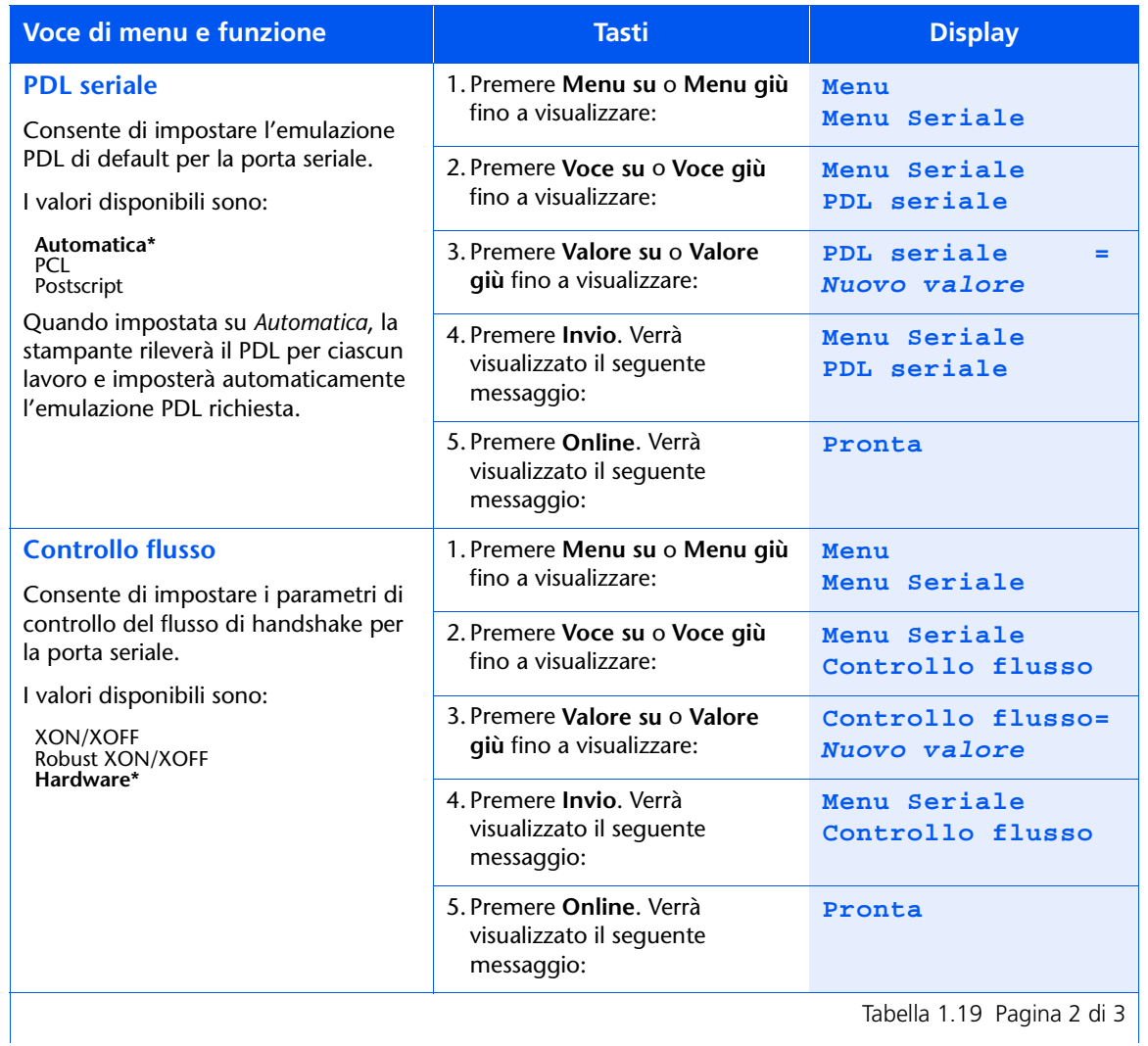

## Tabella 1.19 Funzioni del menu Seriale *(continua)*

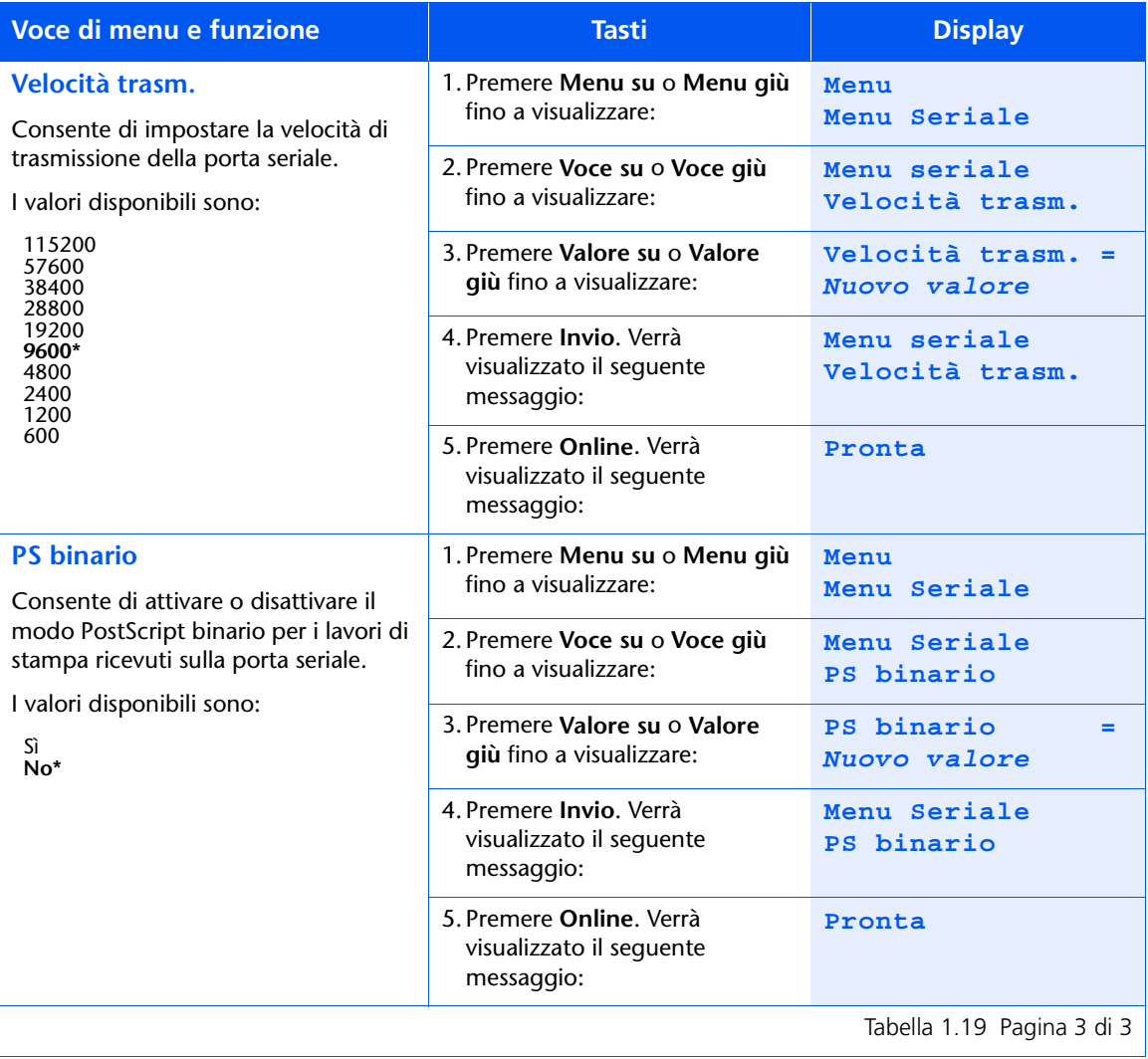

# **Menu USB**

Il menu USB e le voci disponibili sono descritti nella Tabella 1.20.

## <span id="page-76-0"></span>Tabella 1.20 Voci del menu USB

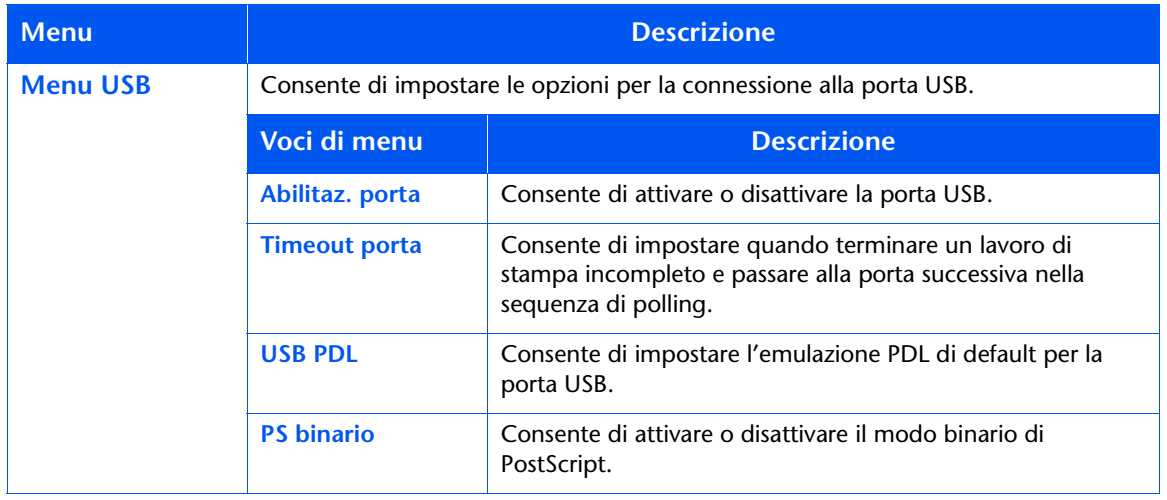

Consultare la Tabella 1.21 a pagina 1-62 per maggiori informazioni.

## <span id="page-77-0"></span>Tabella 1.21 Funzioni del menu USB

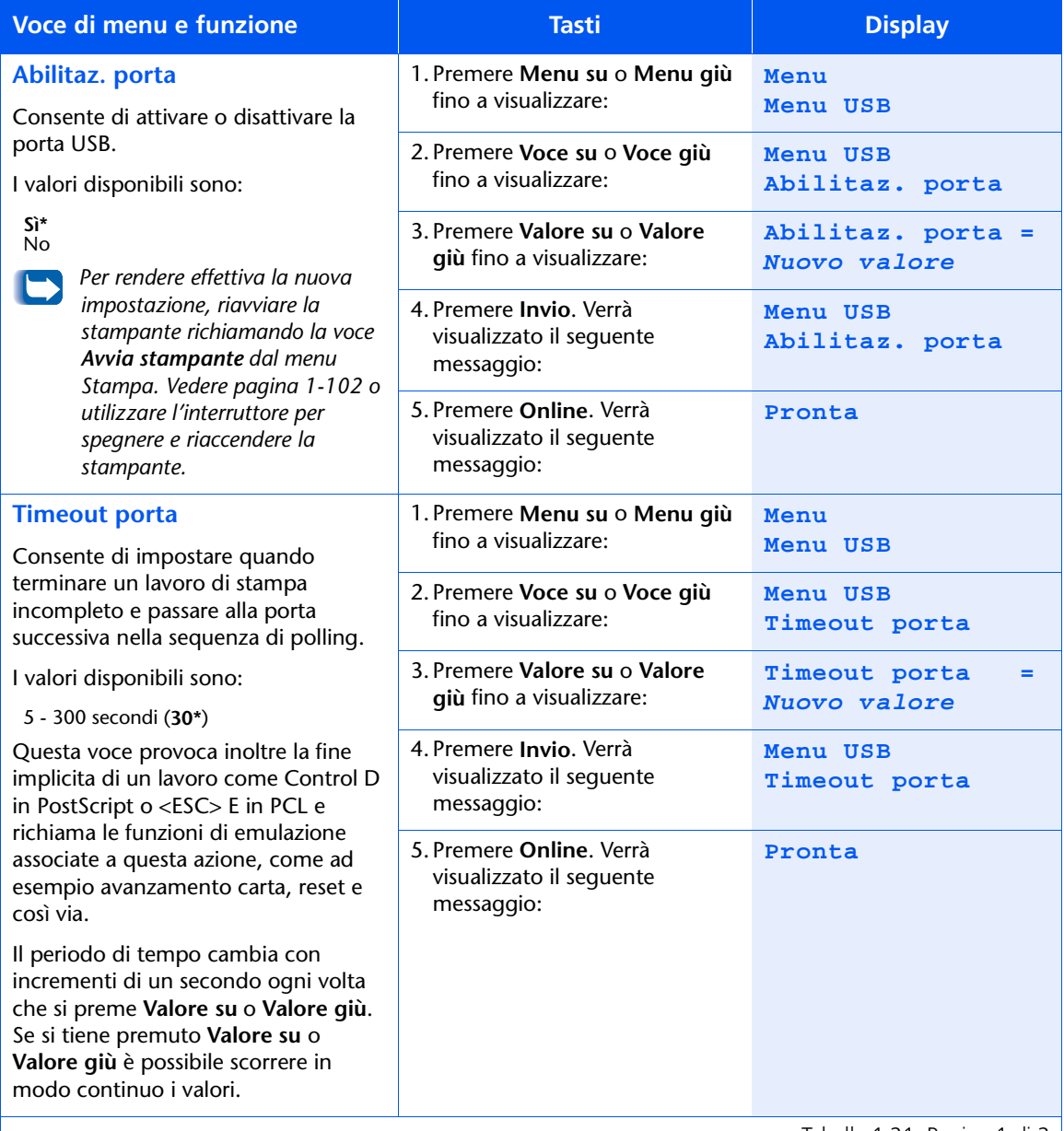

Tabella 1.21 Pagina 1 di 2

## Tabella 1.21 Funzioni del menu USB (continua)

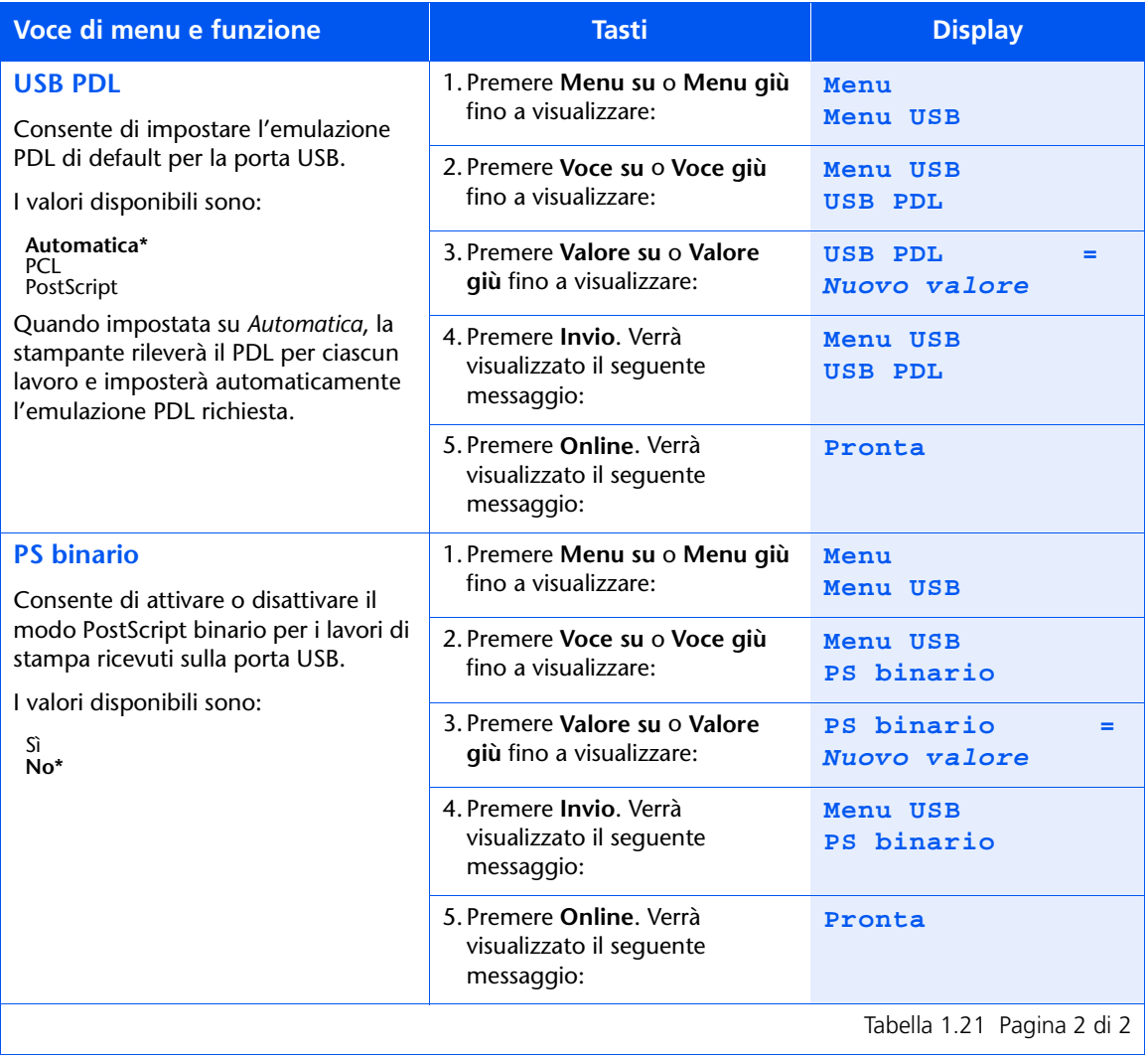

## **Menu Ethernet**

Il menu Ethernet e le voci disponibili sono descritti nella Tabella 1.22.

#### <span id="page-79-0"></span>Tabella 1.22 Voci del menu Ethernet

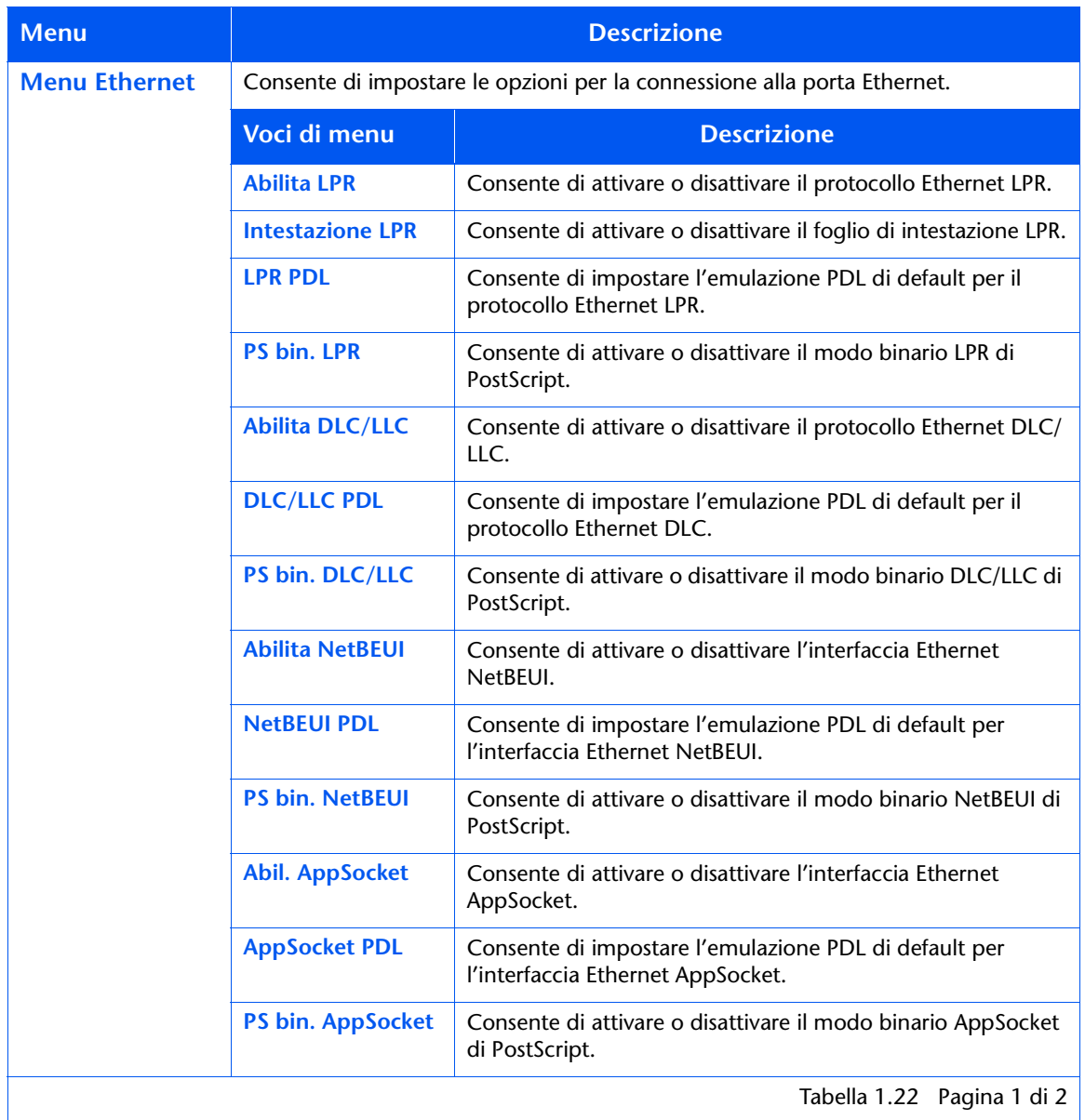

1-64 Cuida per l'amministratore del sistema

| <b>Menu</b>                        | <b>Descrizione</b>        |                                                                                                    |
|------------------------------------|---------------------------|----------------------------------------------------------------------------------------------------|
| <b>Menu Ethernet</b><br>(continua) | <b>Abilita ETalk</b>      | Consente di attivare o disattivare il protocollo Ethernet<br>EtherTalk.                                                                                              |
|                                    | <b>Abilita HTTP</b>       | Consente di attivare o disattivare il protocollo Ethernet HTTP<br>Server.                                                                                            |
|                                    | <b>Risol. indir. IP</b>   | Consente di impostare il metodo usato per determinare<br>l'indirizzo IP, inclusi la maschera di sottorete e il gateway di<br>default.                                |
|                                    | <b>Indirizzo IP</b>       | Consente di impostare l'indirizzo IP di quattro byte. Questa<br>voce viene visualizzata solo se Risol. indir. IP è impostata su<br>Statica.                          |
|                                    | Maschera di<br>sottorete  | Consente di impostare l'indirizzo di quattro byte della<br>maschera di sottorete. Questa voce viene visualizzata solo se<br>Risol. indir. IP è impostata su Statica. |
|                                    | <b>Gateway di default</b> | Consente di impostare l'indirizzo di quattro byte del gateway<br>di default. Questa voce viene visualizzata solo se Risol. indir.<br>IP è impostata su Statica.      |
|                                    | <b>Timeout porta</b>      | Consente di impostare quando terminare un lavoro di<br>stampa incompleto e passare alla porta successiva nella<br>sequenza di polling.                               |
|                                    | <b>Velocità</b>           | Consente di impostare la velocità dell'interfaccia 10/100<br>Ethernet e se questa è Ethernet half o full.                                                            |
|                                    |                           | Tabella 1.22 Pagina 2 di 2                                                                                                    |

Tabella 1.22 Voci del menu Ethernet (continua)

Consultare la Tabella 1.23 a pagina 1-66 per maggiori informazioni.

## <span id="page-81-0"></span>Tabella 1.23 Funzioni del menu Ethernet

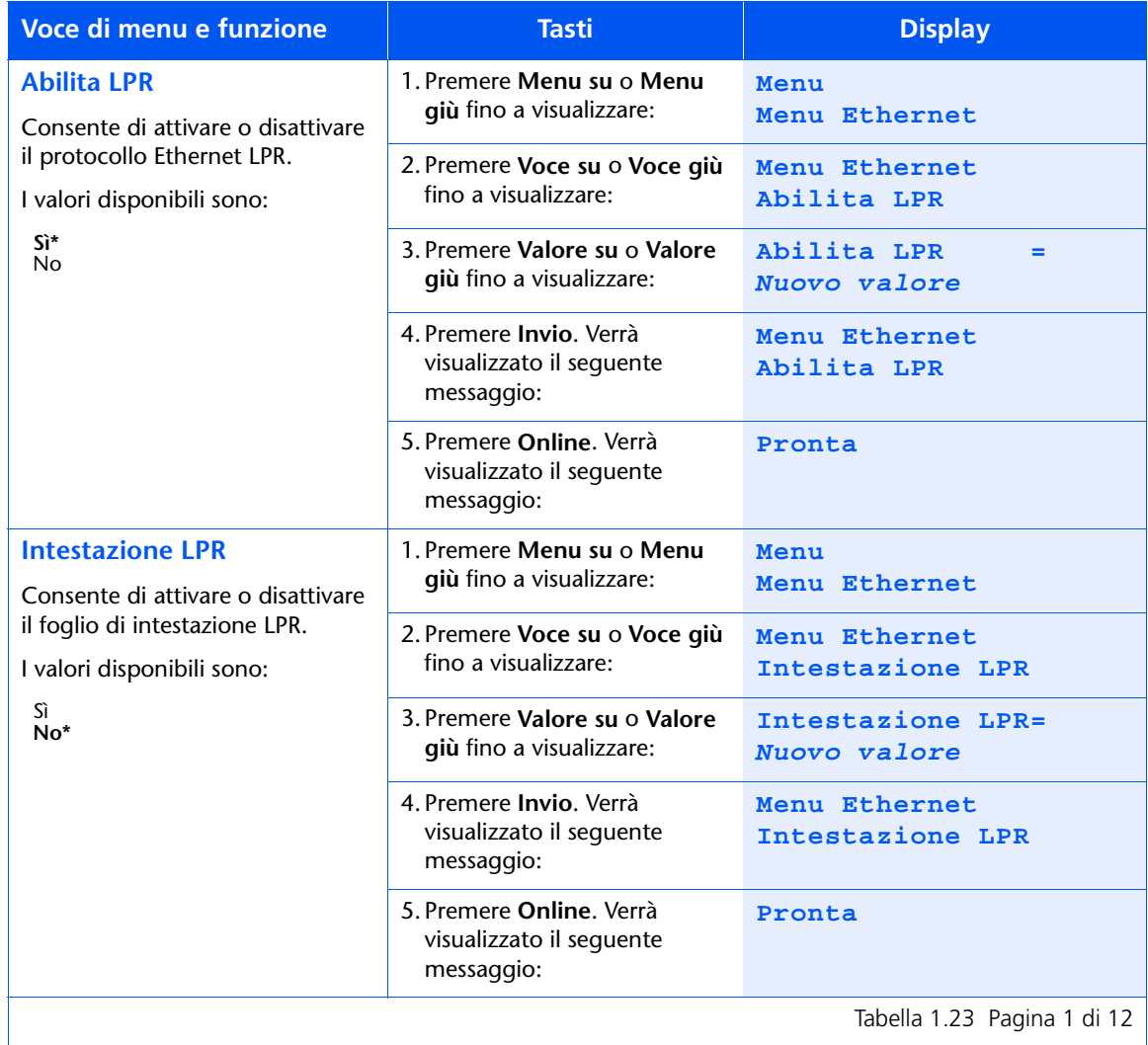

#### Tabella 1.23 Funzioni del menu Ethernet *(continua)*

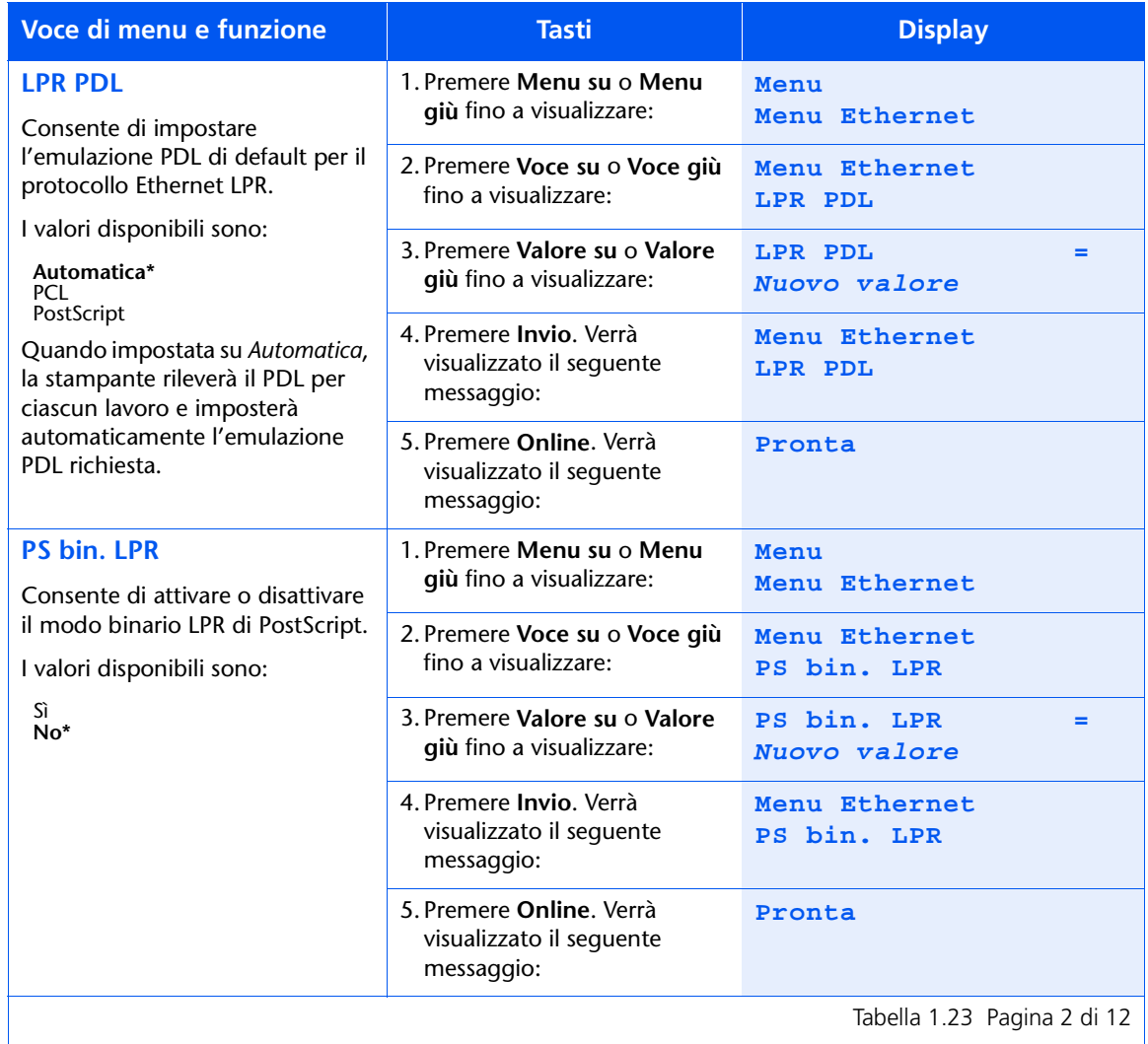

## Tabella 1.23 Funzioni del menu Ethernet *(continua)*

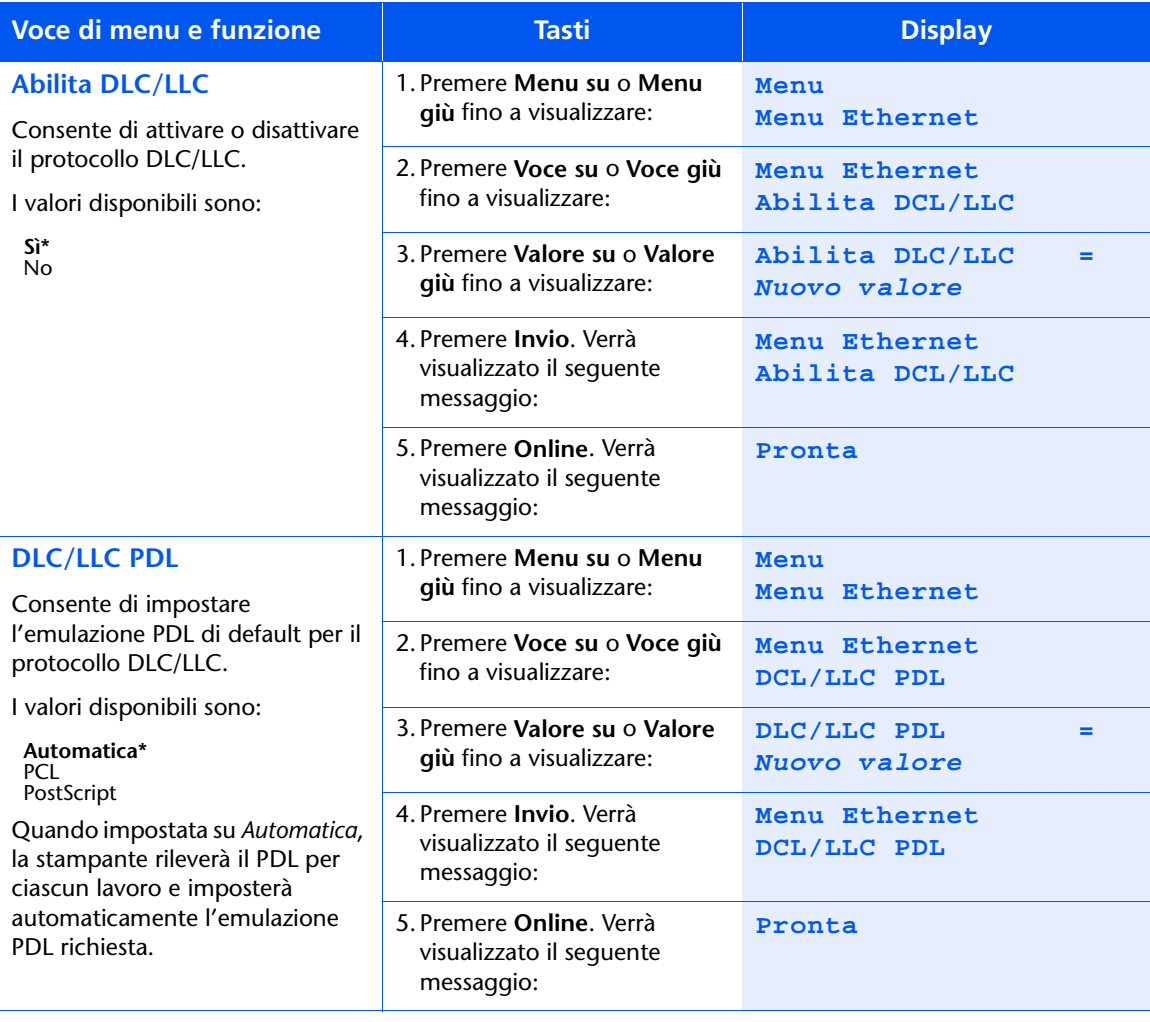

Tabella 1.23 Pagina 3 di 12

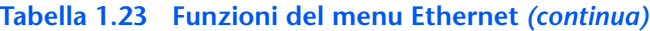

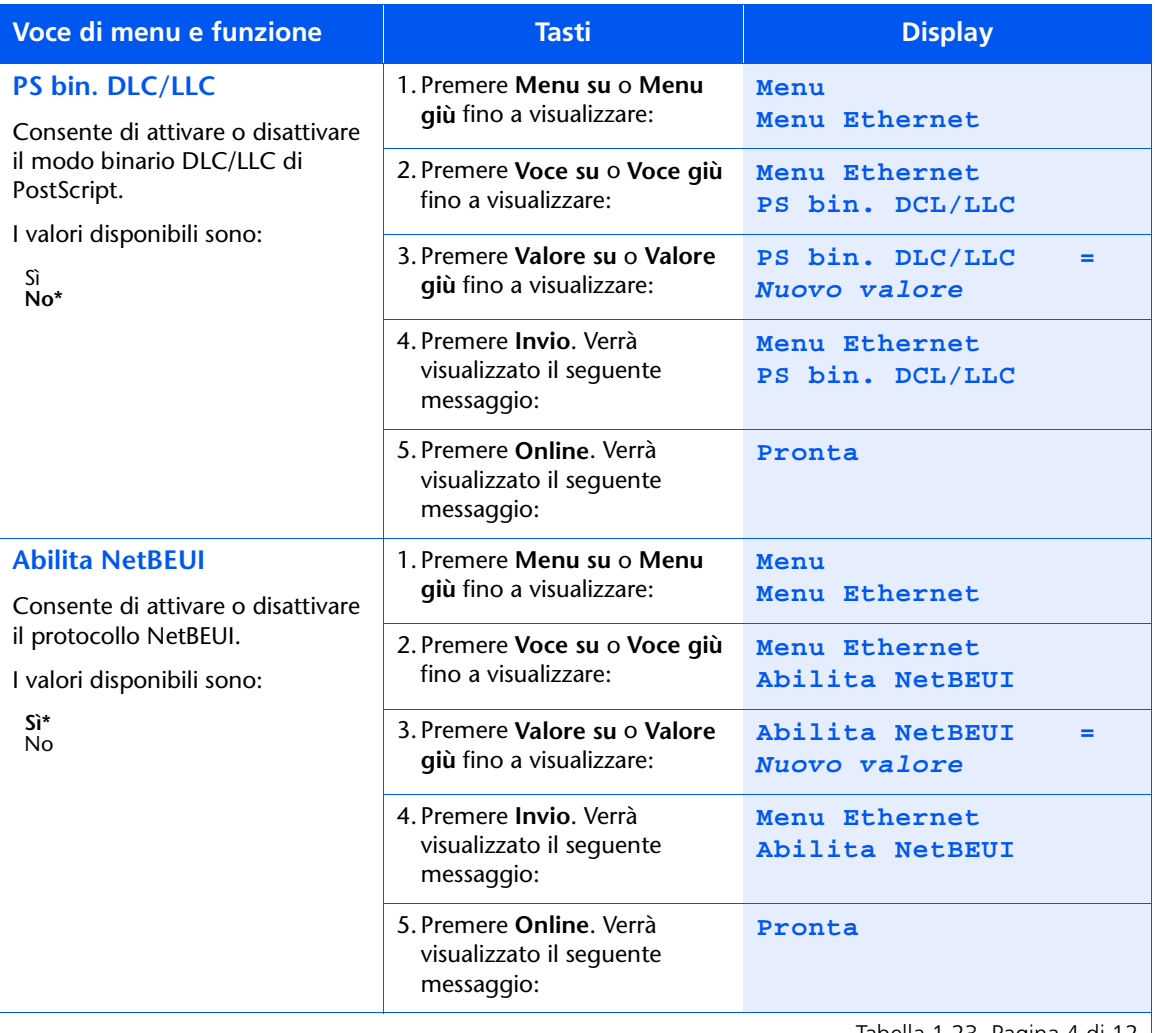

Tabella 1.23 Pagina 4 di 12  $\vert$ 

## Tabella 1.23 Funzioni del menu Ethernet *(continua)*

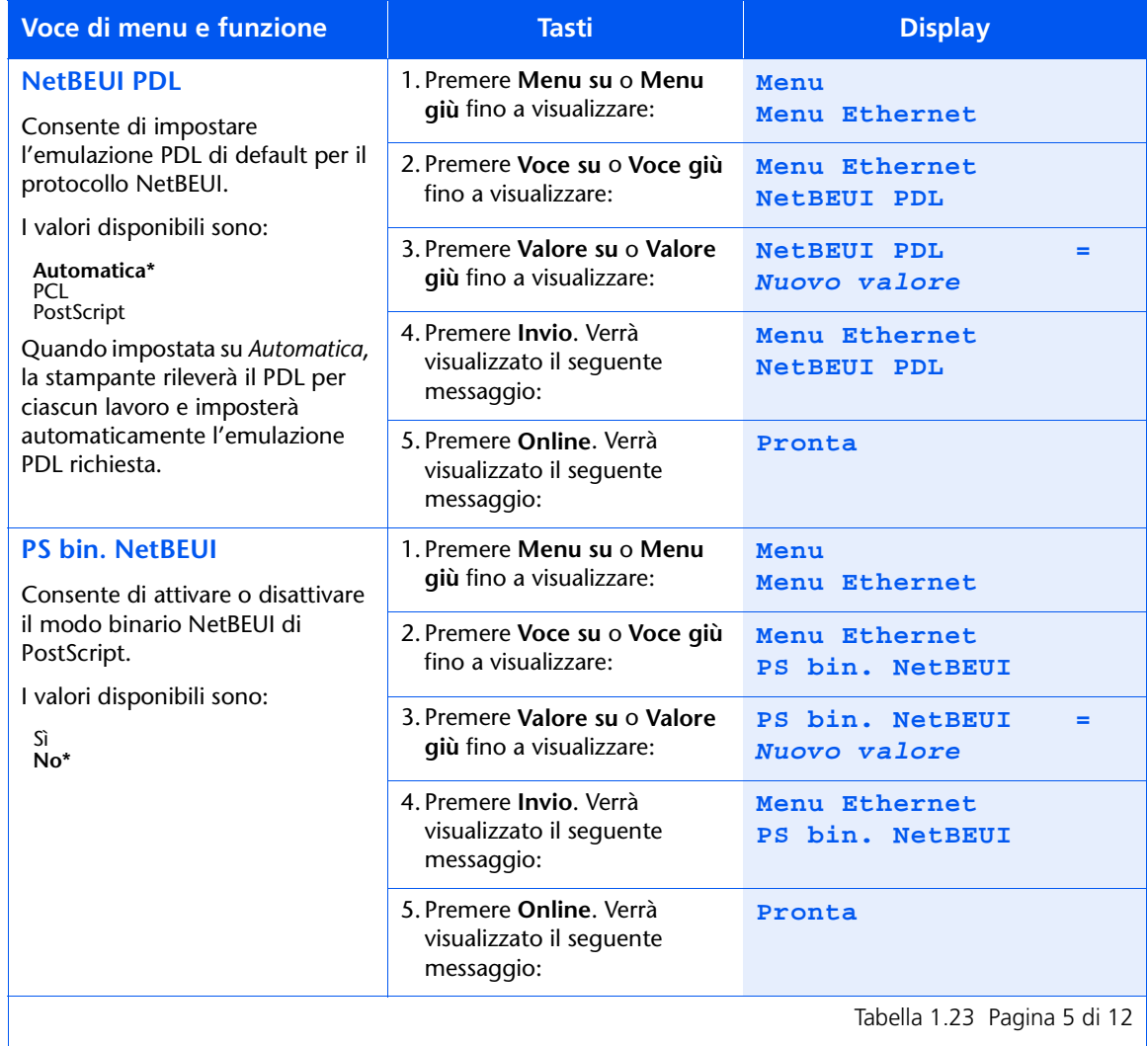

## Tabella 1.23 Funzioni del menu Ethernet (continua)

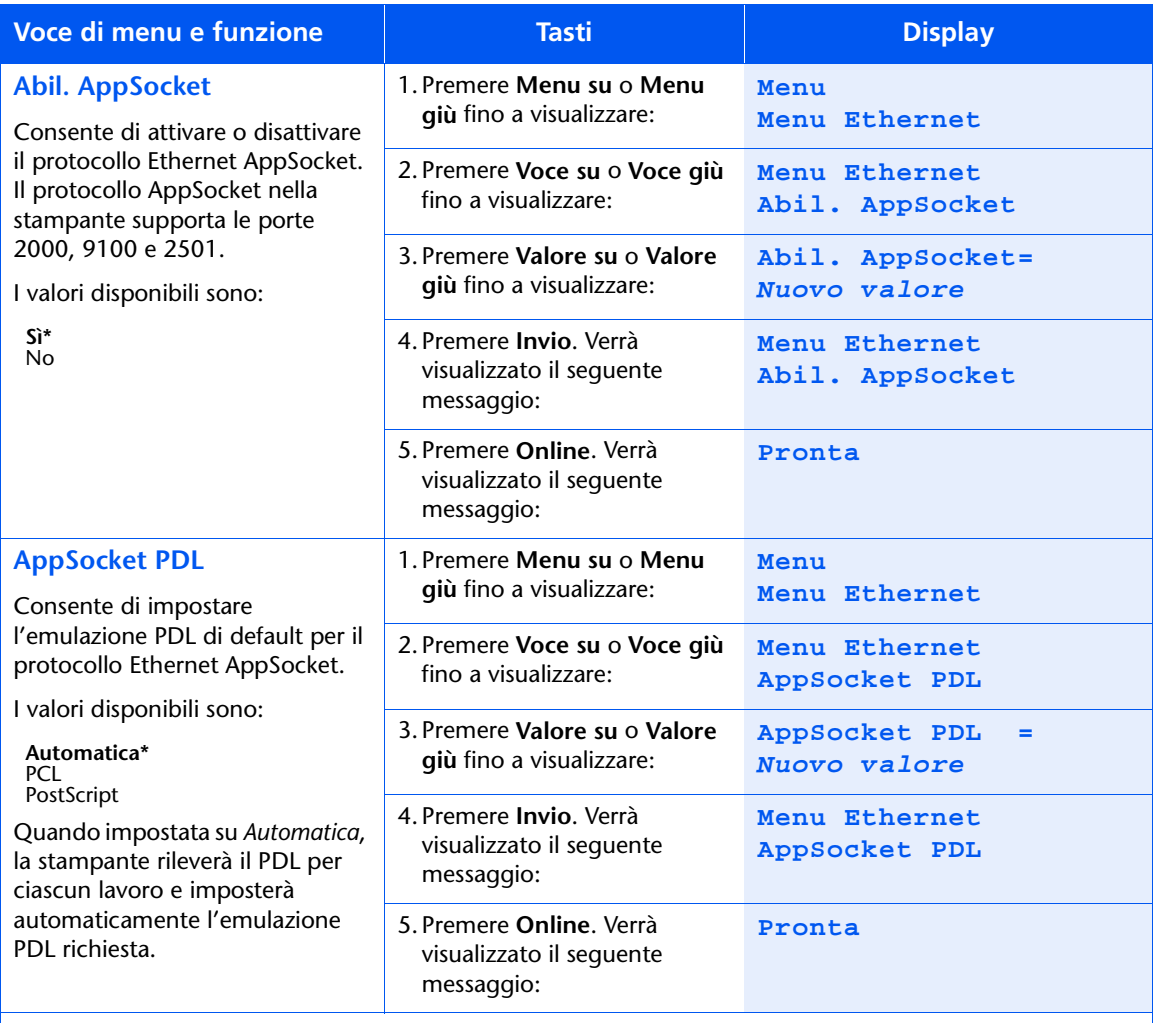

Tabella 1.23 Pagina 6 di 12

## Tabella 1.23 Funzioni del menu Ethernet (continua)

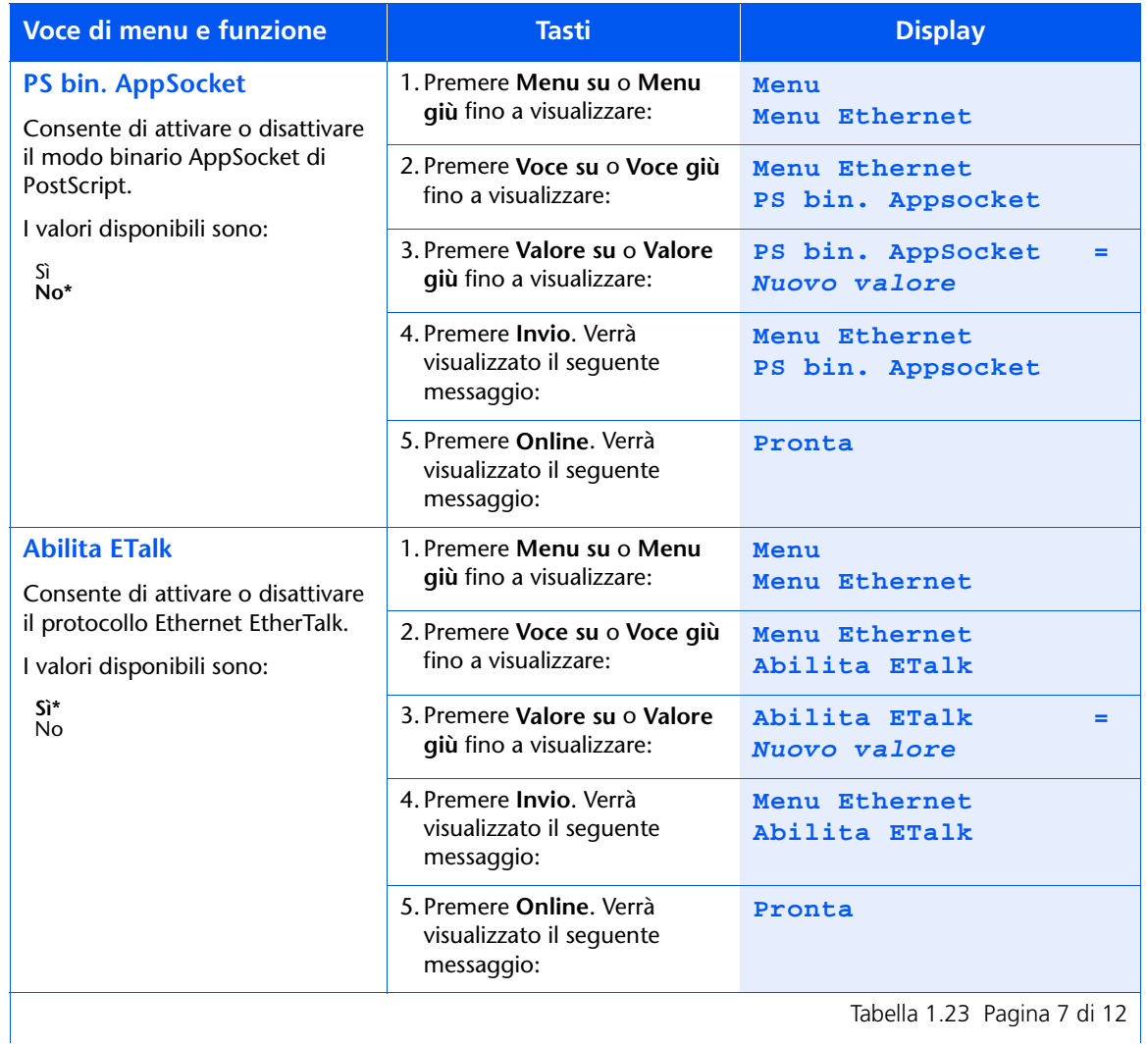

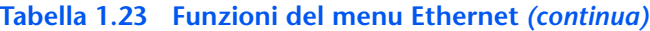

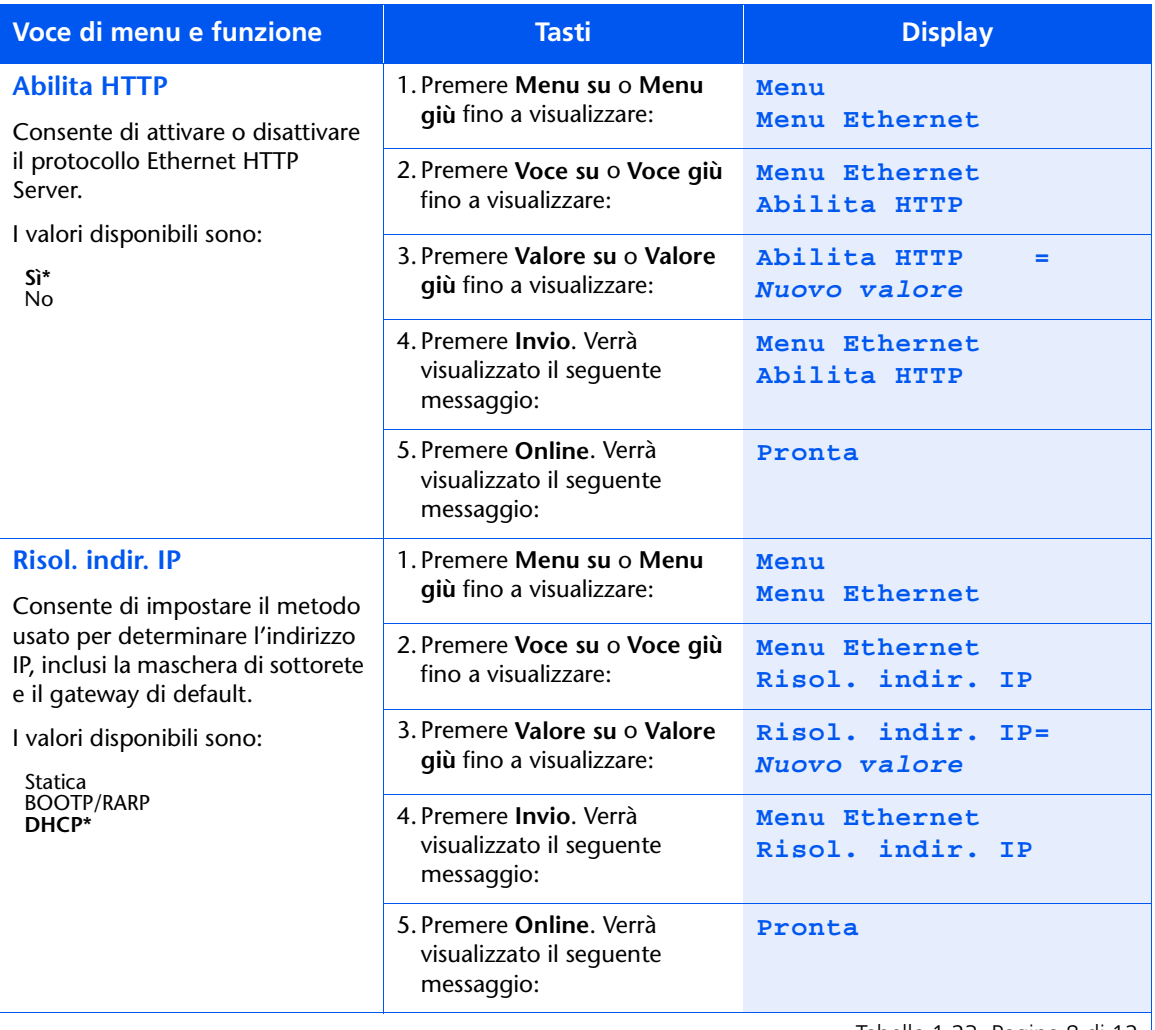

Tabella 1.23 Pagina 8 di 12  $\vert$ 

## Tabella 1.23 Funzioni del menu Ethernet *(continua)*

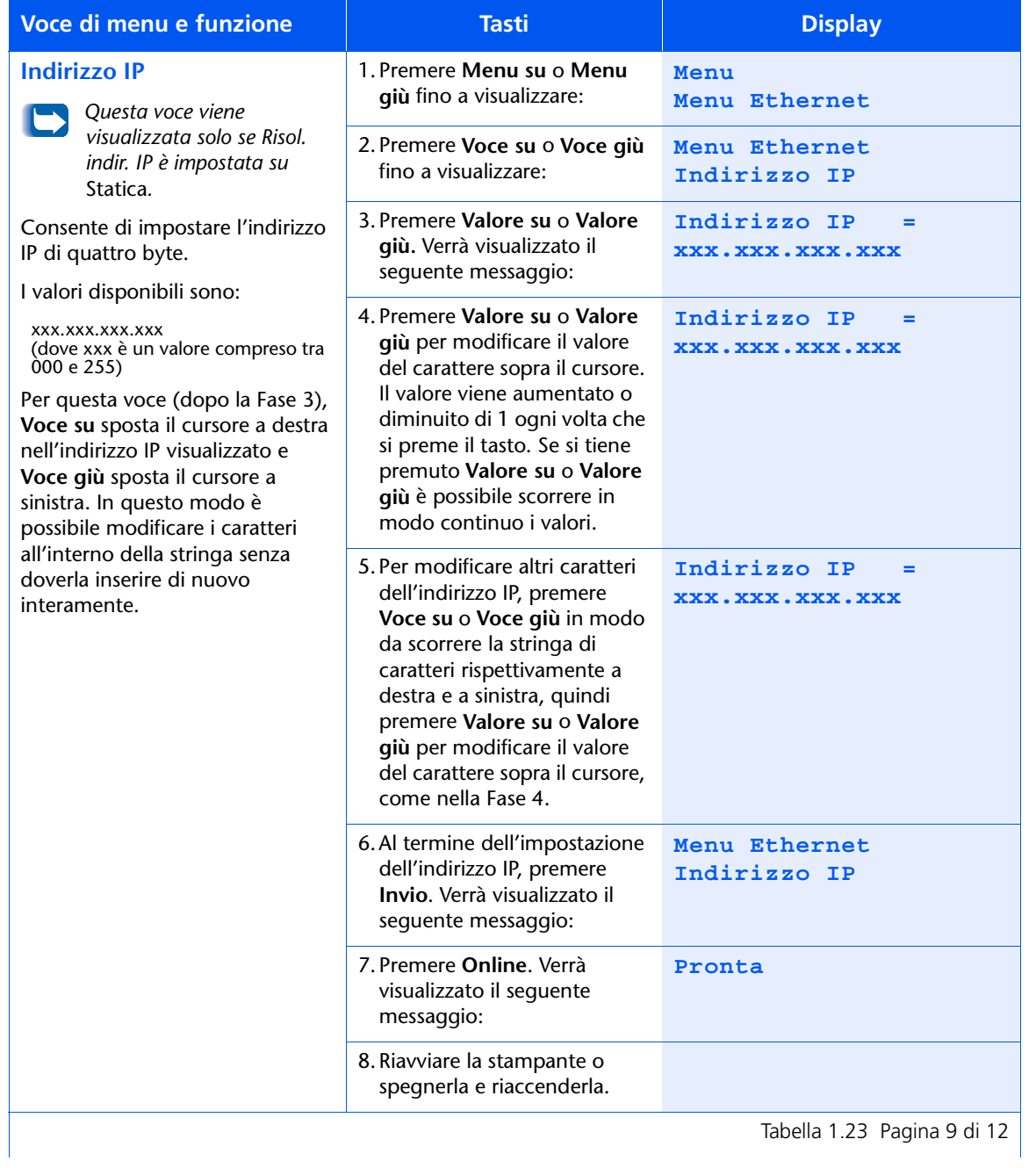

## Tabella 1.23 Funzioni del menu Ethernet (continua)

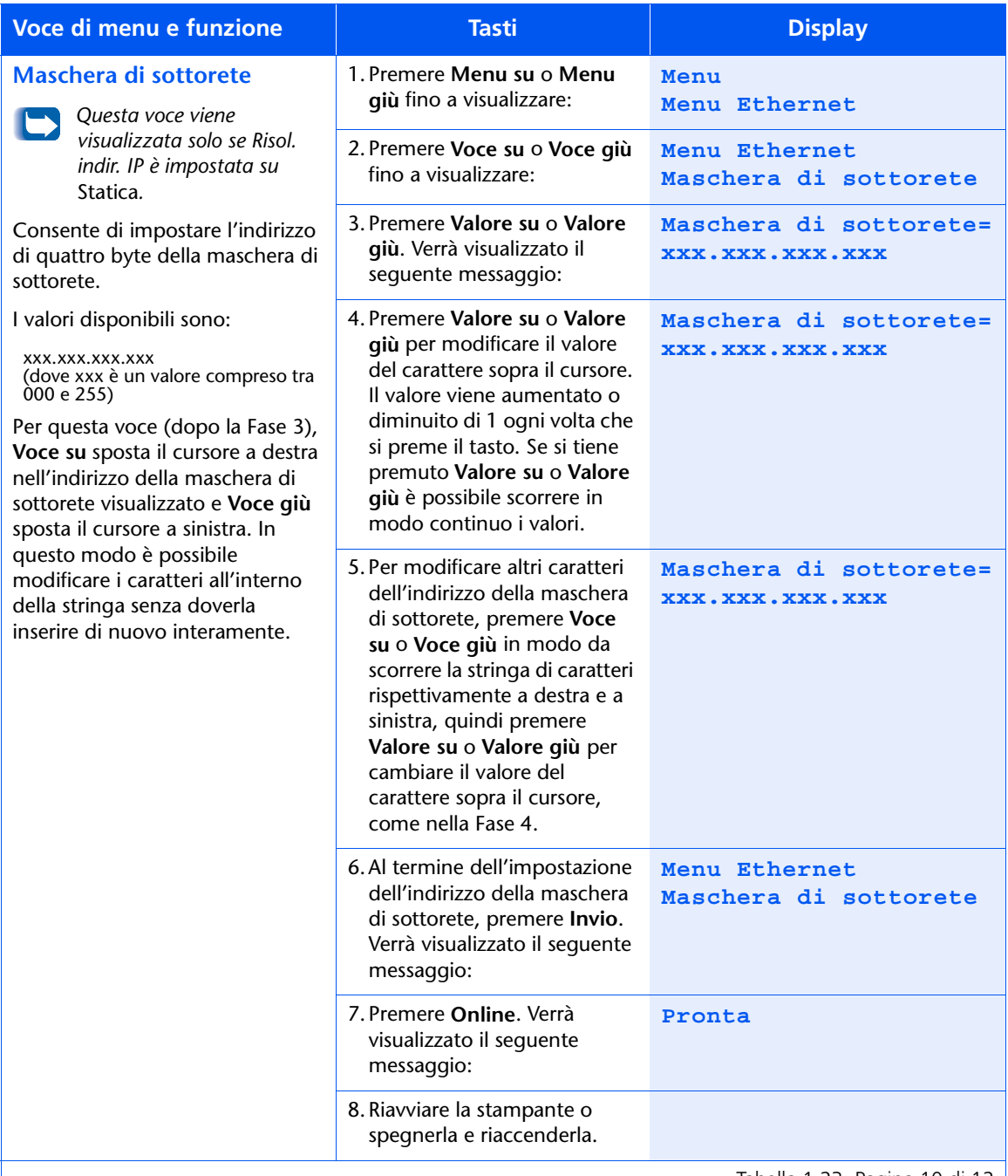

Tabella 1.23 Pagina 10 di 12

## Tabella 1.23 Funzioni del menu Ethernet *(continua)*

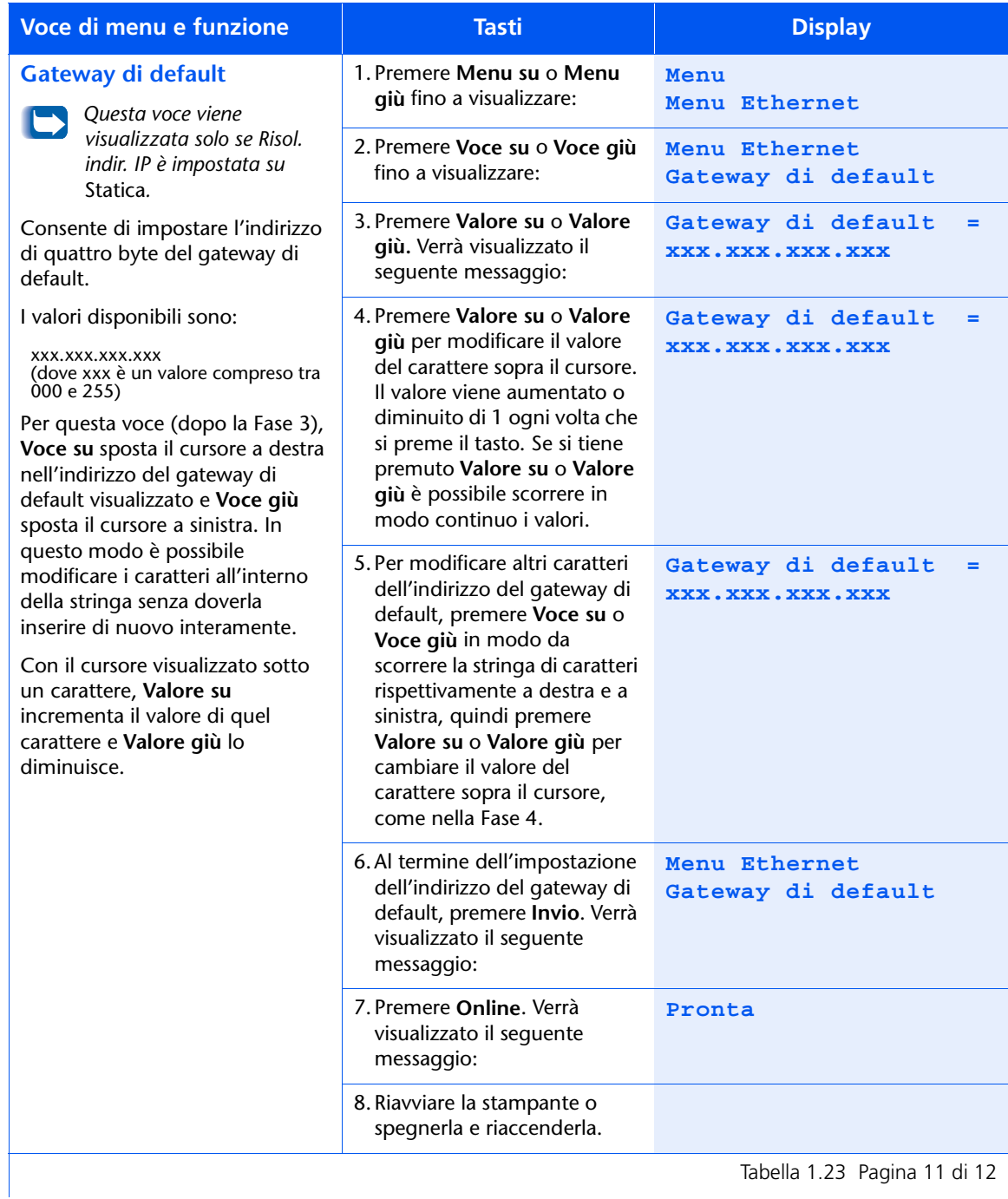

## Tabella 1.23 Funzioni del menu Ethernet (continua)

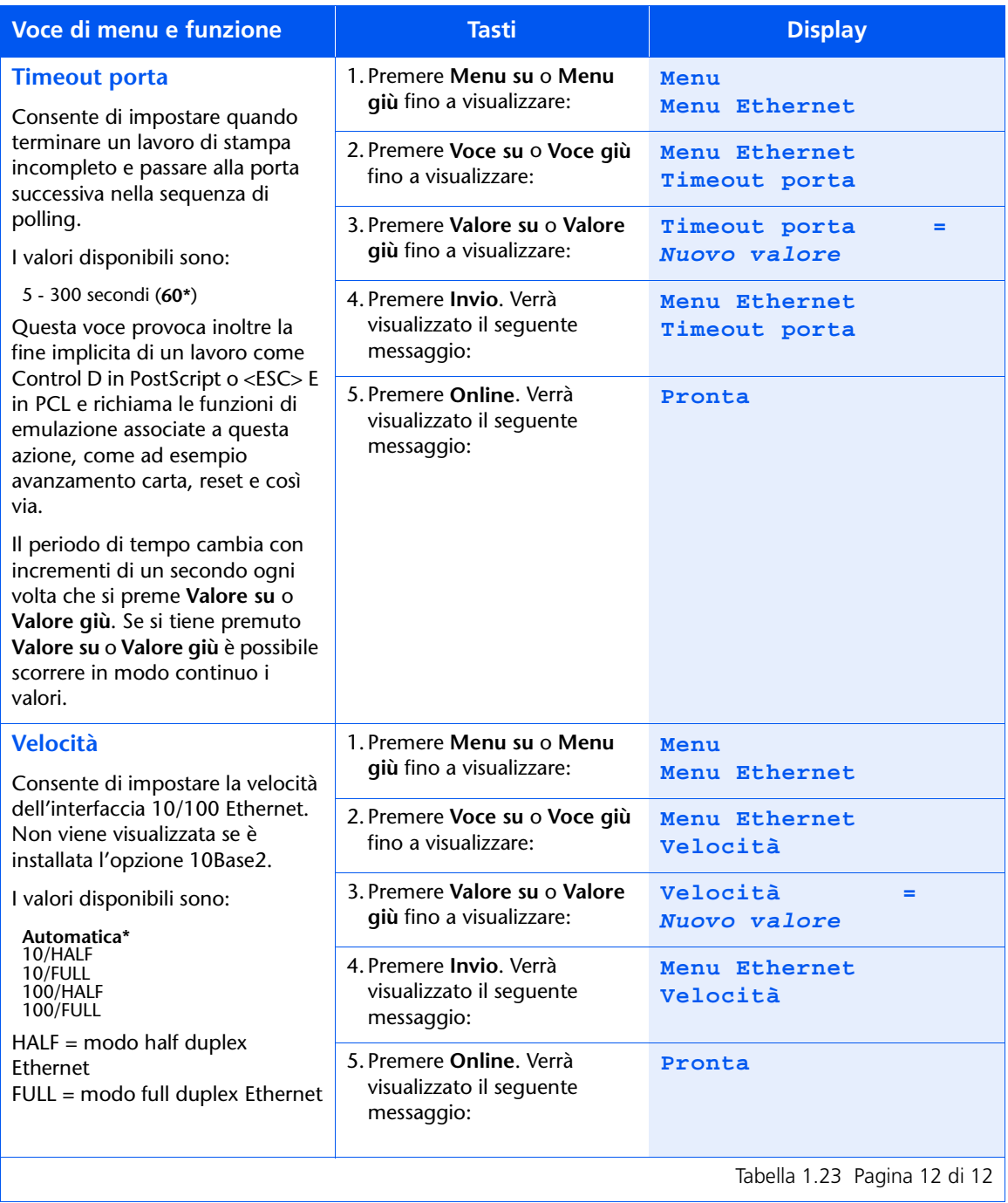

## **Menu Token Ring**

Il menu Token Ring e le voci disponibili sono descritti nella Tabella 1.24.

#### <span id="page-93-0"></span>Tabella 1.24 Voci del menu Token Ring

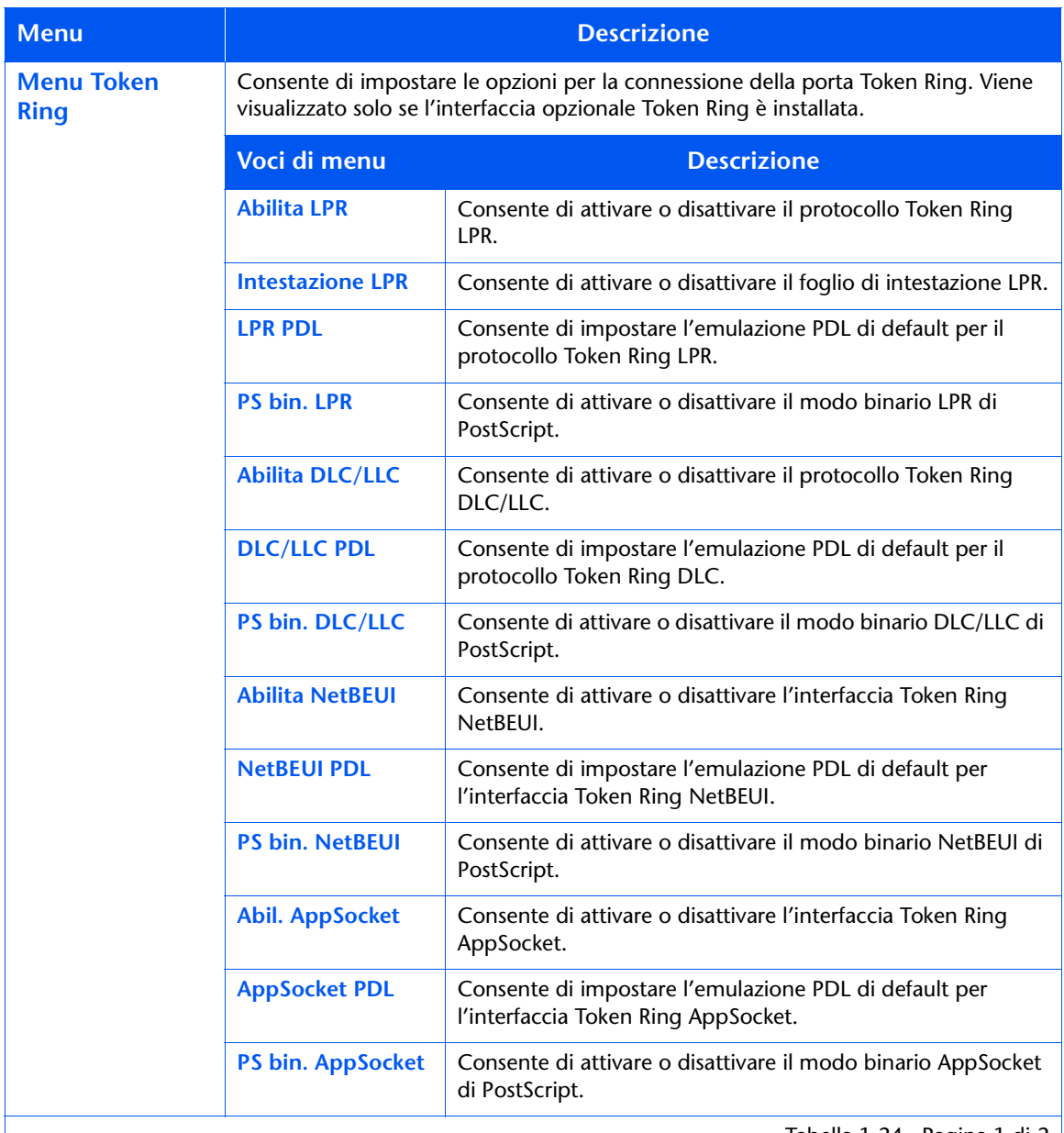

Tabella 1.24 Pagina 1 di 2

| <b>Menu</b>                                    | <b>Descrizione</b>        |                                                                                                    |
|------------------------------------------------|---------------------------|----------------------------------------------------------------------------------------------------|
| <b>Menu Token</b><br><b>Ring</b><br>(continua) | <b>Abilita TTalk</b>      | Consente di attivare o disattivare il protocollo Token Ring<br>TokenTalk.                                                                                            |
|                                                | <b>Abilita HTTP</b>       | Consente di attivare o disattivare il protocollo Token Ring<br><b>HTTP Server.</b>                                                                                   |
|                                                | <b>Risol. indir. IP</b>   | Consente di impostare il metodo usato per determinare<br>l'indirizzo IP, inclusi la maschera di sottorete e il gateway di<br>default.                                |
|                                                | <b>Indirizzo IP</b>       | Consente di impostare l'indirizzo IP di quattro byte. Questa<br>voce viene visualizzata solo se Risol. indir. IP è impostata su<br>Statica.                          |
|                                                | Maschera di<br>sottorete  | Consente di impostare l'indirizzo di quattro byte della<br>maschera di sottorete. Questa voce viene visualizzata solo se<br>Risol. indir. IP è impostata su Statica. |
|                                                | <b>Gateway di default</b> | Consente di impostare l'indirizzo di quattro byte del gateway<br>di default. Questa voce viene visualizzata solo se Risol. indir.<br>IP è impostata su Statica.      |
|                                                | <b>Timeout porta</b>      | Consente di impostare quando terminare un lavoro di<br>stampa incompleto e passare alla porta successiva nella<br>sequenza di polling.                               |
|                                                | Indirizzo sorgenti        | Consente di impostare l'opzione di indirizzo sorgenti.                                                                                                    |
|                                                | <b>Velocità</b>           | Consente di impostare la velocità di default dell'anello<br>dell'interfaccia Token Ring.                                                                             |
|                                                | LAA                       | Consente di impostare l'indirizzo LAA (Locally Administered<br>Address) di sei byte.                                                                                 |
|                                                |                           | Tabella 1.24 Pagina 2 di 2                                                                                                    |

Tabella 1.24 Voci del menu Token Ring (continua)

Consultare la Tabella 1.25 a pagina 1-80 per maggiori informazioni.

## <span id="page-95-0"></span>Tabella 1.25 Funzioni del menu Token Ring

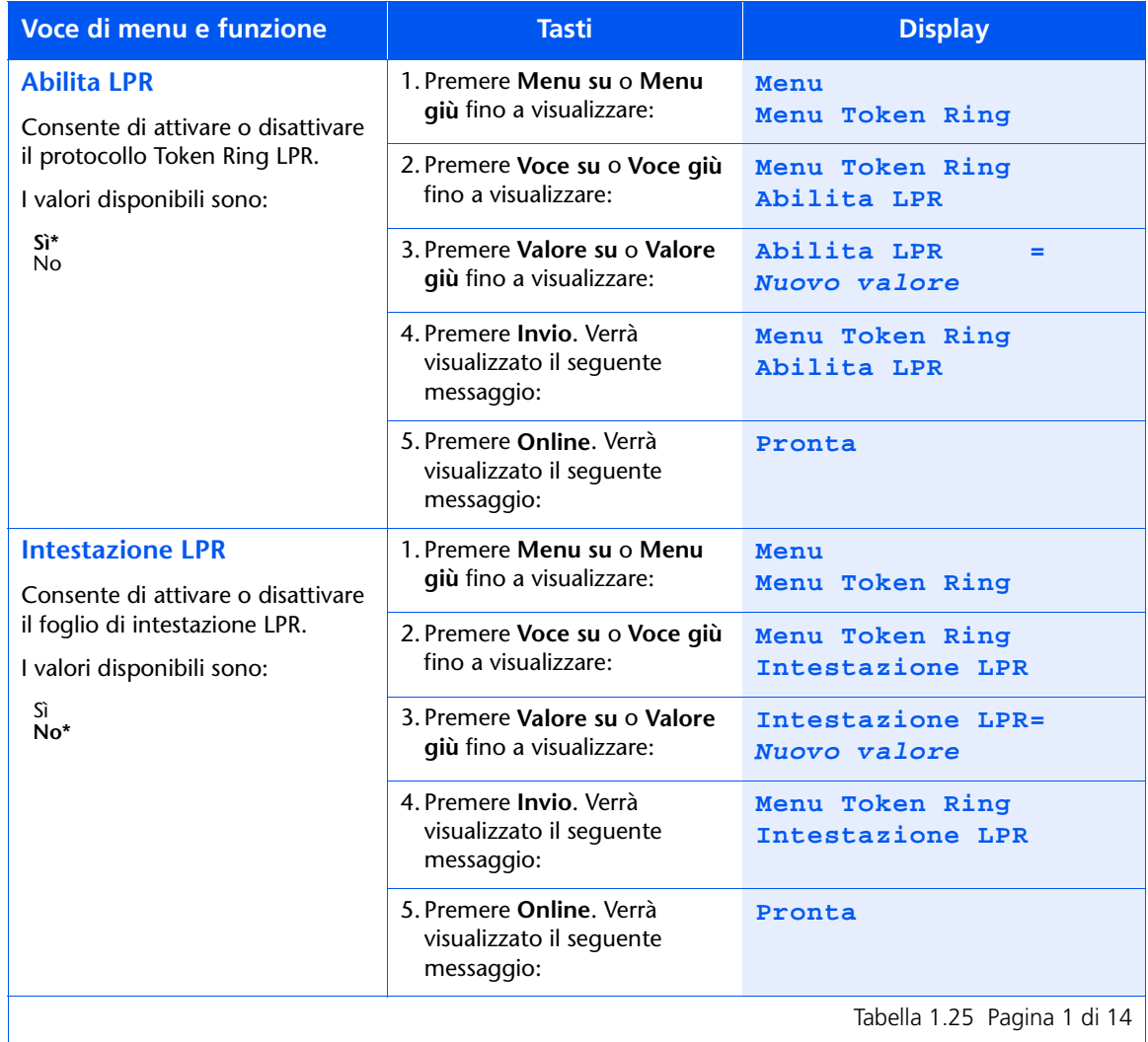

Tabella 1.25 Pagina 1 di 14  $\vert$ 

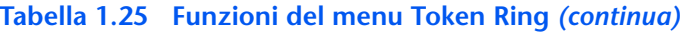

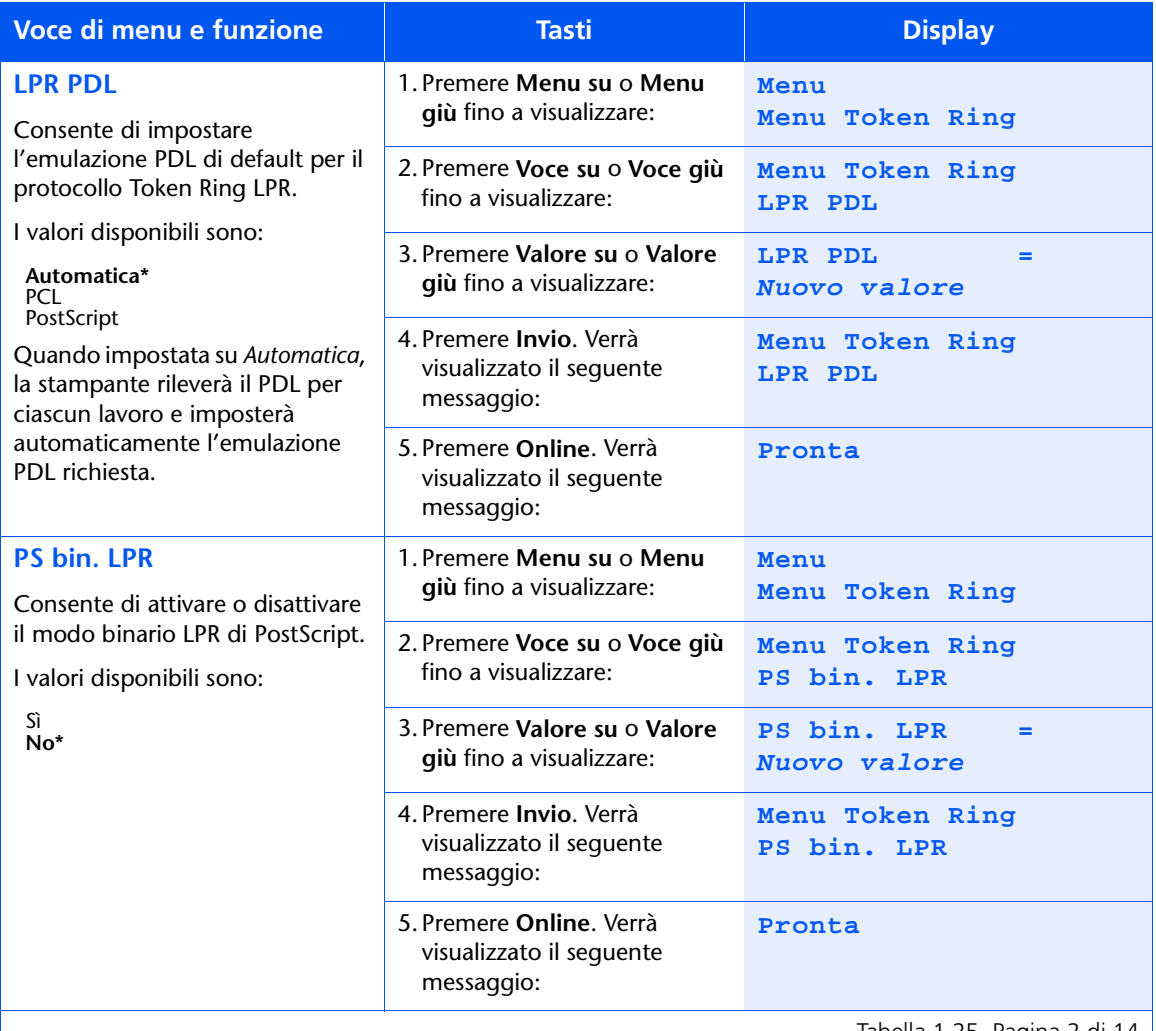

Tabella 1.25 Pagina 2 di 14  $\vert$ 

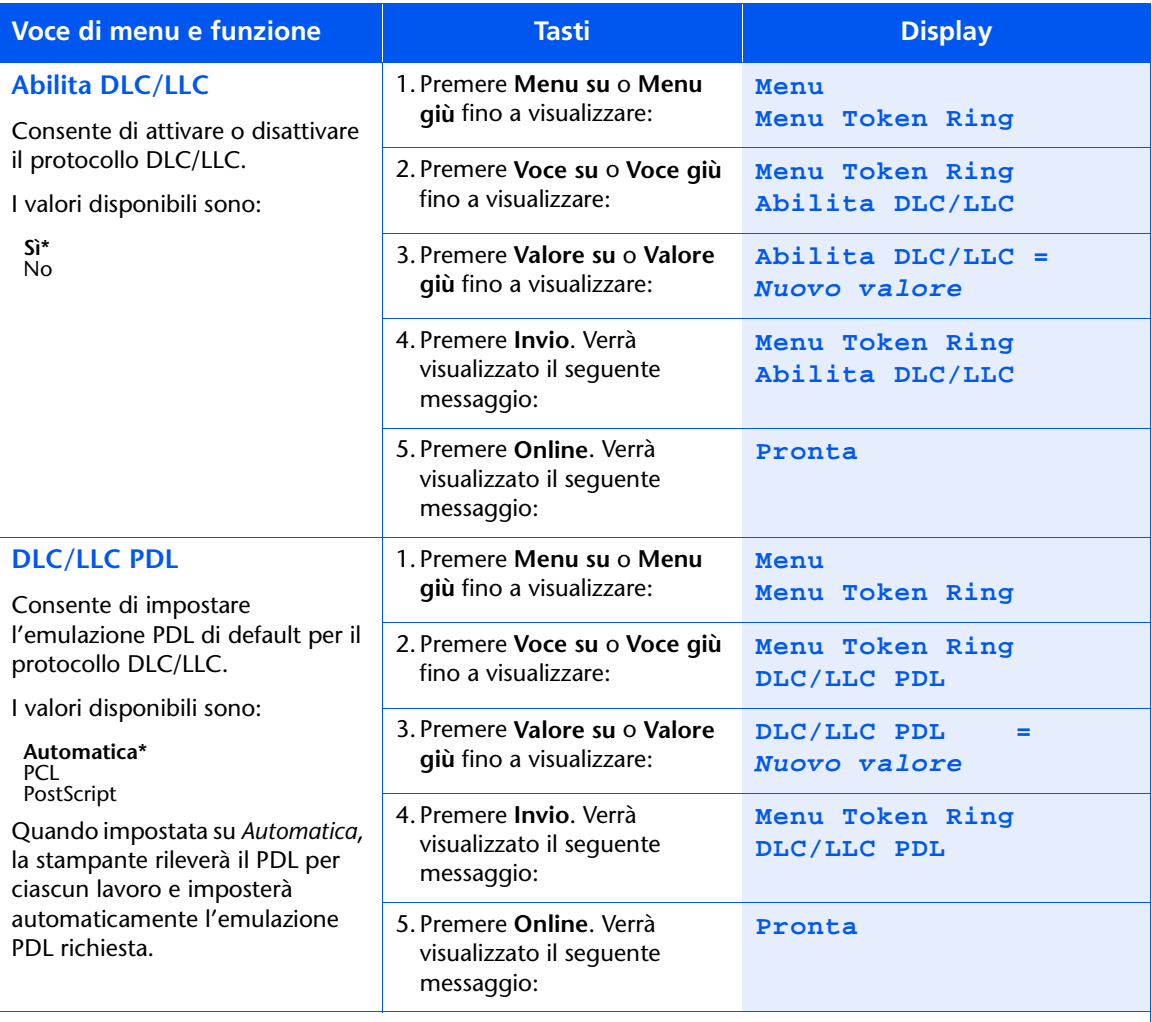

Tabella 1.25 Pagina 3 di 14

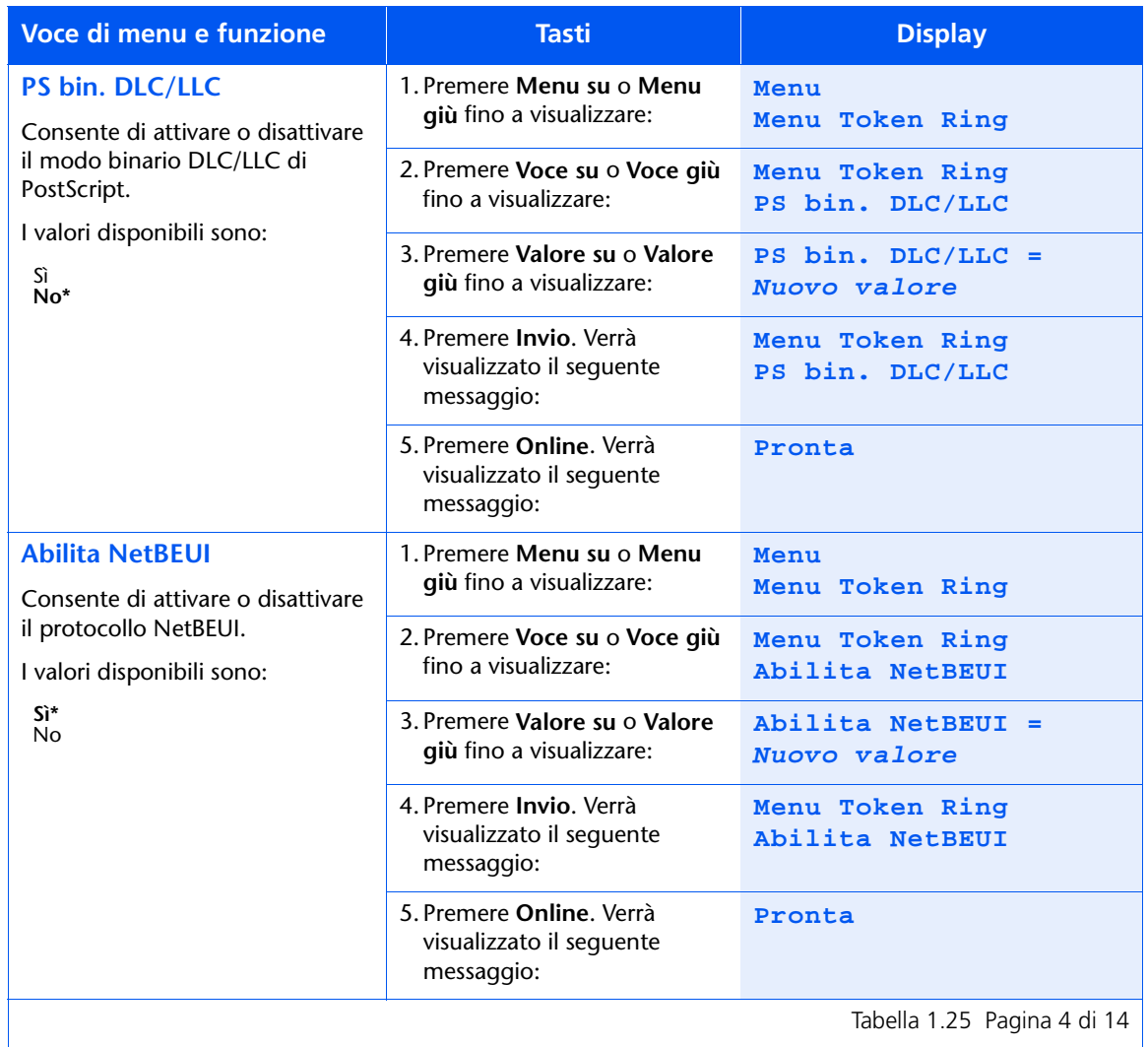

Tabella 1.25 Pagina 4 di 14  $\vert$ 

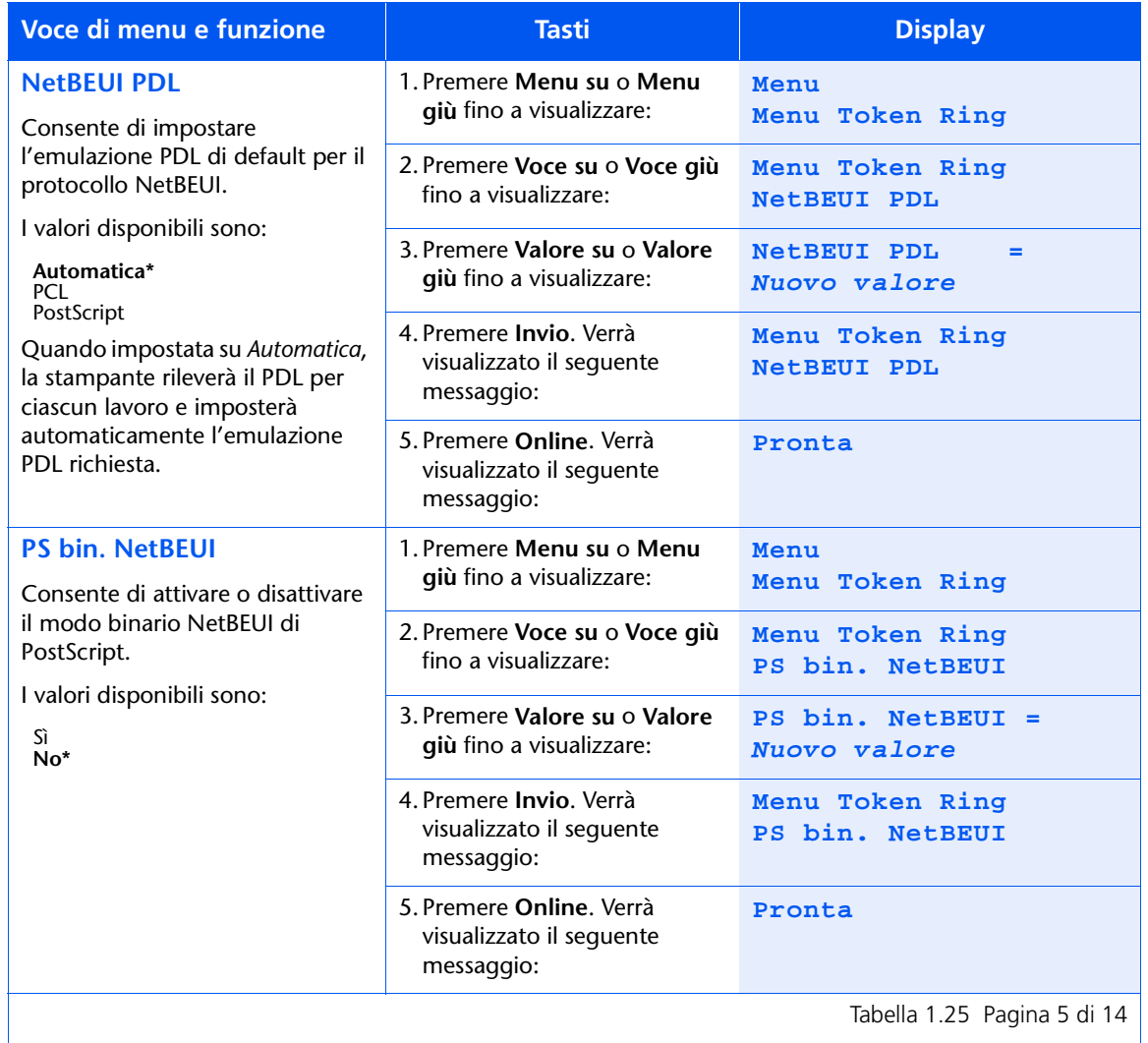

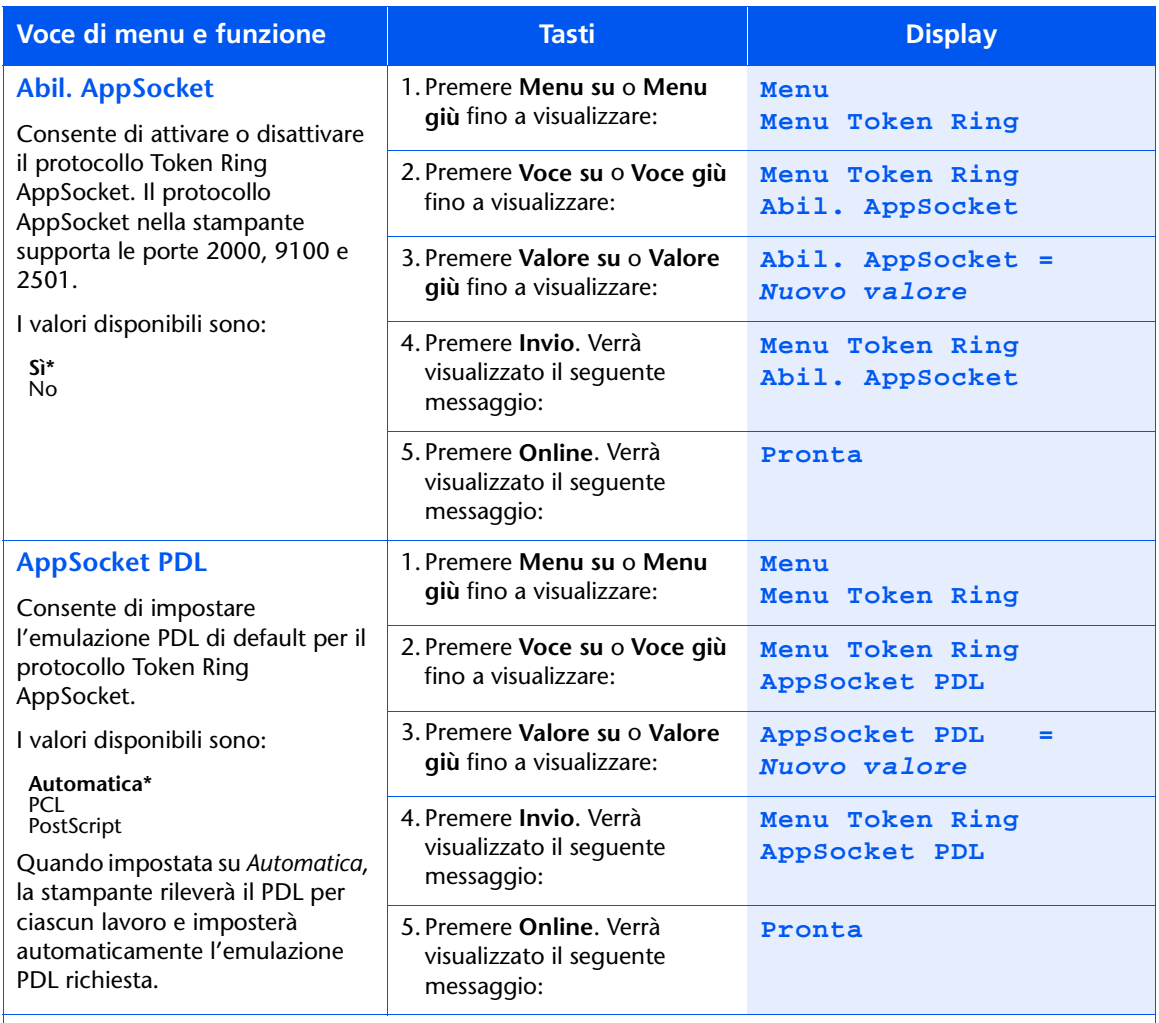

Tabella 1.25 Pagina 6 di 14

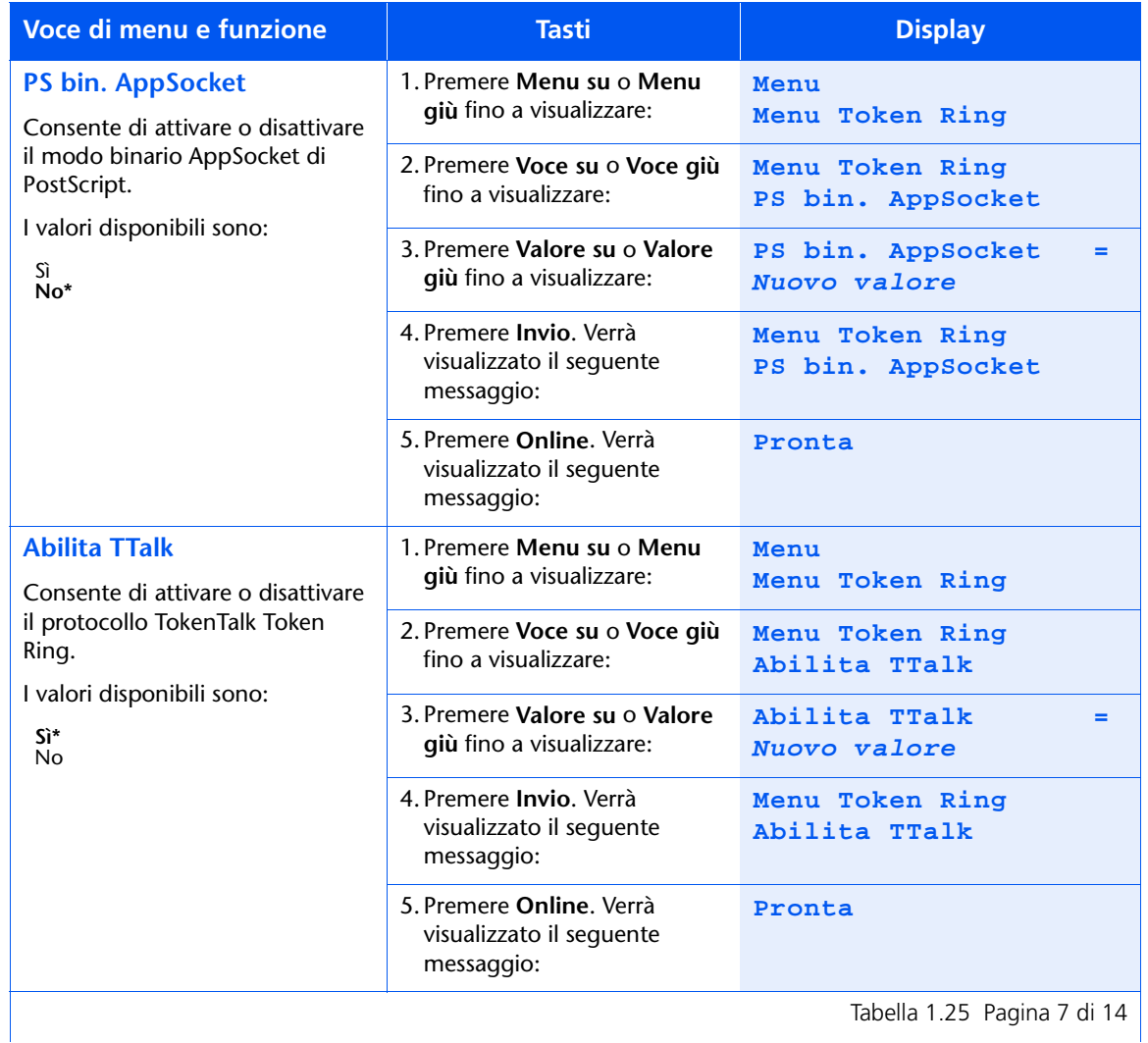

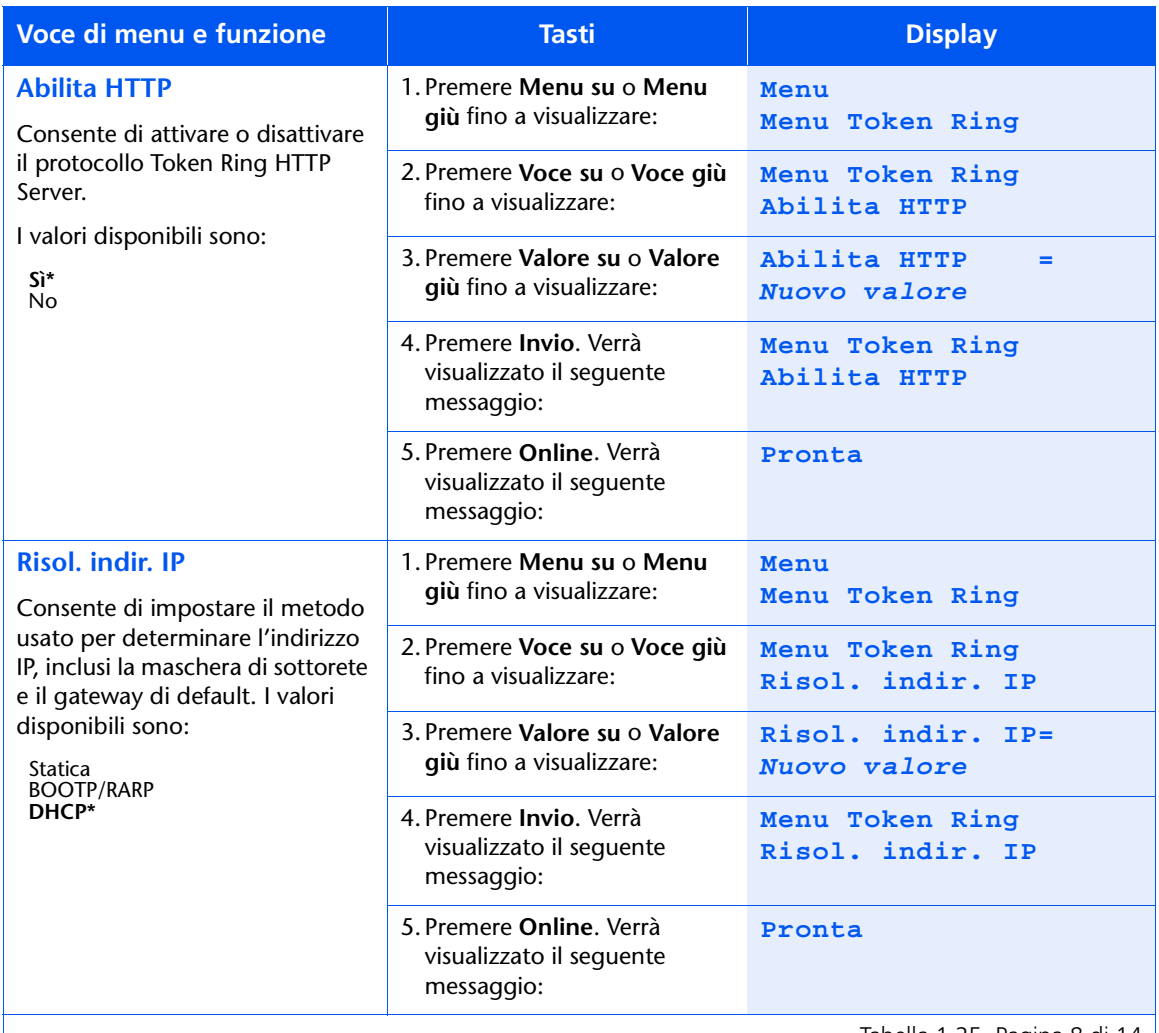

Tabella 1.25 Pagina 8 di 14  $\vert$ 

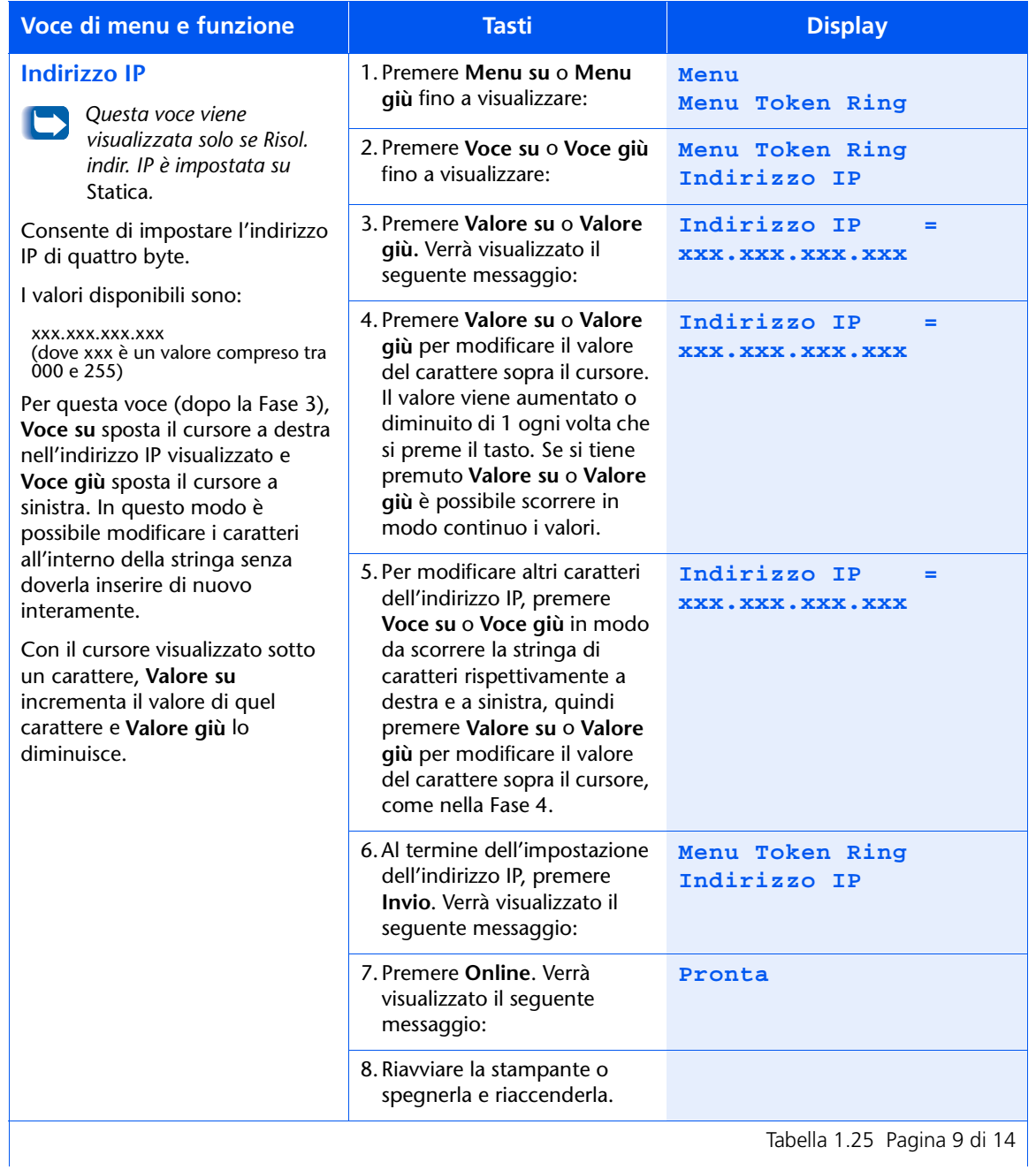

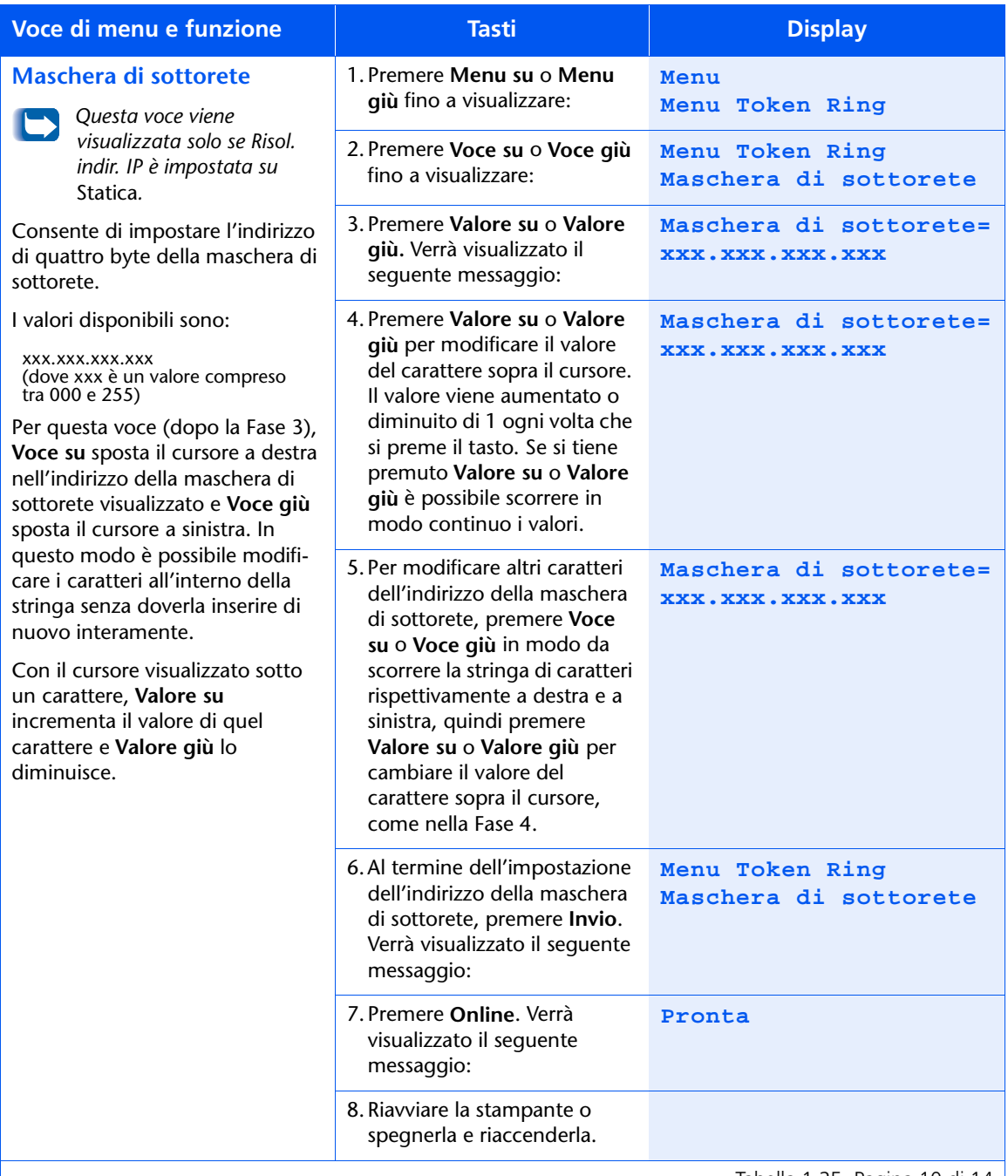

Tabella 1.25 Pagina 10 di 14

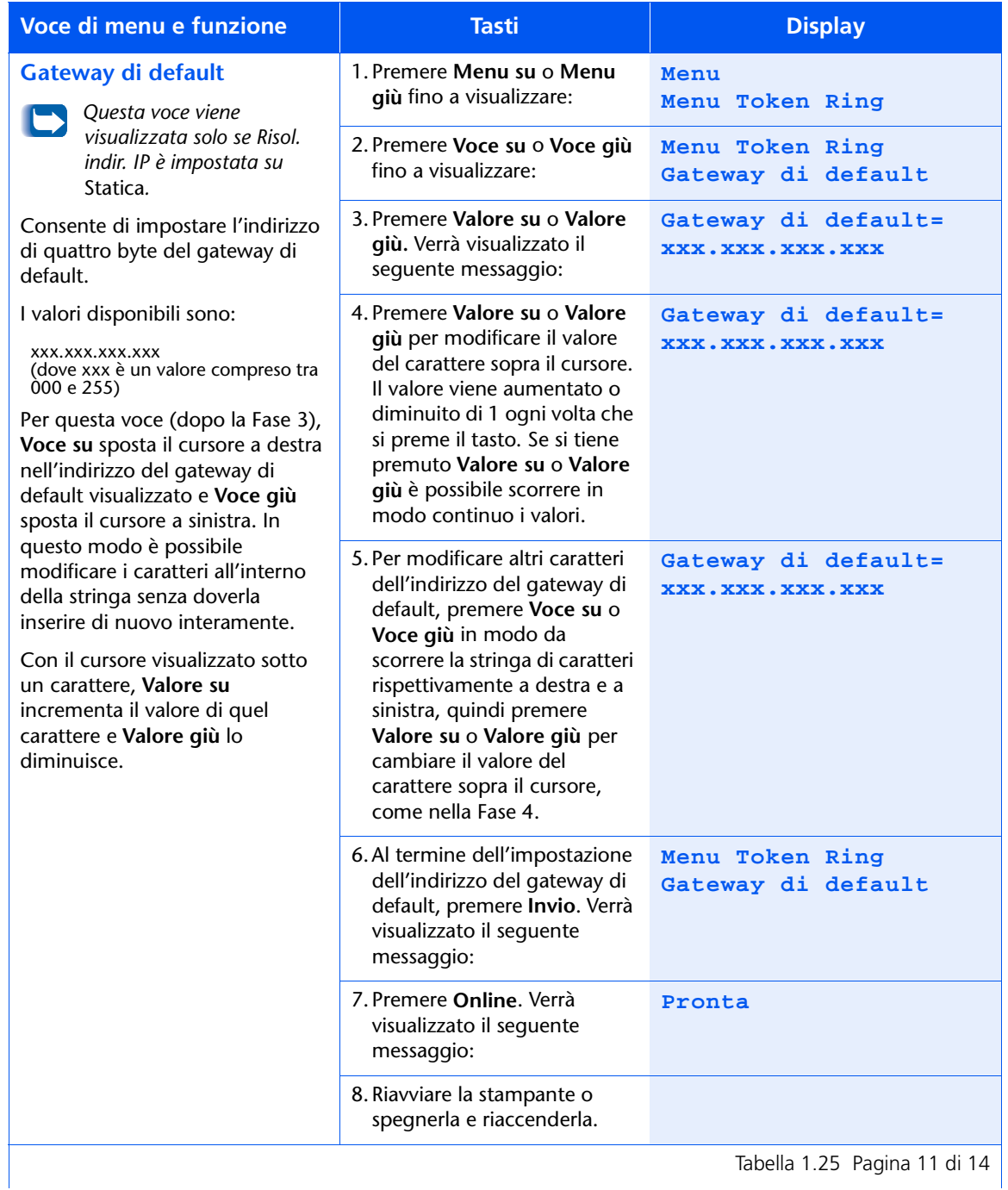

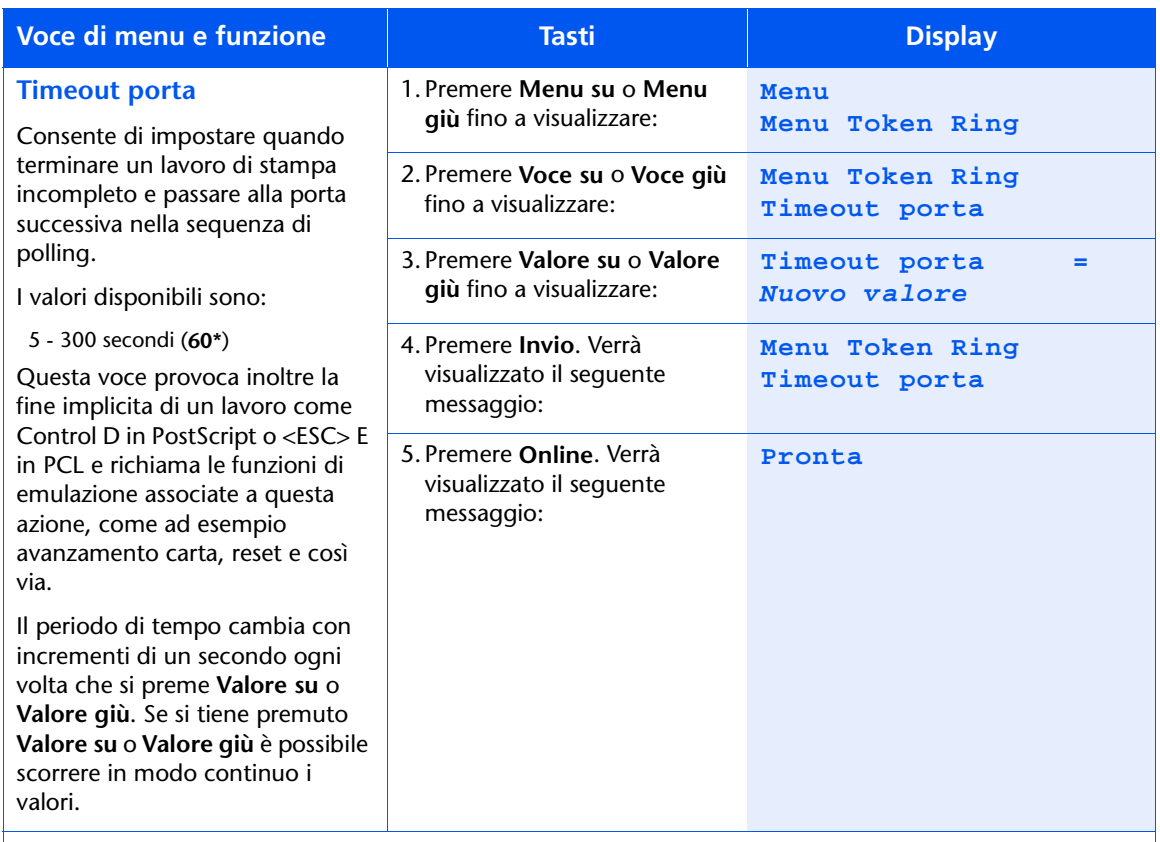

Tabella 1.25 Pagina 12 di 14

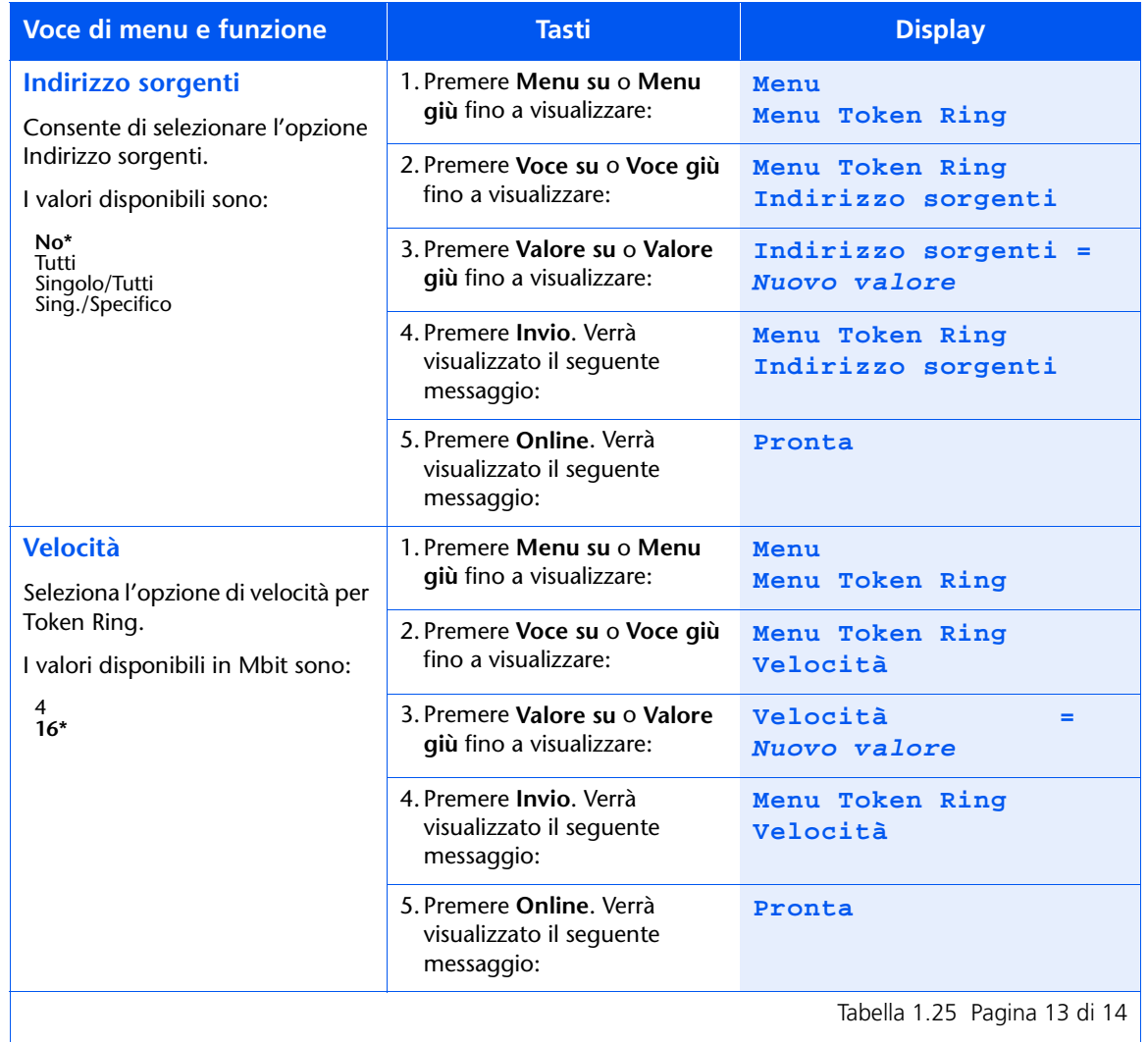
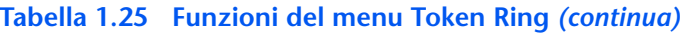

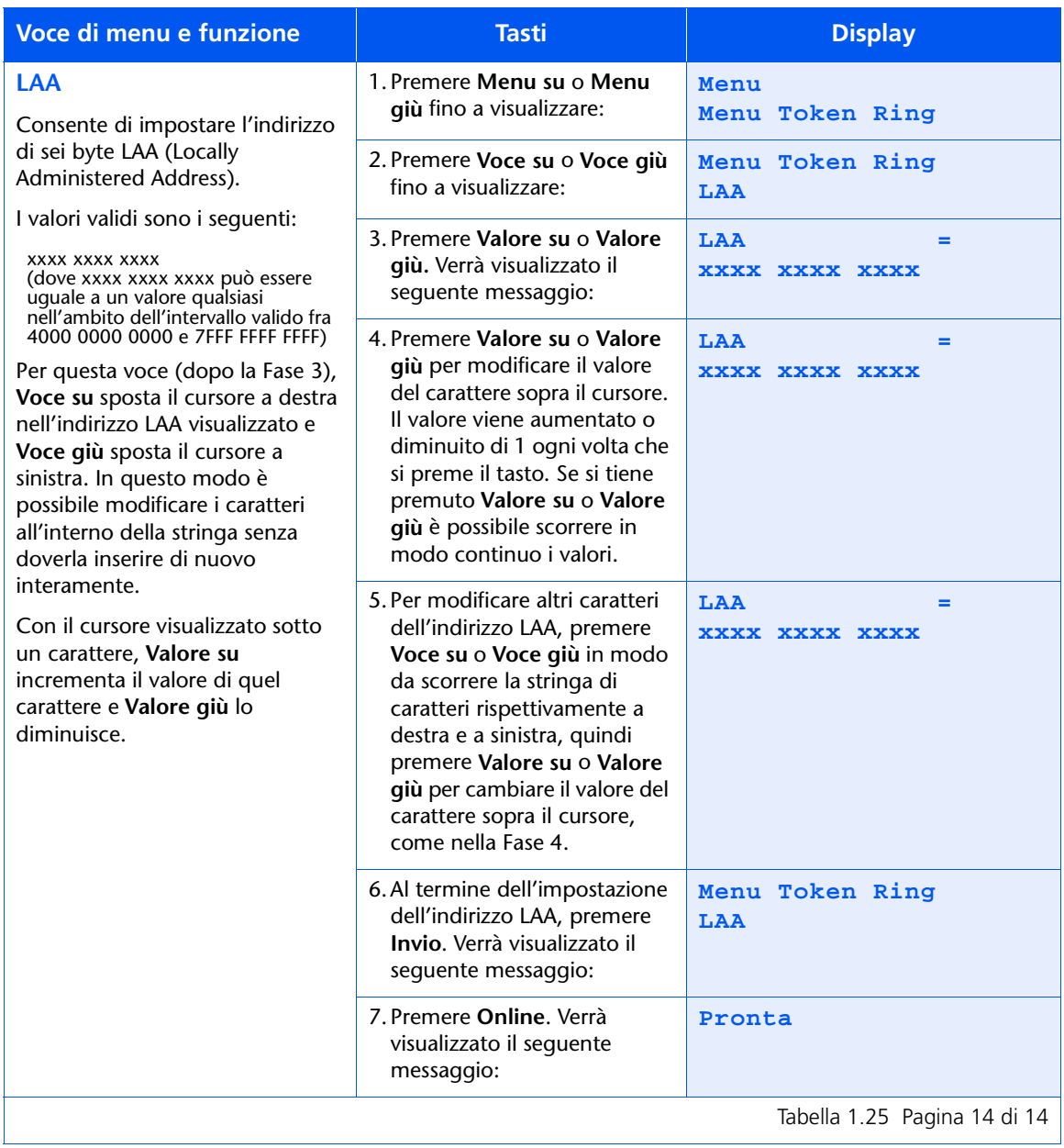

## **Menu Novell**

Il menu Novell e le voci disponibili sono descritti nella Tabella 1.26.

### <span id="page-109-0"></span>Tabella 1.26 Voci del menu Novell

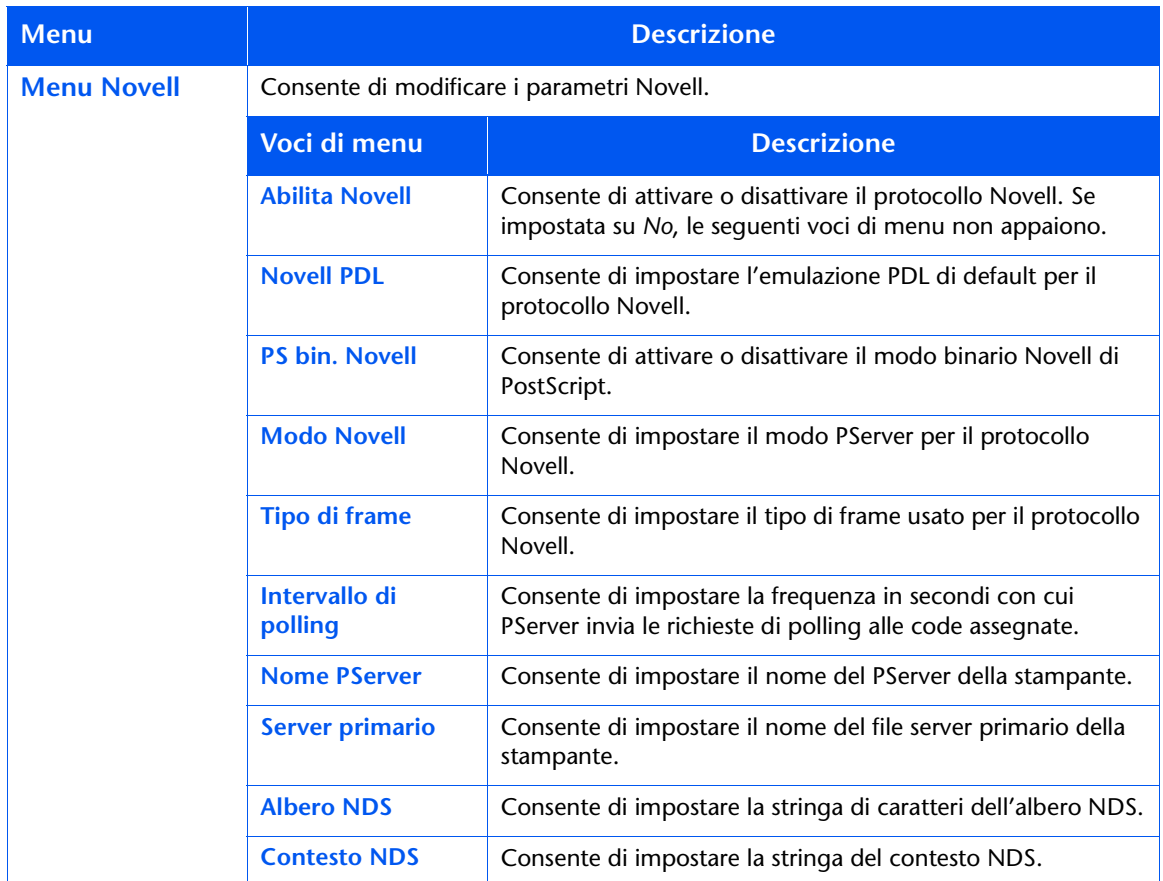

Consultare la Tabella 1.27 a pagina 1-95 per maggiori informazioni.

### <span id="page-110-0"></span>Tabella 1.27 Funzioni del menu Novell

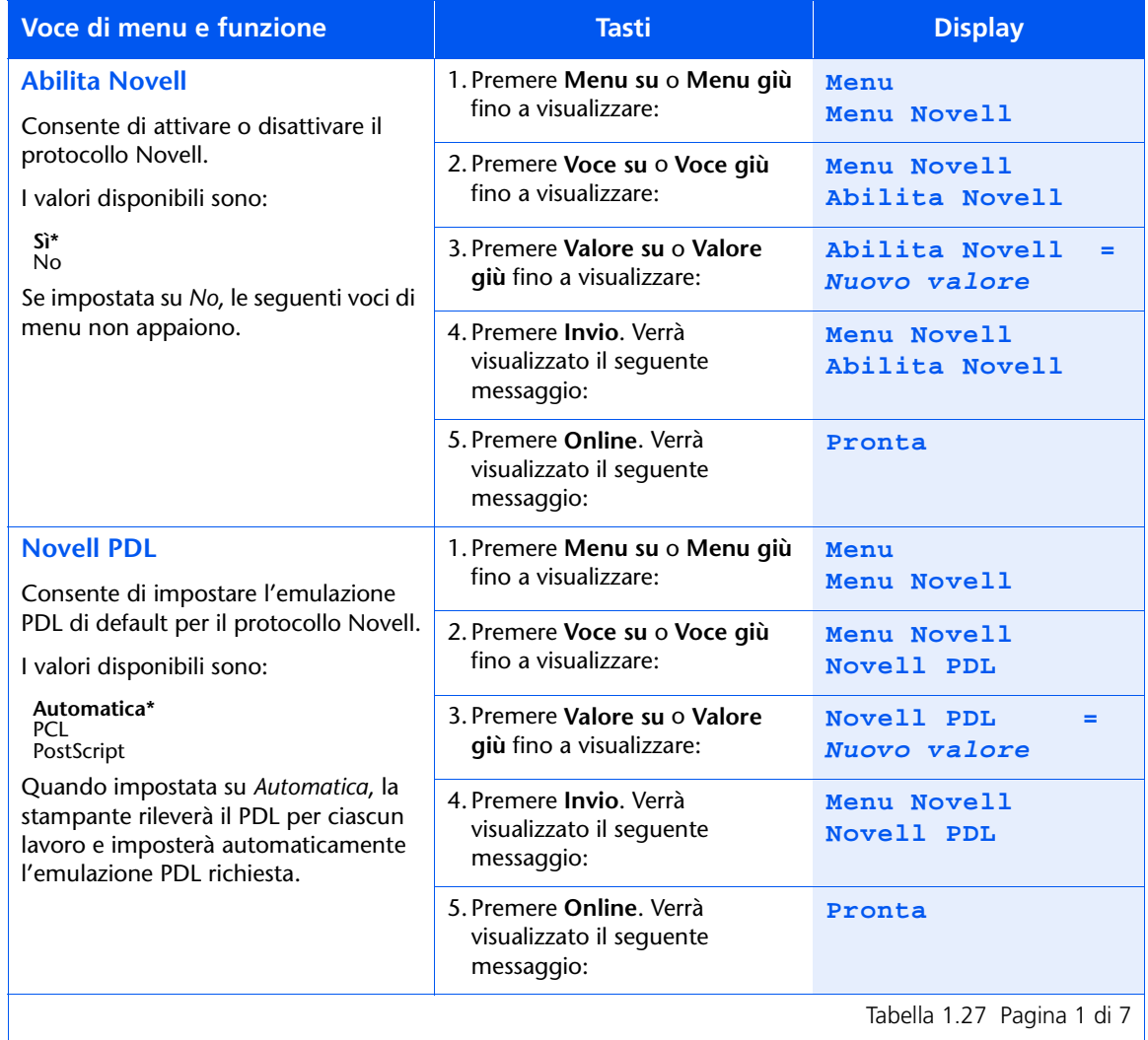

Tabella 1.27 Pagina 1 di 7  $\vert$ 

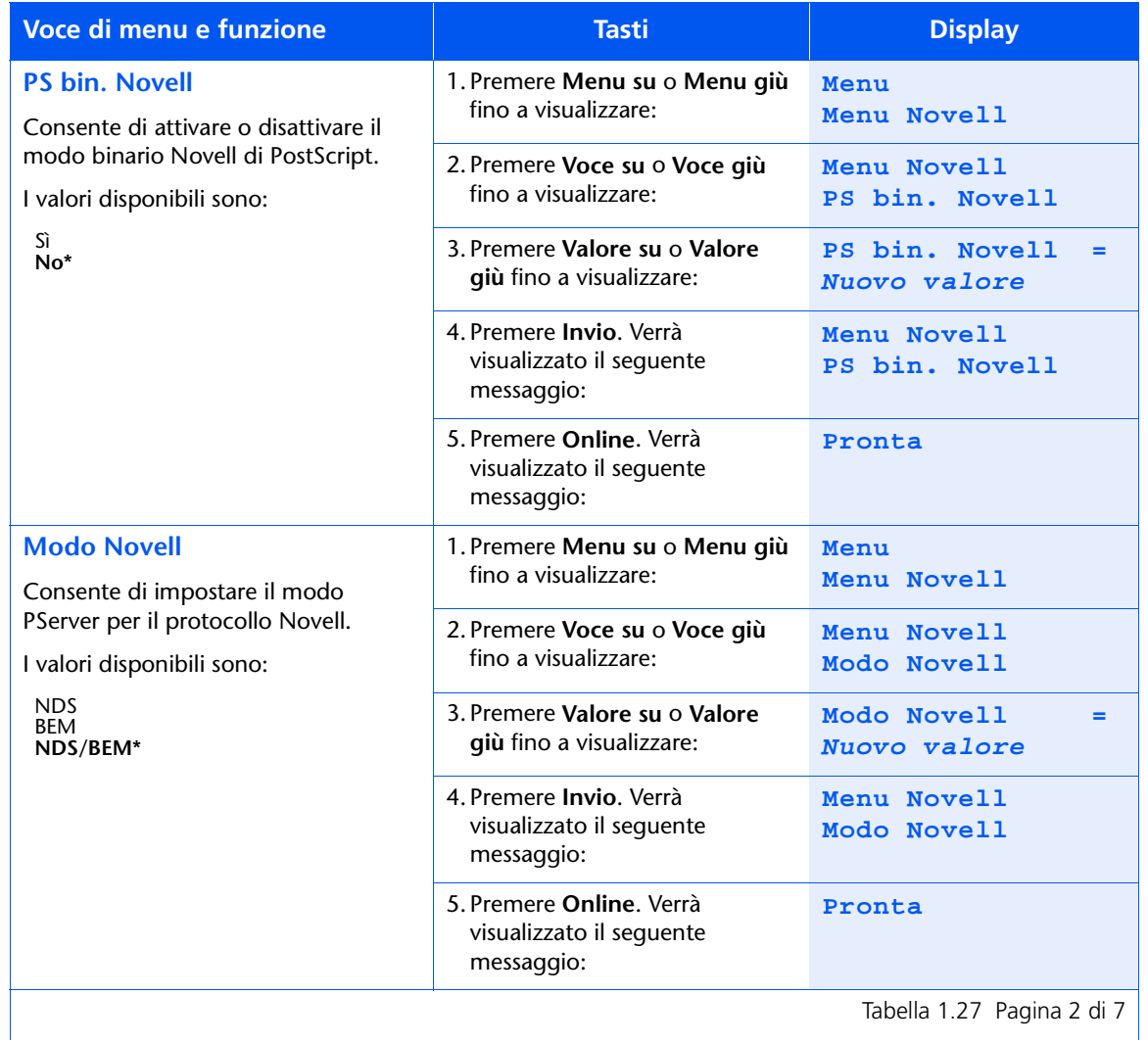

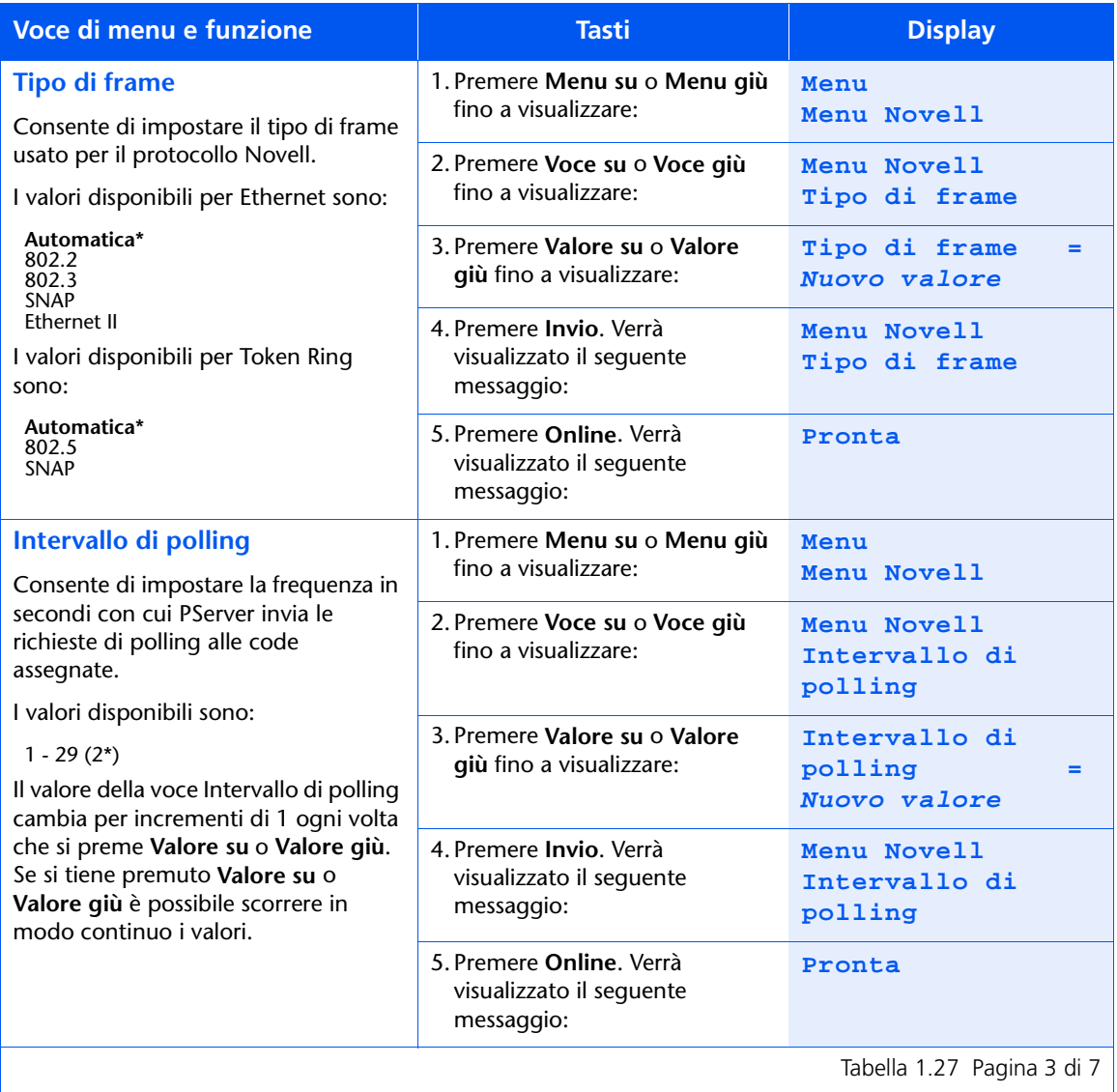

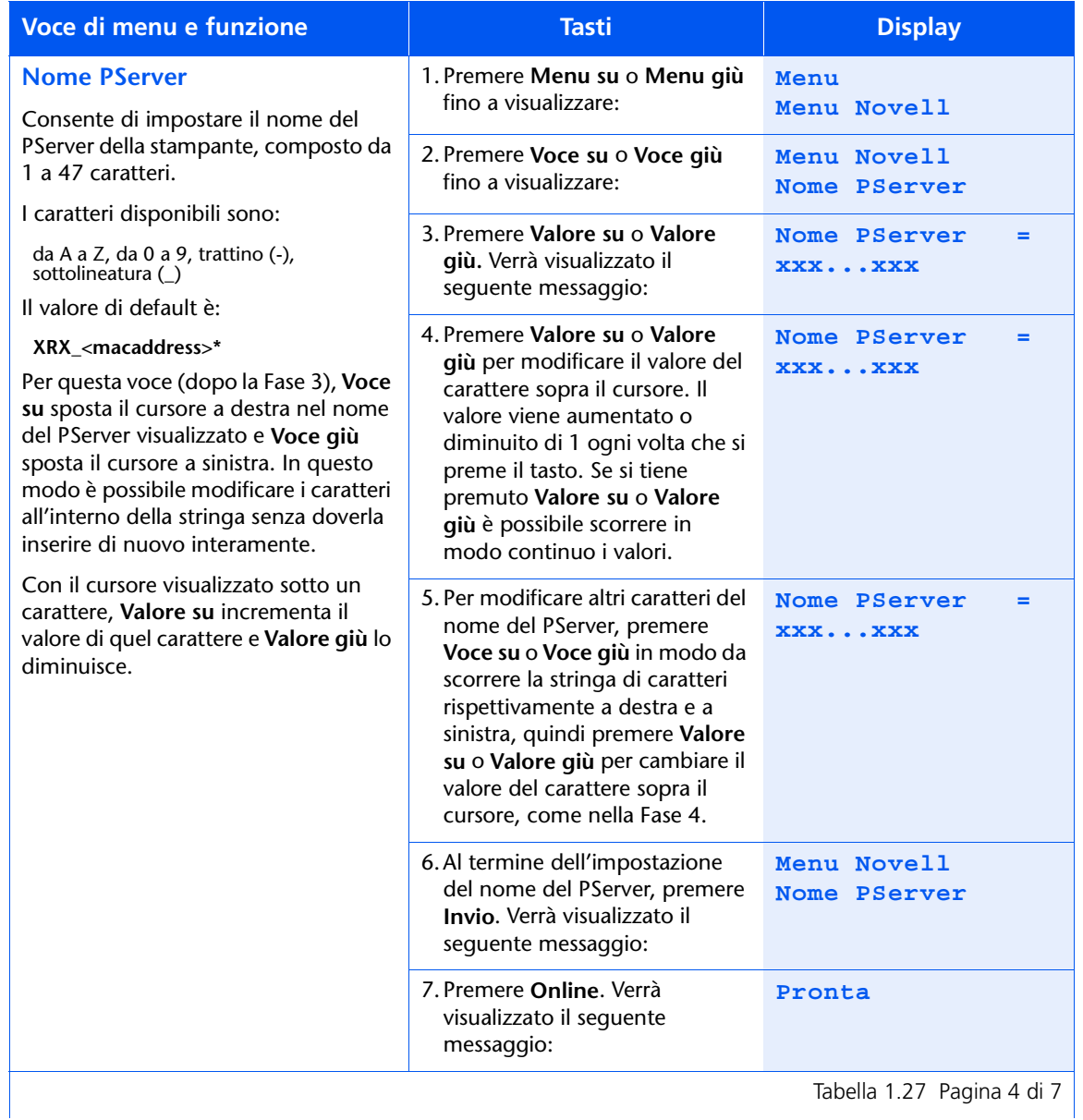

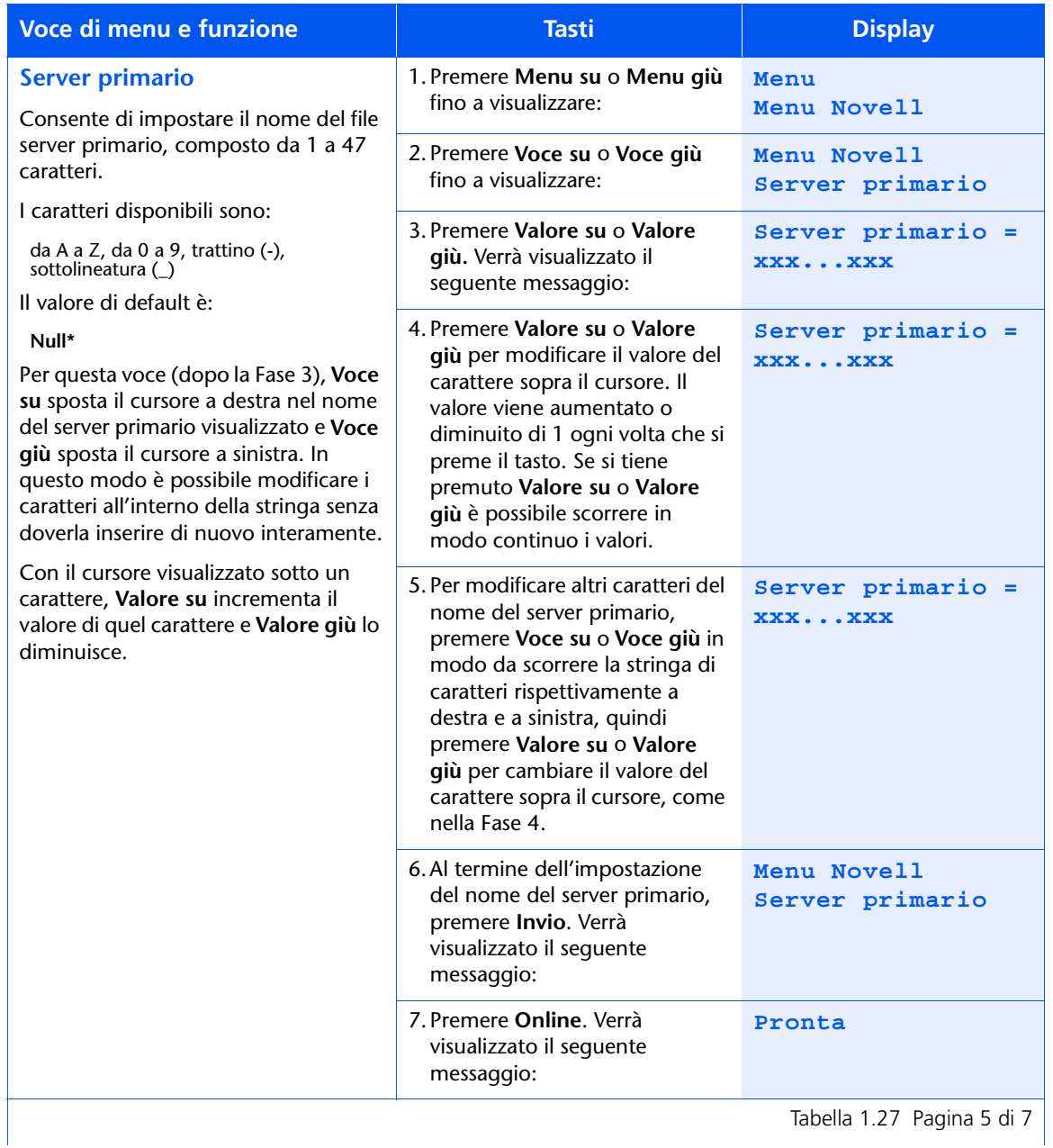

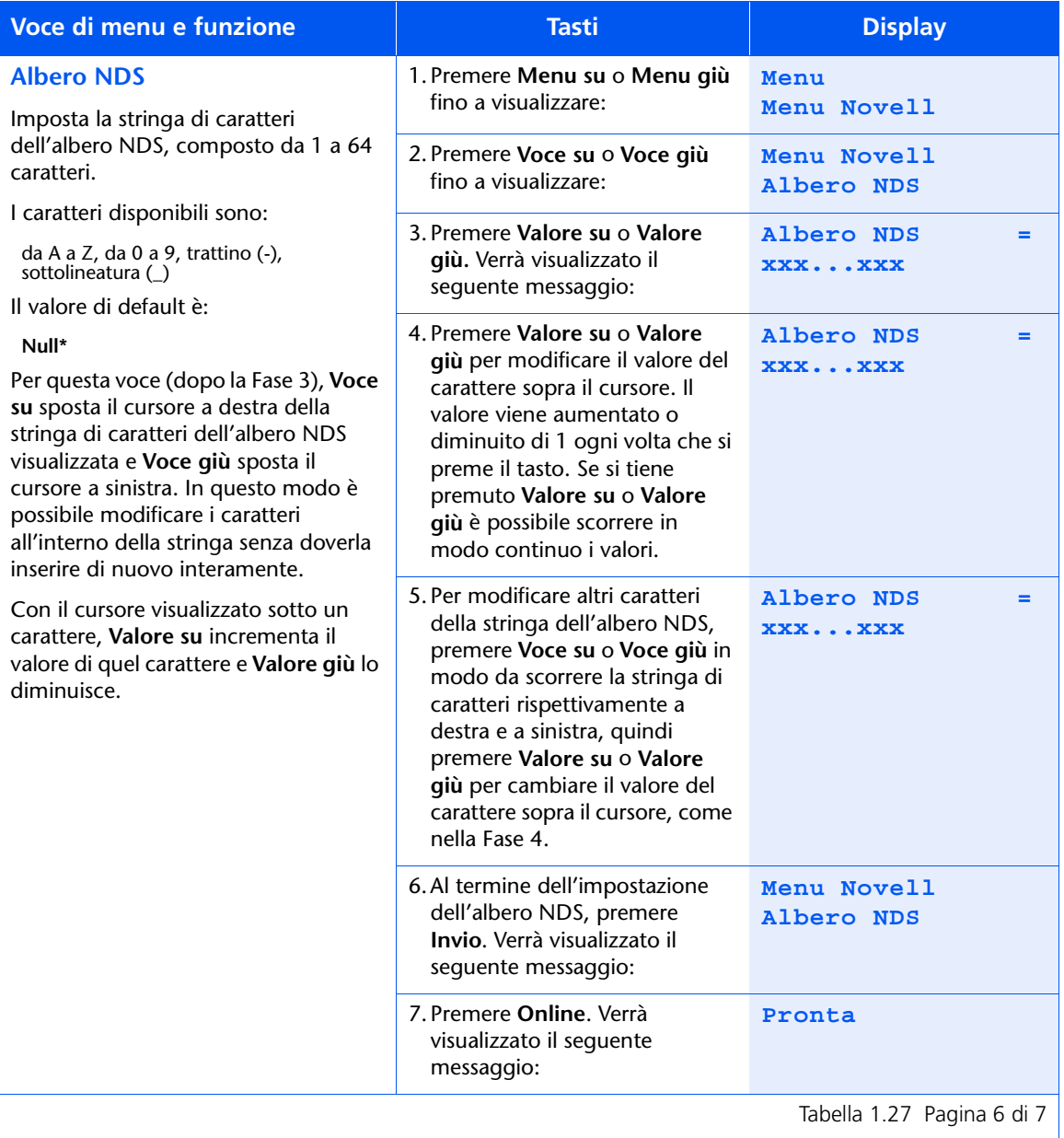

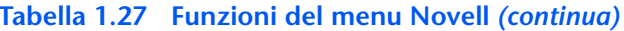

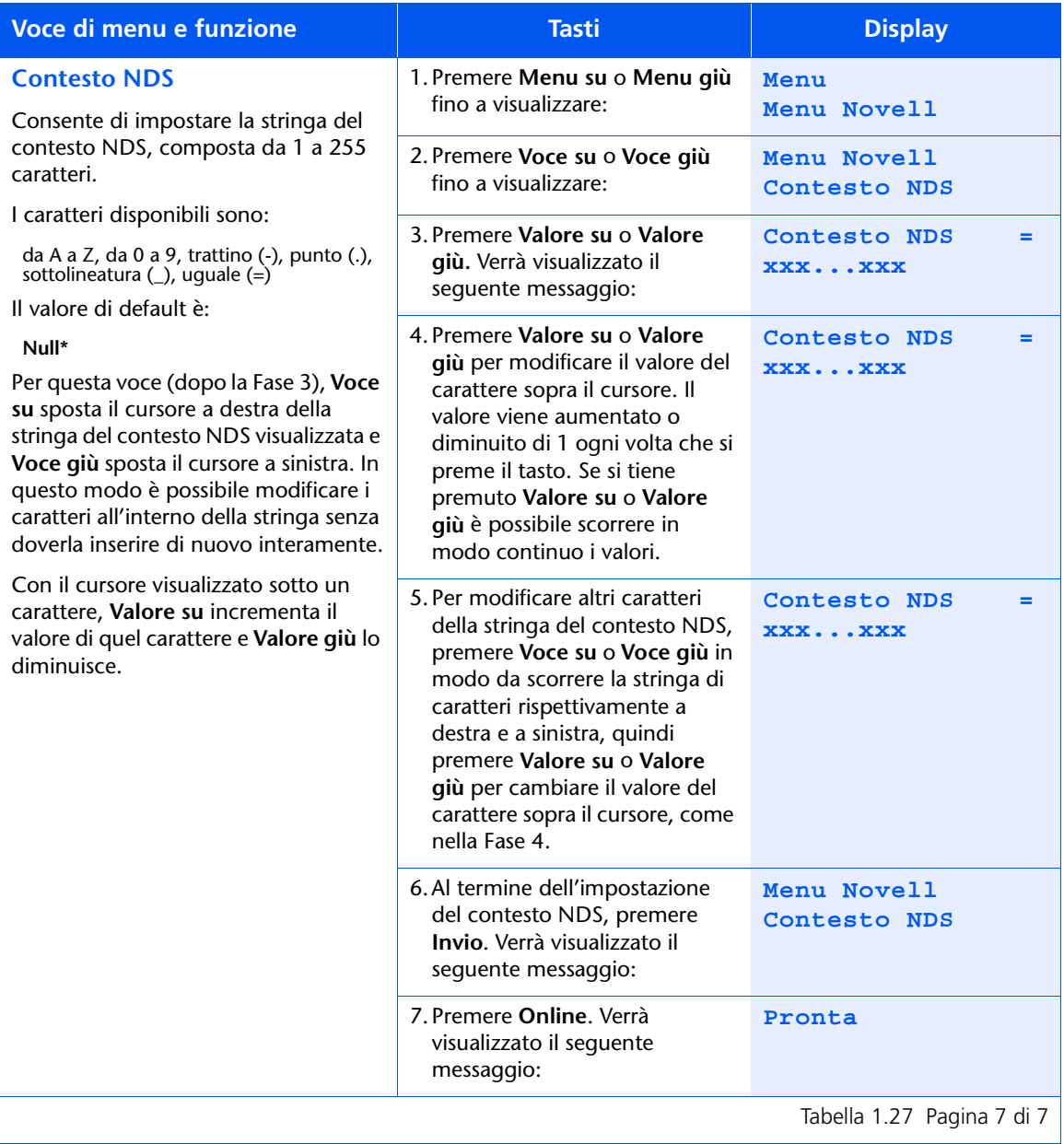

### **Menu Stampa**

Il menu Stampa e le voci disponibili sono descritti nella Tabella 1.28.

#### <span id="page-117-0"></span>Tabella 1.28 Voci del menu Stampa

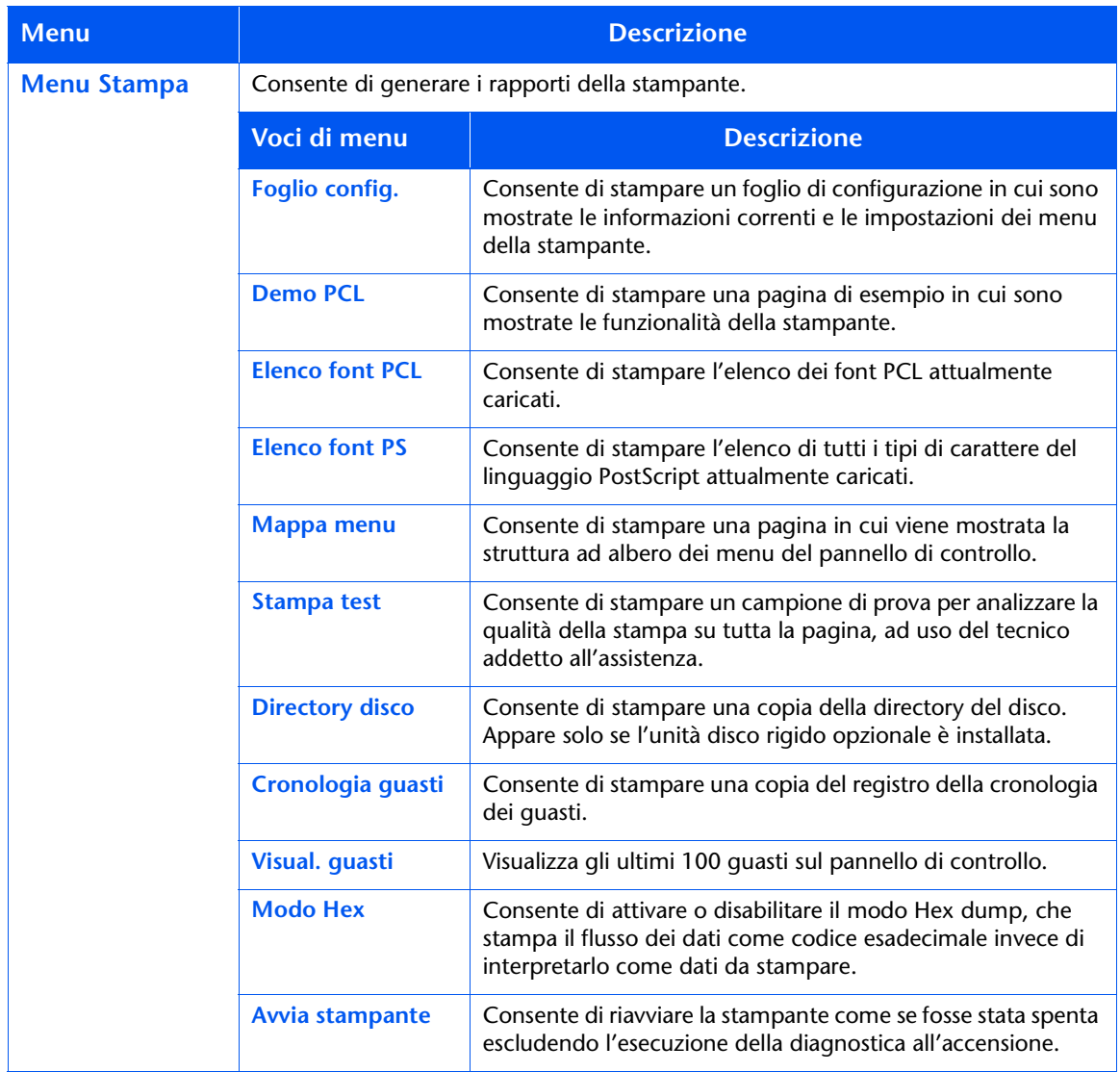

Consultare la Tabella 1.29 a pagina 1-103 per maggiori informazioni.

### <span id="page-118-0"></span>Tabella 1.29 Funzioni del menu Stampa

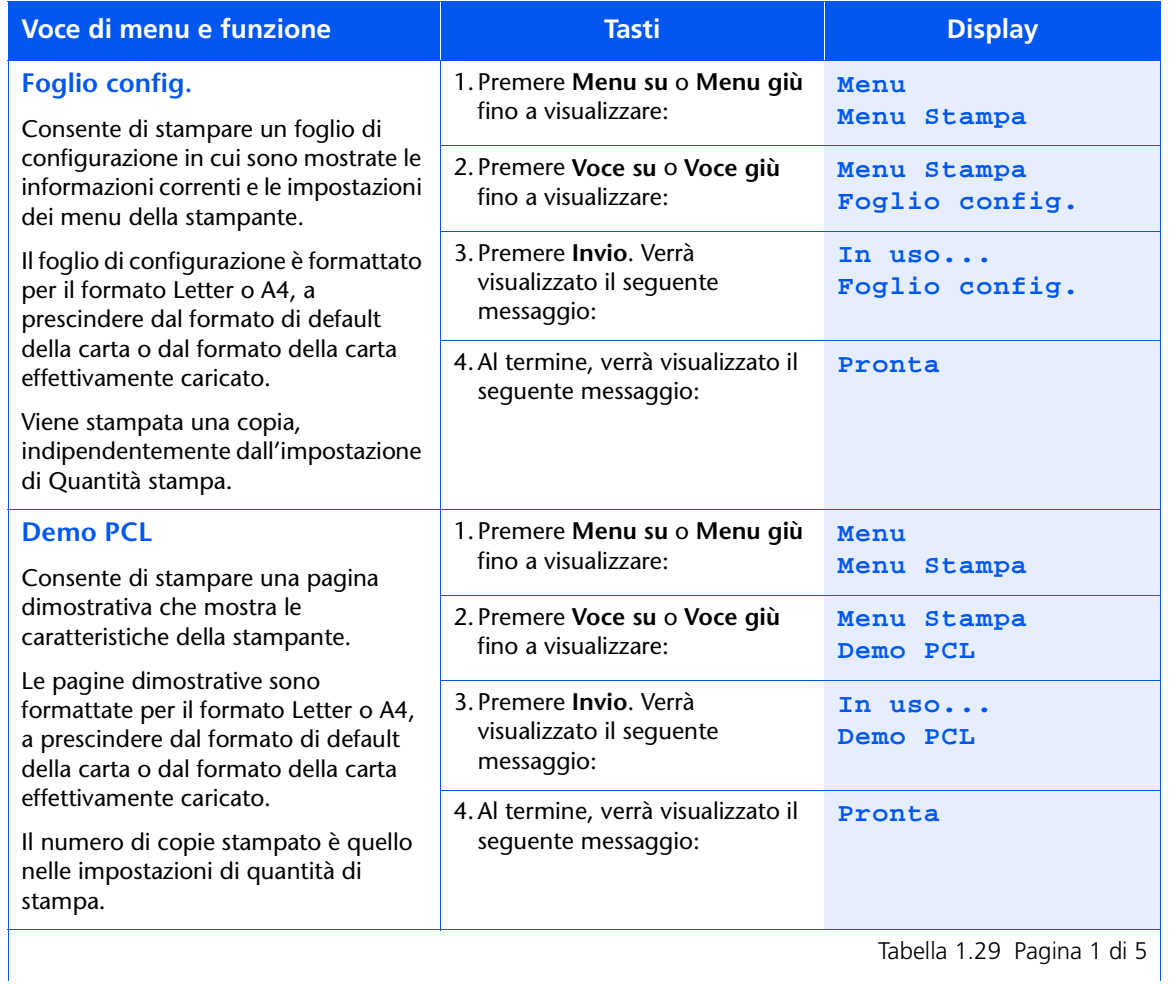

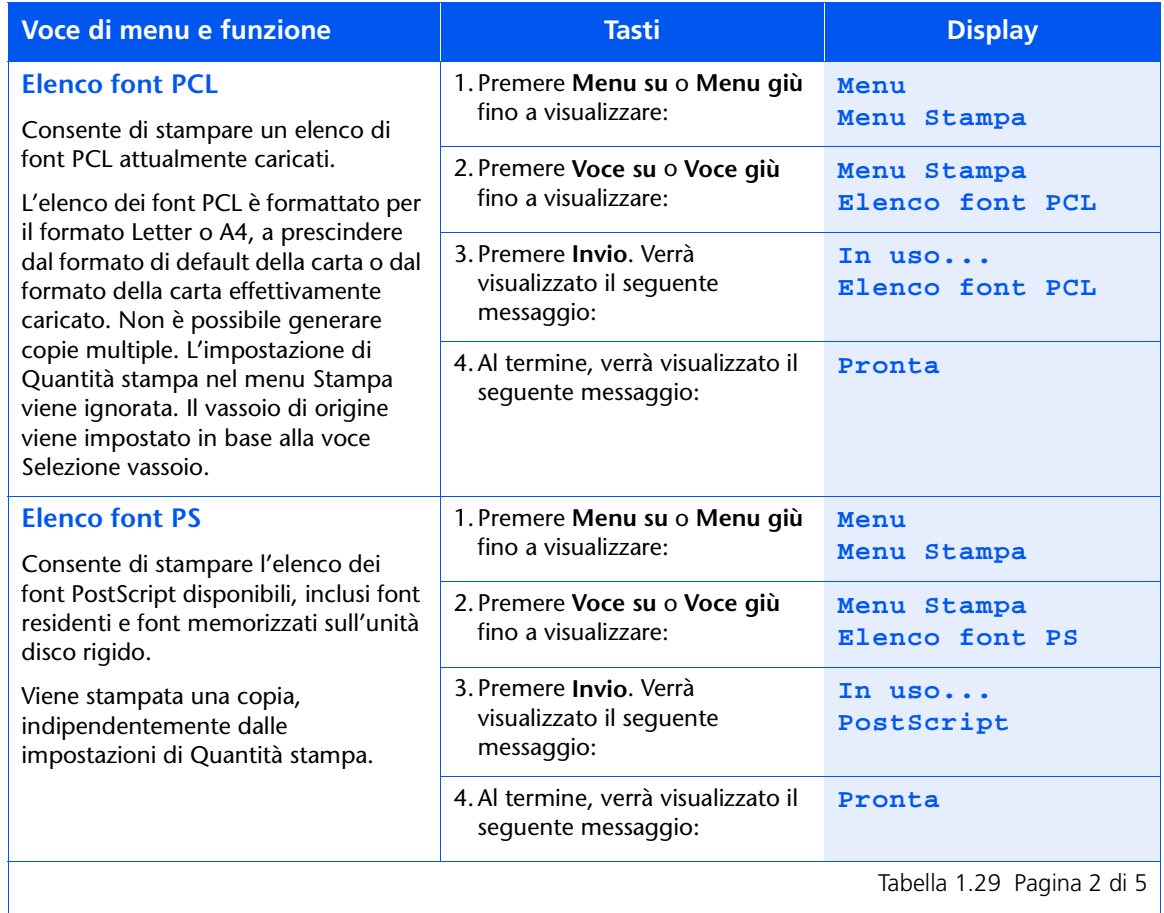

Tabella 1.29 Pagina 2 di 5  $\vert$ 

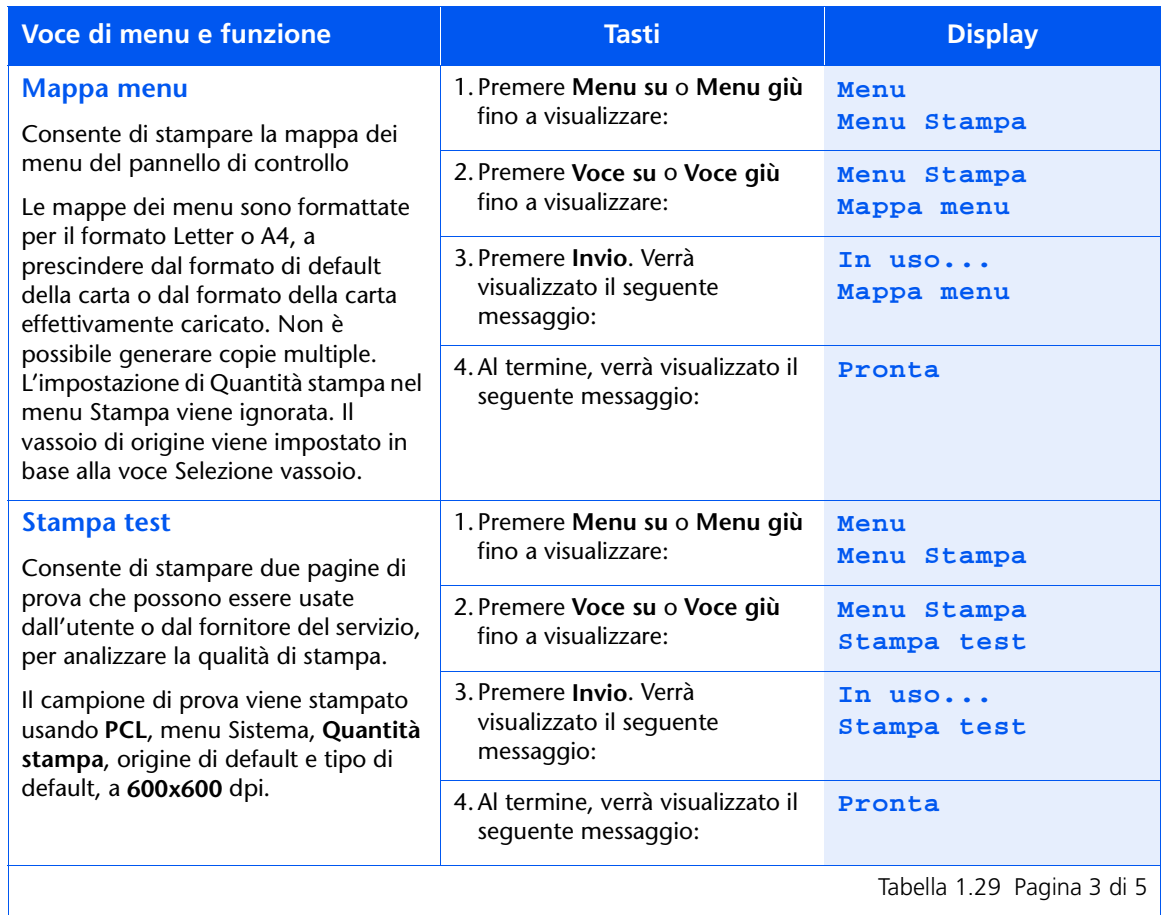

Tabella 1.29 Pagina 3 di 5 |

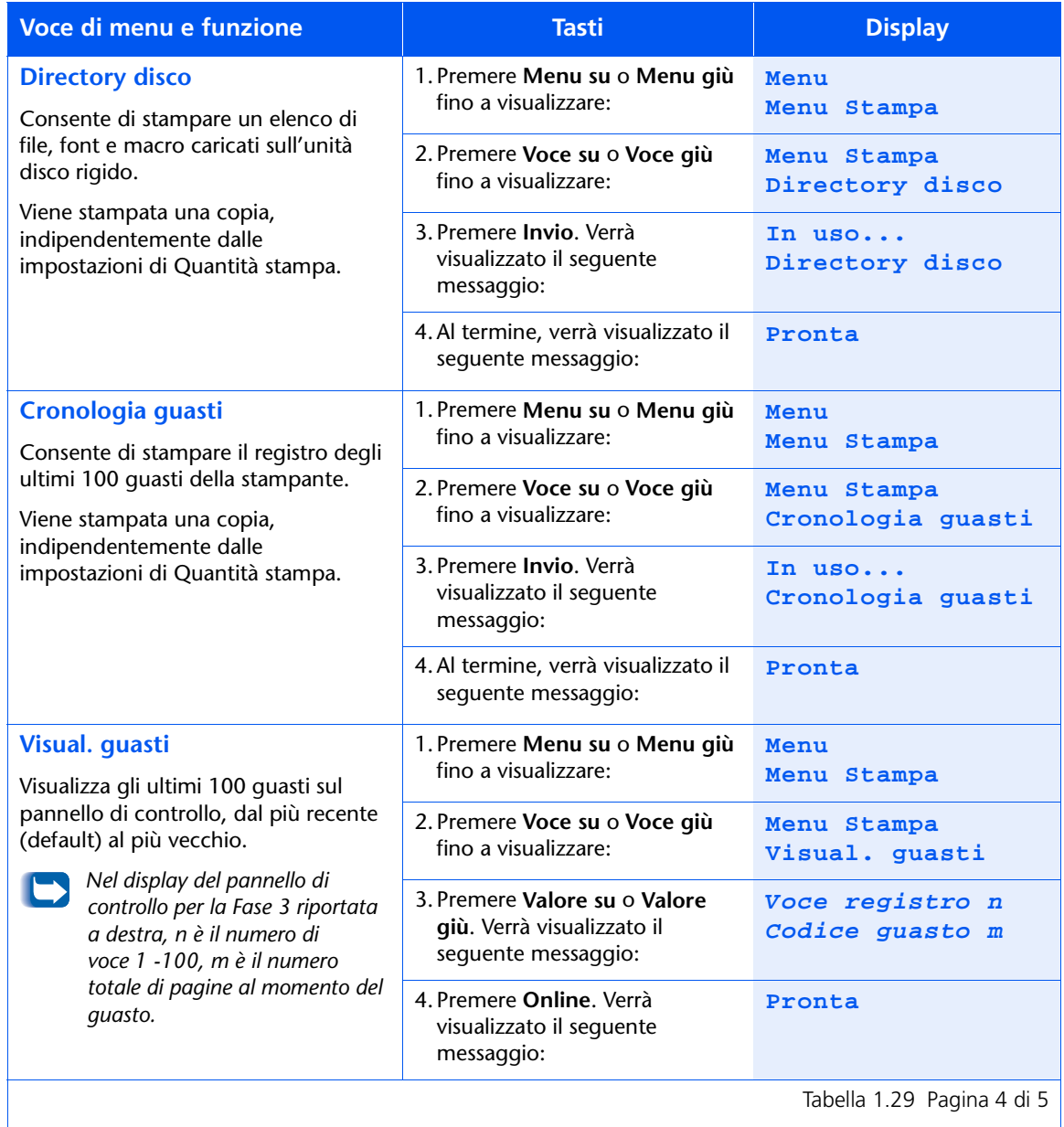

Tabella 1.29 Pagina 4 di 5  $\vert$ 

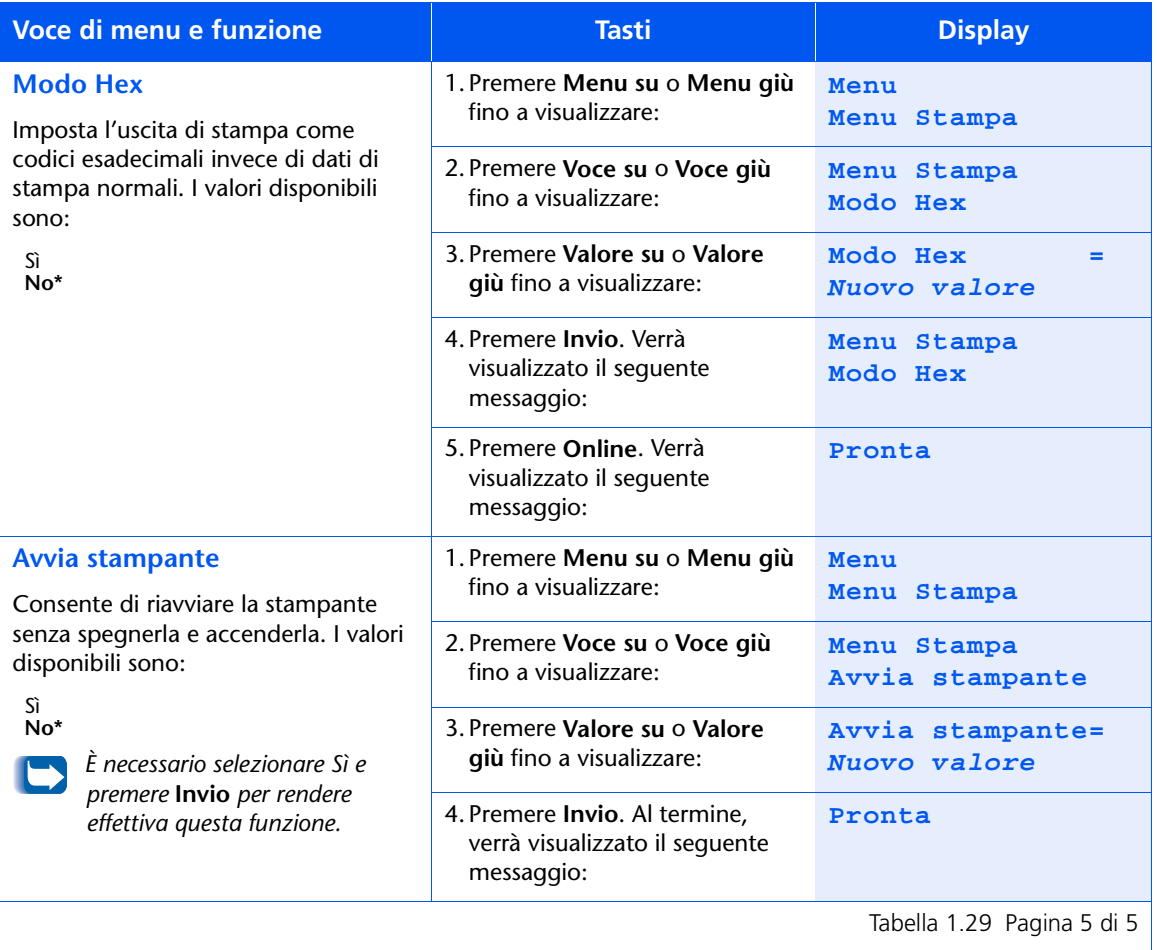

### **Menu Reset**

Il menu Reset, visualizzato nel menu principale solo se la stampante viene accesa tenendo premuti contemporaneamente i tasti Online e Invio, e le voci disponibili sono descritti nella Tabella 1.30.

#### <span id="page-123-0"></span>Tabella 1.30 Voci del menu Reset

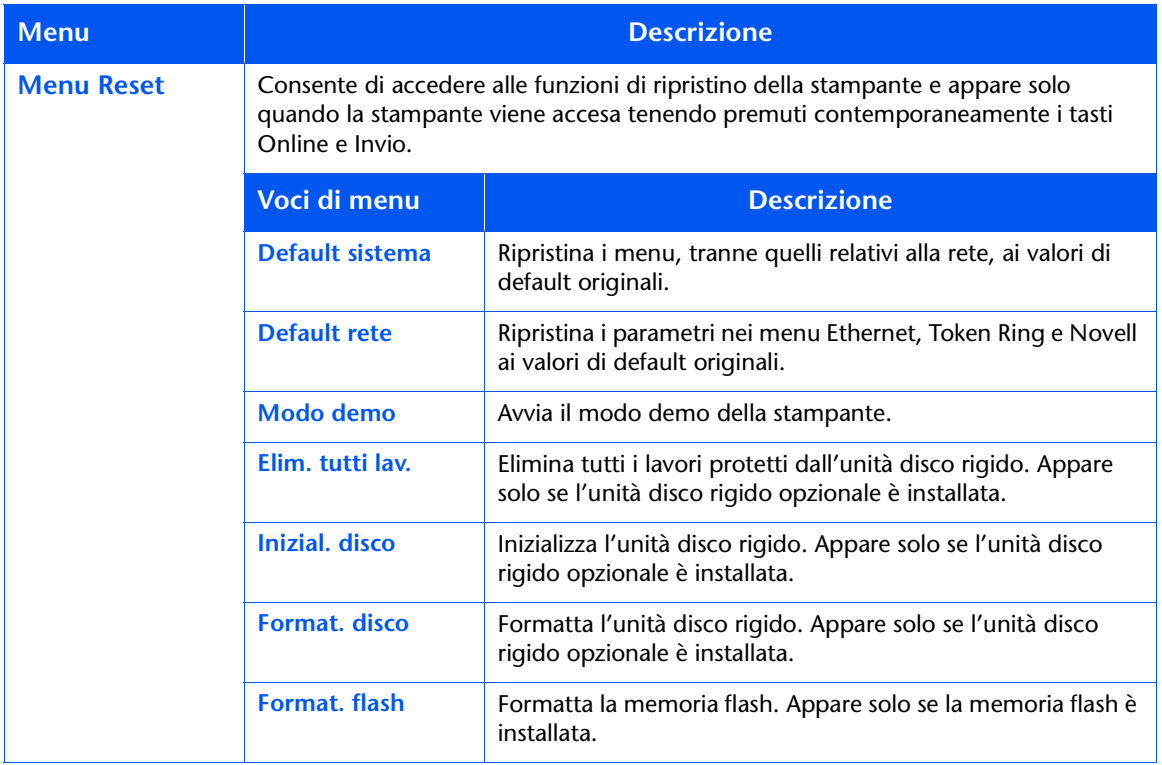

Consultare la Tabella 1.31 a pagina 1-109 per maggiori informazioni.

<span id="page-124-0"></span>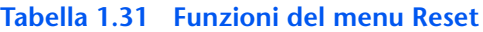

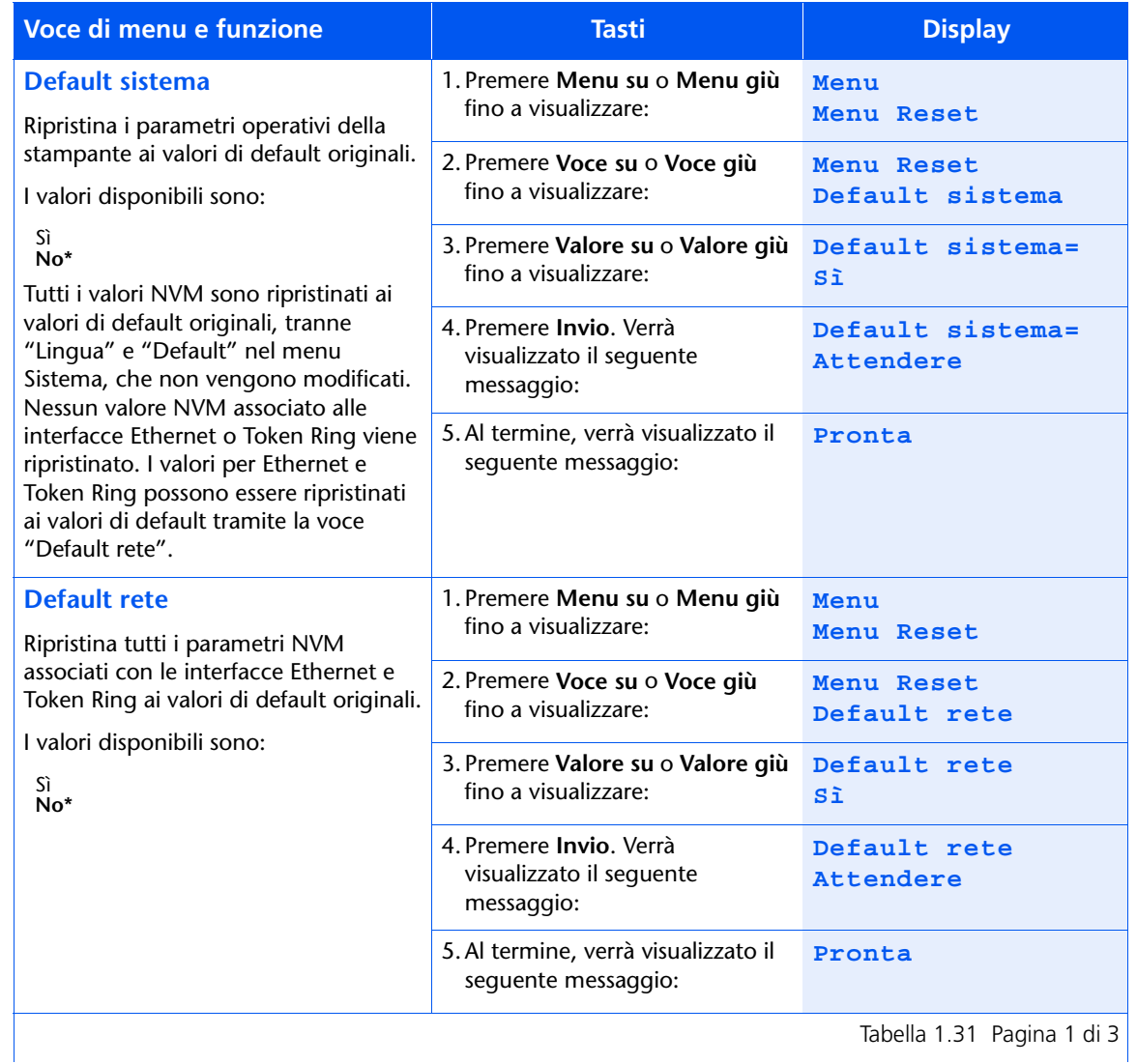

### Tabella 1.31 Funzioni del menu Reset (continua)

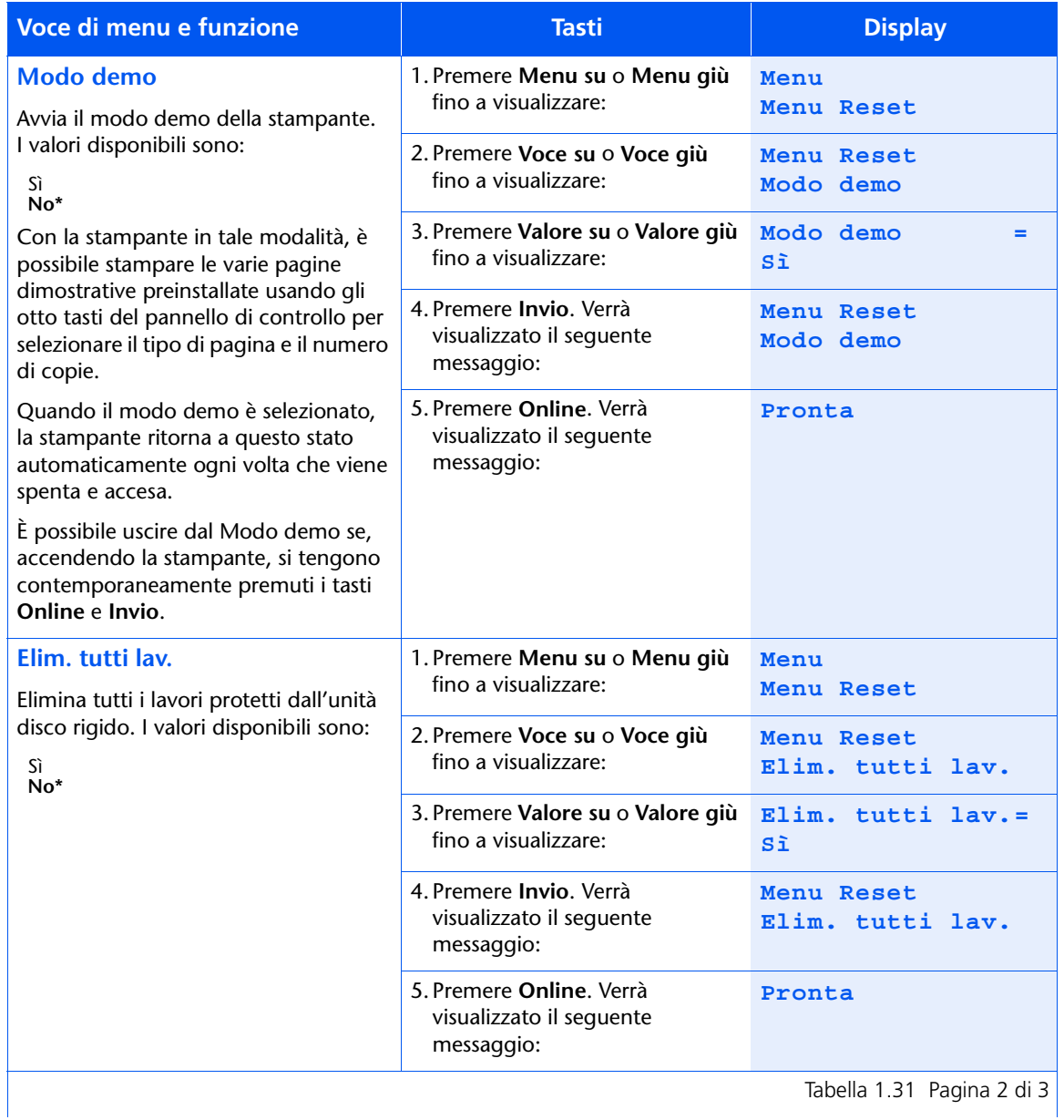

### Tabella 1.31 Funzioni del menu Reset *(continua)*

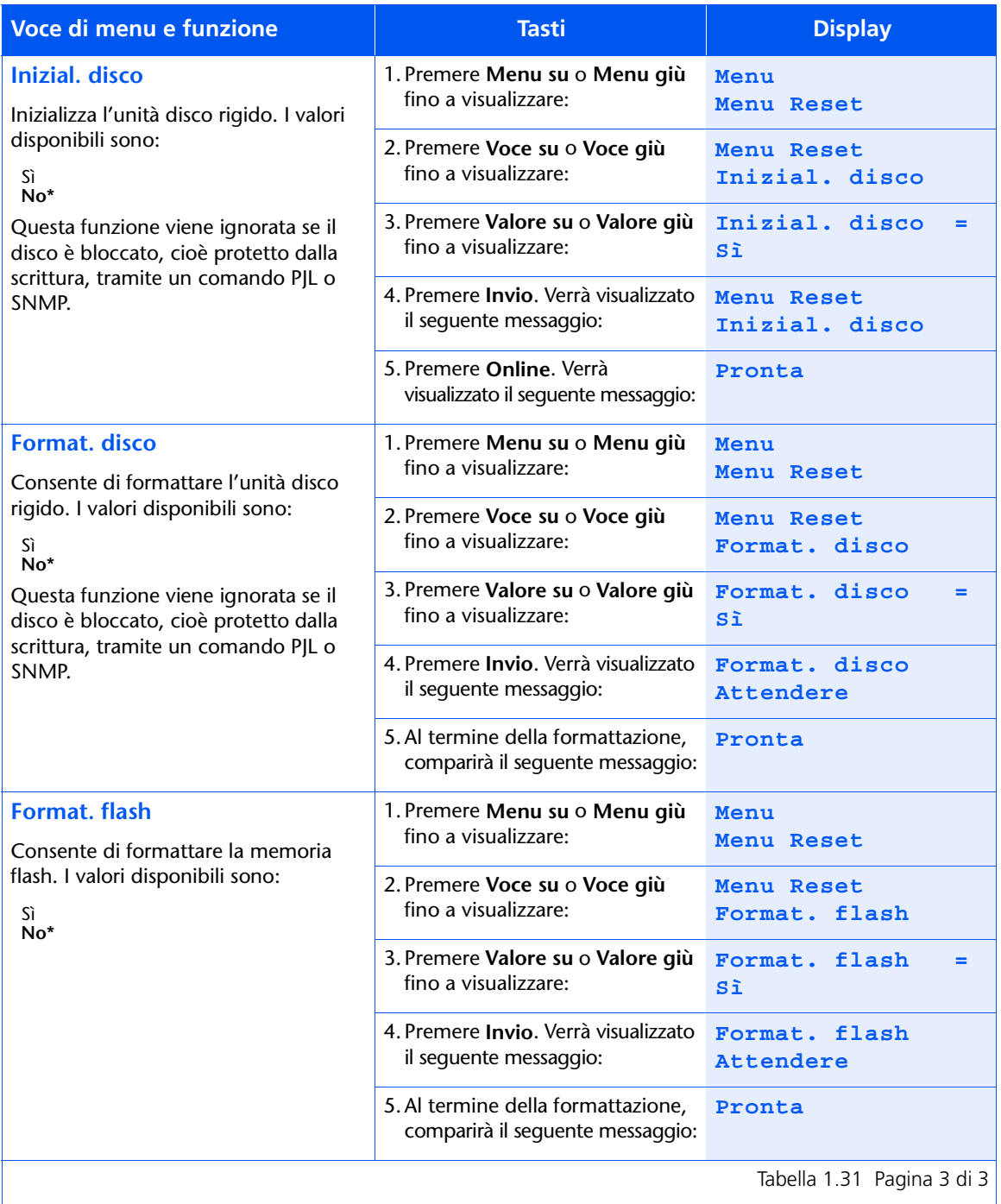

# Configurazione del cambio di vassojo automatico

Il cambio di vassoio automatico, disponibile sia per i lavori PCL che PostScript, consente di raggruppare due o più vassoi di entrata in un vassoio logico e secondo uno specifico ordine, in base al quale verrà effettuata la ricerca dei vassoi per soddisfare una determinata richiesta di alimentazione. Il cambio di vassoio si rivela utile per:

· Aumentare la capacità della carta.

Se il vassoio di alimentazione corrente esaurisce la carta, la stampante usa automaticamente il successivo vassoio della sequenza, a condizione che il formato e il tipo di carta di quest'ultimo corrispondano a quelli del vassoio corrente.

• Cercare il tipo e il formato di carta corretti.

Se il formato e il tipo di carta indicati nella propria applicazione software non corrispondono a quelli della carta presente nel vassoio di alimentazione in uso, la stampante cerca automaticamente il vassoio successivo nella sequenza con il formato e il tipo di carta desiderato.

• Caricare la carta in un vassoio mentre si sta stampando da un altro (riempimento di un vassoio vuoto durante la stampa).

Per effettuare il cambio di vassoio è sufficiente impostare la voce Sequenza vassoi nel menu Vassoi del pannello di controllo. Ciò consente di raggruppare il vassoio 1 della stampante, l'alimentatore bypass multiplo e i vassoi 2 e 3 negli alimentatori opzionali da 500 e 2000 fogli (se installati) in una varietà di combinazioni di sequenze. Il cambio di vassoio può anche essere disattivato.

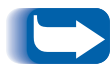

Nelle impostazioni di Sequenza vassoi del pannello di controllo, l'alimentatore bypass multiplo viene abbreviato con MBF.

Di seguito è riportata una descrizione delle impostazioni e delle regole da usare con la funzione di Sequenza vassoi, insieme ad alcuni esempi.

## Impostazioni di sequenza vassoi

La voce Sequenza vassoi nel menu Vassoi del pannello di controllo può essere impostata su uno dei valori elencati nella Tabella 1.32, riportata di seguito, e su No.

### <span id="page-129-0"></span>Tabella 1.32 Opzioni di cambio vassoio nel menu Vassoi

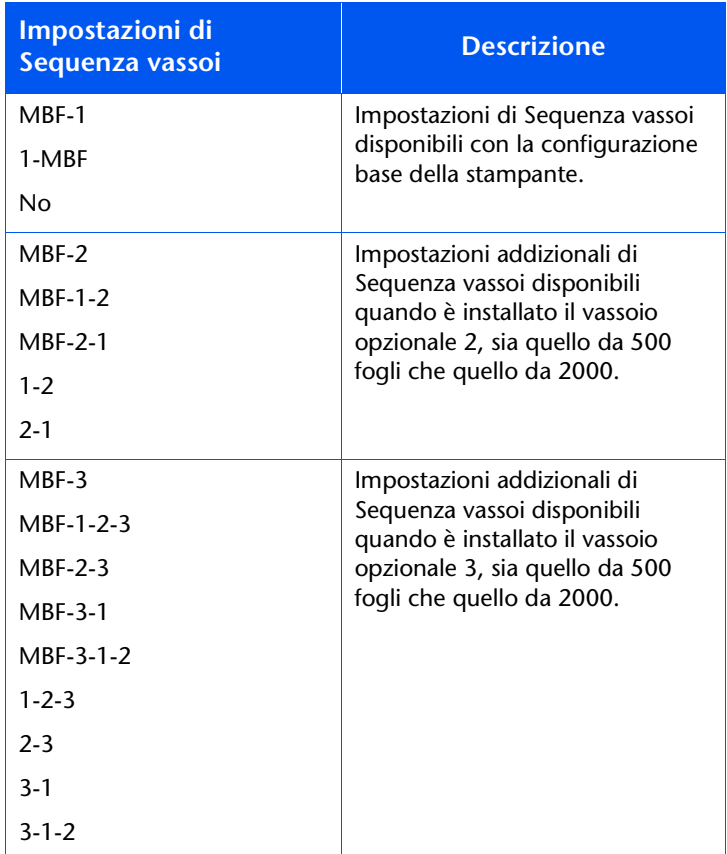

**Condizioni di** eccezione per la gestione della carta

La Tabella 1.33 descrive il processo di selezione della carta in base a parametri di selezione della carta definiti in modo completo o parziale. Una richiesta di alimentazione può includere uno o più dei seguenti parametri: vassoio di alimentazione, formato carta, tipo carta, ad esempio normale, carta intestata e così via.

L'impostazione di un dispositivo di alimentazione, ovvero un vassoio specifico, non garantisce che la carta verrà prelevata da quel vassoio se il formato e il tipo di carta sono disponibili in un altro vassoio. L'eccezione a questa condizione è la richiesta di alimentazione manuale, che viene effettuata sempre dall'alimentatore MBF, a meno che non venga escluso dall'operatore della stampante.

### <span id="page-130-0"></span>Tabella 1.33 Condizioni di eccezione per la gestione della carta

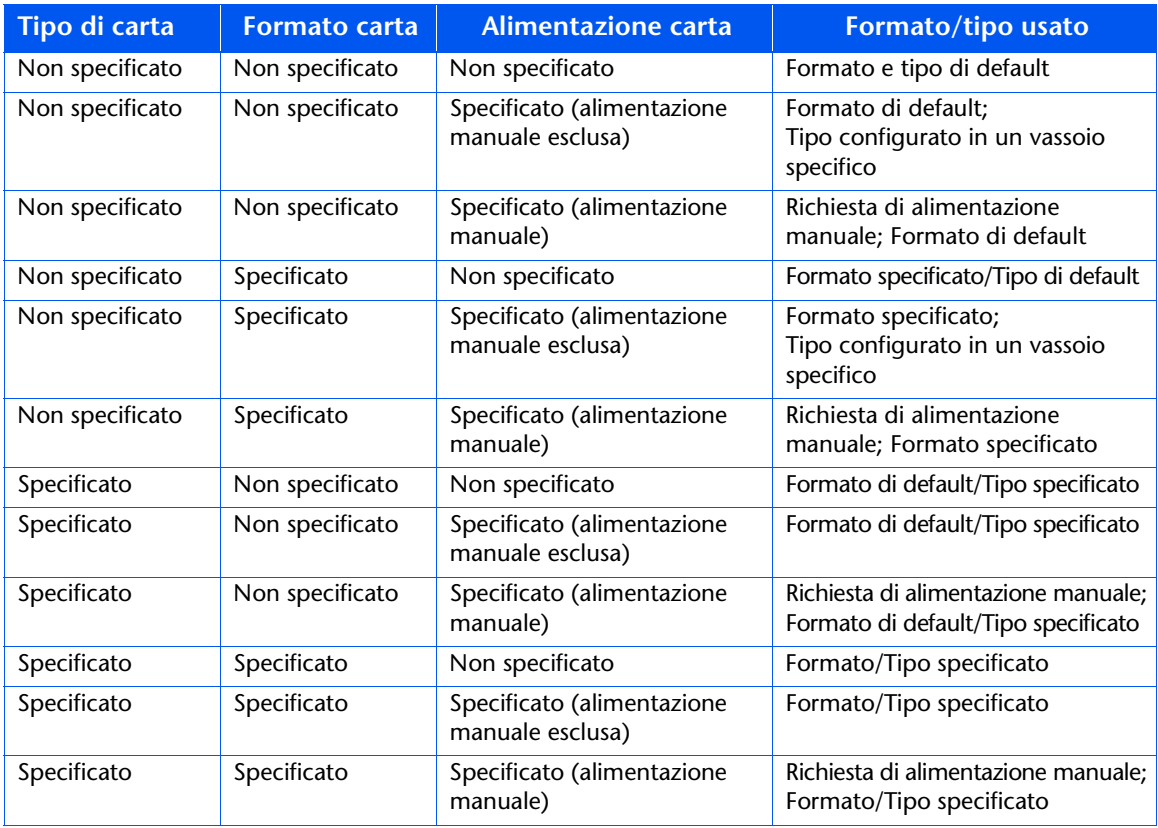

La quarta colonna della Tabella 1.33 consente di definire il formato e il tipo di carta da usare in base ai parametri di selezione della carta specificati in modo completo o parziale. Dopo aver determinato il tipo e il formato, la fase successiva è determinare il vassoio di alimentazione da usare per soddisfare la richiesta. Se la richiesta può essere soddisfatta da uno dei vassoi attualmente configurati, viene usato il vassoio di alimentazione appropriato. Notare che la quarta colonna della Tabella 1.33 non elenca il dispositivo di alimentazione da usare, sebbene questo possa essere specificato.

- Se il dispositivo di alimentazione è specificato e gli altri parametri possono essere soddisfatti da tale dispositivo, verrà usato il dispositivo di alimentazione specificato.
- Se il dispositivo di alimentazione specificato non è in grado di fornire il formato e il tipo di carta richiesti, verrà usato un dispositivo di alimentazione alternativo se contiene il formato e il tipo di carta richiesti, senza alcun intervento da parte dell'operatore.
- Se l'origine specificata non può soddisfare la richiesta e vi è un'altra origine che può soddisfarla che però è priva di carta, l'operatore viene avvisato che occorre caricare la carta nel vassoio vuoto che può soddisfare la richiesta.

### Regole per la sequenza vassoi

Quando viene definita una sequenza vassoi, la stampante passa in rassegna i vassoi di entrata alla ricerca del formato e del tipo di carta corretti per ciascun lavoro inviato alla stampante.

- Se non si specifica alcun vassoio di entrata quando il lavoro viene inviato alla stampante (ad esempio non viene inviato alcun comando di origine carta oppure l'origine carta è impostata su "Automatica" in PCL), i vassoi compresi nella sequenza vassoi vengono passati in rassegna per primi, nell'ordine specificato, passando poi agli altri vassoi che non sono compresi nella sequenza.
- Se si specifica un vassoio di entrata quando si invia un lavoro alla stampante e tale vassoio è incluso nella Sequenza vassoi, la stampante verificherà se in questo vassoio è disponibile della carta di formato e di tipo corretti.
	- Il vassoio verrà usato se contiene la carta appropriata.
	- Se il vassoio non contiene la carta appropriata, ad esempio contiene altra carta oppure è vuoto, la carta corretta verrà ricercata negli altri vassoi della sequenza.
		- Se uno di questi vassoi contiene la carta appropriata, allora verrà usato.
		- Se uno di questi vassoi è impostato per contenere il formato ed il tipo di carta corretti, ma tutti i vassoi della sequenza sono vuoti, verrà richiesto di caricare la carta nel vassoio specificato.
		- Se nessun vassoio della sequenza è impostato per contenere il formato e il tipo di carta corretti, la ricerca viene estesa agli altri vassoi. Se nessun vassoio è in grado di soddisfare la richiesta, verrà richiesto di caricare la carta nel vassoio specificato.
- Se si include "MBF" nelle impostazioni di Sequenza vassoi, la richiesta di alimentazione carta da un altro vassoio della sequenza verrà ignorata e la stampante tenterà innanzi tutto di usare la carta contenuta nell'alimentatore MBF. Se nell'alimentatore MBF la carta è esaurita, questa verrà ricercata negli altri vassoi inclusi nella sequenza.

## Esempi di sequenza vassoi

Gli esempi nella Tabella 1.34 descrivono condizioni e azioni che si verificano quando vengono usate diverse impostazioni di Sequenza vassoi.

#### <span id="page-133-0"></span>Tabella 1.34 Esempi di sequenza vassoi

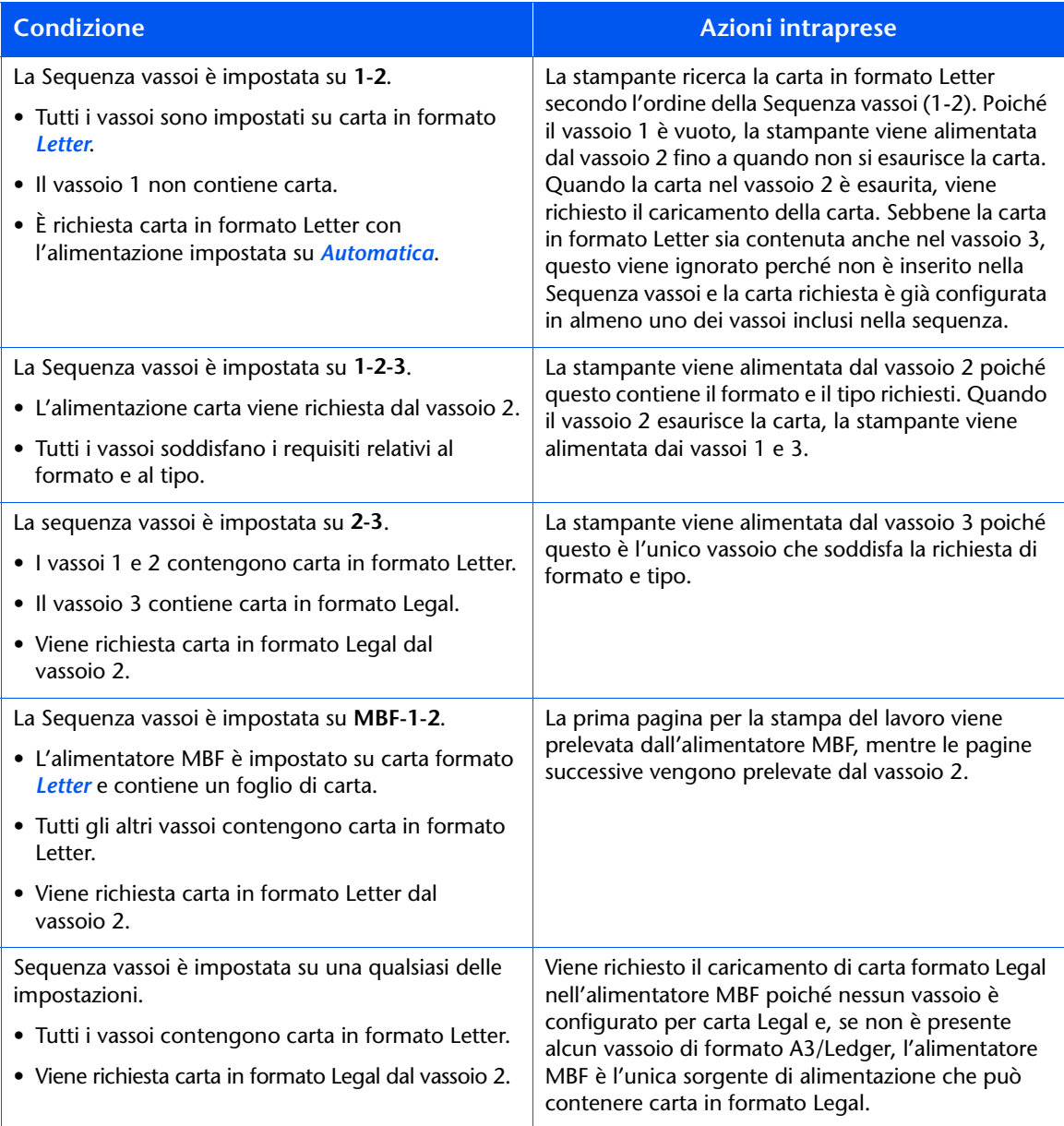

### Incompatibilità di formato e tipo di carta

L'incompatibilità del formato e del tipo di carta si verifica quando il formato richiesto non è disponibile nella stampante. Ciò può verificarsi perché è terminata la carta in un vassoio configurato per la carta richiesta oppure perché è stata richiesta della carta che non è configurata nella stampante. Quando si verifica un'incompatibilità della carta, la stampante viene posta nella condizione non in linea. Quando l'incompatibilità viene risolta, la stampante torna automaticamente in linea e continua a stampare.

Se un vassoio è configurato per la carta richiesta, ma questa è esaurita, sul display viene visualizzato un messaggio che indica di caricare la carta richiesta, indicando formato e tipo, nel vassoio appropriato. Quando il vassoio è stato caricato, la stampa riprende.

Se è stata richiesta carta non configurata nella stampante, viene richiesto di caricare la carta nel primo vassoio della Sequenza vassoi.

Se non si desidera caricare la carta nel primo vassoio della Sequenza vassoi, sono disponibili due alternative:

- È possibile caricare il formato carta richiesto in uno dei vassoi e riconfigurare tale vassoio mediante il menu Vassoi in modo che corrisponda al tipo di carta richiesto. Consultare la Tabella 1.11 a pagina 1-24 per le istruzioni sull'uso del menu Vassoi.
- Premere Valore su o Valore giù per scorrere i vassoi e visualizzare il formato ed il tipo di carta di ciascuno di essi. Se una di queste carte alternative è accettabile, premere Invio per continuare la stampa con la nuova carta. La ricerca dei vassoi viene eseguita nell'ordine specificato nell'impostazione di Sequenza vassoi.

# Configurazione dell'offset della stampa

Il vassoio di raccolta offset opzionale supporta l'offset della stampa tra lavori in seguenza o tra più copie fascicolate di un singolo lavoro. L'offset è controllato dal pannello di controllo o tramite CentreWare DP.

Per eseguire l'offset tra i lavori è necessario soddisfare le seguenti condizioni:

• La funzione di offset viene usata solo tra due lavori in seguenza, entrambi destinati al vassoio di raccolta offset

Un lavoro di stampa può, ad esempio, contenere un foglio di intestazione in PCL che precede un lavoro di stampa PostScript. Se entrambi i lavori sono diretti al vassoio di raccolta offset, per il foglio di intestazione viene eseguito l'offset rispetto al lavoro PostScript. Se il foglio di intestazione è diretto allo scomparto di uscita standard, senza funzionalità di offset, e il lavoro PostScript è diretto al vassoio di raccolta offset, l'offset tra il foglio di intestazione e il lavoro PostScript non viene eseguito. Se però il lavoro successivo è diretto al vassoio di raccolta offset, l'offset tra il lavoro PostScript e quello successivo verrà eseguito.

• La funzione offset si verifica tra lavori in sequenza diretti al vassoio di raccolta offset solo se i lavori contengono dati da stampare su un foglio stampato e diretto allo scomparto.

Se, ad esempio, un lavoro PCL contiene delle sequenze <ESCAPE>E all'inizio di un lavoro e non vi sono dati stampabili che separano questi comandi, l'offset non avviene, anche se queste sequenze di escape sono delimitatori di lavoro validi

### **Esempi**

Nell'esempio seguente, la funzione offset è impostata su Sì e l'output è diretto al vassoio di raccolta offset (2 posizioni di funzionalità offset).

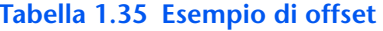

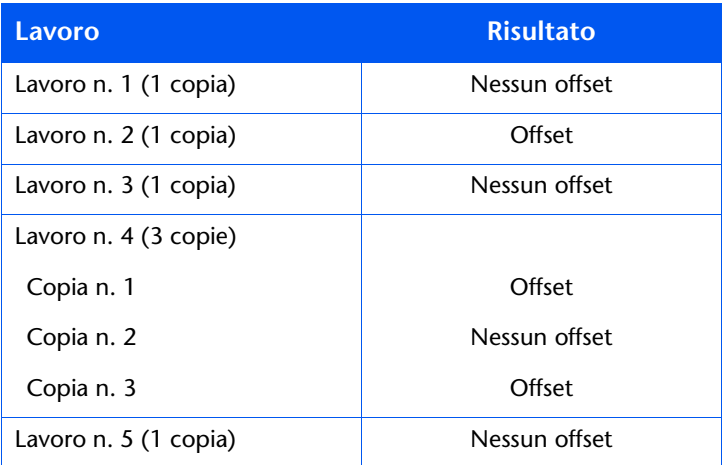

# Configurazione della stampa duplex

Con il modulo opzionale duplex installato è possibile configurare la stampante per stampare i lavori sui due lati del foglio (duplex).

Impostare l'opzione Orientamento del driver della stampante e la voce Duplex del menu Sistema sui valori appropriati, come mostrato nella Figura 1.2 a pagina 1-123.

#### **XXXXXXXX XXXXXXXX XXXXXX**X XXXXXXXX XXXXXXXXXXX xxxxxxxxxxxxx  $\times$ **XXXXXXXXXXXXXX** RIS  $x^{\chi}$ **XXXXXXXXXXXXXX**  $x^{\chi}$ XXXXXXXXXXXXX **XXXXXXXXXXXXX** XXXXXXXXXXXXX **xxxx XXXXXXXXXXXXXX**  $777777$ **XXXXXXXXXXXXXX XXXXXXXXXXXX XAAAAAAAAAAA XXXXXXXXXXXXXX XXXXXXXXXXXXX XXXXXXXXXXXXX XXXXXXXXXXXXX XXXXXXXXXXXXX XAAAAHXXXXXXXXX XXXXXXXXXXXXXX XXXXXXXXXXXXX XXXXXXXXXXXXX XXXXXXXXXXXXX XXXXXXXXXXXX**

### <span id="page-138-0"></span>Figura 1.2 Impostazioni di orientamento e rilegatura per la stampa duplex

Orientamento del driver: Verticale Voce Duplex del menu Sistema: Lato lungo

Orientamento del driver: Verticale Voce Duplex del menu Sistema: Lato corto

XXXXXXXXXXXXXXXXX xxxxxxxxxxxxxxxxx **AAAAAAAAAAAAAAAAAAAAA** XXXXXXXXXXXXXXXXX **ANAMANY SOUNDAYS** xxxxxxxxxxxxxxxxxx **XXXXXXXXXXXXXXXXXX XXXXXXXXXXXX Boot** xxxxxxxxxxxxxxxxx **XXXXXXXXXX XXXXXXXXXXXXXXXXXX XXXXXXXXXXXXXXXXX** XXXXXXXXXXXXXXXXX **XXXXXXXXXXXXX XXXXXXXXXXXXX BOO** 

Orientamento del driver: Orizzontale Voce Duplex del menu Sistema: Lato lungo

Orientamento del driver: Orizzontale Voce Duplex del menu Sistema: Lato corto

# Configurazione dei formati di carta personalizzati

I formati di carta personalizzati (non standard) possono essere caricati nell'alimentatore MBF o in uno qualunque degli alimentatori. Per usare formati di carta personalizzati, è necessario soddisfare due requisiti fondamentali.

- È necessario disattivare le funzioni della stampante per il rilevamento automatico della carta e degli inceppamenti.
- Sebbene sia possibile caricare fisicamente della carta di formato personalizzato in uno dei dispositivi di alimentazione, dal momento che PCL e PostScript formattano la pagina in formati standard, è necessario impostare i margini in modo appropriato o usare altri metodi di formattazione dell'applicazione in modo da posizionare l'immagine correttamente sulla carta personalizzata.

Per stampare su carta di formato personalizzato, disabilitare il rilevamento automatico del formato della carta e degli inceppamenti impostando nel menu Vassoi la voce Modo Vassoio 1, Modo Vassoio 2, Modo Vassoio 3 o MBF - Formato a seconda del dispositivo di alimentazione che si sta usando, su Personalizzato, quindi impostare la voce Formato personalizzato sul formato standard usato da PCL o PostScript per formattare la pagina.

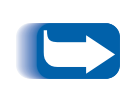

Per evitare che la stampante carichi per errore della carta standard da un altro dispositivo di alimentazione quando l'impostazione del formato personalizzato è la stessa del formato rilevato automaticamente nell'altro dispositivo di alimentazione, è necessario escludere il vassoio con il formato personalizzato dalla Sequenza vassoi e selezionare specificatamente quel vassoio come dispositivo di alimentazione.

Consultare la Tabella 1.36 a pagina 1-125 per gli esempi d'uso.

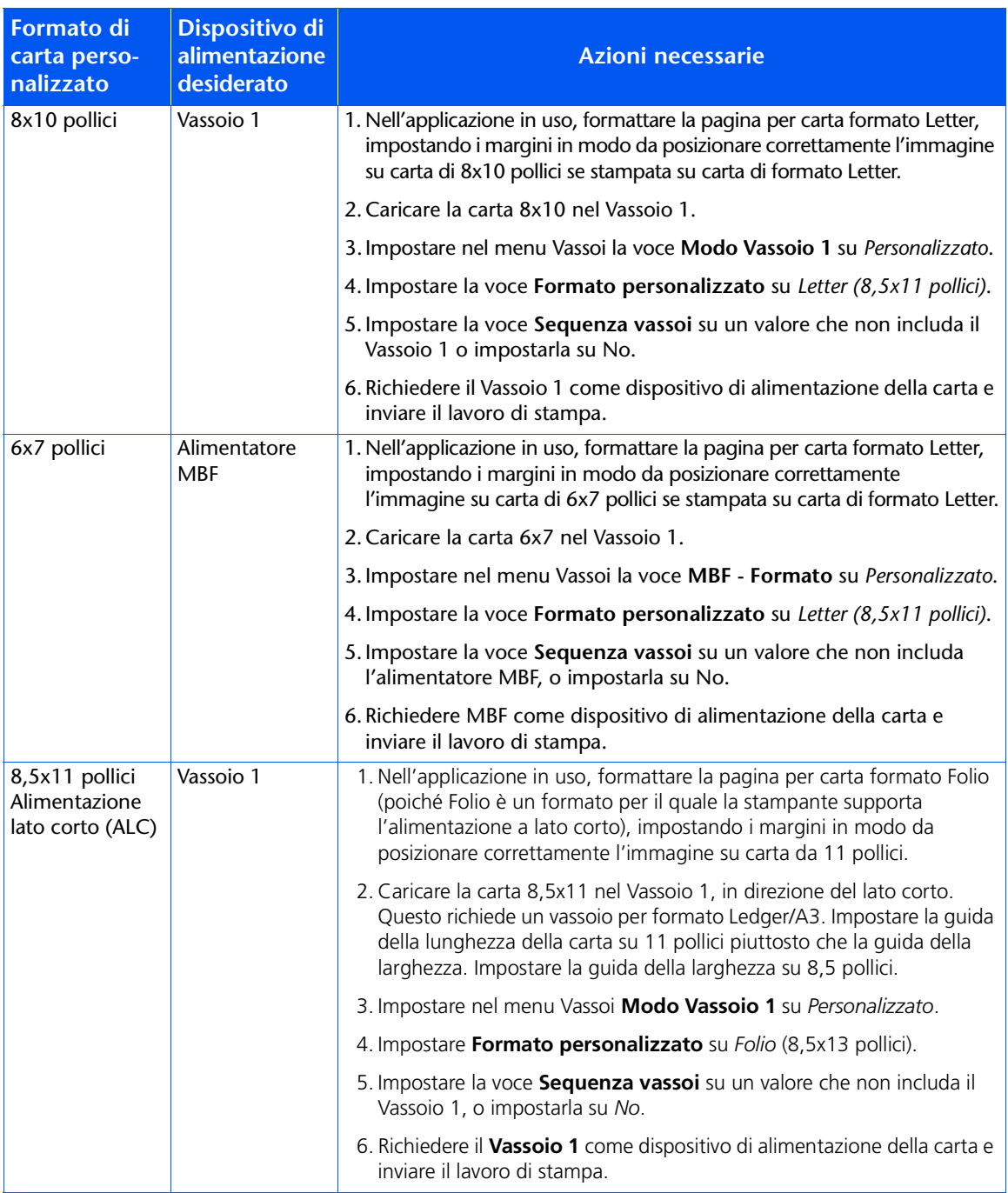

### <span id="page-140-0"></span>Tabella 1.36 Esempi di formati di carta personalizzati.

## Stampa su supporti speciali

Quando la voce Config. fusore è impostata su Sì, i tipi di carta sono disponibili come voce di menu nel menu Vassoi. Ciò consente di impostare la temperatura del fusore associata a ogni tipo di carta. La voce Config. fusore si trova nel menu Vassoi.

Ogni tipo di carta ha tre impostazioni per la temperatura.

- Normale
- Alta (la temperatura del fusore è più alta del normale).
- Bassa (la temperatura del fusore è più bassa del normale).

Per stampare su supporti speciali

- 1. Caricare i supporti speciali in un vassoio di alimentazione.
- 2. Impostare Tipo Vassoio in base al tipo di supporto speciale caricato nel vassoio.
- 3. Dalle proprietà del driver, selezionare Selezione carta. Impostare Tipo in base al tipo di supporto speciale caricato.
- 4. Chiudere le proprietà e stampare.

La Tabella 1.37 a pagina 1-127 elenca le impostazioni della temperatura di default per supporti diversi.

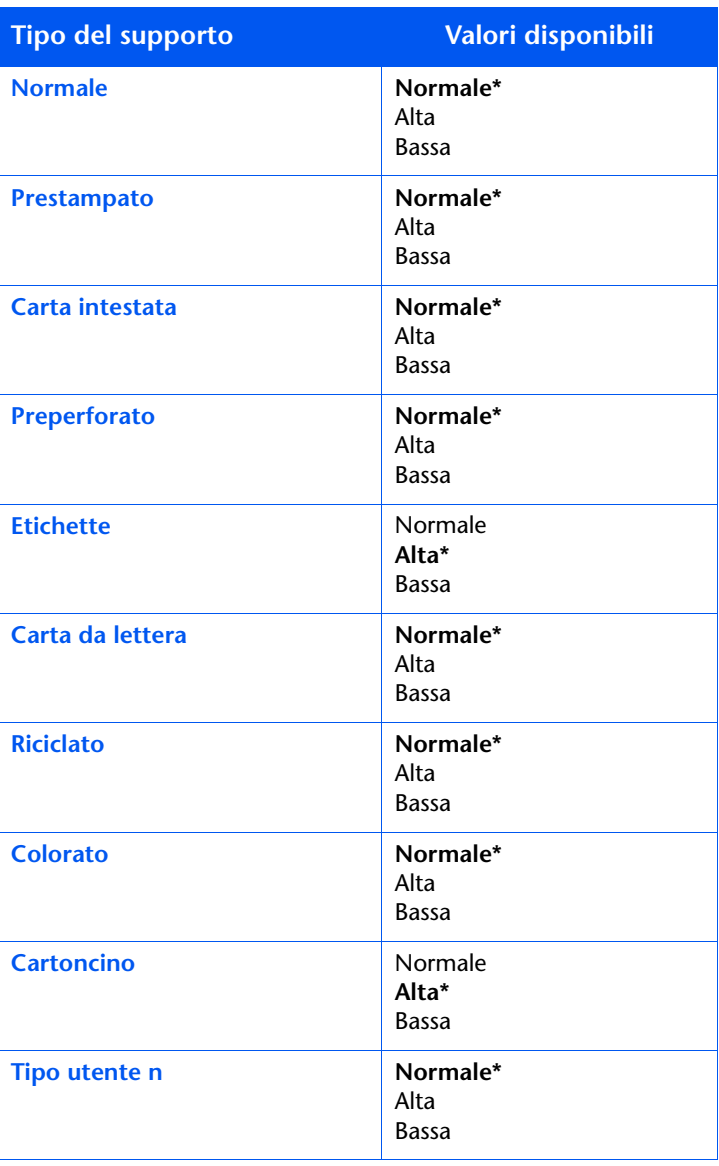

### <span id="page-142-0"></span>Tabella 1.37 Temperatura di default per supporti diversi

Stampa su supporti speciali
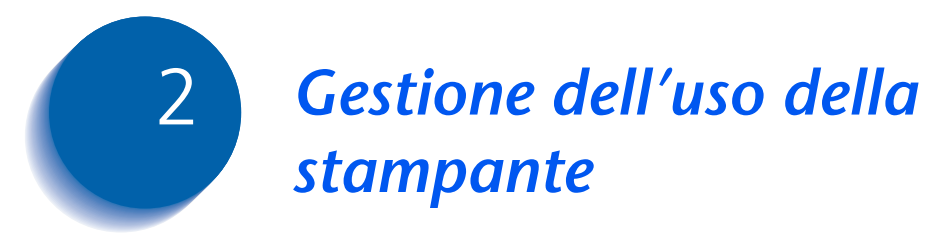

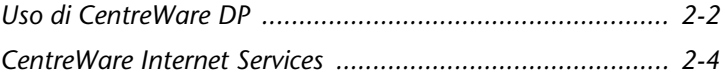

## <span id="page-145-0"></span>**Uso di CentreWare DP**

CentreWare DP è un software di gestione delle stampanti facile da usare. Grazie alla semplicità del sistema di navigazione tramite puntamento e selezione, è possibile installare, collegare e configurare la stampante in rete in modo rapido e semplice.

CentreWare DP fornisce agli amministratori di rete procedure di configurazione semplificate, nonché un'agevole gestione delle stampanti in rete.

Le funzioni e i vantaggi principali di CentreWare DP sono riportati nella Tabella 2.1. Per ulteriori informazioni sull'uso e sul funzionamento di CentreWare DP, consultare la "Guida per l'utente di CentreWare DP".

#### <span id="page-145-1"></span>Tabella 2.1 Funzioni e vantaggi principali di **CentreWare DP**

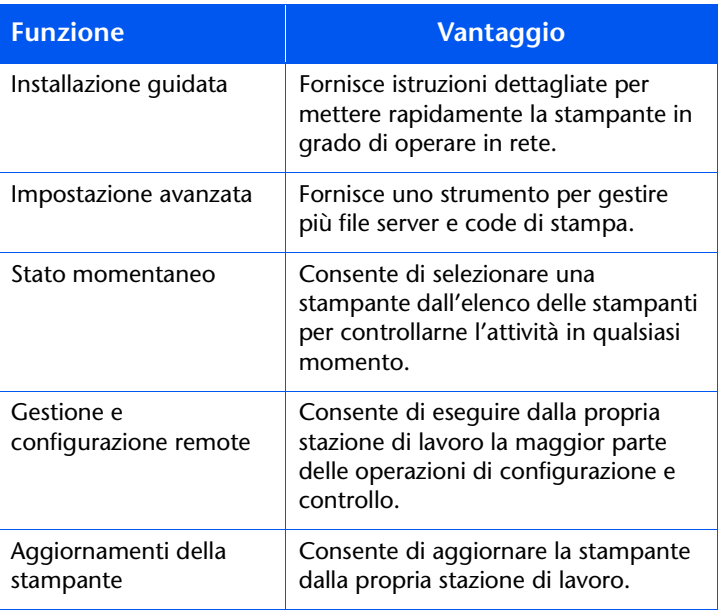

Per l'impostazione delle code sono inoltre disponibili i servizi CentreWare Sun OS/Solaris che contengono anche i driver per Sun OS/Solaris.

La documentazione e il software di CentreWare DP si trovano nel CD che contiene software per la gestione della stampante.

### <span id="page-147-0"></span>**CentreWare Internet Services**

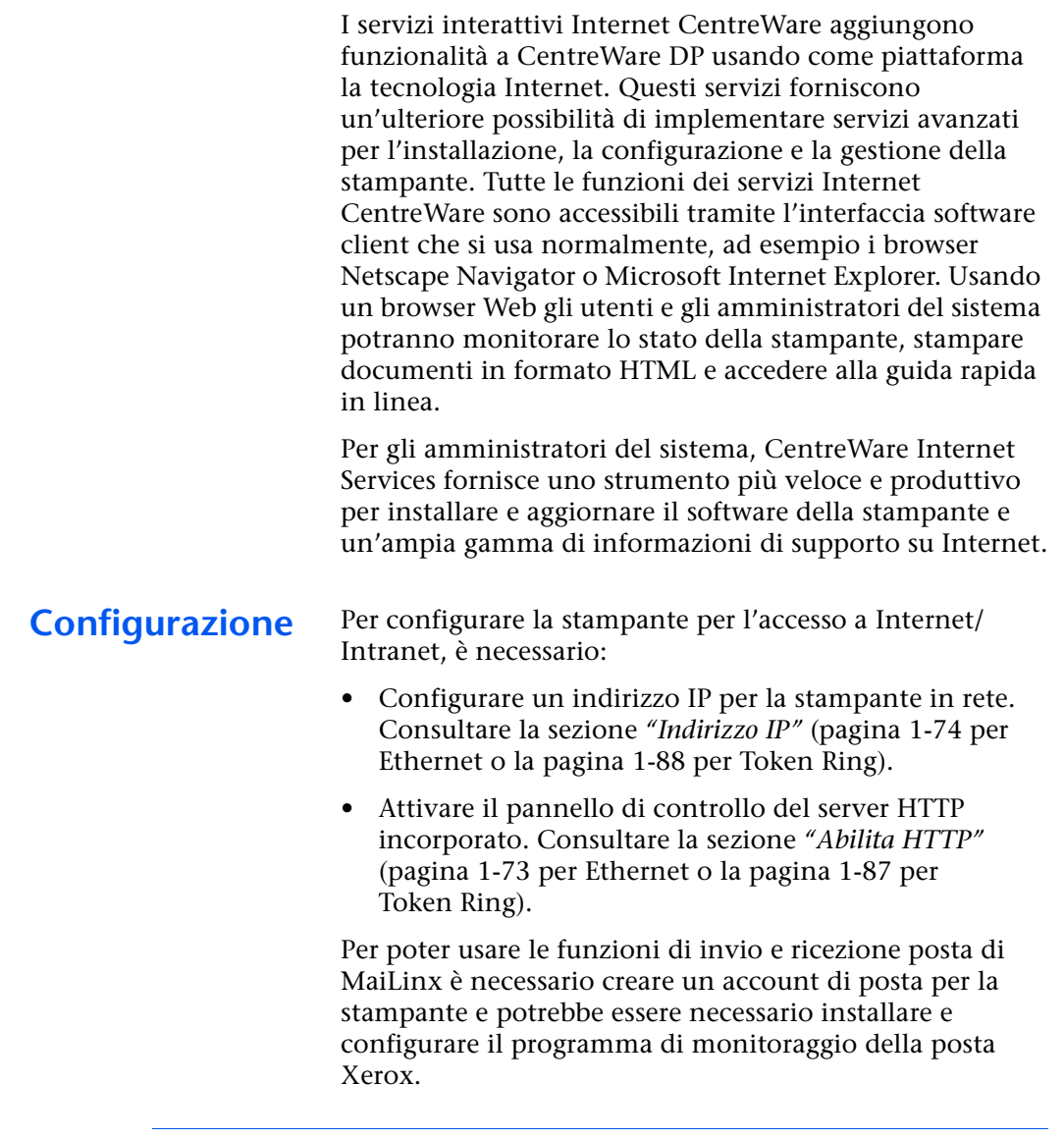

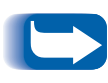

Per ulteriori informazioni sul funzionamento e sull'uso di CentreWare Internet Services, consultare la Guida sulle informazioni tecniche, la Guida per l'utente di CentreWare Internet Services e la guida in linea.

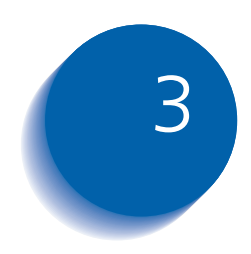

# Uso dell'unità disco rigido e della memoria flash

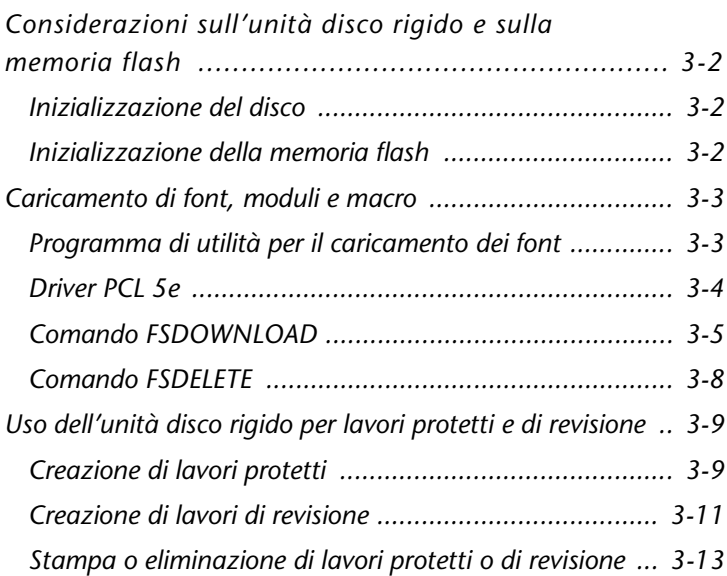

Considerazioni sull'unità disco rigido e sulla memoria flash

## <span id="page-149-0"></span>Considerazioni sull'unità disco rigido e sulla memoria flash

L'installazione dell'unità disco rigido opzionale nella stampante consente di aumentare in maniera significativa la quantità di memoria disponibile per l'elaborazione dei lavori e la memorizzazione delle informazioni caricate, come font, moduli, overlay (macro) e lavori protetti.

L'unità disco rigido viene usata per i seguenti scopi:

- Supporto del file system PostScript.
- Supporto del file system PJL/PCL.
- Ricezione di dati grezzi, non elaborati, per lavori protetti, lavori di revisione e lavori in copie di cui è stata eseguita la fascicolazione.
- Caricamento di font, moduli e overlay.

### <span id="page-149-1"></span>Inizializzazione del disco

### <span id="page-149-2"></span>Inizializzazione della memoria flash

Il disco è preformattato e non richiede inizializzazione. È possibile riportare il disco al suo stato iniziale, senza font, overlay o lavori protetti caricati, selezionando la voce Inizial. disco dal menu Reset.

È necessario formattare la memoria flash prima di poterla usare per la prima volta. La formattazione può essere effettuata selezionando la voce Format, flash dal menu Reset

## <span id="page-150-0"></span>Caricamento di font, moduli e macro

La stampante include un totale di 35 Intellifont, 35 PostScript tipo 1, 10 True Type e 1 font bitmap. Font aggiuntivi possono essere caricati nella stampante con il programma di utilità per il caricamento dei font, tramite il driver PCL 5e o con comandi PIL.

#### <span id="page-150-1"></span>Programma di utilità per il caricamento dei font

Il programma di utilità per il caricamento dei font, uno strumento con interfaccia utente grafica basata su Windows, carica font (a byte singolo o doppio) nell'unità disco rigido opzionale o nella memoria flash. In PostScript, i tipi di font supportati sono tipo 1, tipo 2 e moduli. In PCL, i tipi di font supportati sono font HP-PCL (bitmap, scalabili e macro). Anche i font TrueType di Windows possono essere caricati in PostScript (tipo 1 ASCII).

Questo programma di utilità può stampare un elenco dei font attualmente caricati nell'unità disco rigido della stampante e nella memoria flash. Questo programma di utilità è supportato in Windows 95/98, NT 4.0 e Windows 2000. Può essere installato dal CD del prodotto.

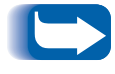

I driver della stampante non riconoscono i font caricati dal programma di utilità per il caricamento dei font.

### <span id="page-151-0"></span>Driver PCL 5e

I driver della stampante consentono di effettuare il caricamento di font e di macro PCL nella stampante.

È possibile caricare font, moduli e macro nella memoria della stampante, sull'unità disco rigido opzionale e nella memoria flash opzionale mediante i driver.

- Per caricare i font è necessario innanzitutto installare i driver appropriati per Windows 95/98, Macintosh, Windows NT o UNIX. Per caricare le macro è necessario installare il driver PCL per Windows.
- I font caricati nell'unità disco rigido sono memorizzati nelle directory PCL Fonts e PS Fonts. Le macro caricate nell'unità disco rigido sono memorizzate nella directory PCL Macros. I font, i moduli e le macro PCL memorizzati in tali directory, vi rimangono fino a quando non vengono eliminati. Essi non vengono cancellati dal disco rigido allo spegnimento della stampante. Per eliminare una macro dal disco rigido è necessario conoscerne il nome. Poiché non è possibile stampare un elenco delle macro, come è possibile fare per i font, è importante annotare tutte le macro caricate. Usare quindi il comando PJL FSDELETE per eliminare font, moduli e macro.
- · I font, moduli e macro caricati "temporaneamente" nella memoria della stampante ai fini dell'esecuzione di uno specifico lavoro di stampa, vengono cancellati dalla memoria della stampante dopo l'esecuzione di tale lavoro.
- · I font caricati "permanentemente" nella memoria della stampante vengono cancellati dalla memoria ogni volta che si spegne la stampante. Quando la stampante esegue la commutazione tra PDL, la funzione automatica Salva stato salva tutti i font e le macro.

Oltre ad effettuare il caricamento mediante i driver, la stampante supporta il caricamento di font, moduli e macro sul disco o nella memoria flash mediante il comando PJL FSDOWNLOAD. È possibile eliminare questi file dall'unità disco rigido mediante il comando PJL **FSDELETE.** 

### <span id="page-152-0"></span>Comando **FSDOWNI OAD**

Il comando FSDOWNLOAD viene usato per caricare i font o le macro nel file system della stampante. Se un file con lo stesso nome è già presente, viene sovrascritto dal file caricato.

**Sintassi** @PJL FSDOWNLOAD FORMAT:BINARY [SIZE=numero intero] [NAME = "percorso"] [<CR>] <LF><dati binari><ESC>%-12345X

#### **Parametri**

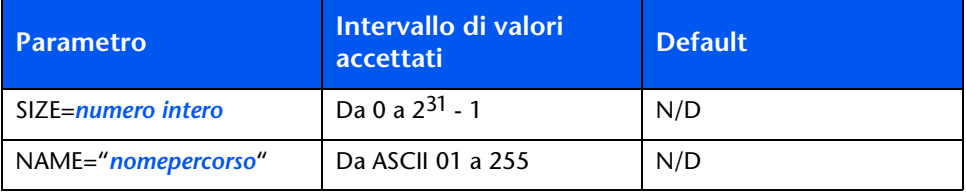

SIZE = numero intero - questa variabile indica il numero di byte del file da caricare. La dimensione indica il numero di byte che seguono immediatamente <LF> fino al successivo comando UEL.

**NAME** = "nomepercorso" - dove "nomepercorso" = 0:\pcl\fonts\<nomefont> carica nella stampante un font denominato "nomefont"  $o = 0$ :\pcl\macros\<nomemacro> carica nella stampante una macro denominata "nomemacro". < nomefont>/ <nomemacro> possono essere una qualsiasi combinazione costituita al massimo da 40 caratteri alfanumerici.

<dati binari> - questi sono i dati dei file binari da caricare, come per esempio file di font e dati di macro.

Usando 1 invece di 0 in "nomepercorso", il font o la macro verrà caricato nella memoria flash invece che nell'unità disco rigido.

Di seguito è riportata una sequenza di comandi che può essere inviata alla stampante per caricare una macro sul disco. In questo esempio, il nome della macro è "una\_macro".

M82-N\C#%!OX4,M->NM,@N @PJL FSDOWNLOAD FORMAT:BINARY NAME ="0:\pcl\macros\una\_macro" SIZE=29<CR><LF> kesC>\*p900x1500YQuesta è la macro kesC>%-12345X

In questo esempio:

- $\leq$ ESC>%-12345X è il comando PJL UEL che inizia questa sequenza.
- @PJL<CR><LF> è il comando PJL obbligatorio che segue il comando UEL.
- @PJL FSDOWNLOAD... carica una macro da 29 byte denominata "una\_macro".
- La frase "Questa è la macro" viene posizionata a x=900 e y=1500 da questa macro.
- $\leq$ ESC>%-12345X è il comando UEL che termina questa sequenza.

L'esecuzione di questa macro richiede la seguente sequenza PCL:

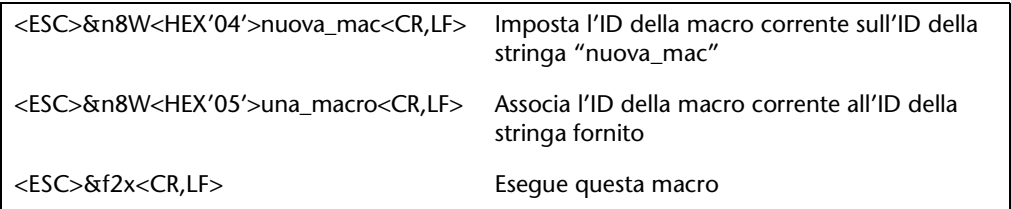

Note:

- L'ID della macro deve usare le stesse lettere (maiuscole o minuscole) del comando di caricamento originale.
- Il numero totale di byte (dopo la "n" e prima della "W") deve coincidere con il numero totale di byte dell'ID più 1.

Di seguito è riportata una sequenza di comandi che può essere inviata alla stampante per caricare un font sul disco.

```
<ESC>%-12345X @P|L<CR><LF>
@PJL FSDOWNLOAD FORMAT:BINARY NAME ="0:\pcl\fonts\font1" SIZE=XX<CR><LF>
<dati binari><ESC>%-12345X
```
In questo esempio:

- <ESC>%-12345X è il comando PJL UEL che inizia questa sequenza.
- @PJL<CR><LF> è il comando PJL obbligatorio che segue il comando UEL.
- @PJL FSDOWNLOAD... carica un font denominato "font1" la cui dimensione è "XX" byte.
- <ESC>%-12345X è il comando UEL che termina questa sequenza.
- Per invocare questo font è necessaria la seguente sequenza PCL:

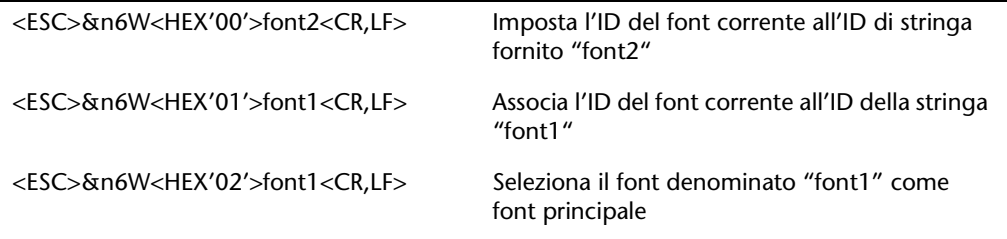

Note:

- L'ID di stringa deve usare le stesse lettere (maiuscole o minuscole) del nome del font nel comando FSDOWNLOAD.
- Il numero totale di byte ("6" nel precedente esempio) deve coincidere con il numero totale di byte dell'ID della stringa più 1.

### <span id="page-155-0"></span>**Comando FSDELETE**

Il comando FSDELETE viene usato per eliminare i file dall'unità disco rigido della stampante.

**Sintassi** 

@PJL FSDELETE NAME = "nomepercorso" [<CR>] <LF>

**Parametri** 

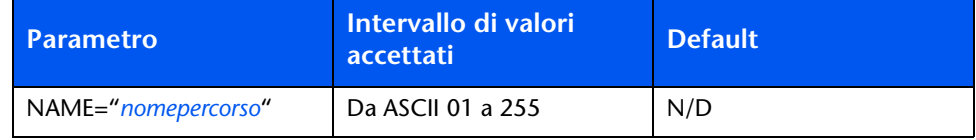

NAME = "nomepercorso" - dove "nomepercorso" ha gli stessi parametri del comando FSDOWNLOAD (pagina 3-5).

## <span id="page-156-0"></span>Uso dell'unità disco rigido per lavori protetti e di revisione

I lavori protetti, le copie di cui è stata eseguita la fascicolazione e i lavori di revisione inviati alla stampante, vengono memorizzati in formato PCL o PostScript nell'unità disco rigido. Questi lavori protetti e di revisione possono essere stampati o eliminati mediante il menu Password, in cui viene immessa la password a 4 cifre per il lavoro o i lavori da stampare. Le procedure per stampare o cancellare lavori protetti sono elencate nella Tabella 1.9 a pagina 1-20.

I lavori protetti o di revisione vengono collocati all'inizio della coda di stampa e verranno stampati al completamento del lavoro corrente di stampa. Se sono richiesti più lavori, questi vengono collocati nella coda di stampa nell'ordine richiesto. I lavori protetti o di revisione che hanno la stessa priorità vengono stampati in hase all'ordine di entrata

### <span id="page-156-1"></span>**Creazione di lavori** protetti

La stampa protetta rimanda la stampa di un lavoro fino a quando viene immessa la password associata a tale lavoro nel pannello di controllo della stampante. L'immissione della password nel pannello di controllo fornirà l'accesso soltanto ai lavori inviati con tale password.

I lavori protetti vengono generalmente creati in PCL e PostScript selezionando la funzione in un driver. Quando non si usa un driver, i lavori protetti possono essere creati facendoli precedere dai seguenti comandi PJL:

@PJL XSECUREJOB @PJL XJOBPASSWORD = "numero"

Questi comandi devono essere seguiti immediatamente da un comando PJL "JOB" standard che include il "nomelavoro".

I nomi dei lavori possono includere fino a 16 caratteri alfanumerici e le password devono contenere quattro caratteri numerici (da 0 a 7). Se al lavoro non viene assegnato un nome o se il nome assegnato contiene un errore di sintassi, la stampante assegna un nome di default. Il nome del lavoro viene visualizzato nel menu Password del pannello di controllo quando viene immessa la password associata. Se non viene assegnata una password o se la password contiene errori di sintassi, il lavoro non viene stampato e viene rimosso.

L'esempio seguente crea un lavoro protetto denominato "Carta da lettera" con la password 0007:

```
<ESC>%-12345X@PJL XSECUREJOB
@PJL XJOBPASSWORD = 0007
@PJL JOB NAME = "Carta da lettera"
@PJL ENTER LANGUAGE = PCL
...file PCL...
<ESC>%-012345X@PJL EOJ
<ESC > % - 012345X
```
La stampante elabora tutti i dati dopo il comando @PJL ENTER LANGUAGE = PCL come parte del lavoro protetto denominato "Carta da lettera". Il lavoro viene memorizzato nell'unità disco rigido come "Carta da lettera" con la password "0007", come definito nel comando @PJL XJOBPASSWORD. Il comando @PJL EOJ indica la fine del lavoro protetto. Il comando EOJ deve essere seguito da un comando UEL.

### <span id="page-158-0"></span>Creazione di lavori di revisione

La stampa di revisione consente di stampare una copia singola di un lavoro in copie multiple. Assegnare una password e un numero di copie dalla propria stazione di lavoro o dal proprio computer prima di stampare. La prima serie viene stampata immediatamente. È quindi possibile andare alla stampante e revisionare la prima serie. A seconda dell'esito della revisione, si può decidere di continuare a stampare le altre copie oppure di cancellare il lavoro dopo aver immesso la password dal pannello di controllo della stampante.

I lavori di revisione, se non vengono inviati mediante un driver con la funzione di lavoro di revisione, possono essere invocati sia in PCL che in PostScript facendo precedere il lavoro dai seguenti comandi PJL:

**@PIL XPROOFIOB** @PJL XJOBPASSWORD = numero

Questi comandi devono essere seguiti immediatamente da un comando PJL "JOB" standard che include il "nomelavoro".

La stampante continua a elaborare tutti i dati che seguono come parte del lavoro di revisione denominato "nomelavoro". Il lavoro di revisione viene memorizzato come "nomelavoro" e associato alla password definita nel comando PJL XJOBPASSWORD. Il lavoro di revisione termina quando viene ricevuto il comando PJL EOJ (End of Job), ovvero @PJL EOJ. Il comando "EOJ" deve essere seguito da un comando UEL.

Il nome del lavoro non può superare 16 caratteri alfanumerici nell'intervallo compreso tra ASCII 30 e ASCII 255, <SP> e <HT>. La password deve contenere quattro caratteri numerici nell'intervallo compreso tra ASCII 48 e ASCII 55. La stampante assegna un nome lavoro di default se non viene richiamato alcun nome o se ne viene richiamato uno con un errore di sintassi. Il nome del lavoro viene visualizzato nel menu Password del pannello di controllo quando viene immessa la password associata. Se non viene assegnata alcuna password o se la password contiene un errore di sintassi. l'intero lavoro viene stampato immediatamente e non viene memorizzato come lavoro di revisione.

Nel seguente esempio viene generato un lavoro di revisione PCL denominato "Esempio", associato alla password 7777 e vengono richieste cinque serie fascicolate oltre alla copia di revisione.

<ESC>%-12345X@PJL XPROOFJOB @PJL XJOBPASSWORD = 7777 @PIL IOB NAME = "Esempio" @PJL ENTER LANGUAGE = PCL @PJL SET  $QTY = 5$ ...file PCL... <ESC>%-012345X@PJL EOJ  $<$ ESC $>$ %-012345X.

<span id="page-160-0"></span>Stampa o eliminazione di lavori protetti o di revisione I lavori protetti o di revisione possono essere stampati o eliminati utilizzando il menu Password, come descritto nella sezione "Menu Password" (pagina 1-19). Possono inoltre essere eliminati mediante la funzione Elim. lav. nel menu Reset, come descritto nella sezione "Menu Reset" (pagina 1-108).

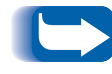

Analogamente ai lavori di revisione e protetti, è possibile creare lavori in set fascicolati usando il comando PJL di selezione dei set fascicolati (@PJL SET QTY...).

Uso dell'unità disco rigido per lavori protetti e di revisione

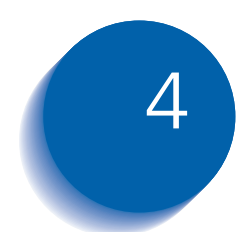

# 4 Manutenzione della<br>stampante stampante

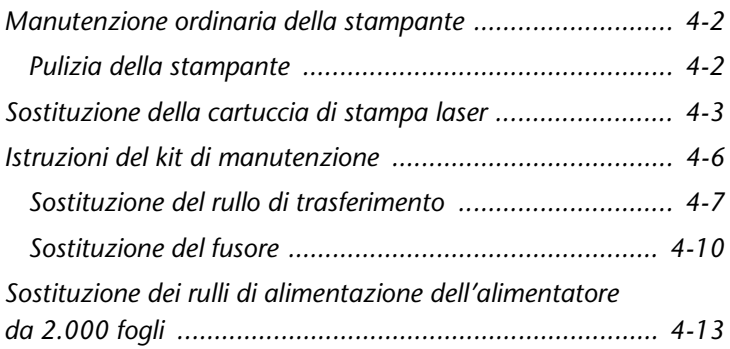

## <span id="page-163-0"></span>**Manutenzione ordinaria** della stampante

La stampante è progettata per richiedere un numero molto limitato di interventi di manutenzione, escludendo la sostituzione delle parti soggette ad usura quando raggiungono il termine del loro ciclo d'uso. Si consiglia di sostituire tali parti quando sul pannello di controllo viene visualizzato il messaggio di avvertenza che ne indica l'esaurimento, in modo da evitare indesiderate perdite di qualità dell'immagine. È comunque sempre buona norma pulire periodicamente il toner fuoriuscito e rimuovere materiali estranei dalla stampante.

Per ottenere prestazioni ottimali attenersi ai seguenti consigli:

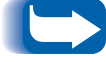

- Non esporre la stampante alla luce diretta del sole, in quanto potrebbe causare immagini di stampa sbiadite, aree chiare o strisce nere.
- Non collocare la stampante in prossimità di prese d'aria o di strumenti che producono polvere, in quanto le particelle presenti nell'aria potrebbero penetrare nella stampante e danneggiarne i meccanismi interni.

### <span id="page-163-1"></span>Pulizia della stampante

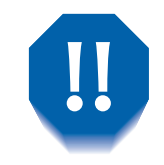

#### Spegnere la stampante prima di pulirla.

Per ottenere i migliori risultati, pulire la parte esterna della stampante usando un panno umido. Non usare detergenti.

Quando si sostituisce la cartuccia di stampa laser o i componenti del kit di manutenzione, controllare l'interno della stampante. Rimuovere eventuali pezzi di carta e pulire la polvere prodotta dalla carta usando un panno asciutto e pulito.

## <span id="page-164-0"></span>Sostituzione della cartuccia di stampa laser

Quando il toner della cartuccia di stampa laser è quasi esaurito, sul pannello di controllo della stampante viene visualizzato il messaggio Manca toner. Quando viene visualizzato questo messaggio, è necessario sostituire subito la cartuccia di stampa laser per evitare un deterioramento della qualità di stampa. Nelle pagine seguenti è descritta questa semplice procedura.

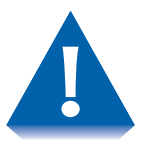

- · Evitare di esporre la cartuccia di stampa laser alla luce diretta del sole o ad una luce artificiale per più di 15 minuti, in quanto la sovraesposizione danneggia permanentemente il tamburo fotosensibile.
- Non aprire l'otturatore del tamburo (vedere la Figura 4.1 sotto riportata) e non toccare la superficie verde del tamburo.

#### Figura 4.1 Ubicazione dell'otturatore del tamburo

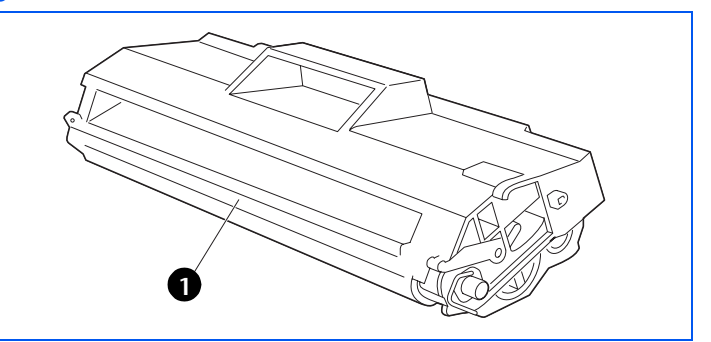

<span id="page-164-1"></span>1 Otturatore del tamburo

Per sostituire la cartuccia di stampa laser, attenersi alle fasi indicate di seguito:

Aprire il coperchio superiore.

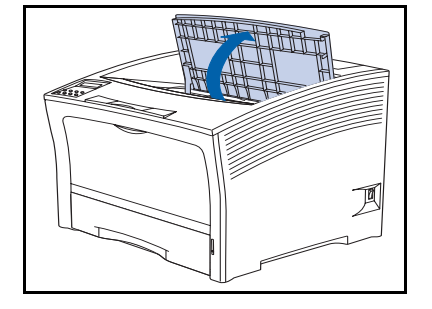

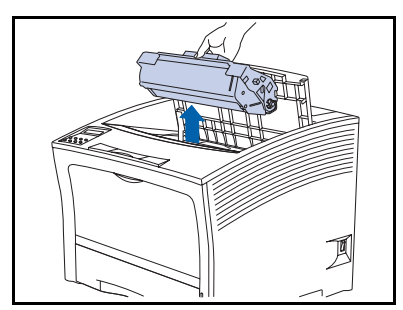

> Estrarre la cartuccia usata.

Riciclare la cartuccia usata ponendola nella confezione della cartuccia nuova, seguendo le relative istruzioni.

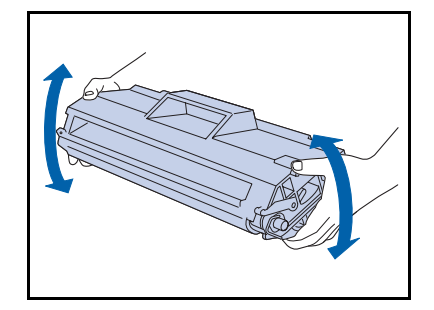

- 3 Estrarre una nuova cartuccia di stampa laser dalla relativa confezione e scuoterla sette od otto volte, come mostrato in figura, per distribuire uniformemente il toner.
	- Assicurarsi di scuotere la cartuccia di stampa laser quando indicato per distribuire il toner all'interno della cartuccia. La qualità di stampa potrebbe deteriorarsi o qualche componente potrebbe rimanere danneggiato se il toner non è distribuito uniformemente.

#### Sostituzione della cartuccia di stampa laser

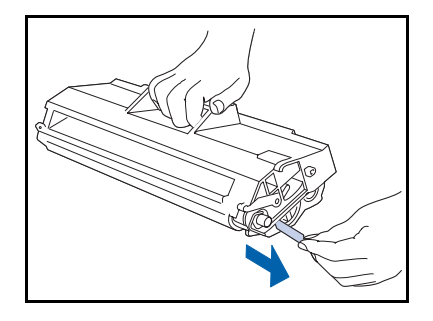

A Appoggiare la cartuccia su una superficie piana, impugnarla saldamente con una mano e, con l'altra, afferrare la linguetta posta all'estremità del nastro adesivo e rimuovere il nastro con un movimento orizzontale.

> Se tirato diagonalmente, il nastro potrebbe rompersi. Dopo aver rimosso il nastro, evitare di scuotere la cartuccia o di sottoporla a urti.

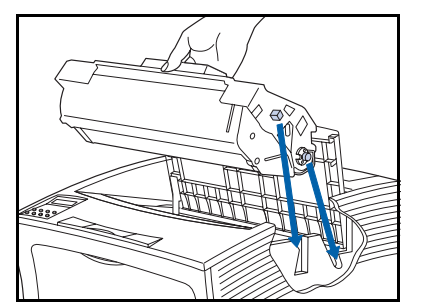

5 Impugnando la cartuccia come mostrato in figura, posizionarla nella stampante inserendo le due parti sporgenti della cartuccia nei canali guida della stampante.

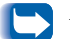

Assicurarsi di spingere la cartuccia fino in fondo.

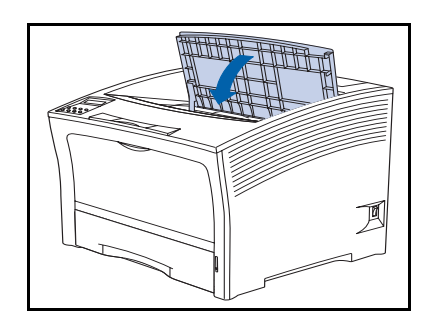

6 Chiudere il coperchio superiore fino a farlo scattare in posizione.

## <span id="page-167-0"></span>Istruzioni del kit di manutenzione

La durata stimata dei componenti del kit di manutenzione è di circa 200.000 fogli. Quando si raggiunge questo limite, sul pannello di controllo viene visualizzato un messaggio che indica la necessità di sostituire il kit di manutenzione.

Il kit di manutenzione è composto da:

- Rullo di trasferimento
- Gruppo fusore
- Panno di pulizia
- Istruzioni per l'installazione (in caso di smarrimento, consultare questa sezione o contattare il servizio assistenza clienti)

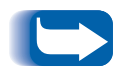

In caso di smarrimento delle istruzioni per l'installazione del kit di manutenzione, contattare il servizio assistenza clienti per ottenerne una nuova copia.

Attenersi alle istruzioni per l'installazione fornite con il kit di manutenzione per installare il kit completo e azzerare il contatore di manutenzione. Per installare singoli componenti del kit, attenersi alle istruzioni riportate nelle pagine seguenti.

### <span id="page-168-0"></span>Sostituzione del rullo di trasferimento

Il rullo di trasferimento trasferisce il toner sulla carta. Per sostituire il rullo di trasferimento con un rullo nuovo, attenersi alle fasi indicate di seguito.

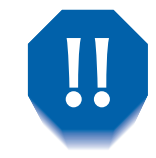

Al fine di evitare scosse elettriche, prima di iniziare questa operazione assicurarsi di aver spento la stampante e di averla scollegata dalla presa di corrente.

- 240V
- Spegnere la stampante e scollegare il cavo di alimentazione.

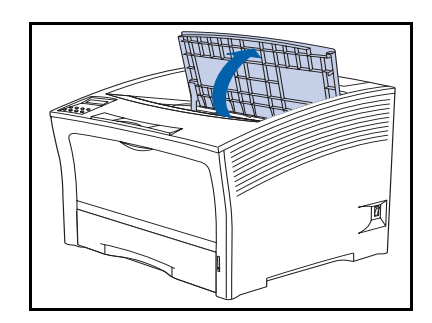

> Aprire il coperchio superiore.

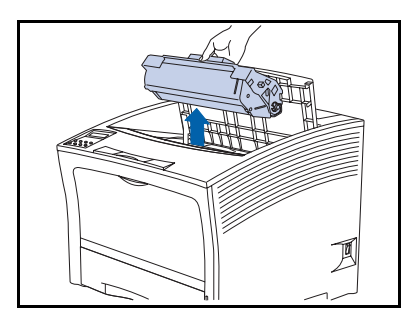

Estrarre la cartuccia usata. 3

> Per evitare macchie di toner, posizionare la cartuccia su una superficie coperta con un foglio di carta usato o materiale simile.

#### Istruzioni del kit di manutenzione

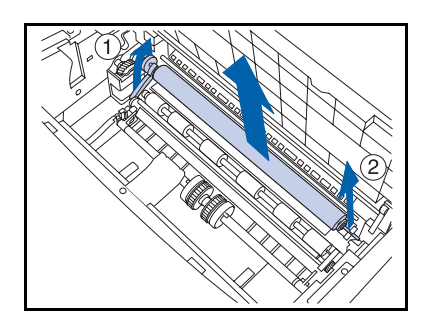

4 Tirare verso l'alto la leva che si trova sul lato sinistro del rullo (1) quindi, tenendo con entrambe le mani i perni (1) e (2), sollevare il rullo ed estrarlo dalla stampante.

- 
- 5 Impugnare il rullo nuovo come mostrato in figura, con la leva nella mano sinistra.

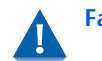

Fare attenzione a non toccare il rullo.

- 
- 

6 Inserire l'asse nel fermo di destra (1) quindi nel fermo di sinistra (2). Accertarsi che l'asse sia fissata saldamente in entrambi i fermi.

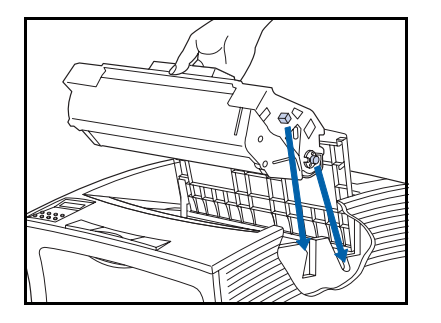

Impugnando la cartuccia come mostrato in figura, 7 posizionarla nella stampante inserendo i due perni di guida nei corrispondenti alloggiamenti della stampante.

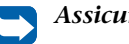

Assicurarsi di spingere la cartuccia fino in fondo.

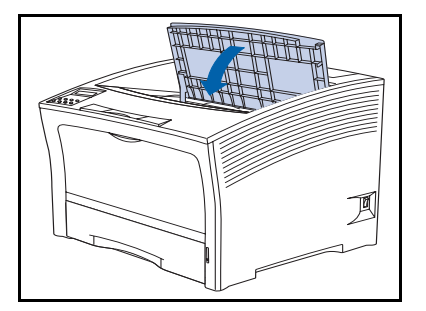

- 8 Chiudere il coperchio superiore fino a farlo scattare in posizione.
- **O** Per continuare la procedura di installazione del kit di manutenzione, consultare la sezione seguente "Sostituzione del fusore" (pagina 4-10).

### <span id="page-171-0"></span>Sostituzione del fusore

Il fusore fissa il toner sulla carta e ha una durata stimata di circa 200.000 stampe. È tuttavia possibile che, a seconda del tipo di uso della stampante, sia necessario sostituire il fusore prima di raggiungere tale numero di stampe.

Per sostituire il fusore, attenersi alle fasi indicate di seguito.

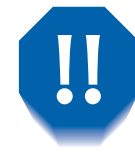

Al fine di evitare scosse elettriche, prima di iniziare questa operazione, assicurarsi di aver spento la stampante e di averla scollegata dalla presa di corrente.

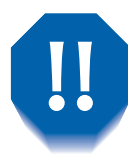

Al fine di evitare scottature, attendere almeno 40 minuti dopo lo spegnimento della stampante per consentire il raffreddamento del fusore e non toccare mai l'area del riscaldatore (contrassegnata con un'etichetta di pericolo). Se la carta si inceppa a livello del rullo o del riscaldatore, non tentare di rimuoverla con la forza e contattare il servizio assistenza clienti.

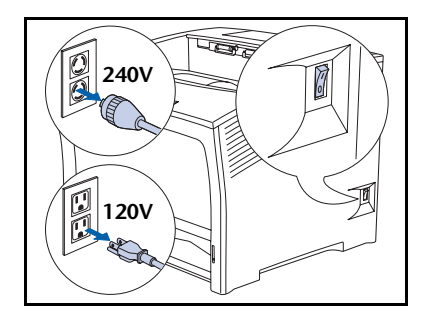

Spegnere la stampante e scollegare il cavo di alimentazione.

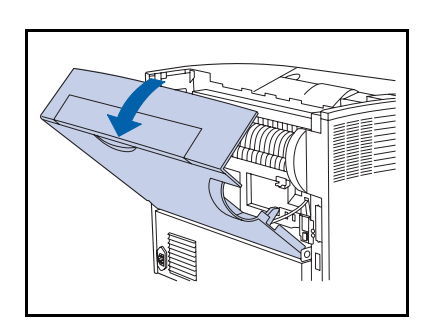

Dopo aver atteso il tempo necessario per il  $\mathbf{P}$ raffreddamento del fusore, aprire il coperchio posteriore.

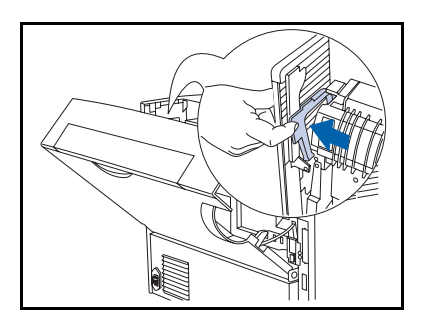

Rella parte posteriore della stampante, spingere la leva che si trova sul lato sinistro del fusore.

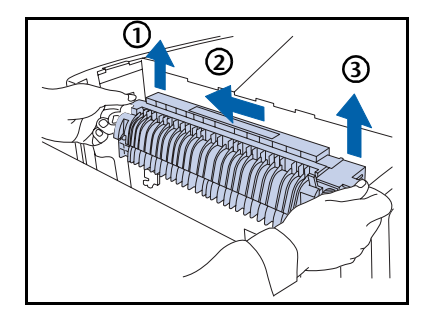

- Impugnare le sporgenze del fusore con entrambe le mani 4 come mostrato nella figura e rimuovere il fusore come segue:
	- 1 Sollevare l'estremità di sinistra.
	- 2 Far scorrere il fusore verso sinistra.
	- 3 Sollevare l'estremità di destra, quindi estrarre il gruppo fusore dalla stampante.

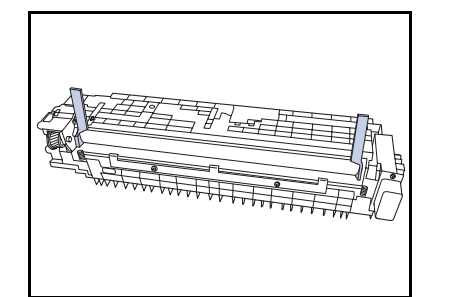

5 Rimuovere i distanziatori dal nuovo fusore.

#### Istruzioni del kit di manutenzione

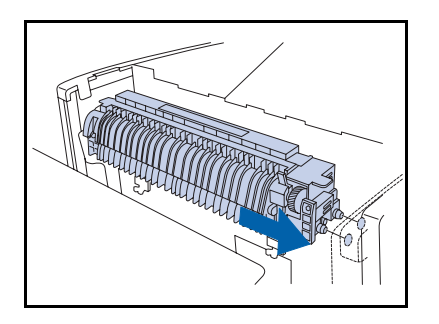

6 Inserire i perni di guida posti sul lato destro del fusore nei corrispondenti alloggiamenti della stampante.

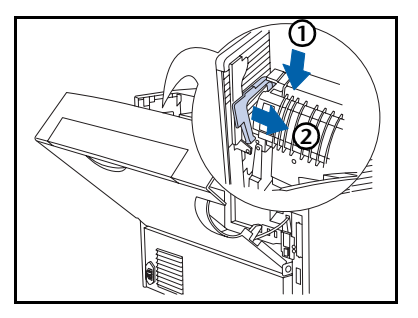

- Fissare il fusore come segue:
	- 1 Premere verso il basso la parte sinistra del fusore.
	- 2 Riportare la leva nella sua posizione originale.

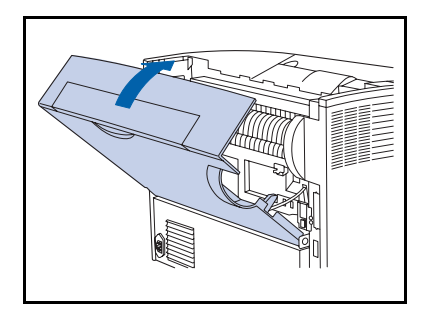

- Chiudere il coperchio posteriore. 8.
- **Q** Per completare le procedure di installazione, consultare le istruzioni per l'installazione fornite con il kit di manutenzione. In caso di smarrimento delle istruzioni del kit di manutenzione, contattare il servizio assistenza clienti.
- $10<sup>°</sup>$ Ricollegare il cavo di alimentazione e accendere la stampante.
- Controllare il display del pannello di controllo. Quando la 11 stampante ha completato l'esecuzione della diagnostica all'accensione, sul display dovrebbe essere visualizzato il messaggio Pronta. Se viene visualizzato un messaggio di errore, consultare la Tabella 5.1 a pagina 5-5 per istruzioni.

## <span id="page-174-0"></span>Sostituzione dei rulli di alimentazione dell'alimentatore da 2.000 fogli

I rulli di alimentazione dell'alimentatore da 2.000 fogli hanno una durata stimata di circa 200.000 stampe. È tuttavia possibile che, a seconda del tipo di uso della stampante, sia necessario sostituire i rulli prima di raggiungere tale numero di stampe.

Per sostituire i rulli di alimentazione dell'alimentatore da 2.000 fogli, attenersi alla seguente procedura.

- 240  $120\lambda$
- Spegnere la stampante e scollegare il cavo di alimentazione

- 
- Estrarre il vassoio dell'alimentatore.

#### Sostituzione dei rulli di alimentazione dell'alimentatore da 2.000 fogli

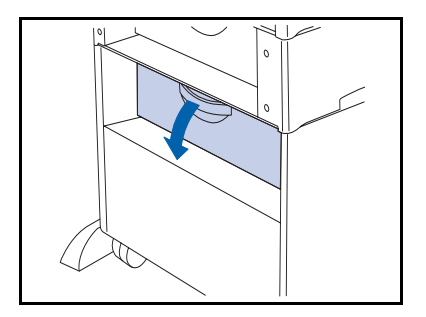

2 Aprire il coperchio posteriore dell'alimentatore.

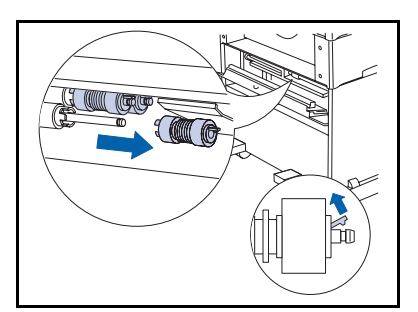

4 Sollevare la levetta ambrata che si trova sul rullo di alimentazione più vicino e rimuovere il rullo.

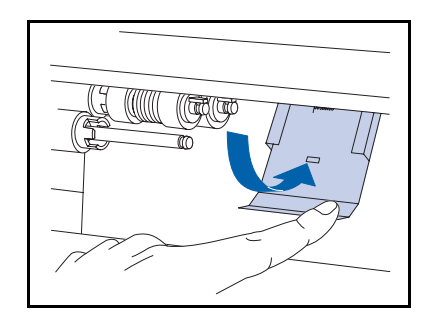

- 5 Spingere il dispositivo di fermo metallico verso il basso.
	- Quando si rilascia il dispositivo di fermo M metallico questo torna in posizione. Fare attenzione a non frapporre le dita.

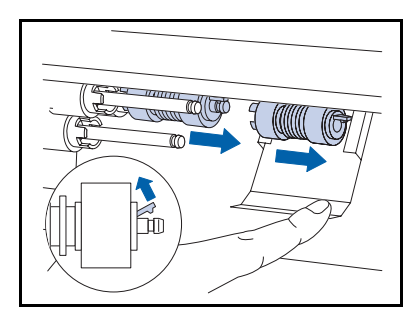

6 Trattenendo il dispositivo di fermo metallico, rimuovere i due rulli di alimentazione.

#### Sostituzione dei rulli di alimentazione dell'alimentatore da 2.000 fogli

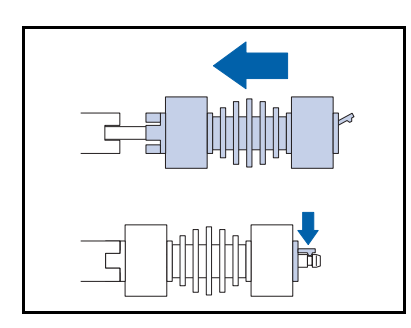

Trattenendo il dispositivo di fermo metallico, installare i 7 nuovi rulli di alimentazione sui due assi.

> Le levette a sinistra si incastrano negli alloggiamenti che si trovano sul distanziatore, mentre il fermo a destra si incastra nella scanalatura presente sull'asse.

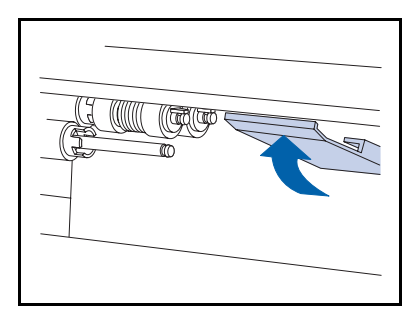

8 Rilasciare con cautela il dispositivo di fermo metallico in modo che torni in posizione.

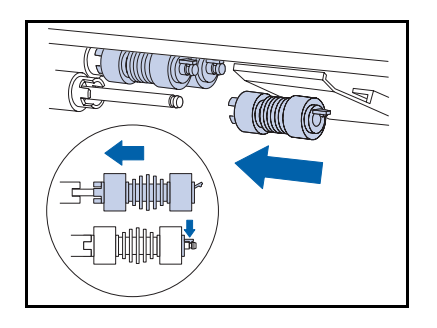

**O** Installare un nuovo rullo di alimentazione sull'asse più vicino.

#### Sostituzione dei rulli di alimentazione dell'alimentatore da 2.000 fogli

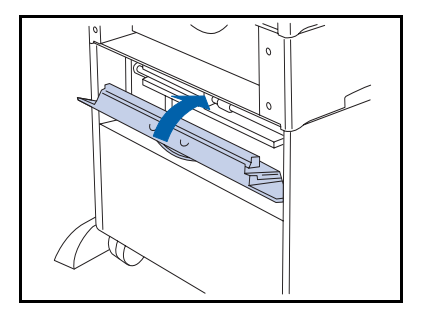

10 Chiudere il coperchio posteriore.

- 
- Chiudere il vassoio dell'alimentatore. 11
- 12 Ricollegare il cavo di alimentazione e accendere la stampante.
- 13 Controllare il display del pannello di controllo. Quando la stampante ha completato l'esecuzione della diagnostica all'accensione, sul display dovrebbe essere visualizzato il messaggio Pronta. Se viene visualizzato un messaggio di errore, consultare la Tabella 5.1 a pagina 5-5 per istruzioni.

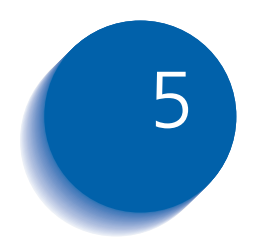

# Soluzione dei problemi

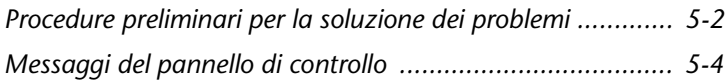

## <span id="page-179-0"></span>Procedure preliminari per la soluzione dei problemi

Se occorre intraprendere azioni correttive, osservare le seguenti raccomandazioni sulla sicurezza prima di cercare di risolvere il problema e verificare le condizioni di hardware, software e manutenzione della stampante.

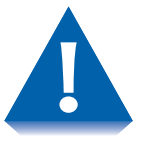

Non usare utensili od oggetti appuntiti per rimuovere la carta inceppata, in quanto potrebbero danneggiare la stampante. Non toccare la superficie del tamburo di stampa o del rullo di trasferimento, in quanto tali superfici potrebbero venire danneggiate.

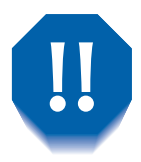

Evitare il contatto con l'area del fusore della stampante, che potrebbe essere calda.

Assicurarsi inoltre di osservare le direttive e le raccomandazioni sulla sicurezza descritte nelle Note sulla sicurezza

Se la stampante non funziona correttamente, assicurarsi di aver controllato le seguenti condizioni hardware e software
#### **Hardware** • La stampante è collegata alla presa di corrente?

- La stampante è accesa?
- **Software** • È installato e selezionato il driver corretto per la configurazione della stampante?

### **Manutenzione della** stampante

Un vassoio inserito non correttamente o un coperchio aperto impediranno la stampa. È possibile evitare questi problemi osservando regolarmente le seguenti precauzioni.

- Inserire correttamente i vassoi dei supporti e controllare che siano ben posizionati.
- Tenere i coperchi accuratamente chiusi.

### Materiali soggetti ad usura

Una cartuccia di stampa esaurita o un componente di consumo usurato può impedire la stampa.

- Tenere sempre materiali di consumo e componenti soggetti ad usura di riserva.
- Aggiungere o sostituire un componente quando richiesto dalla stampante.

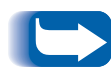

Le istruzioni specifiche per sostituire materiali di consumo e componenti soggetti ad usura sono incluse nelle singole confezioni di ricambio.

# Messaggi del pannello di controllo

Nella Tabella 5.1 a pagina 5-5 sono elencati i messaggi del pannello di controllo che:

- Causano l'interruzione della stampa.
- · Richiedono di contattare il servizio assistenza.

Nella Tabella 5.1 sono inoltre inclusi comuni messaggi non di errore che vengono spesso visualizzati. I messaggi sono elencati in ordine alfabetico.

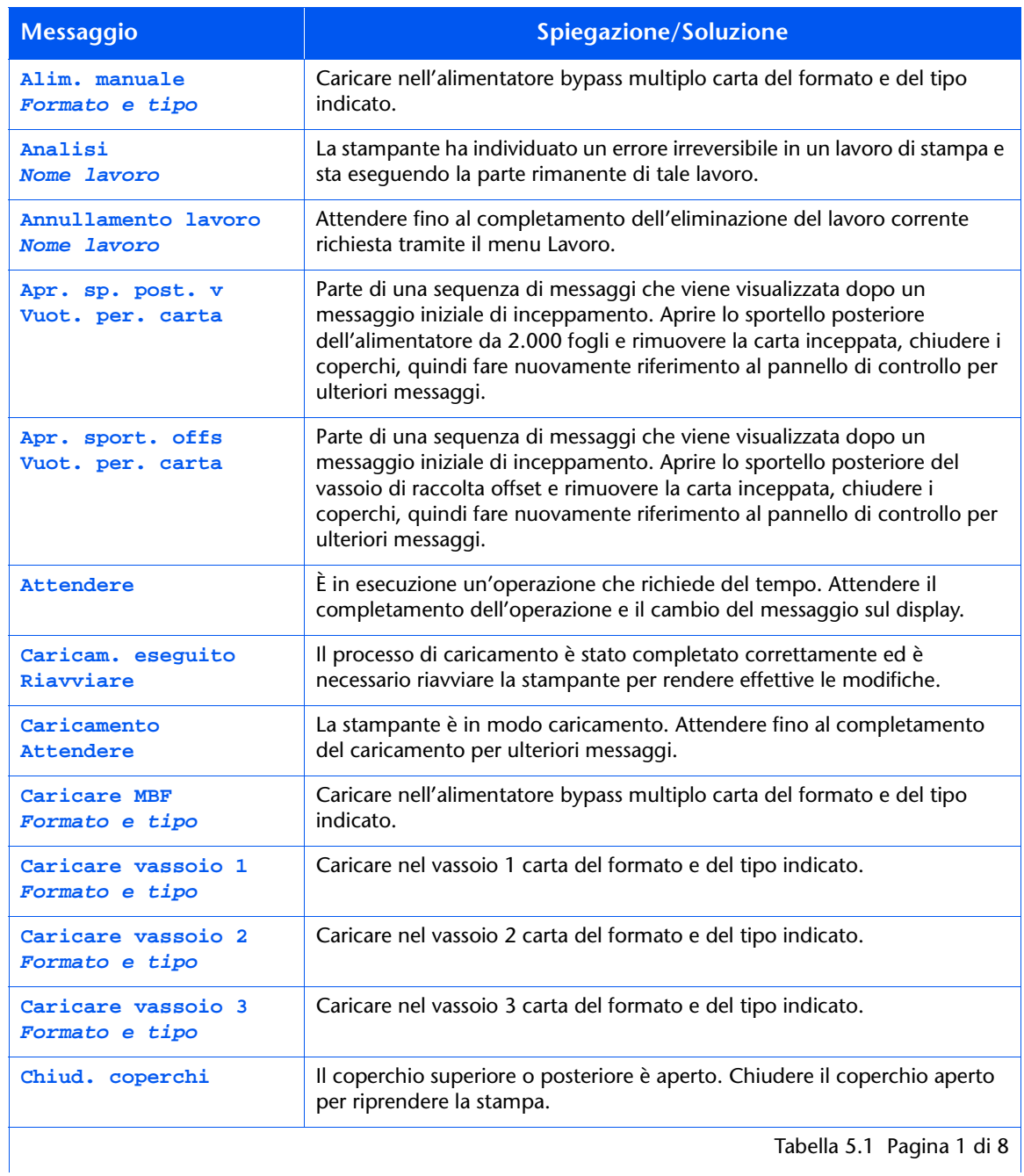

#### <span id="page-182-1"></span><span id="page-182-0"></span>Tabella 5.1 Messaggi del pannello di controllo

igiria  $^{\circ}$  |

#### <u>Tabell</u> a 5.1 Messaggi del pannello di controllo (co*ntinua)*

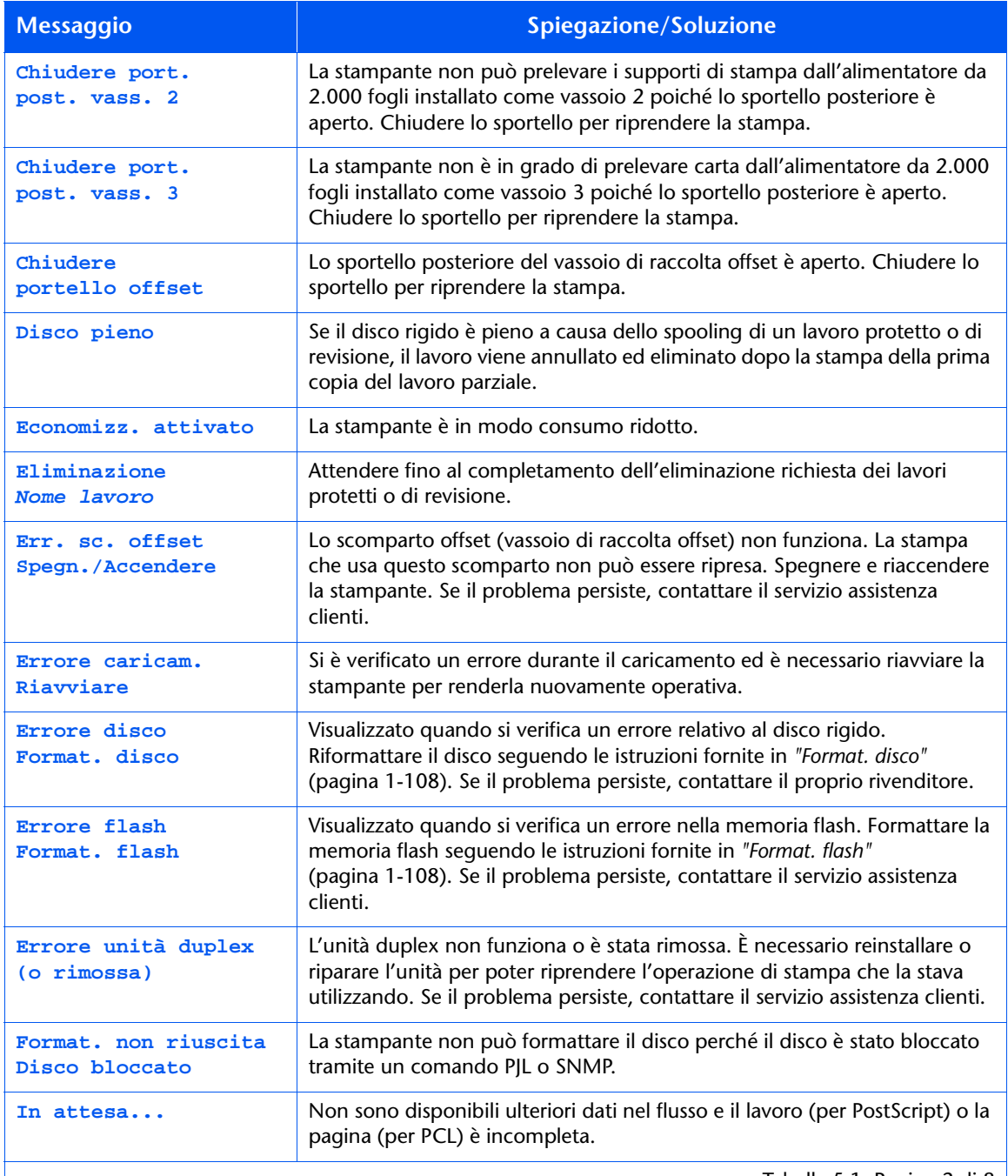

Tabella 5.1 Pagina 2 di 8  $|$ 

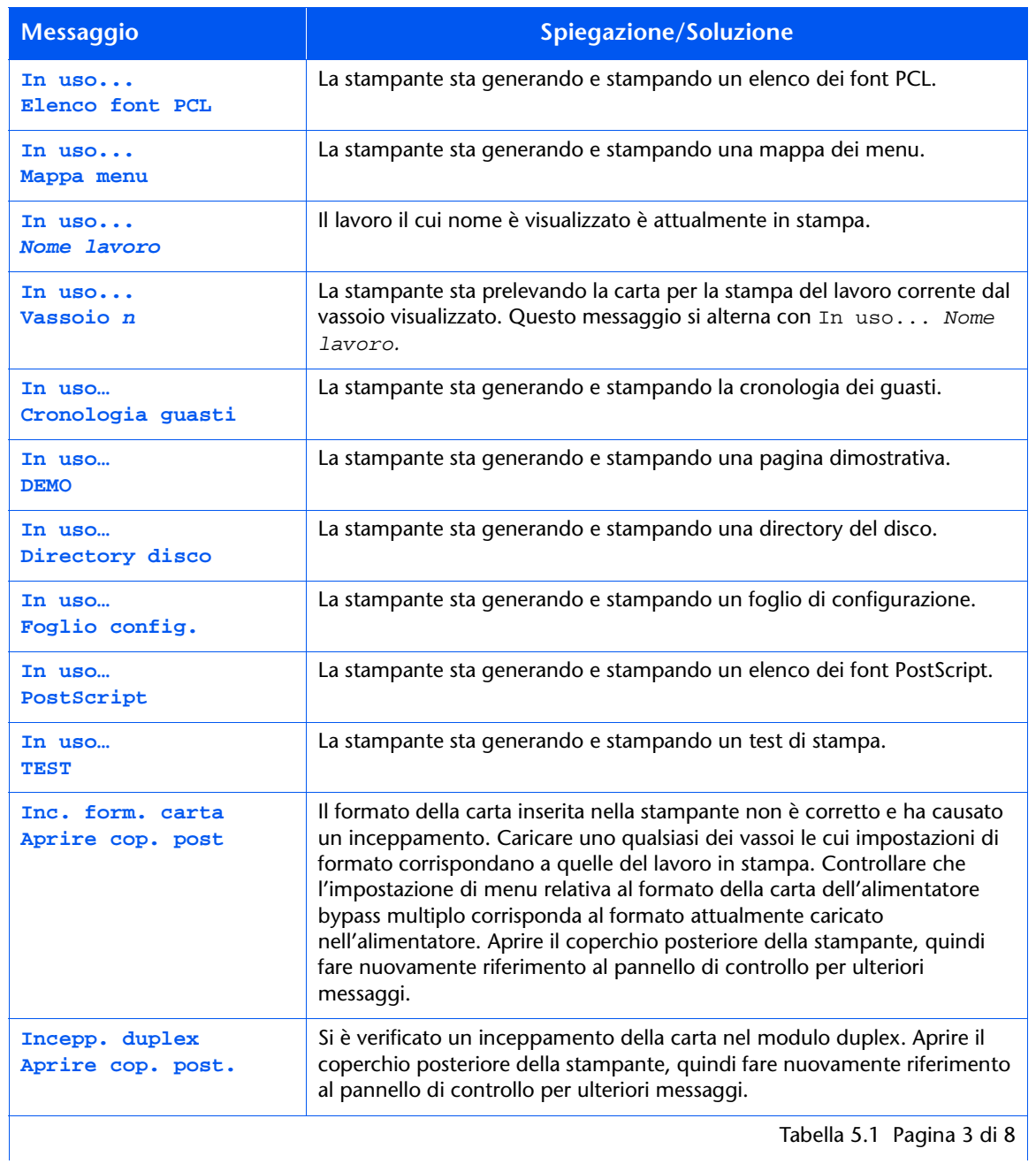

#### Tabella 5.1 Messaggi del pannello di controllo (continua)

#### <u>Tabell</u> a 5.1 Messaggi del pannello di controllo (co*ntinua)*

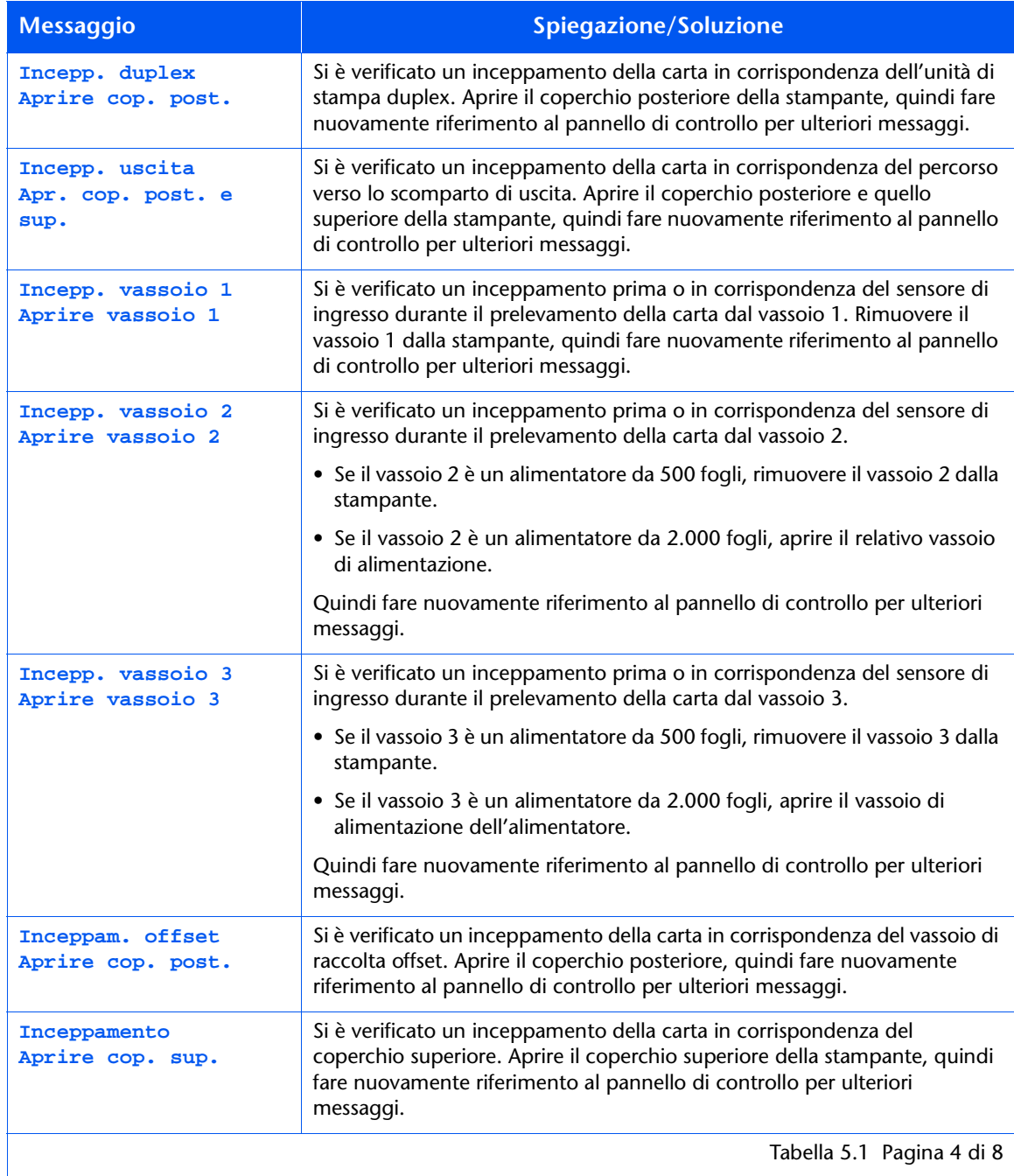

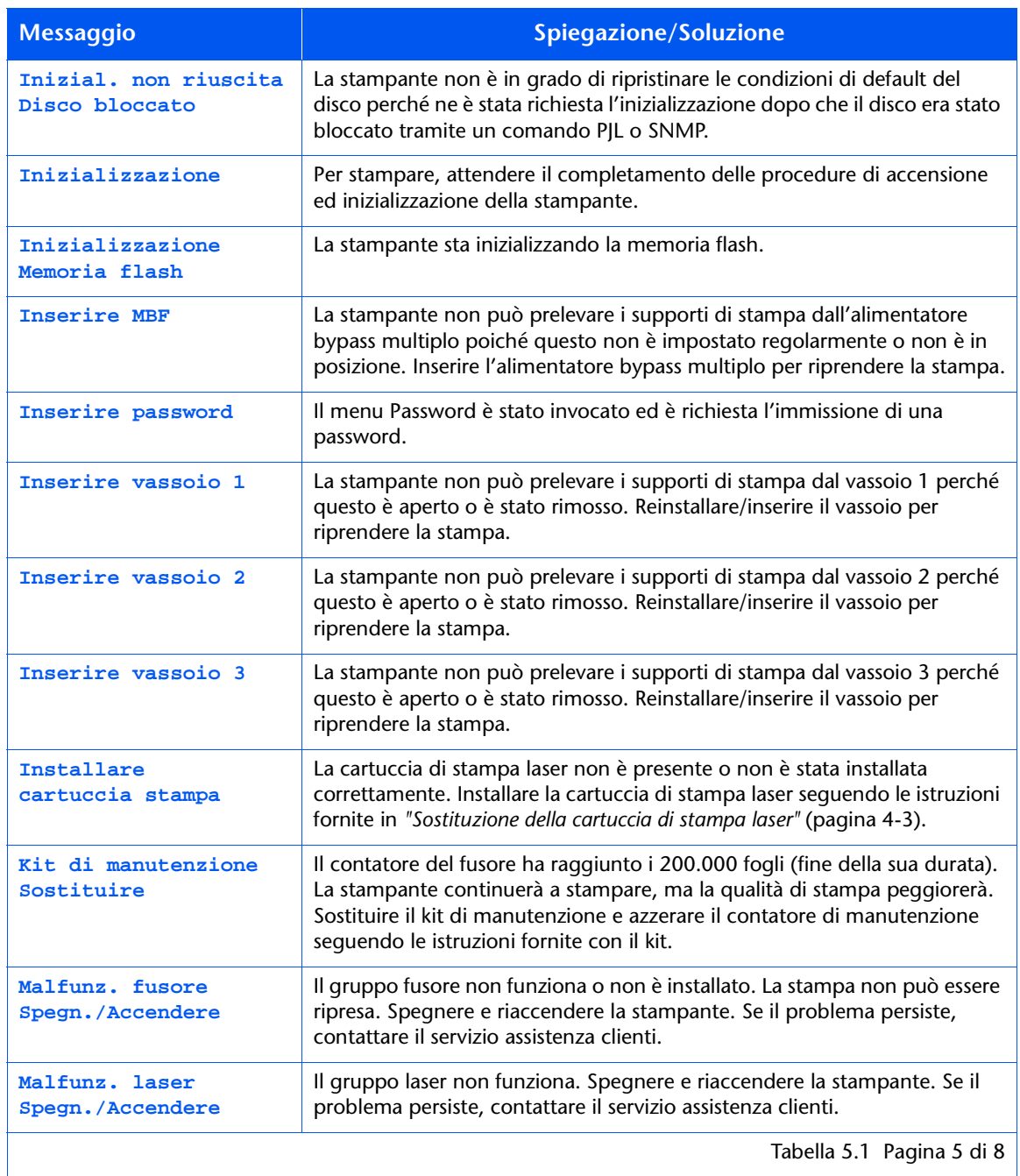

#### Tabella 5.1 Messaggi del pannello di controllo (continua)

Tabella 5.1 Pagina 5 di 8  $\vert$ 

#### Messaggi del pannello di controllo (continua) Tabella 5.1

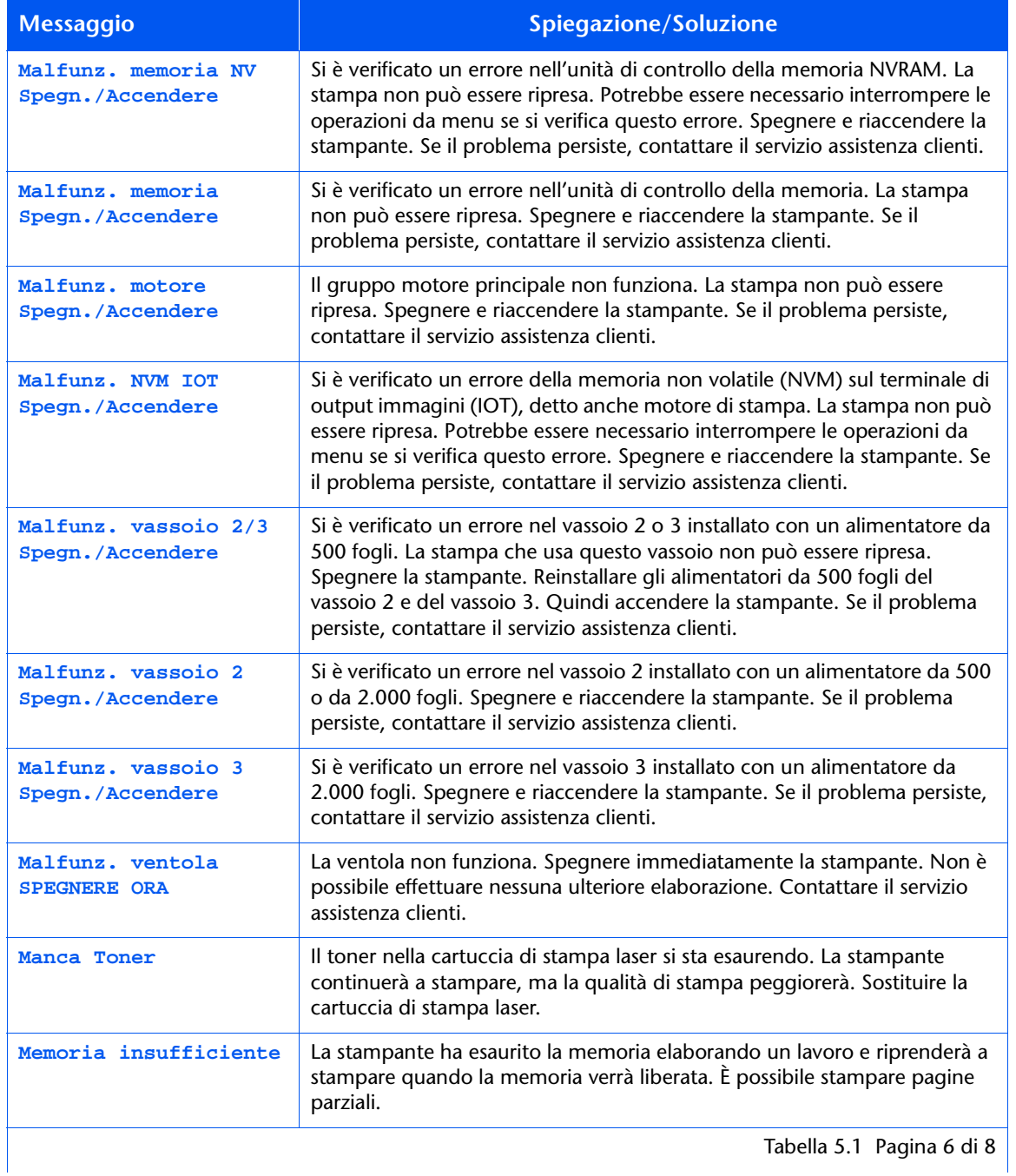

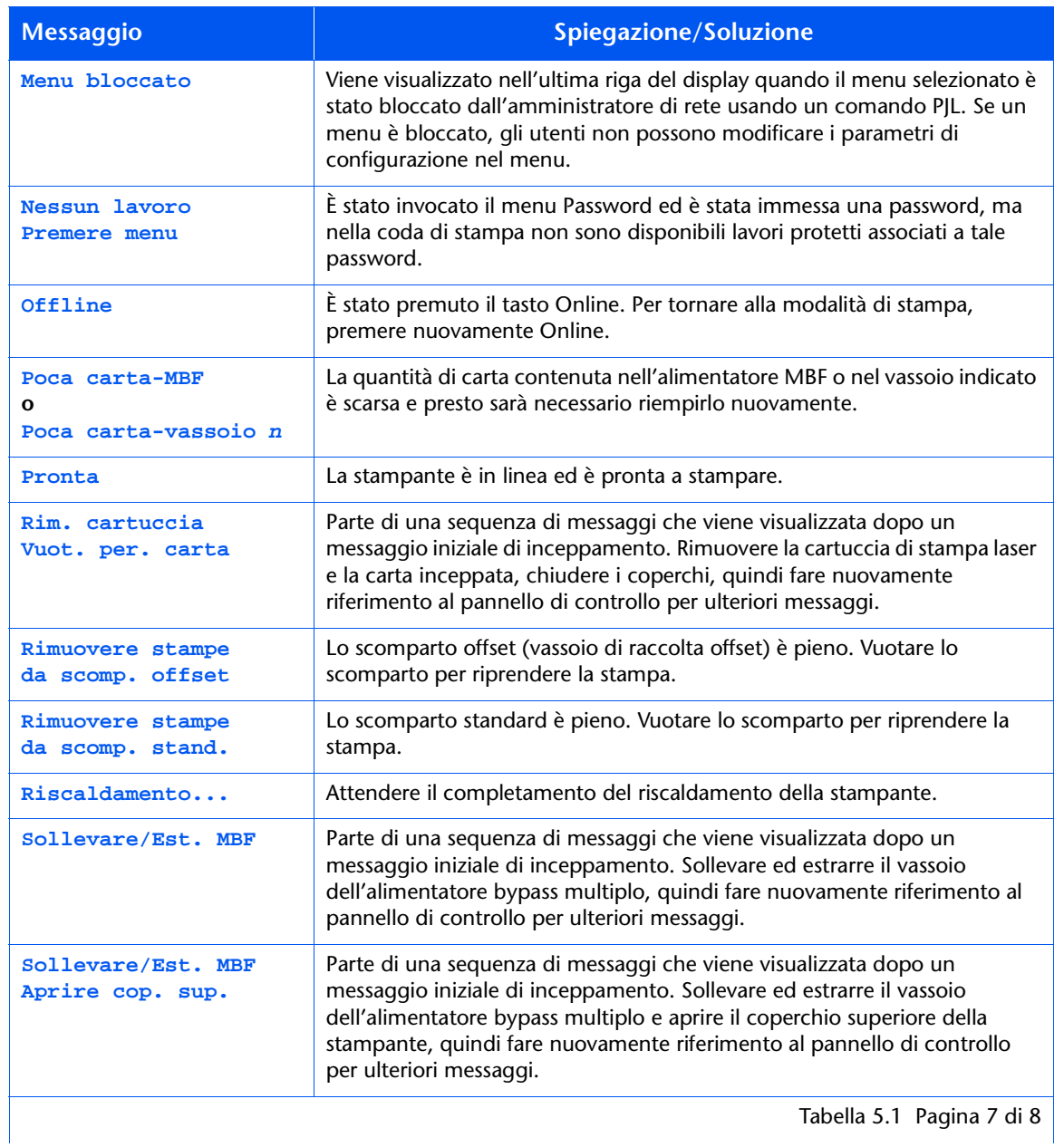

#### Tabella 5.1 Messaggi del pannello di controllo (continua)

Capitolo 5: Soluzione dei problemi  $\approx$  5-11

#### Messaggi del pannello di controllo (continua) Tabella 5.1

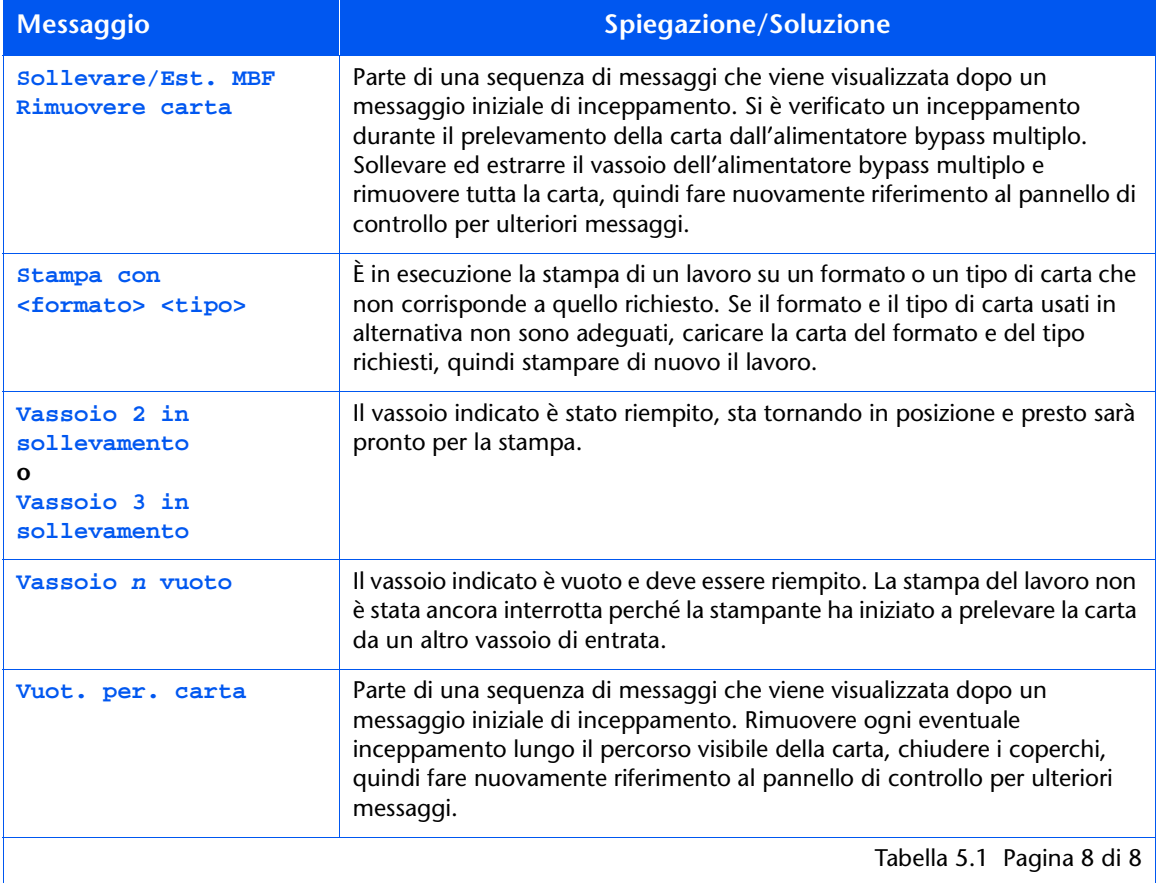

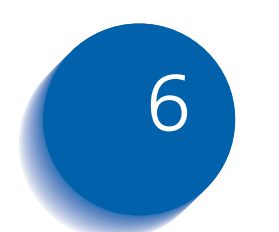

# **Installazione delle** opzioni della stampante

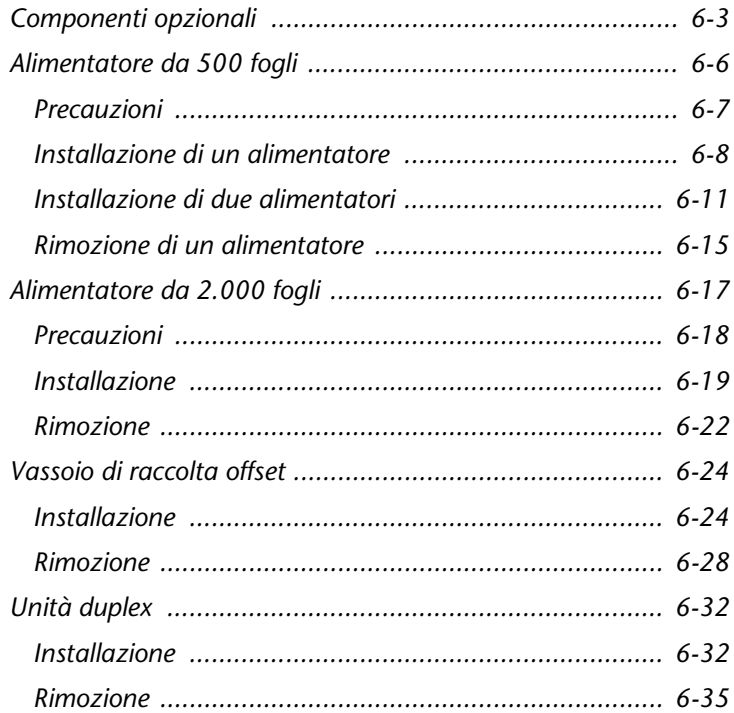

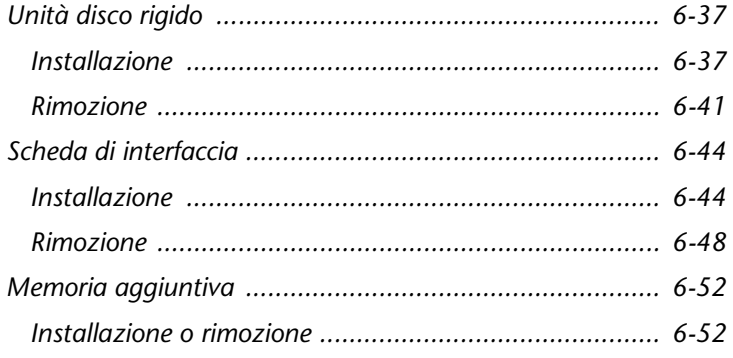

# <span id="page-192-0"></span>**Componenti opzionali**

I componenti opzionali descritti in questa Guida per l'utente permettono di aggiungere caratteristiche speciali o di aggiornare la stampante per adattarla a esigenze particolari. La Tabella 6.1 a pagina 6-4 fornisce una breve descrizione di ogni miglioria disponibile. Per ottenere il codice del prodotto, richiesto per effettuare l'ordinazione, consultare la Guida alle opzioni e agli accessori fornita con la stampante.

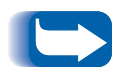

Generalmente i kit dei componenti opzionali vengono forniti con le istruzioni per l'installazione. Per comodità le istruzioni sono incluse anche in questo capitolo.

Per ordinare uno dei componenti elencati di seguito, consultare la Guida alle opzioni e agli accessori o contattare il servizio assistenza clienti.

#### <span id="page-193-0"></span>Componenti opzionali Tabella 6.1

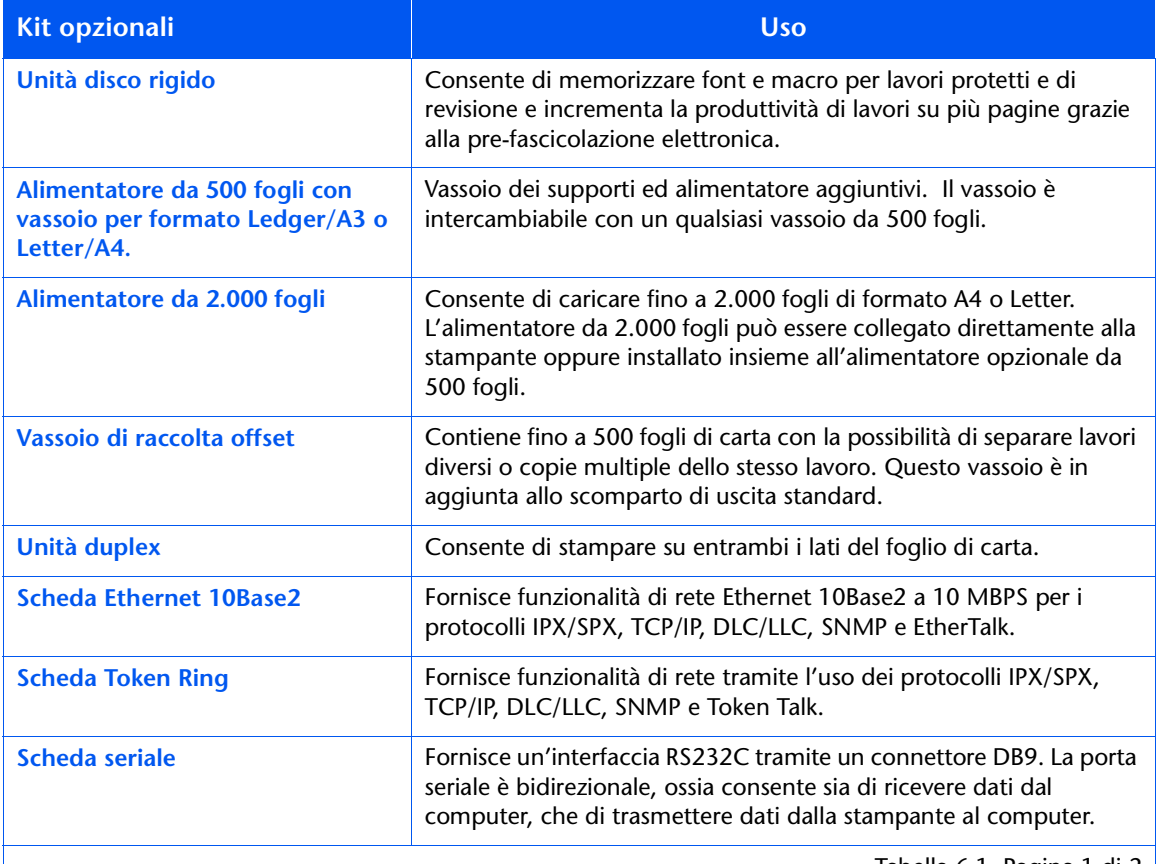

Tabella 6.1 Pagina 1 di 2 |

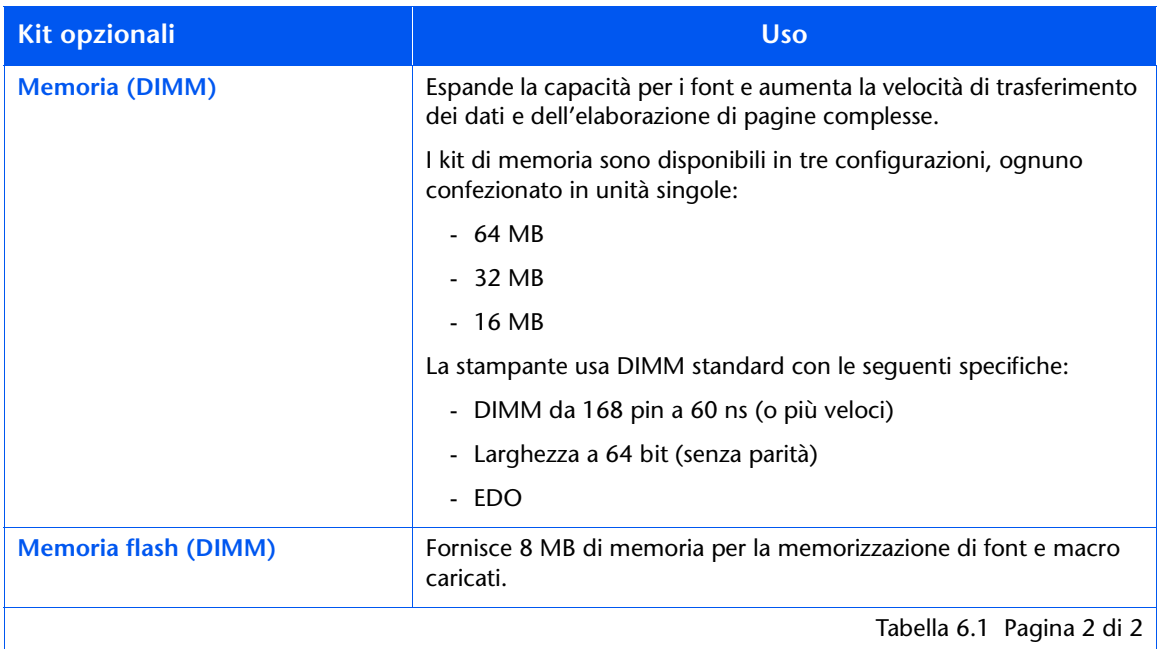

#### Tabella 6.1 Componenti opzionali (continua)

Alimentatore da 500 fogli

# <span id="page-195-0"></span>Alimentatore da 500 fogli

È possibile installare uno o due di questi alimentatori, come mostrato nelle Figure 6.1 e 6.2.

### Figura 6.1 Un alimentatore installato

- <span id="page-195-1"></span>1 Vassoio 1 (alimentatore standard)
- 2 Vassoio 2 (alimentatore da 500 fogli opzionale)

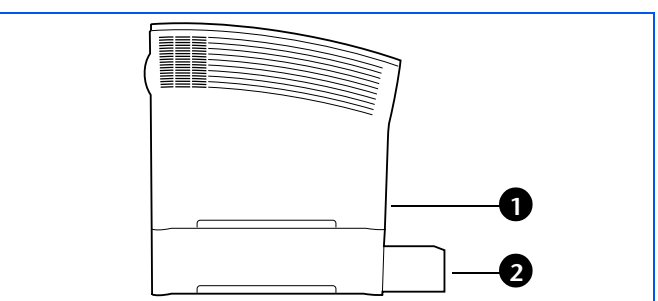

### Figura 6.2 Due alimentatori installati

- $\mathbf{1}$  $\overline{2}$ 3
- <span id="page-195-2"></span>1 Vassoio 1 (alimentatore standard)
- 2 Vassoio 2 (alimentatore da 500 fogli opzionale)
- 3 Vassoio 3 (alimentatore da 500 fogli opzionale)

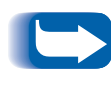

Se si stanno installando un alimentatore da 500 fogli ed un alimentatore da 2.000 fogli, consultare le istruzioni per l'installazione nella sezione "Alimentatore da 2.000 fogli" (pagina 6-17).

### <span id="page-196-0"></span>**Precauzioni**

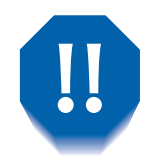

Al fine di evitare scosse elettriche, prima di iniziare questa operazione e accedere all'interno della stampante, assicurarsi di aver spento la stampante e di averla scollegata dalla presa di corrente.

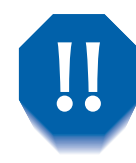

Non cercare di sollevare la stampante da soli. Per sollevare la stampante due persone devono trovarsi di fronte, una nella parte anteriore e una in quella posteriore ed è necessario usare le apposite impugnature ad incasso come mostrato in figura.

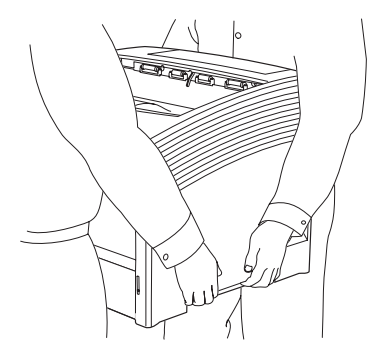

Non spostare la stampante dopo che l'alimentatore della carta è stato installato.

## <span id="page-197-0"></span>Installazione di un alimentatore

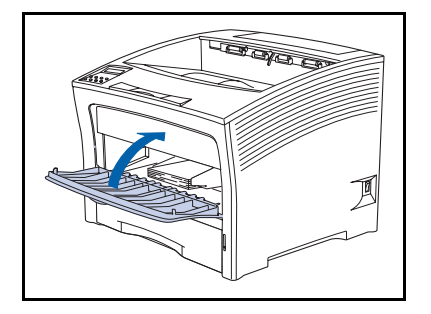

1 Se l'alimentatore bypass multiplo è aperto, chiuderlo.

- 
- Spegnere la stampante e scollegare il cavo di  $\overline{2}$ alimentazione dalla presa di corrente e dalla stampante.

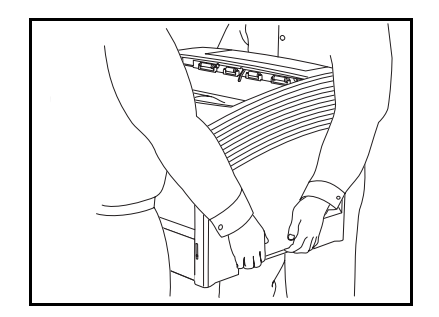

3 Con l'aiuto di un'altra persona, spostare la stampante in un altro luogo, assicurandosi che il piano di appoggio sia orizzontale e sufficientemente robusto.

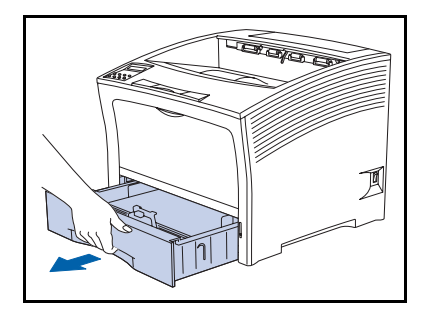

4 Rimuovere il vassoio 1 dalla stampante.

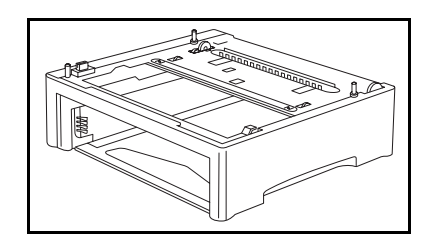

5 Posizionare l'alimentatore opzionale nel luogo in cui andrà sistemata la stampante.

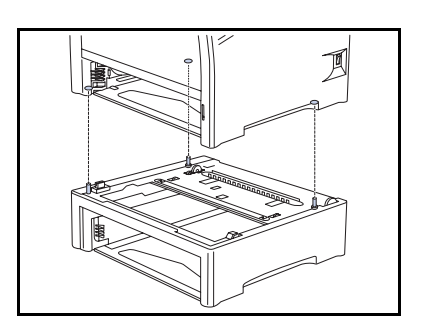

6 Con l'aiuto di un'altra persona, sollevare la stampante ed abbassarla lentamente e con cautela sull'alimentatore opzionale, inserendo i tre perni di guida dell'alimentatore nei fori presenti nella parte inferiore della stampante.

> Se la stampante viene abbassata troppo velocemente, è possibile che i componenti interni si danneggino.

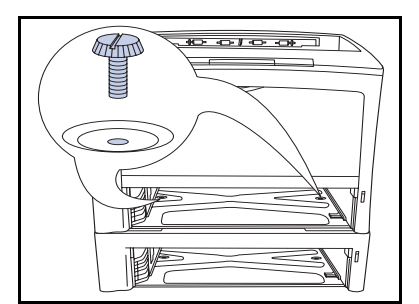

Fissare la stampante all'alimentatore opzionale con le due 7 viti in dotazione (nella parte interna della stampante).

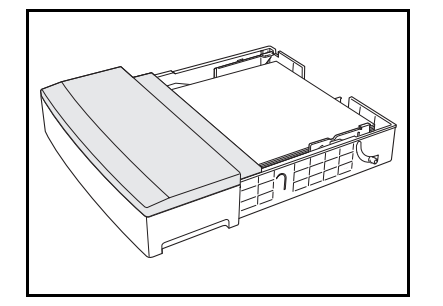

8 Caricare la carta nel vassoio dell'alimentatore opzionale. Se necessario, consultare il Capitolo 2 della Guida per l'utente per ulteriori dettagli.

### Alimentatore da 500 fogli

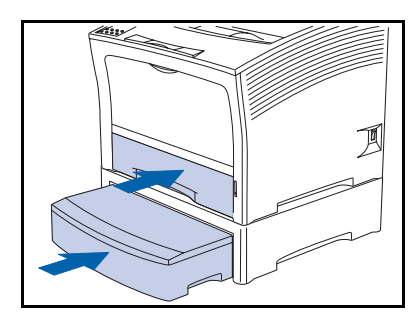

- O Inserire i vassoi standard ed opzionale nella stampante, facendo attenzione a posizionarli correttamente.
- $10<sup>°</sup>$ Ricollegare il cavo di alimentazione della stampante e accendere la stampante.
- Controllare il display del pannello di controllo. Quando la  $11$ stampante ha completato l'esecuzione della diagnostica all'accensione, sul display dovrebbe apparire il messaggio Pronta. Se viene visualizzato un messaggio di errore, consultare la Tabella 5.1 a pagina 5-5 per istruzioni.
- 12 Se non si desidera installare altri accessori, stampare un foglio di configurazione (pagina 1-102) e usarlo per verificare che i componenti siano stati installati correttamente.

# <span id="page-200-0"></span>Installazione di due alimentatori

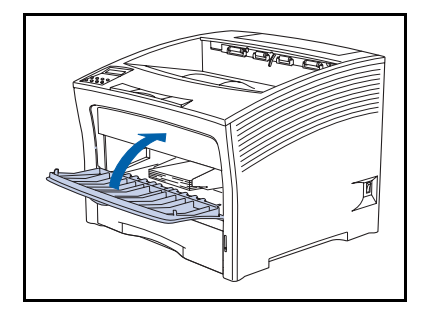

1 Se l'alimentatore bypass multiplo è aperto, chiuderlo.

Spegnere la stampante e scollegare il cavo di  $\overline{2}$ alimentazione dalla presa di corrente e dalla stampante.

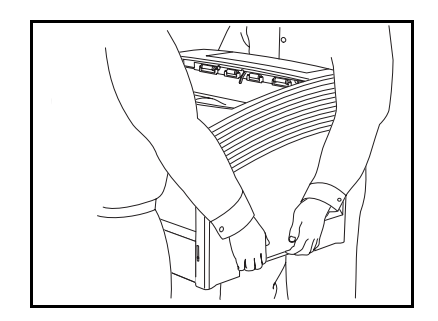

3 Con l'aiuto di un'altra persona, spostare la stampante in un altro luogo, assicurandosi che il piano di appoggio sia orizzontale e sufficientemente robusto.

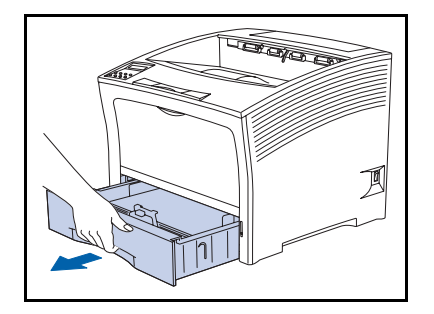

4 Rimuovere il vassoio 1 dalla stampante.

### Alimentatore da 500 fogli

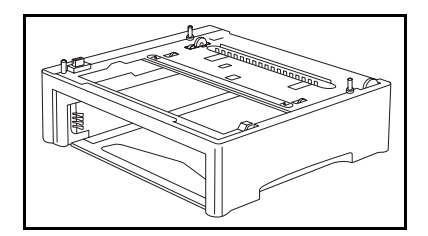

5 Posizionare il secondo alimentatore opzionale nel luogo in cui andrà sistemata la stampante.

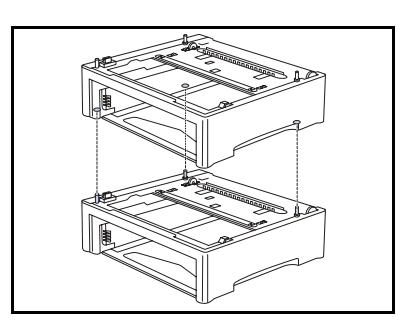

6 Posizionare il primo alimentatore opzionale sul secondo alimentatore opzionale, inserendo i tre perni di guida del secondo alimentatore opzionale nei fori presenti nella parte inferiore del primo alimentatore opzionale.

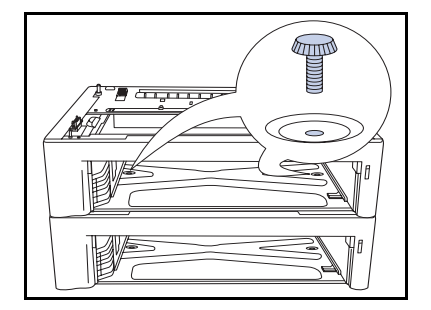

7 Fissare il secondo alimentatore opzionale al primo alimentatore opzionale con le due viti in dotazione (nella parte interna del primo alimentatore opzionale).

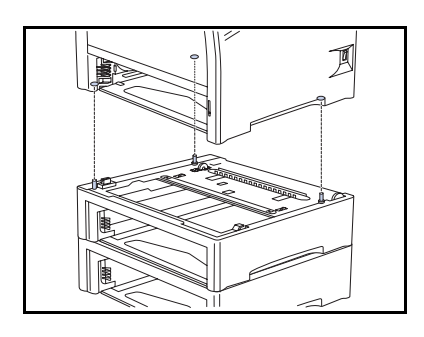

8 Con l'aiuto di un'altra persona, sollevare la stampante ed abbassarla lentamente e con cautela sul primo alimentatore opzionale, inserendo i tre perni di guida dell'alimentatore nei fori presenti nella parte inferiore della stampante.

Se la stampante viene abbassata troppo velocemente, è possibile che i componenti interni si danneggino.

**Q** Fissare la stampante al primo alimentatore opzionale con le due viti in dotazione (nella parte interna della stampante).

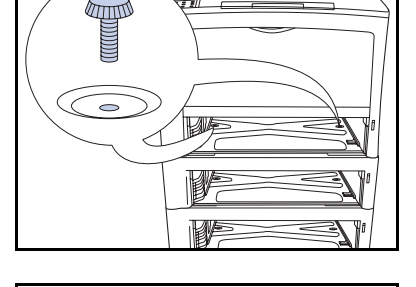

100000 L 1000

10 Caricare la carta nei vassoi degli alimentatori. Se necessario, consultare il Capitolo 2 della Guida per l'utente per ulteriori dettagli.

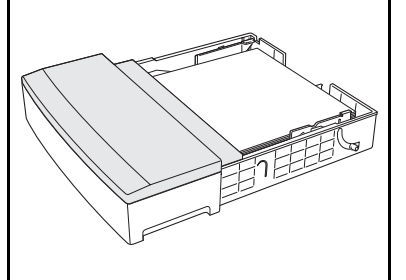

### Alimentatore da 500 fogli

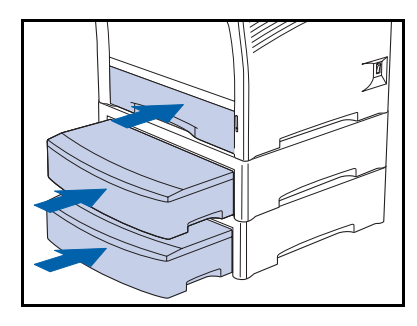

- Inserire i vassoi standard ed opzionale nella stampante, 11 facendo attenzione a posizionarli correttamente.
- $12<sup>2</sup>$ Ricollegare il cavo di alimentazione della stampante e accendere la stampante.
- 13 Controllare il display del pannello di controllo. Quando la stampante ha completato l'esecuzione della diagnostica all'accensione, sul display dovrebbe apparire il messaggio Pronta. Se viene visualizzato un messaggio di errore, consultare la Tabella 5.1 a pagina 5-5 per istruzioni.
- 14 Se non si desidera installare altri accessori, stampare un foglio di configurazione (pagina 1-102) e usarlo per verificare che i componenti siano stati installati correttamente.

# <span id="page-204-0"></span>Rimozione di un alimentatore

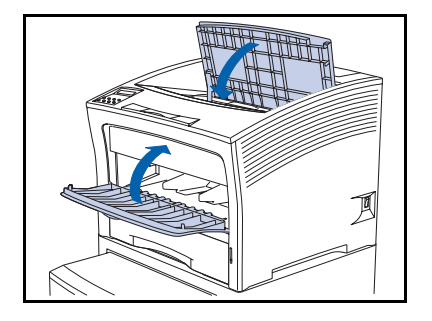

1 Se l'alimentatore bypass multiplo è aperto, chiuderlo.

Spegnere la stampante e scollegare il cavo di  $\overline{2}$ alimentazione dalla presa di corrente e dalla stampante.

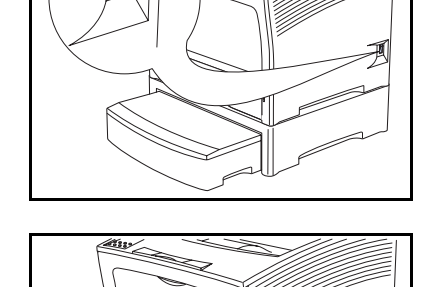

Rimuovere i vassoi dalla stampante e dall'alimentatore  $3<sup>1</sup>$ opzionale.

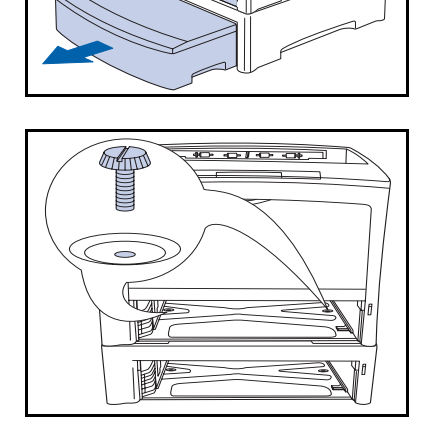

4 Rimuovere le due viti che fissano la stampante all'alimentatore opzionale (nella parte interna della stampante).

### Alimentatore da 500 fogli

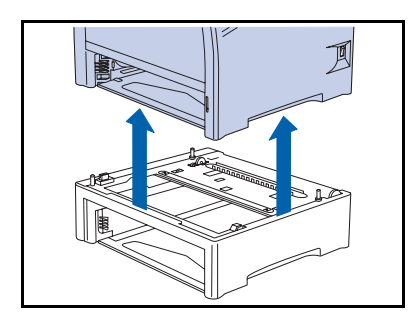

- 5 Con l'aiuto di un'altra persona, sollevare la stampante dall'alimentatore opzionale
- Reinstallare il vassoio di alimentazione della stampante, 6 ricollegare il cavo di alimentazione e accendere la stampante.
- 7 Controllare il display del pannello di controllo. Quando la stampante ha completato l'esecuzione della diagnostica all'accensione, sul display dovrebbe apparire il messaggio Pronta. Se viene visualizzato un messaggio di errore, consultare la Tabella 5.1 a pagina 5-5 per istruzioni.

# <span id="page-206-0"></span>Alimentatore da 2.000 fogli

È possibile installare l'alimentatore da 2.000 fogli direttamente sotto alla stampante oppure insieme ad un alimentatore opzionale da 500 fogli, come mostrato nelle Figure 6.3 e 6.4.

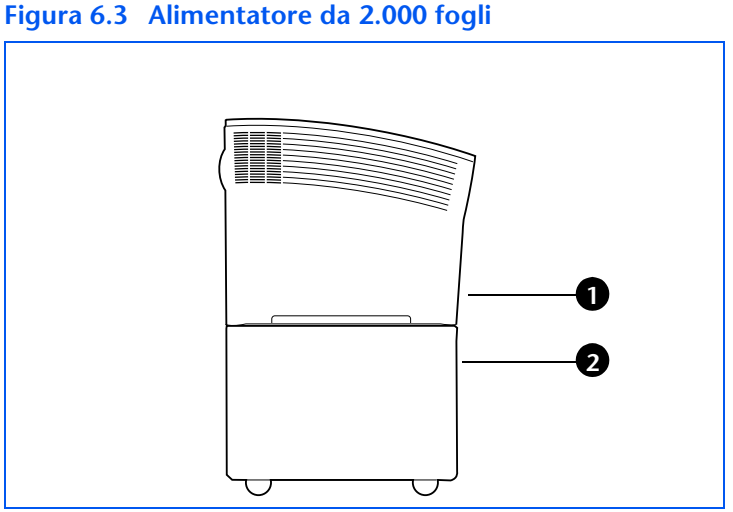

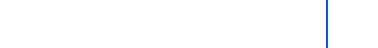

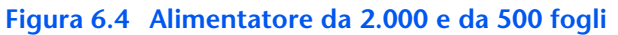

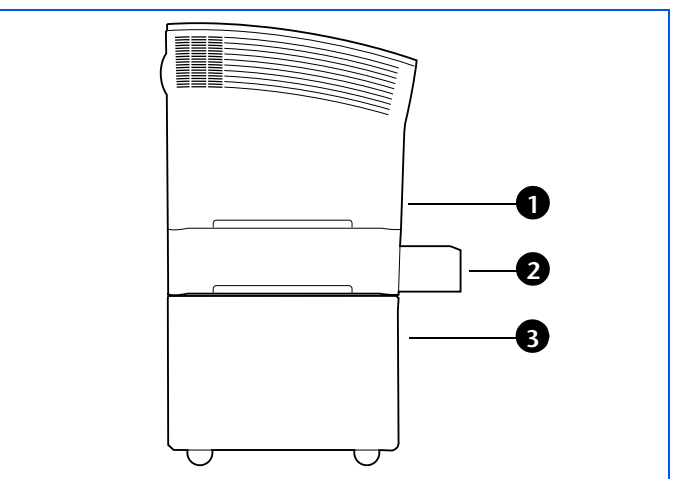

<span id="page-206-2"></span>1 Vassoio 1 (alimentatore standard)

<span id="page-206-1"></span>1 Vassoio 1 (alimentatore

2 Vassoio 2 (alimentatore

da 2.000 fogli)

standard)

- 2 Vassoio 2 (alimentatore da 500 fogli)
- 3 Vassoio 3 (alimentatore da 2.000 fogli)

### <span id="page-207-0"></span>**Precauzioni**

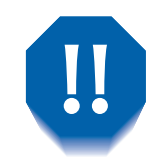

Al fine di evitare scosse elettriche, prima di iniziare questa operazione e accedere all'interno della stampante, assicurarsi di aver spento la stampante e di averla scollegata dalla presa di corrente.

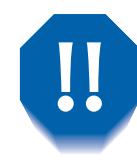

Non cercare di sollevare la stampante da soli. Per sollevare la stampante due persone devono trovarsi di fronte, una nella parte anteriore e una in quella posteriore ed è necessario usare le apposite impugnature ad incasso come mostrato in figura.

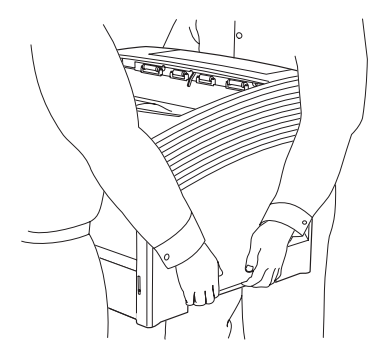

Non spostare la stampante dopo che l'alimentatore della carta è stato installato.

## **Installazione**

<span id="page-208-0"></span>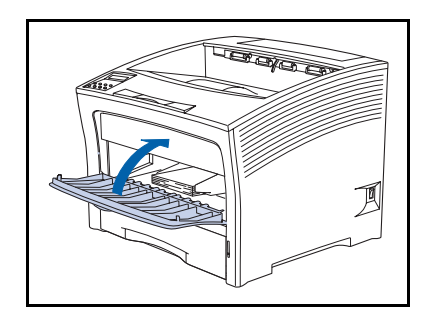

1 Se l'alimentatore bypass multiplo è aperto, chiuderlo.

- 240
- 2 Spegnere la stampante e scollegare il cavo di alimentazione dalla presa di corrente e dalla stampante.

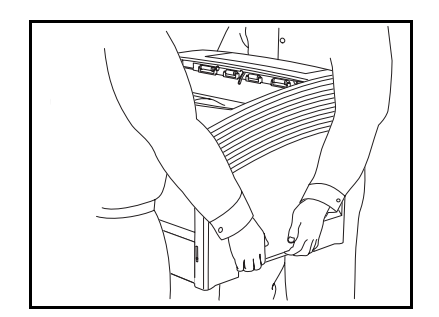

3 Con l'aiuto di un'altra persona, spostare la stampante in un altro luogo, assicurandosi che il piano di appoggio sia orizzontale e sufficientemente robusto.

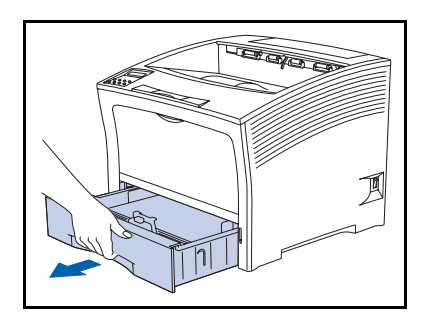

4 Rimuovere il vassoio 1 dalla stampante.

#### Alimentatore da 2.000 fogli

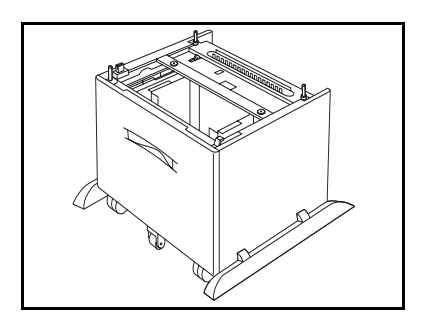

5 Rimuovere l'imballaggio e posizionare l'alimentatore da 2.000 fogli nel luogo in cui andrà sistemata la stampante.

- 
- Bloccare le rotelle anteriori in modo da impedire il rollio 6 dell'alimentatore.
- Se si sta installando anche un alimentatore opzionale da 7 500 fogli, proseguire con la Fase 8. Altrimenti, passare alla Fase 10 a pagina 6-21.

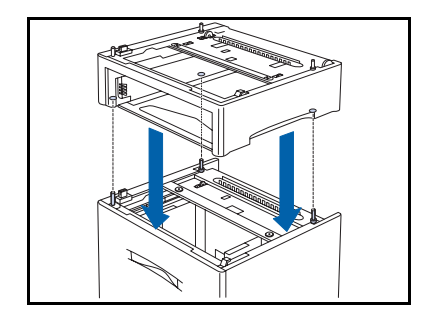

<span id="page-209-0"></span>8 Posizionare l'alimentatore da 500 fogli sull'alimentatore da 2.000 fogli, inserendo i tre perni di guida dell'alimentatore da 2.000 fogli nei fori presenti nella parte inferiore dell'alimentatore da 500 fogli.

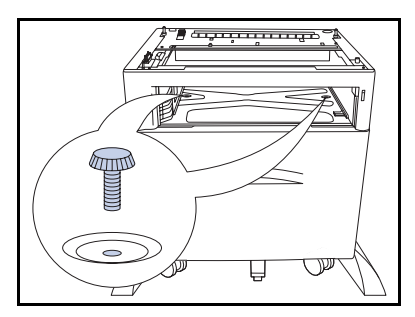

**O** Fissare l'alimentatore da 500 fogli all'alimentatore da 2.000 fogli con le due viti in dotazione (nella parte interna dell'alimentatore).

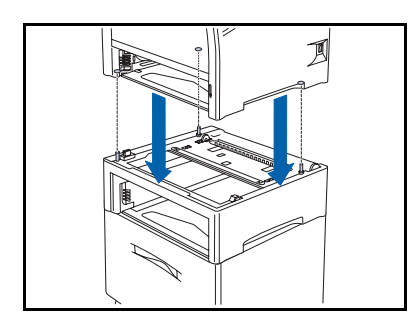

<span id="page-210-0"></span>10 Con l'aiuto di un'altra persona, sollevare la stampante ed abbassarla lentamente e con cautela sull'alimentatore, inserendo i tre perni di guida nella parte superiore dell'alimentatore nei fori presenti nella parte inferiore della stampante.

Se la stampante viene abbassata troppo velocemente, è possibile che i componenti interni si danneggino.

Fissare la stampante all'alimentatore con le due viti in 11 dotazione (nella parte interna della stampante).

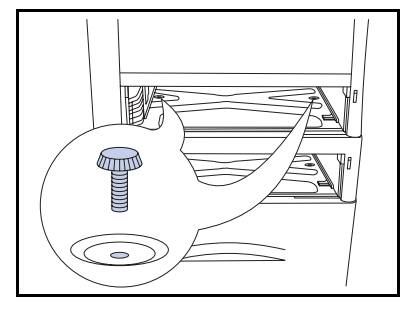

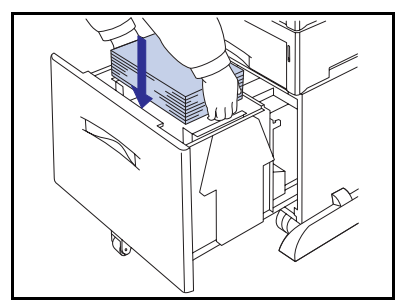

- 12 Caricare la carta nell'alimentatore. Se necessario, consultare il Capitolo 2 della Guida per l'utente per ulteriori dettagli.
- Reinstallare tutti i vassoi che erano stati rimossi dagli 13. alimentatori.
- 14 Ricollegare il cavo di alimentazione della stampante e accendere la stampante.
- 15 Controllare il display del pannello di controllo. Quando la stampante ha completato l'esecuzione della diagnostica all'accensione, sul display dovrebbe apparire il messaggio Pronta. Se viene visualizzato un messaggio di errore, consultare la Tabella 5.1 a pagina 5-5 per istruzioni.
- 16 Se non si desidera installare altri accessori, stampare un foglio di configurazione (pagina 1-102) e usarlo per verificare che i componenti siano stati installati correttamente.

### **Rimozione**

<span id="page-211-0"></span>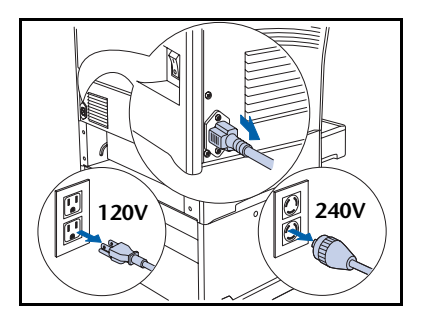

Spegnere la stampante e scollegare il cavo di  $\mathbf{1}$ alimentazione dalla presa di corrente e dalla stampante.

Questa procedura può essere usata per le configurazioni con o senza l'alimentatore da 500 fogli installato.

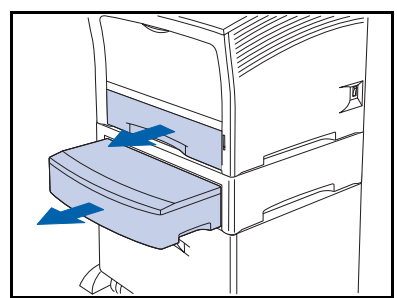

Rimuovere tutti i vassoi di alimentazione.  $\mathbf{z}$ 

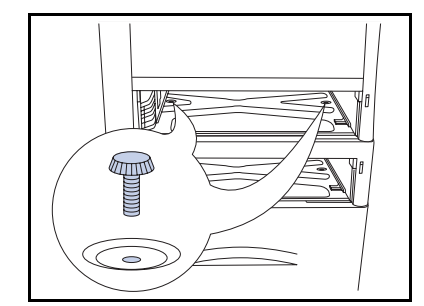

3 Rimuovere le due viti che fissano la stampante all'alimentatore (nella parte interna della stampante).

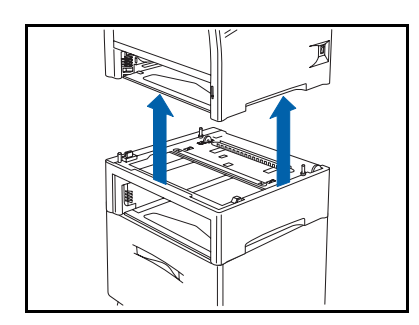

4 Con l'aiuto di un'altra persona, sollevare la stampante dall'alimentatore.

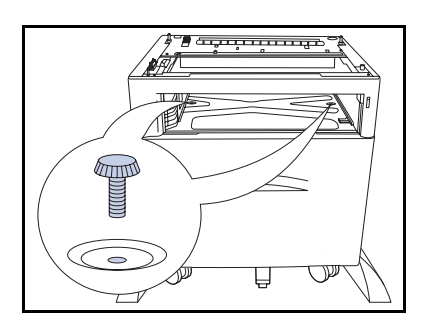

Rimuovere le due viti che fissano l'alimentatore da 500 5 fogli all'alimentatore da 2.000 fogli (nella parte interna dell'alimentatore).

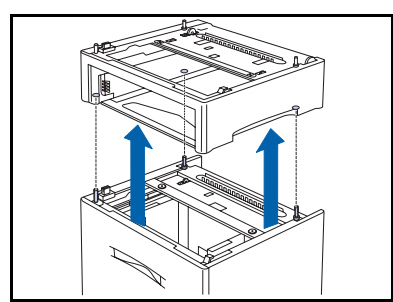

- 6 Sollevare l'alimentatore da 500 fogli dall'alimentatore da 2.000 fogli.
- Reinstallare il vassoio di alimentazione della stampante, 7 ricollegare il cavo di alimentazione e accendere la stampante.
- 8 Controllare il display del pannello di controllo. Quando la stampante ha completato l'esecuzione della diagnostica all'accensione, sul display dovrebbe apparire il messaggio Pronta. Se viene visualizzato un messaggio di errore, consultare la Tabella 5.1 a pagina 5-5 per istruzioni.

# <span id="page-213-1"></span><span id="page-213-0"></span>Vassoio di raccolta offset

### **Installazione**

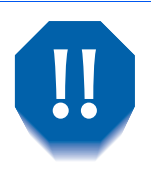

Al fine di evitare scosse elettriche, prima di iniziare questa operazione e accedere all'interno della stampante, assicurarsi di aver spento la stampante e di averla scollegata dalla presa di corrente.

- 240V  $120V$
- Spegnere la stampante e scollegare il cavo di 1. alimentazione dalla presa di corrente.

Installare il vassoio di raccolta offset mentre la stampante è accesa può causare problemi.

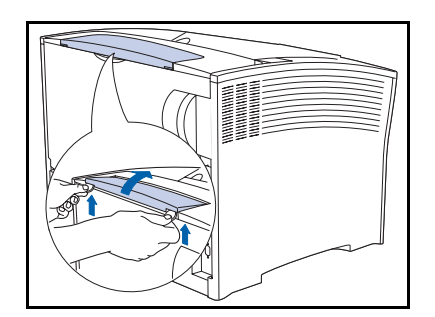

Impiegando una moneta o degli oggetti simili, aprire il  $\mathbf{z}$ coperchio delle opzioni nella parte retrostante e superiore della stampante.

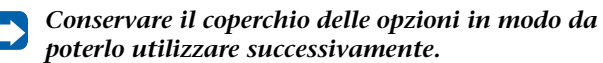

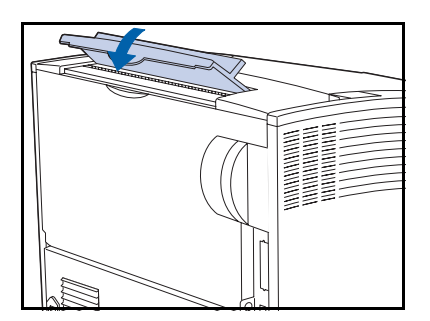

Installare il coperchio del vassoio di raccolta offset.

4 Aprire il coperchio posteriore.

5 Rimuovere il coperchio di connessione.

Conservare il coperchio di connessione in modo da poterlo utilizzare successivamente.

- 
- 6 Installare il solenoide di entrata negli alloggiamenti del coperchio posteriore situati sul lato destro della stampante.

- 
- 7 Collegare il connettore del solenoide.

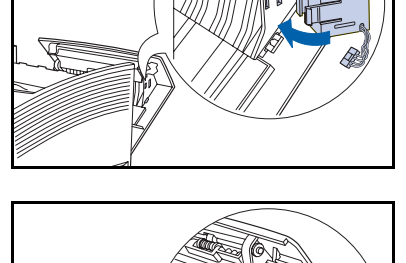

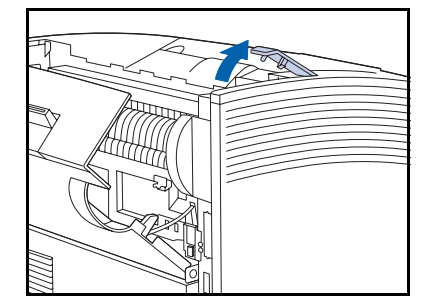

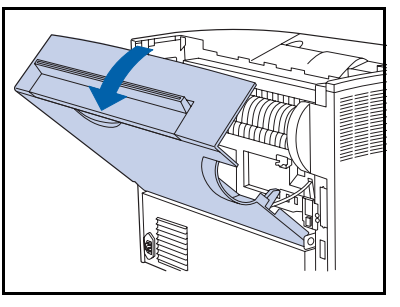

### Vassoio di raccolta offset

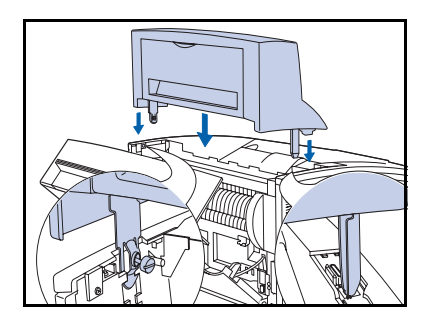

8 Abbassare con cautela il vassoio di raccolta offset nella stampante, inserendo i supporti di metallo negli innesti della stampante.

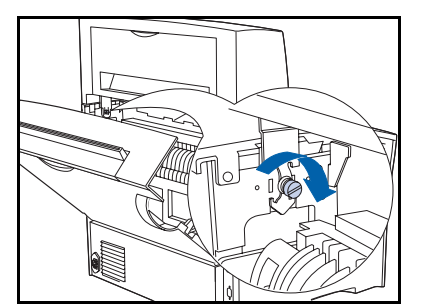

**Q** Fissare il vassoio di raccolta offset alla stampante utilizzando la vite appositamente fornita.

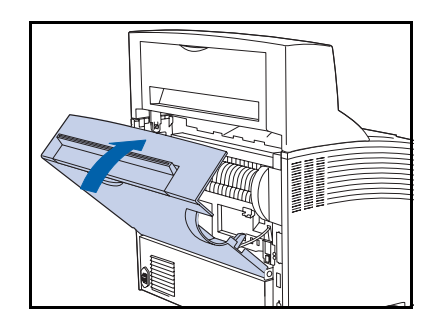

10 Chiudere il coperchio posteriore della stampante.

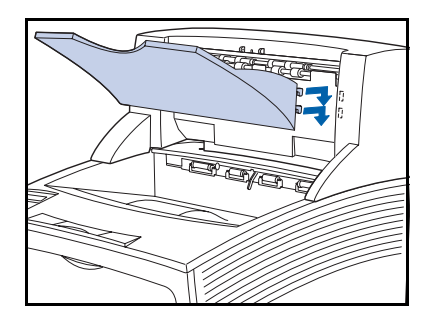

Inserire il vassoio di uscita della carta nell'unità,  $11$ spingendolo verso l'interno e verso il basso fino a raggiungere la posizione corretta.
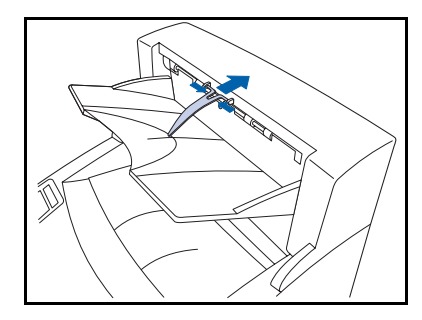

- 12 Inserire il dispositivo di fermo della carta nell'apposito foro presente nell'alloggiamento di uscita della carta. Deve poter scorrere verticalmente.
- 13 Ricollegare il cavo di alimentazione della stampante e accendere la stampante.
- 14 Controllare il display del pannello di controllo. Quando la stampante ha completato l'esecuzione della diagnostica all'accensione, sul display dovrebbe apparire il messaggio Pronta. Se viene visualizzato un messaggio di errore, consultare la Tabella 5.1 a pagina 5-5 per istruzioni.
- 15 Se non si desidera installare altri accessori, stampare un foglio di configurazione (pagina 1-102) e usarlo per verificare che i componenti siano stati installati correttamente.

# **Rimozione**

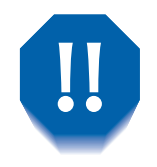

Al fine di evitare scosse elettriche, prima di iniziare questa operazione e accedere all'interno della stampante, assicurarsi di aver spento la stampante e di averla scollegata dalla presa di corrente.

- 240)
- Spegnere la stampante e scollegare il cavo di 1 alimentazione dalla presa di corrente.

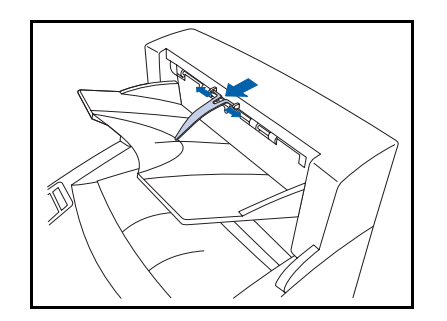

Rimuovere il dispositivo di fermo della carta del vassoio di  $\boldsymbol{\mathcal{P}}$ raccolta offset dall'alloggiamento di uscita della carta.

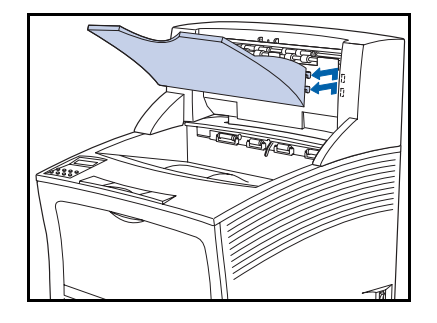

Rimuovere il vassoio di alimentazione alzandolo ed 3 estraendolo.

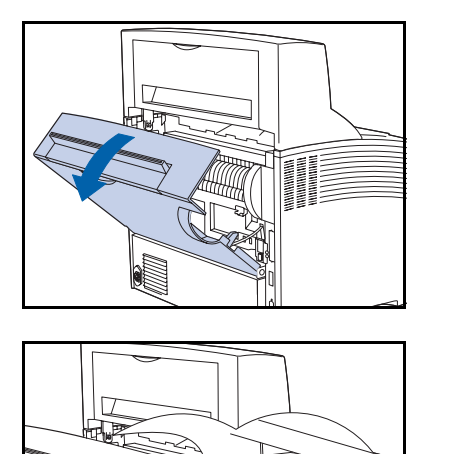

4 Aprire il coperchio posteriore della stampante.

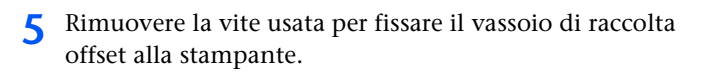

- 
- 6 Sollevare il vassoio di raccolta offset per rimuoverlo.

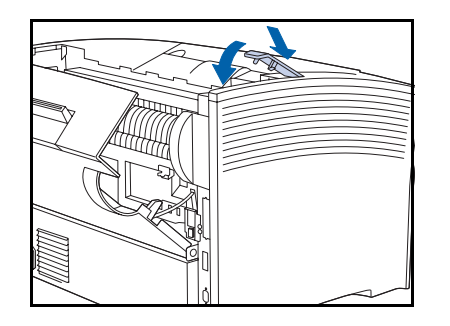

Reinstallare il coperchio dove era posizionato il vassoio di 7 raccolta offset.

#### Vassoio di raccolta offset

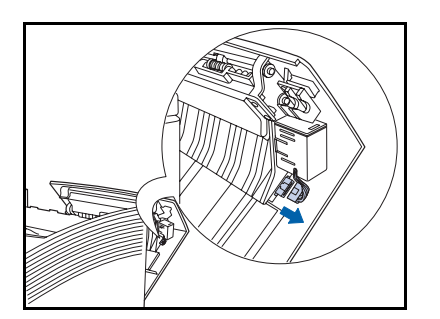

8 Scollegare il connettore del solenoide.

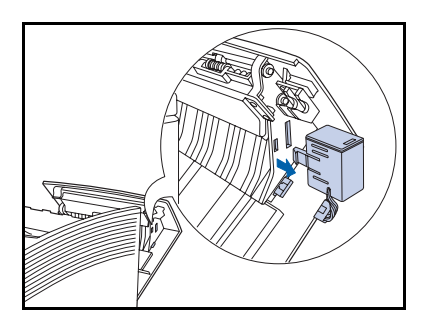

**O** Premere per sganciare l'unità solenoide di entrata e rimuoverla.

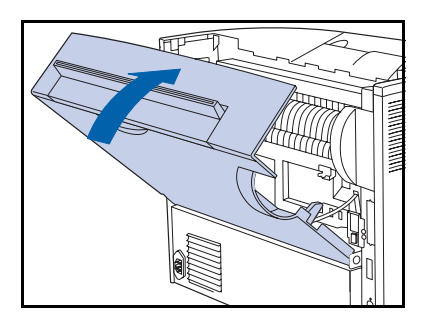

10 Chiudere il coperchio posteriore della stampante.

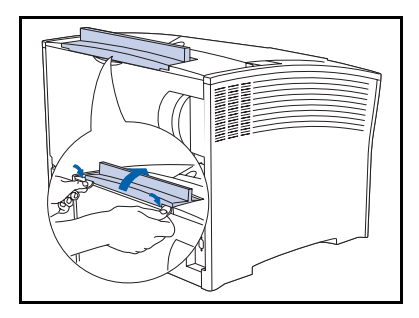

- Rimuovere il coperchio del vassoio di raccolta offset nella 11 parte superiore del coperchio posteriore della stampante e sostituirlo con il coperchio delle opzioni originale della stampante.
- Ricollegare il cavo di alimentazione della stampante e  $12<sup>2</sup>$ accendere la stampante.
- 13 Controllare il display del pannello di controllo. Quando la stampante ha completato l'esecuzione della diagnostica all'accensione, sul display dovrebbe apparire il messaggio Pronta. Se viene visualizzato un messaggio di errore, consultare la Tabella 5.1 a pagina 5-5 per istruzioni.

# **Unità duplex**

# **Installazione**

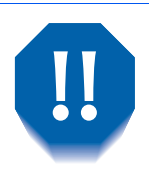

Al fine di evitare scosse elettriche, prima di iniziare questa operazione e accedere all'interno della stampante, assicurarsi di aver spento la stampante e di averla scollegata dalla presa di corrente.

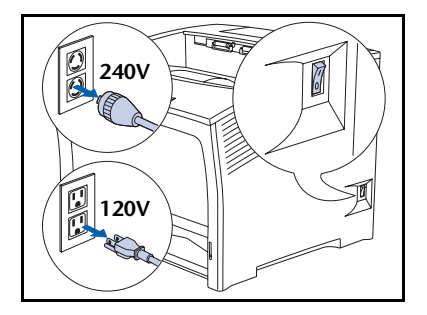

Spegnere la stampante e scollegare il cavo di 1. alimentazione dalla presa di corrente.

> Installare l'unità duplex mentre la stampante è accesa può causare problemi.

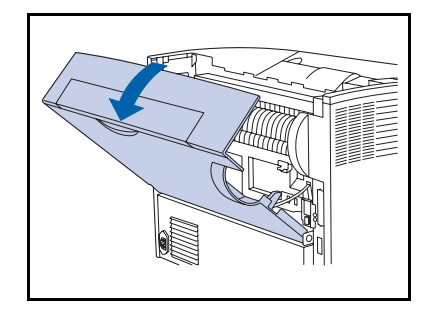

2 Aprire il coperchio posteriore.

Fare attenzione a non toccare il fusore, in  $\mathbf{II}$ quanto raggiunge temperature elevate durante la stampa.

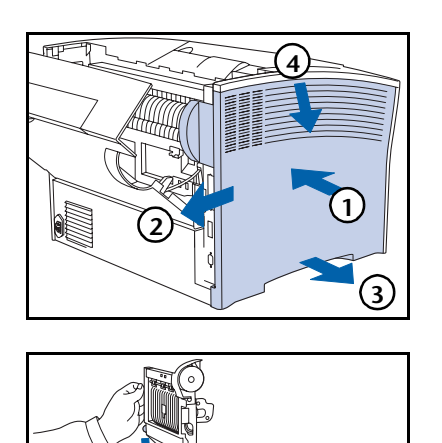

Rimuovere il coperchio laterale (1) premendolo verso 3 l'interno, (2) facendolo scorrere, (3) estraendolo dall'estremità inferiore e (4) spingendolo verso il basso.

A Posizionare le due estremità dell'unità duplex nelle guide situate in prossimità del fondo della stampante.

5 Spingere con decisione l'unità duplex in avanti fino a fare scattare i fermi in posizione.

- 
- 6 Reinstallare il coperchio laterale (1) allineandolo con la linguetta, (2) spingendolo verso l'alto e (3) mentre lo si spinge verso l'interno (4) facendolo scorrere in posizione.

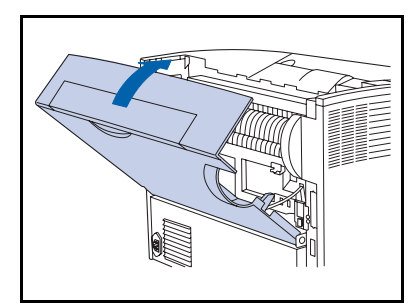

- Chiudere il coperchio posteriore.  $\overline{\mathbf{z}}$
- 8 Ricollegare il cavo di alimentazione della stampante e accendere la stampante.
- O Controllare il display del pannello di controllo. Quando la stampante ha completato l'esecuzione della diagnostica all'accensione, sul display dovrebbe apparire il messaggio Pronta. Se viene visualizzato un messaggio di errore, consultare la Tabella 5.1 a pagina 5-5 per istruzioni.
- 10 Se non si desidera installare altri accessori, stampare un foglio di configurazione (pagina 1-102) e usarlo per verificare che i componenti siano stati installati correttamente.

## **Rimozione**

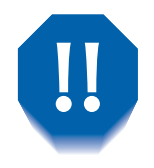

Al fine di evitare scosse elettriche, prima di iniziare questa operazione e accedere all'interno della stampante, assicurarsi di aver spento la stampante e di averla scollegata dalla presa di corrente.

- **240V**  $201$
- Spegnere la stampante e scollegare il cavo di 1. alimentazione dalla presa di corrente.

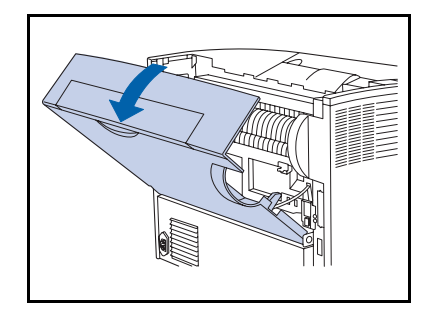

2 Aprire il coperchio posteriore.

Fare attenzione a non toccare il fusore, in  $\mathbf{II}$ quanto raggiunge temperature elevate durante la stampa.

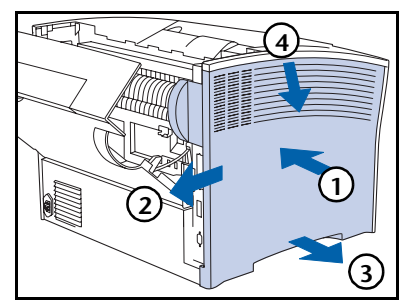

Rimuovere il coperchio laterale (1) premendolo verso 3 l'interno, (2) facendolo scorrere, (3) estraendolo dall'estremità inferiore e (4) spingendolo verso il basso.

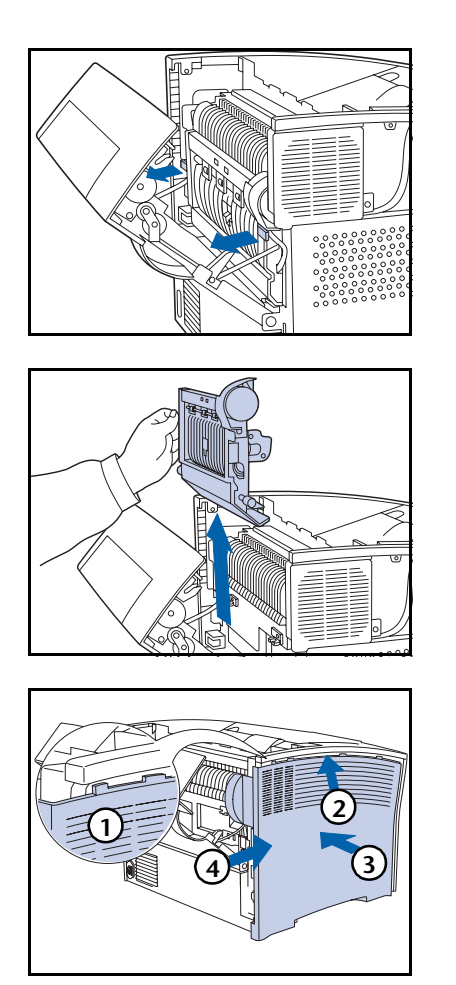

Sollevare l'unità duplex verso l'esterno e sganciare le due  $\blacktriangle$ estremità dalla stampante.

Rimuovere l'unità duplex dalla stampante. 5

Fare attenzione a non toccare il fusore, in  $\mathbf{H}$ quanto raggiunge temperature elevate durante la stampa.

6 Reinstallare il coperchio laterale (1) allineandolo con la linguetta, (2) spingendolo verso l'alto e (3) mentre lo si spinge verso l'interno (4) facendolo scorrere in posizione.

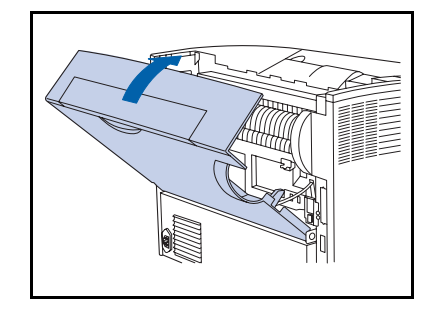

- Chiudere il coperchio posteriore.
- Ricollegare il cavo di alimentazione della stampante e 8 accendere la stampante.
- O Controllare il display del pannello di controllo. Quando la stampante ha completato l'esecuzione della diagnostica all'accensione, sul display dovrebbe apparire il messaggio Pronta. Se viene visualizzato un messaggio di errore, consultare la Tabella 5.1 a pagina 5-5 per istruzioni.

# Unità disco rigido

# **Installazione**

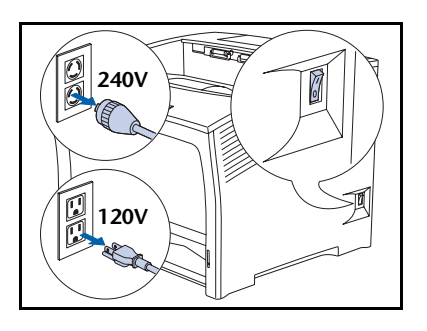

Spegnere la stampante e scollegare il cavo di 1 alimentazione dalla presa di corrente.

> Installare l'unità disco rigido mentre la stampante è accesa può causare problemi.

- 
- > Aprire il coperchio posteriore.

Fare attenzione a non toccare il fusore, in  $\left( \right)$ quanto raggiunge temperature elevate durante la stampa.

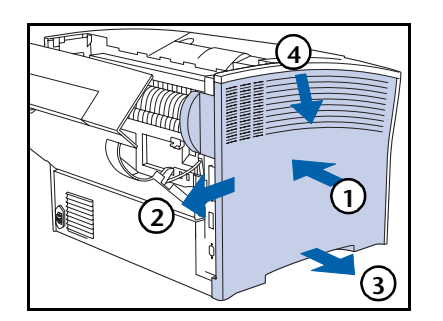

3 Rimuovere il coperchio laterale (1) premendolo verso l'interno, (2) facendolo scorrere, (3) estraendolo dall'estremità inferiore e (4) spingendolo verso il basso.

#### Unità disco rigido

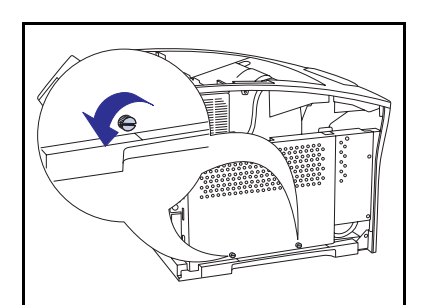

Allentare le due viti di fissaggio del coperchio di accesso dell'unità di controllo.

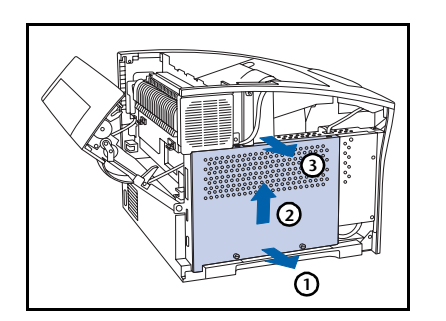

Rimuovere il coperchio di accesso (1) tirandolo dalla parte 5 inferiore, (2) sollevandolo leggermente e quindi (3) estraendolo.

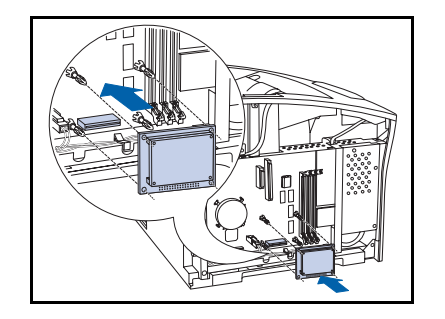

6 Allineare l'unità disco rigido ai quattro morsetti di supporto e al connettore.

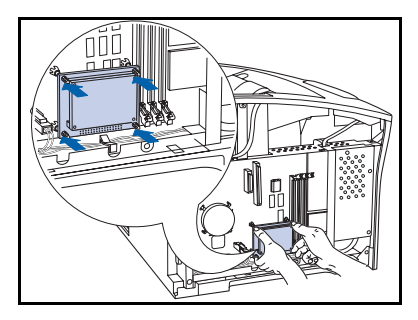

Esercitare una leggera pressione sull'unita disco rigido fino 7 al corretto posizionamento dei quattro angoli.

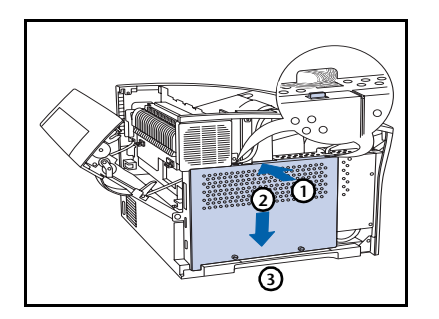

8 Reinstallare il coperchio di accesso dell'unità di controllo (1) spingendolo verso l'alto, (2) facendolo scorrere verso il basso e (3) allineandolo con gli appositi alloggiamenti per le viti.

**Q** Fissare il coperchio di accesso con le apposite viti.

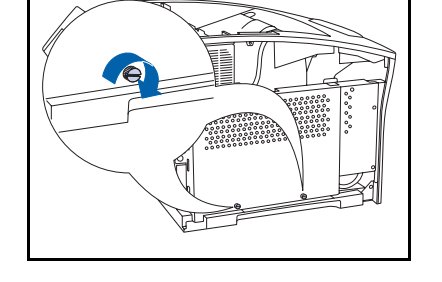

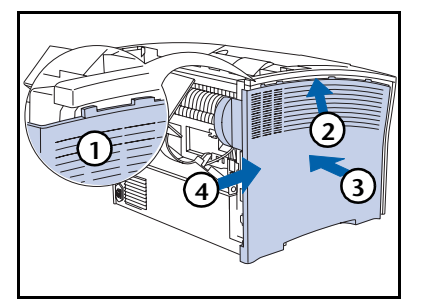

10 Reinstallare il coperchio laterale (1) allineandolo con la linguetta, (2) spingendolo verso l'alto e (3) mentre lo si spinge verso l'interno (4) facendolo scorrere in posizione.

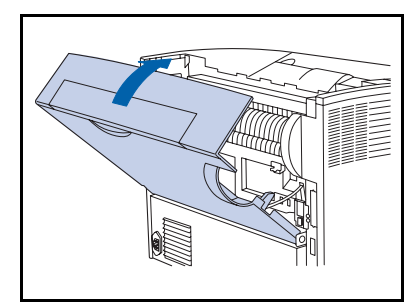

- Chiudere il coperchio posteriore. 11
- Ricollegare il cavo di alimentazione della stampante e  $12<sup>2</sup>$ accendere la stampante.
- 13 Controllare il display del pannello di controllo. Quando la stampante ha completato l'esecuzione della diagnostica all'accensione, sul display dovrebbe apparire il messaggio Pronta. Se viene visualizzato un messaggio di errore, rimuovere e reinstallare l'unità. Se il problema persiste, contattare il servizio assistenza clienti.
- 14 Se non si desidera installare altri accessori, stampare un foglio di configurazione e usarlo per verificare che i componenti siano stati installati correttamente.

# **Rimozione**

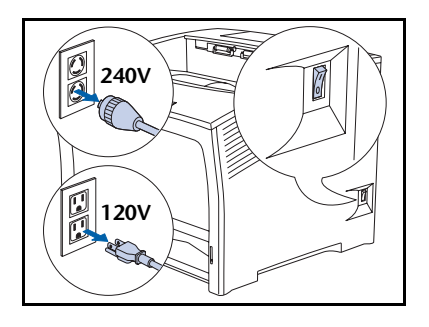

Spegnere la stampante e scollegare il cavo di alimentazione dalla presa di corrente.

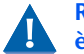

1

Rimuovere l'unità disco rigido mentre la stampante è accesa può causare problemi.

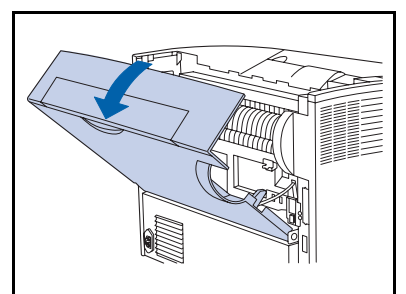

2 Aprire il coperchio posteriore.

Fare attenzione a non toccare il fusore, in M quanto raggiunge temperature elevate durante la stampa.

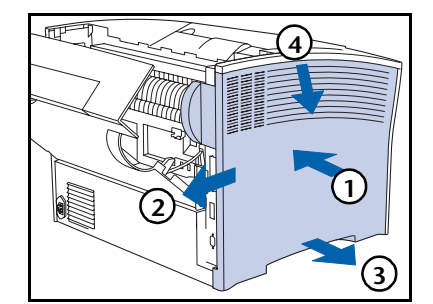

Rimuovere il coperchio laterale (1) premendolo verso l'interno, (2) facendolo scorrere, (3) estraendolo dall'estremità inferiore e (4) spingendolo verso il basso.

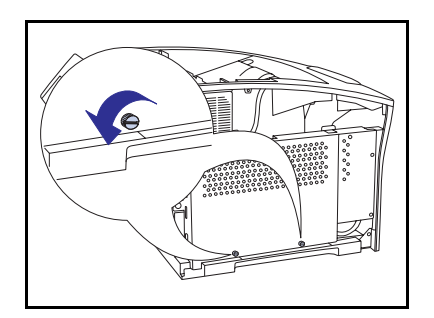

4 Rimuovere le due viti di fissaggio del coperchio di accesso dell'unità di controllo.

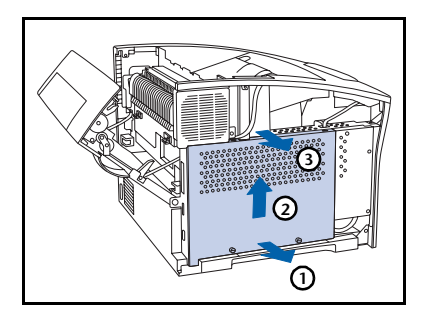

Rimuovere il coperchio di accesso (1) tirandolo dalla parte 5 inferiore, (2) sollevandolo leggermente e quindi (3) estraendolo.

- 6 Estrarre con cautela l'unità disco rigido e rimuoverla dall'unità di controllo.
	- Per liberarla dal connettore e dai morsetti di supporto, può essere necessario muoverla avanti e indietro.

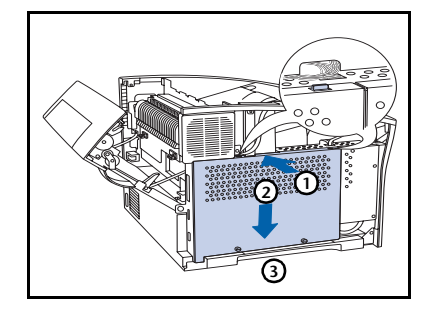

Reinstallare il coperchio di accesso dell'unità di controllo 7 (1) spingendolo verso l'alto, (2) facendolo scorrere verso il basso e (3) allineandolo con gli appositi alloggiamenti per le viti.

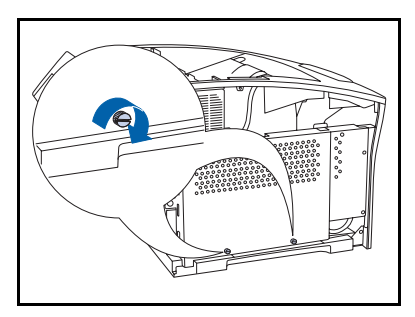

8 Fissare il coperchio di accesso con le apposite viti.

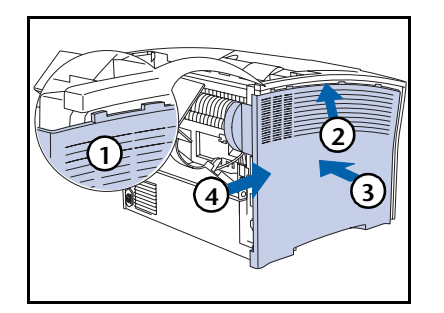

**O** Reinstallare il coperchio laterale (1) allineandolo con la linguetta, (2) spingendolo verso l'alto e (3) mentre lo si spinge verso l'interno (4) facendolo scorrere in posizione.

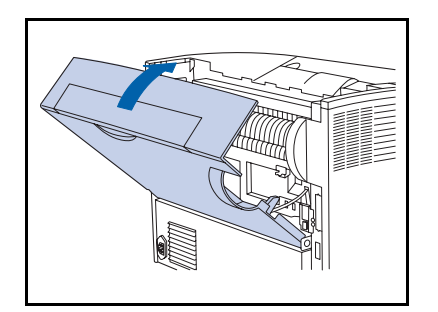

- Chiudere il coperchio posteriore. 10
- Ricollegare il cavo di alimentazione della stampante e 11 accendere la stampante.
- 12 Controllare il display del pannello di controllo. Quando la stampante ha completato l'esecuzione della diagnostica all'accensione, sul display dovrebbe apparire il messaggio Pronta.

# Scheda di interfaccia

# **Installazione**

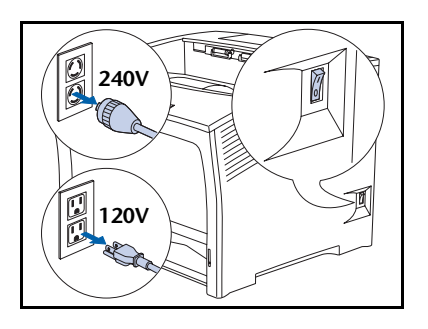

<span id="page-233-0"></span>Spegnere la stampante e scollegare il cavo di 1 alimentazione dalla presa di corrente.

> Installare la scheda mentre la stampante è accesa può causare problemi.

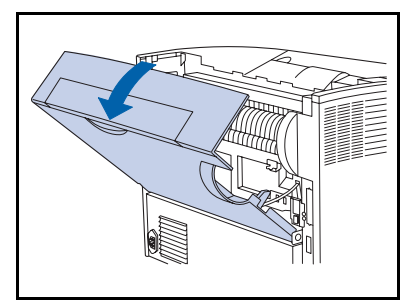

> Aprire il coperchio posteriore.

Fare attenzione a non toccare il fusore, in  $\left( \right)$ quanto raggiunge temperature elevate durante la stampa.

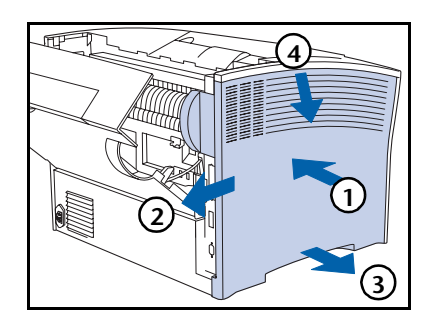

3 Rimuovere il coperchio laterale (1) premendolo verso l'interno, (2) facendolo scorrere, (3) estraendolo dall'estremità inferiore e (4) spingendolo verso il basso.

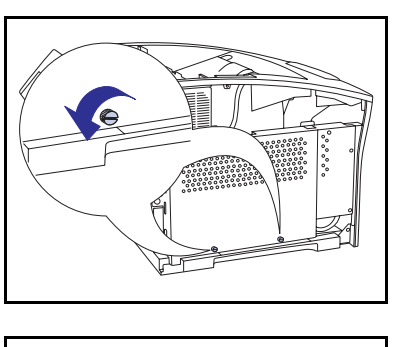

Allentare le due viti di fissaggio del coperchio di accesso dell'unità di controllo.

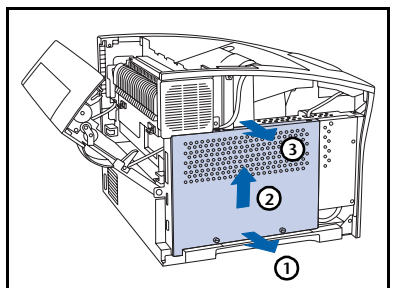

Rimuovere il coperchio di accesso (1) tirandolo dalla parte  $\overline{\mathbf{5}}$ inferiore, (2) sollevandolo leggermente e quindi (3) estraendolo.

- 
- 6 Rimuovere la piastra di copertura dell'interfaccia e conservare le viti, che verranno utilizzate in seguito.
	- La piastra di copertura non è necessaria quando la scheda di interfaccia di rete è installata ma si consiglia di conservarla per riutilizzarla nel caso in cui la scheda di interfaccia venisse rimossa.

#### Scheda di interfaccia

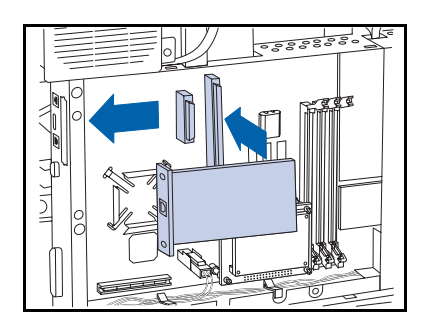

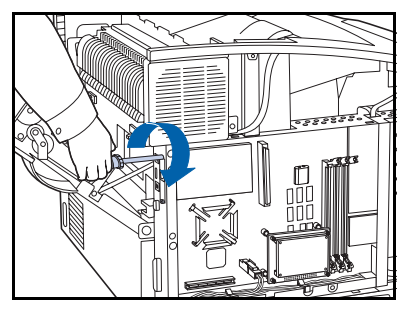

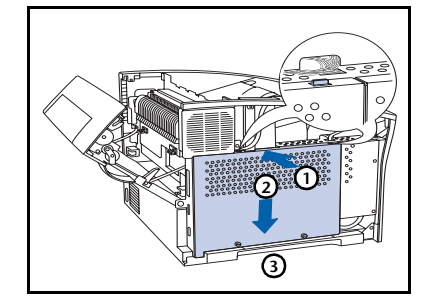

- 7 Inserire la scheda nell'unità di controllo come illustrato.
	- A Allineare il connettore nella parte inferiore sul retro della scheda con il relativo innesto nell'unità di controllo.
	- **B** Allineare l'innesto delle viti sulla parte anteriore della scheda con gli alloggiamenti per le viti dove è stata rimossa la piastra di copertura.
	- C Inserire la scheda nell'innesto.
- 8 Fissare la scheda con le viti rimosse durante la Fase 6.

**Q** Reinstallare il coperchio di accesso dell'unità di controllo (1) spingendolo verso l'alto, (2) facendolo scorrere verso il basso e (3) allineandolo con gli appositi alloggiamenti per le viti.

- 
- 10 Fissare il coperchio di accesso con le apposite viti.

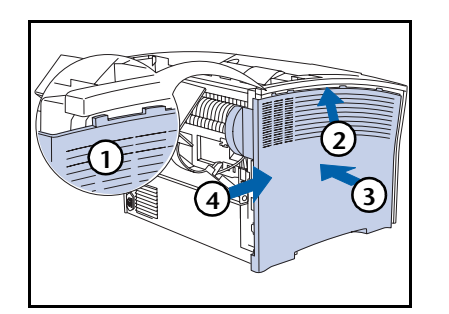

Reinstallare il coperchio laterale (1) allineandolo con la 11 linguetta, (2) spingendolo verso l'alto e (3) mentre lo si spinge verso l'interno (4) facendolo scorrere in posizione.

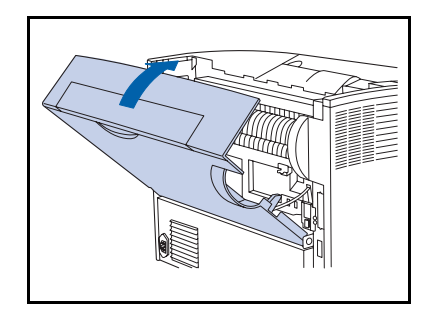

- Chiudere il coperchio posteriore. 12
- 13 Ricollegare il cavo di alimentazione della stampante e accendere la stampante.
- 14 Controllare il display del pannello di controllo. Quando la stampante ha completato l'esecuzione della diagnostica all'accensione, sul display dovrebbe apparire il messaggio Pronta. Se viene visualizzato un messaggio di errore, rimuovere e reinstallare l'unità. Se il problema persiste, contattare il servizio assistenza clienti.
- <span id="page-236-0"></span>15 Se non si desidera installare altri accessori, stampare un foglio di configurazione (pagina 1-102) e usarlo per verificare che i componenti siano stati installati correttamente.

# **Rimozione**

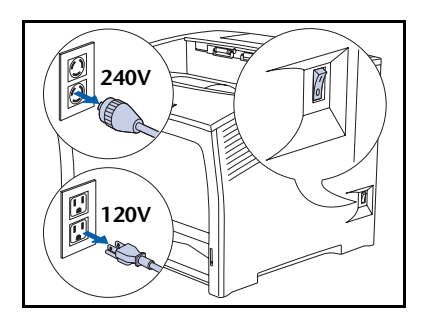

Spegnere la stampante e scollegare il cavo di alimentazione dalla presa di corrente.

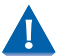

<span id="page-237-0"></span>1

Rimuovere la scheda mentre la stampante è accesa può causare problemi.

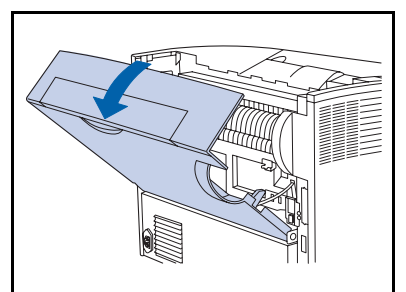

> Aprire il coperchio posteriore.

Fare attenzione a non toccare il fusore, in M quanto raggiunge temperature elevate durante la stampa.

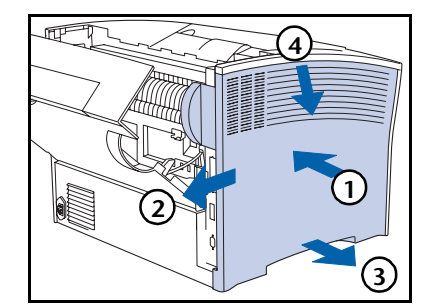

3 Rimuovere il coperchio laterale (1) premendolo verso l'interno, (2) facendolo scorrere, (3) estraendolo dall'estremità inferiore e (4) spingendolo verso il basso.

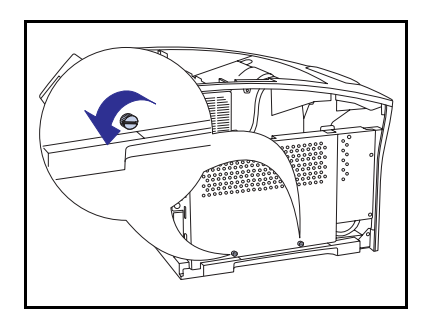

4 Rimuovere le due viti di fissaggio del coperchio di accesso dell'unità di controllo.

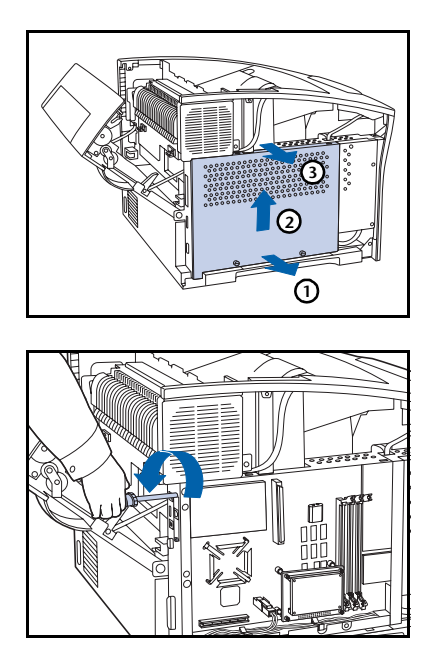

 $75.2888886$ 

 $5<sup>1</sup>$ Rimuovere il coperchio di accesso (1) tirandolo dalla parte inferiore, (2) sollevandolo leggermente e quindi (3) estraendolo.

<span id="page-238-0"></span>Rimuovere le due viti che fissano la scheda all'unità di 6 controllo. Conservare le viti, che verranno utilizzate in seguito.

Rimuovere con cautela la scheda sollevandola dall'innesto ed estraendola dall'unità di controllo.

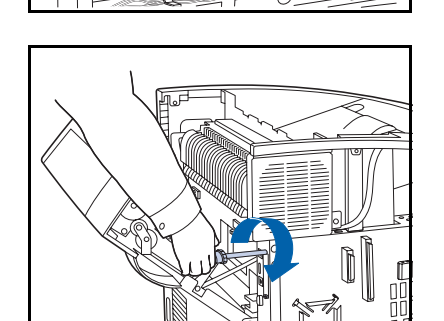

8 Usare le viti rimosse durante la Fase 6 per collegare la piastra di copertura dell'interfaccia fornita con la stampante.

#### Scheda di interfaccia

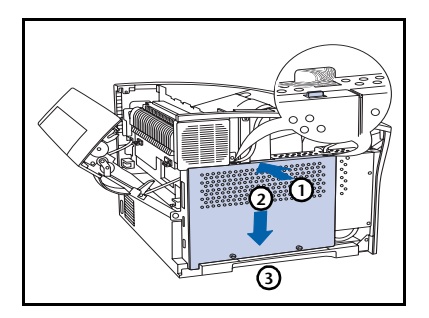

**O** Reinstallare il coperchio di accesso dell'unità di controllo (1) spingendolo verso l'alto, (2) facendolo scorrere verso il basso e (3) allineandolo con gli appositi alloggiamenti per le viti.

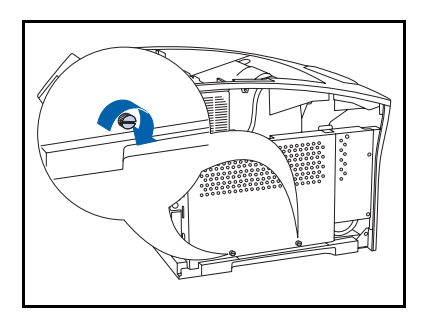

10 Fissare il coperchio di accesso con le apposite viti.

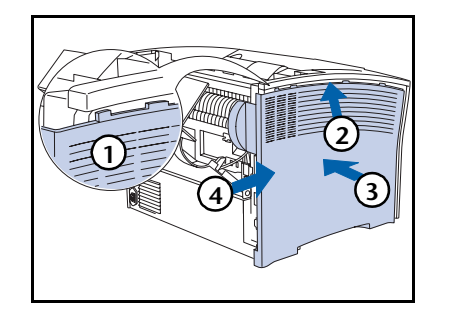

Reinstallare il coperchio laterale (1) allineandolo con la  $11$ linguetta, (2) spingendolo verso l'alto e (3) mentre lo si spinge verso l'interno (4) facendolo scorrere in posizione.

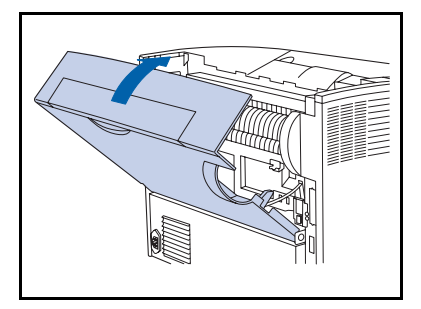

- 12 Chiudere il coperchio posteriore.
- 13 Ricollegare il cavo di alimentazione della stampante e accendere la stampante.
- <span id="page-240-0"></span>14 Controllare il display del pannello di controllo. Quando la stampante ha completato l'esecuzione della diagnostica all'accensione, sul display dovrebbe apparire il messaggio Pronta.

# <span id="page-241-0"></span>Memoria aggiuntiva

# Installazione o rimozione

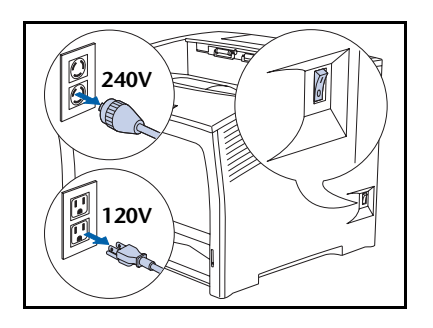

<span id="page-241-1"></span>Spegnere la stampante e scollegare il cavo di alimentazione dalla presa di corrente e dalla stampante.

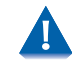

1

Installare o rimuovere la memoria aggiuntiva mentre la stampante è accesa può causare problemi.

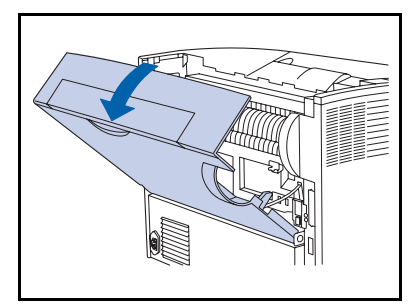

2 Aprire il coperchio posteriore.

Fare attenzione a non toccare il fusore, in M quanto raggiunge temperature elevate durante la stampa.

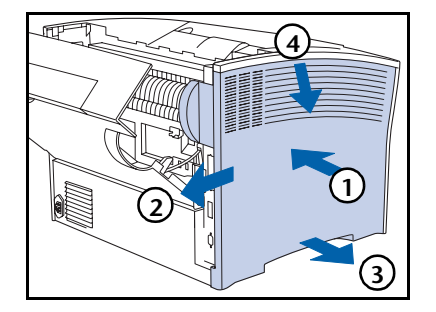

Rimuovere il coperchio laterale (1) premendolo verso  $\mathbf{3}$ l'interno, (2) facendolo scorrere, (3) estraendolo dall'estremità inferiore e (4) spingendolo verso il basso.

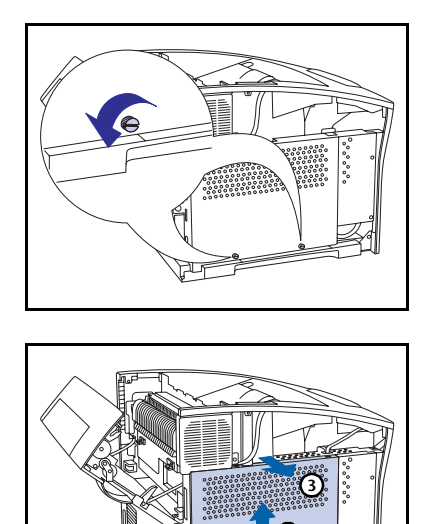

Rimuovere le due viti di fissaggio del coperchio di accesso 4 dell'unità di controllo.

Rimuovere il coperchio di accesso (1) tirandolo dalla parte  $\overline{\mathbf{5}}$ inferiore, (2) sollevandolo leggermente e quindi (3) estraendolo.

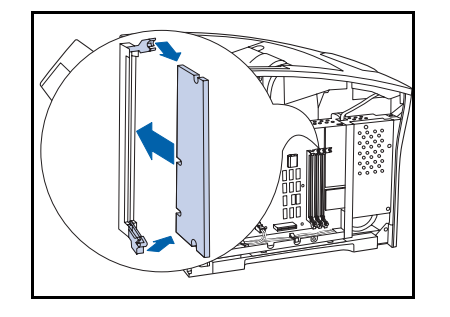

6 Per installare la memoria, inserirla in un alloggiamento disponibile e spingere delicatamente fino a quando i fermi laterali scattano in posizione.

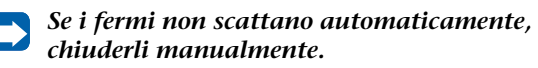

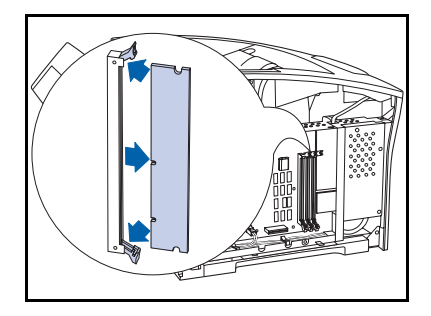

Per rimuovere la memoria, sganciare i fermi laterali ed 7 estrarre delicatamente la memoria dall'alloggiamento.

#### Memoria aggiuntiva

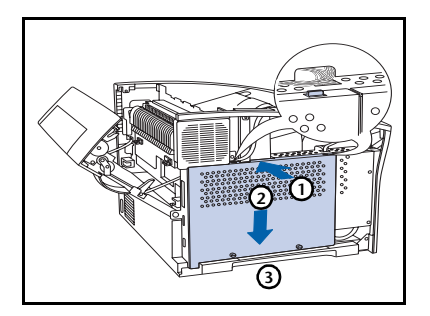

8 Reinstallare il coperchio di accesso dell'unità di controllo (1) spingendolo verso l'alto, (2) facendolo scorrere verso il basso e (3) allineandolo con gli appositi alloggiamenti per le viti.

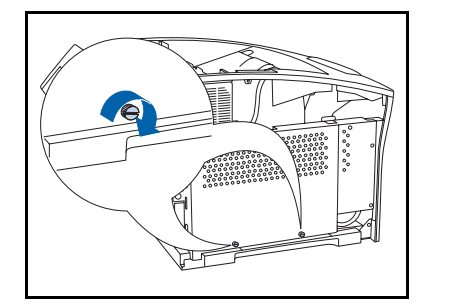

**Q** Fissare il coperchio di accesso con le apposite viti.

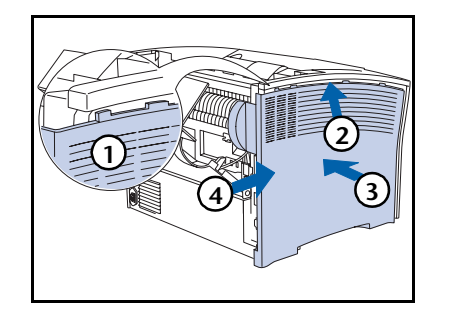

10 Reinstallare il coperchio laterale (1) allineandolo con la linguetta, (2) spingendolo verso l'alto e (3) mentre lo si spinge verso l'interno (4) facendolo scorrere in posizione.

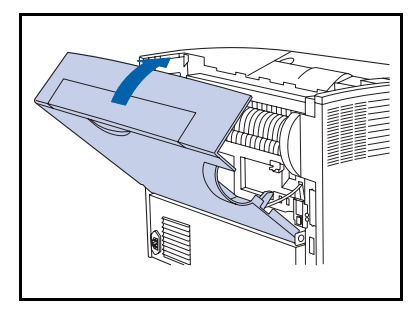

- Chiudere il coperchio posteriore. 11
- Ricollegare il cavo di alimentazione della stampante e  $12<sup>2</sup>$ accendere la stampante.
- 13 Controllare il display del pannello di controllo. Quando la stampante ha completato l'esecuzione della diagnostica all'accensione, sul display dovrebbe apparire il messaggio Pronta. Se viene visualizzato un messaggio di errore, rimuovere e reinstallare l'unità. Se il problema persiste, contattare il servizio assistenza clienti.
- <span id="page-244-0"></span>14 Se non si desidera installare altri accessori, stampare un foglio di configurazione (pagina 1-102) e usarlo per verificare che i componenti siano stati installati correttamente.

Memoria aggiuntiva

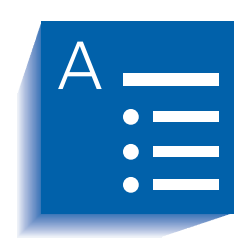

# Indice analitico

### A

Abilita DLC/LLC impostazione nel menu Ethernet • 1-68 nel menu Token Ring • 1-82 Abilita ETalk impostazione • 1-72 Abilita HTTP impostazione nel menu Ethernet • 1-73 nel menu Token Ring • 1-87 Abilita LPR impostazione nel menu Ethernet • 1-66 nel menu Token Ring • 1-80 Abilita NetBEUI impostazione nel menu Ethernet • 1-69 nel menu Token  $Ring \cdot 1-83$ 

Abilita Novell impostazione • 1-95 Abilita TTalk impostazione • 1-86 Abilitaz. porta impostazione nel menu Parallela • 1-55 nel menu Seriale • 1-58 nel menu USB • 1-62 Abil. AppSocket impostazione nel menu Ethernet • 1-71 nel menu Token Ring  $\cdot$  1-85 Albero NDS impostazione • 1-100 Alimentatore da 2.000 fogli installazione • 6-17  $\rightarrow$  $6 - 21$ rimozione • 6-22  $\rightarrow$  6-23 Alimentatore da 500 fogli installazione • 6-6  $\rightarrow$  $6 - 14$ rimozione • 6-15  $\rightarrow$  6-16

Annulla lavoro esecuzione • 1-17 AppSocket PDL impostazione nel menu Ethernet • 1-71 nel menu Token Ring • 1-85 Avanzamento carta imporre • 1-17 Avvia stampante esecuzione • 1-107 inizializzazione • 1-18

#### B

Bidirezionale impostazione • 1-56

### $\mathsf{C}$

Cambio di vassoio condizioni di eccezione per la gestione della carta  $\bullet$  1-115  $\rightarrow$  1-116 descrizione • 1-112  $\rightarrow$  1-119 esempi • 1-118 impostazioni di Sequenza vassoi • 1-114 incompatibilità di formato e tipo di carta • 1-119 regole  $\bullet$  1-117 Vedere anche Sequenza vassoi Caricamento font  $\bullet$  3-4  $\rightarrow$  3-8 macro  $\bullet$  3-4  $\rightarrow$  3-8 moduli • 3-4  $\rightarrow$  3-8 Carta indicazione del formato • 1-44 indicazione del tipo • 1-44 offset della stampa • 1-120 Cartuccia di stampa laser sostituzione • 4-3  $\rightarrow$  4-5 CentreWare DP descrizione • 2-2 funzioni • 2-2  $11SO$ offset della stampa • 1-120 CentreWare Internet Services . 2-4 Config. fusore impostazione • 1-28

Contesto NDS impostazione • 1-101 Controllo flusso impostazione • 1-59 Criterio carta impostazione • 1-45 Cronologia guasti stampa  $\cdot$  1-106

### D

Default impostazione • 1-53 Default rete ripristino  $\cdot$  1-109 Default sistema ripristino • 1-109 Demo PCL stampa • 1-103 Dest. uscita impostazione • 1-51 Dim. in punti impostazione • 1-36 Directory disco stampa • 1-106 **DLC/LLC PDL** impostazione nel menu Ethernet • 1-68 nel menu Token Ring • 1-82 **Driver** uso caricamento dei font • 3-4 caricamento dei moduli • 3-4 caricamento delle macro • 3-4 Duplex impostazione • 1-47

### F.

Economizzatore impostazione • 1-52 Elenco font PCL stampa • 1-104 Elenco font PS stampa • 1-104

Elim. tutti lav. esecuzione • 1-110

#### F

Fine riga impostazione • 1-40 Foglio config. stampa  $\bullet$  1-103 Font caricamento  $\bullet$  3-4  $\rightarrow$  3-8 Formati di carta personalizzati • 1-124 → 1-125 configurazione • 1-124 esempi • 1-125 Formato carta impostazione • 1-44 Formato personalizzato impostazione • 1-27 Format. disco esecuzione • 1-111 Format, flash esecuzione • 1-111 Fusore sostituzione • 4-10  $\rightarrow$  4-12

### G

Gateway di default impostazione nel menu Ethernet • 1-76 nel menu Token Ring • 1-90

### Ï

Indirizzo IP impostazione nel menu Ethernet • 1-74 nel menu Token Ring • 1-88 Indirizzo sorgenti impostazione • 1-92 Inizial. disco esecuzione • 1-111 Internet Vedere CentreWare Internet Services Intervallo di polling impostazione • 1-97

**Intestazione LPR** impostazione nel menu Ethernet • 1-66 nel menu Token Ring • 1-80 Invio e ricezione di posta di MaiLinx • 2-4

#### K.

Kit di manutenzione descrizione • 4-6 installazione • 4-6

## L.

**LAA** impostazione • 1-93 Lavori di revisione creazione • 3-11  $\rightarrow$  3-12 Lavori protetti creazione • 3-9  $\rightarrow$  3-10 Lingua impostazione • 1-43 **LPR PDL** impostazione nel menu Ethernet • 1-67 nel menu Token Ring • 1-81 Lungh. pagina impostazione • 1-39

## M

Macro caricamento  $\bullet$  3-4  $\rightarrow$  3-8 Mappa menu stampa • 1-105 Margine-margine impostazione • 1-49 Maschera di sottorete impostazione nel menu Ethernet • 1-75 nel menu Token Ring • 1-89 MBF - Formato impostazione • 1-24 MBF - Tipo impostazione • 1-25

Memoria aggiuntiva • 6-52 installazione • 6-52  $\rightarrow$  6-55 Memoria flash descrizione • 3-2 inizializzazione • 3-2 uso caricamento dei font • 3-4 caricamento dei moduli • 3-4 caricamento delle macro • 3-4 Menu Ethernet • 1-64  $\rightarrow$  1-65 voci Abilita DLC/LLC . 1-68 Abilita ETalk • 1-72 Abilita HTTP . 1-73 Abilita LPR  $\bullet$  1-66 Abilita NetBEUI • 1-69 Abil. AppSocket • 1-71 AppSocket PDL • 1-71 DLC/LLC PDL • 1-68 Gateway di default • 1-76 Indirizzo IP • 1-74 Intestazione LPR • 1-66 LPR PDL $\cdot$  1-67 Maschera di sottorete · 1-75 NetBEUI PDL • 1-70 PS bin. AppSocket • 1-72 PS bin. DLC/LLC • 1-69 PS bin. LPR • 1-67 PS bin. NetBEUI . 1-70 Risol. indir. IP • 1-73 Timeout porta • 1-77

Velocità • 1-77 Menu Lavoro • 1-16 gerarchia • 1-19 voci Annulla lavoro • 1-17 Avanzamento carta • 1-17 Avvia stampante • 1-18 Menu Novell • 1-94

voci

Abilita Novell • 1-95 Albero NDS • 1-100 Contesto NDS • 1-101 Intervallo di polling • 1-97 Modo Novell • 1-96 Nome PServer • 1-98 Novell PDL • 1-95 PS bin. Novell • 1-96 Server primario • 1-99

Tipo di frame • 1-97 Menu Parallela • 1-54 voci Abilitaz. porta  $\cdot$  1-55 Bidirezionale • 1-56 PDL parallela • 1-56 PS binario • 1-56 Timeout porta • 1-55 Menu Password descrizione • 1-19 uso • 1-20  $\rightarrow$  1-21 Menu PCL • 1-34 voci Dim. in punti  $\cdot$  1-36 Fine riga  $\cdot$  1-40 Lungh. pagina  $\cdot$  1-39 Numero del font • 1-35 Orientamento • 1-38 Passo • 1-35 Set di simboli • 1-37 Menu Reset voci Default rete • 1-109 Default sistema • 1-109 Elim. tutti lav. • 1-110 Format. disco • 1-111 Format, flash • 1-111 Inizial. disco · 1-111 Modo demo • 1-110 Menu Seriale • 1-57 voci Abilitaz. porta · 1-58 Controllo flusso • 1-59 PDL seriale • 1-59 PS binario • 1-60 Timeout porta • 1-58 Velocità trasm. • 1-60 Menu Sistema  $\bullet$  1-41  $\rightarrow$  1-42 voci Criterio carta • 1-45 Default • 1-53 Dest. uscita • 1-51 Duplex  $\bullet$  1-47 Economizzatore • 1-52 Formato carta • 1-44 Lingua  $\cdot$  1-43 Margine-margine • 1-49 Modo bozza $\cdot$  1-48 Offset di uscita • 1-51

Ouantità stampa • 1-46 Risoluzione • 1-50 Stampa err. PS • 1-52 Timeout di uscita • 1-50 Timeout proced. • 1-46 Tipo di carta • 1-44  $XIE \cdot 1-49$ Menu Stampa • 1-102 voci Avvia stampante • 1-107 Cronologia guasti • 1-106 Demo PCL • 1-103 Directory disco • 1-106 Elenco font PCL • 1-104 Elenco font PS • 1-104 Foglio config.  $\cdot$  1-103 Mappa menu • 1-105 Modo Hex • 1-107 Stampa test • 1-105 Visual. guasti • 1-106 Menu Token Ring • 1-78 → 1-79 voci Abilita DLC/LLC • 1-82 Abilita HTTP • 1-87 Abilita LPR • 1-80 Abilita NetBEUI • 1-83 Abilita TTalk • 1-86 Abil. AppSocket • 1-85 AppSocket PDL • 1-85 DLC/LLC PDL • 1-82 Gateway di default • 1-90 Indirizzo IP • 1-88 Indirizzo sorgenti • 1-92 Intestazione LPR • 1-80  $LAA \cdot 1-93$ LPR PDL $\bullet$  1-81 Maschera di sottorete · 1-89 NetBEUI PDL • 1-84 PS bin. AppSocket • 1-86 PS bin. DLC/LLC • 1-83 PS bin. LPR • 1-81 PS bin. NetBEUI • 1-84 Risol. indir. IP . 1-87 Timeout porta • 1-91 Velocità • 1-92 Menu USB • 1-61 voci Abilitaz. porta • 1-62 PS binario • 1-63 Timeout porta • 1-62

**USB PDL • 1-63** Menu Vassoi • 1-22 → 1-23 voci Config. fusore  $\cdot$  1-28 Formato personalizzato • 1-27 MBF - Formato  $\bullet$  1-24 MBF - Tipo  $\bullet$  1-25 Modo Vassoio 1 . 1-28 Modo Vassoio 2 • 1-28 Modo Vassoio 3 • 1-28 Sequenza vassoi • 1-26 Vassoio 1 - Tipo • 1-25 Vassoio  $2 - Tipo \cdot 1-25$ Vassoio 3 - Tipo • 1-25 Modo bozza impostazione • 1-48 Modo demo impostazione • 1-110 Modo Hex impostazione • 1-107 Modo Novell impostazione • 1-96 Modo Vassoio 1 impostazione • 1-28 Modo Vassoio 2 impostazione • 1-28 Modo Vassoio 3 impostazione • 1-28 Moduli caricamento  $\bullet$  3-4  $\rightarrow$  3-8

#### N

**NetBEUI PDL** impostazione nel menu Ethernet • 1-70 nel menu Token Ring • 1-84 Nome PServer impostazione • 1-98 **Novell PDL** impostazione • 1-95 Numero del font impostazione • 1-35

### $\Omega$

Offset della stampa  $\bullet$  1-120  $\rightarrow$  1-121

### Þ

Pannello di controllo display  $\bullet$  1-4 indicatori luminosi • 1-5 messaggi •  $5-4 \rightarrow 5-12$ tasti • 1-6  $\rightarrow$  1-7 uso  $\bullet$  1-3  $\rightarrow$  1-7 Passo impostazione • 1-35 PDL parallela impostazione • 1-56 PDL seriale impostazione • 1-59 PostScript attivazione modo binario • 1-56 elenco font • 1-104 impostazione modo binario • 1-60, 1-63 impostazione modo binario AppSocket • 1-72, 1-86 impostazione modo binario DLC/  $LLC \cdot 1-69, 1-83$ impostazione modo binario LPR • 1-67, 1-81 impostazione modo binario NetBEUI • 1-70, 1-84 impostazione modo binario Novell • 1-96 stampa errori • 1-52 PS binario impostazione • 1-56, 1-60, 1-63 PS bin. AppSocket impostazione nel menu Ethernet • 1-72 nel menu Token Ring • 1-86 PS bin. DLC/LLC impostazione nel menu Ethernet • 1-69 nel menu Token Ring • 1-83 PS bin. LPR impostazione nel menu Ethernet • 1-67 nel menu Token Ring • 1-81

PS bin. NetBEUI impostazione nel menu Ethernet • 1-70 nel menu Token Ring • 1-84 PS bin. Novell impostazione nel menu Novell • 1-96 Pulizia della stampante • 4-2

## $\mathbf Q$

Quantità stampa impostazione • 1-46

#### R

Risoluzione impostazione • 1-50 Risol. indir. IP impostazione nel menu Ethernet • 1-73 nel menu Token Ring • 1-87 Rulli di alimentazione sostituzione • 4-13  $\rightarrow$  4-16 Rullo di trasferimento sostituzione • 4-7  $\rightarrow$  4-9

## **S**

Scheda di interfaccia di rete installazione  $\bullet$  6-44  $\rightarrow$  6-47 rimozione • 6-48  $\rightarrow$  6-51 Scomparto standard impostazione come destinazione di uscita • 1-51 Sequenza vassoi esempi d'uso • 1-118 impostazione • 1-26 regole d'uso  $\cdot$  1-117 Vedere anche Cambio di vassoio Server primario impostazione • 1-99 Set di simboli impostazione • 1-37 Soluzione dei problemi messaggi del pannello di controllo  $\bullet$  5-4  $\rightarrow$  5-12
Stampa duplex  $\bullet$  1-122  $\rightarrow$  1-123 Stampa err. PS impostazione • 1-52 Stampa test stampa • 1-105 Stampante, pulizia • 4-2

## т

Timeout di uscita impostazione • 1-50 Timeout porta impostazione nel menu Ethernet • 1-77 nel menu Parallela • 1-55 nel menu Seriale • 1-58 nel menu Token Ring • 1-91 nel menu USB • 1-62 Timeout proced. impostazione • 1-46 Tipo di carta impostazione • 1-44 Tipo di frame impostazione • 1-97 Toner riduzione dell'uso • 1-48

## Ü

```
Unità disco rigido
    descrizione • 3-2
    impostazioni del pannello di
       controllo \cdot 1-111
    inizializzazione • 3-2
    installazione • 6-37 \rightarrow 6-40
    rimozione • 6-41 \rightarrow 6-43
    uso
         caricamento dei font • 3-4
         caricamento dei moduli • 3-4
         caricamento delle macro • 3-4
         stampa di lavori protetti e di
           revisione • 3-9 \rightarrow 3-13Unità duplex
    installazione • 6-32 \rightarrow 6-34
    rimozione • 6-35 \rightarrow 6-36
USB PDL
    impostazione • 1-63
```
## $\mathbf v$

Vassoio di raccolta offset installazione • 6-24  $\rightarrow$  6-27 rimozione  $\bullet$  6-28  $\rightarrow$  6-31 Vassoio 1 - Tipo impostazione • 1-25 Vassoio 2 - Tipo impostazione • 1-25 Vassoio 3 - Tipo impostazione • 1-25 Velocità impostazione nel menu Ethernet • 1-77 nel menu Token Ring • 1-92 Velocità trasm. impostazione • 1-60 Visual. guasti · 1-106

## $\mathbf{x}$

**XIE** impostazione • 1-49

Guida per l'amministratore del sistema